Power Systems

# *Instalación y configuración de Hardware Management Console (HMC)*

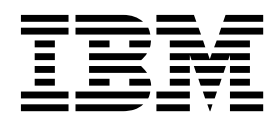

Power Systems

# *Instalación y configuración de Hardware Management Console (HMC)*

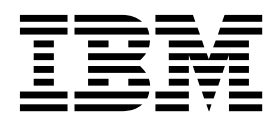

#### **Nota**

Antes de utilizar esta información y el producto al que sirve de complemento, lea la información contenida en ["Avisos de](#page-8-0) [seguridad" en la página vii,](#page-8-0) ["Avisos" en la página 181,](#page-200-0) la publicación *IBM Systems Safety Notices*, G229-9054 y la publicación *IBM Environmental Notices and User Guide*, Z125–5823.

Esta edición se aplica a IBM Hardware Management Console Versión 8 Release 8.7.0 nivel de mantenimiento 0 y a todos los releases y modificaciones posteriores hasta que se indique lo contrario en nuevas ediciones.

# **Contenido**

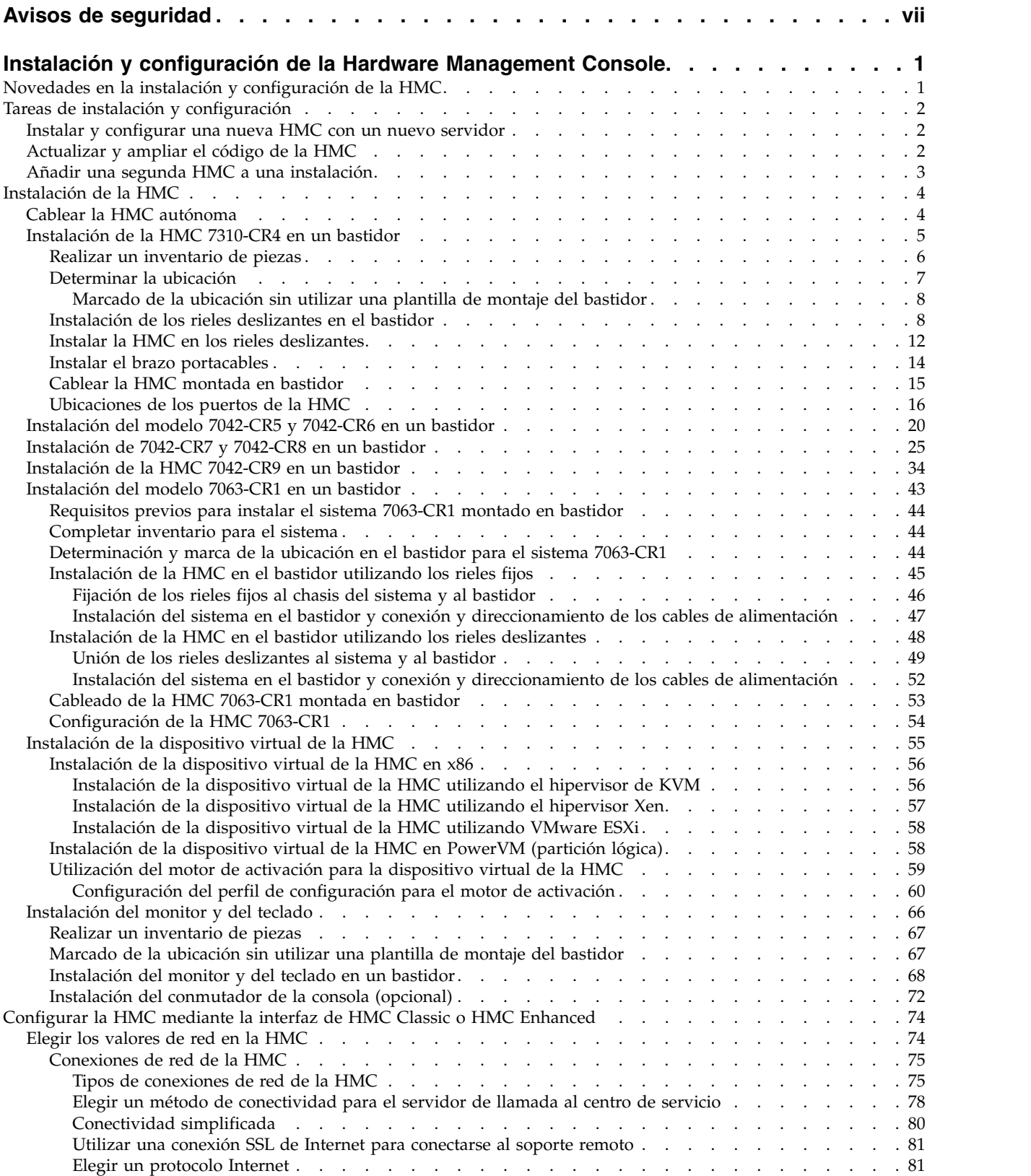

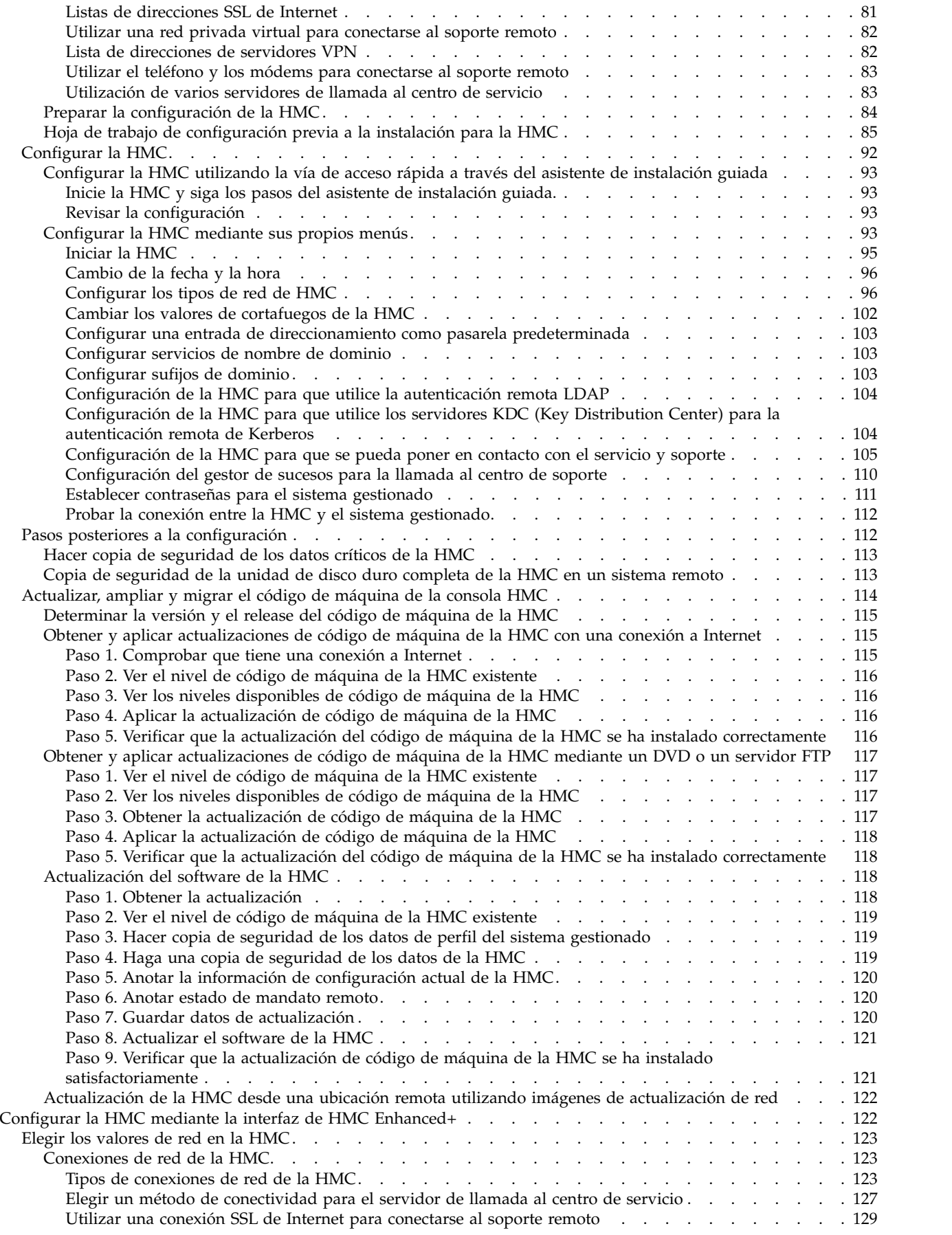

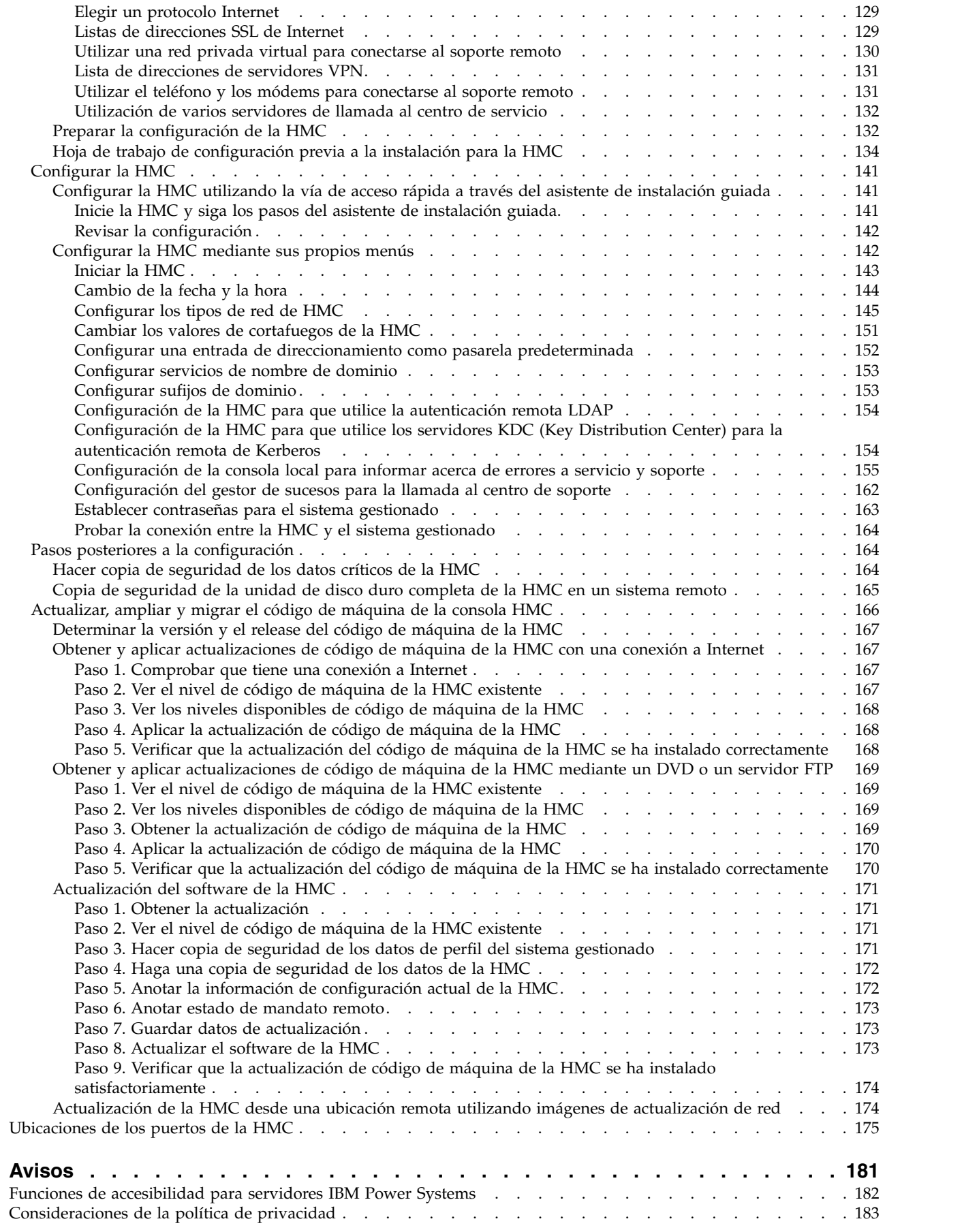

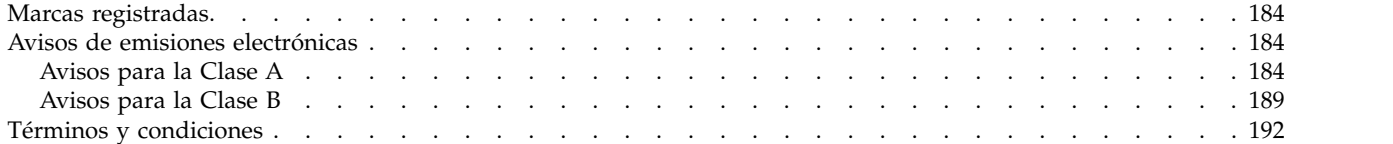

# <span id="page-8-0"></span>**Avisos de seguridad**

A lo largo de toda esta guía encontrará diferentes avisos de seguridad:

- v Los avisos de **PELIGRO** llaman la atención sobre situaciones que pueden ser extremadamente peligrosas o incluso letales.
- v Los avisos de **PRECAUCIÓN** llaman la atención sobre situaciones que pueden resultar peligrosas debido a alguna circunstancia determinada.
- v Los avisos de **Atención** indican la posibilidad de que se produzcan daños en un programa, en un dispositivo, en el sistema o en los datos.

# **Información de medidas de seguridad para comercio internacional**

Varios países exigen que la información de medidas de seguridad contenida en las publicaciones de los productos se presente en el correspondiente idioma nacional. Si su país así lo exige, encontrará documentación de información de medidas de seguridad en el paquete de publicaciones (como en la documentación impresa, en el DVD o como parte del producto) suministrado con el producto. La documentación contiene la información de seguridad en el idioma nacional con referencias al idioma inglés de EE.UU. Antes de utilizar una publicación en inglés de EE.UU. para instalar, operar o reparar este producto, primero debe familiarizarse con la información de medidas de seguridad descrita en la documentación. También debe consultar la documentación cuando no entienda con claridad la información de seguridad expuesta en las publicaciones en inglés de EE.UU.

Puede obtener copias adicionales de la documentación de información de seguridad llamando a la línea directa de IBM al 1-800-300-8751.

# **Información sobre medidas de seguridad en alemán**

Das Produkt ist nicht für den Einsatz an Bildschirmarbeitsplätzen im Sinne § 2 der Bildschirmarbeitsverordnung geeignet.

# **Información sobre medidas de seguridad para láser**

Los servidores de IBM<sup>®</sup> pueden utilizar tarjetas de E/S o funciones que se basen en fibra óptica y utilicen láser o LED.

## **Conformidad del láser**

Los servidores de IBM se pueden instalar dentro o fuera de un bastidor de equipo de tecnologías de la información.

**PELIGRO:** Cuando trabaje en el sistema o alrededor de él, tome las siguientes medidas de precaución:

El voltaje eléctrico y la corriente de los cables de alimentación, del teléfono y de comunicaciones son peligrosos. Para evitar el riesgo de una descarga eléctrica:

- v Si IBM ha suministrado los cables de alimentación, conecte esta unidad utilizando sólo el cable proporcionado. No utilice el cable de alimentación proporcionado por IBM para ningún otro producto.
- v No abra ningún conjunto de fuente de alimentación ni realice tareas de reparación en él.
- v Durante una tormenta con aparato eléctrico, no conecte ni desconecte cables, ni realice tareas de instalación, mantenimiento o reconfiguración de este producto.
- v Este producto puede estar equipado con múltiples cables de alimentación. Para evitar todo voltaje peligroso, desconecte todos los cables de alimentación.
- Para la alimentación CA, desconecte todos los cables de alimentación de la fuente de alimentación CA.
- Para bastidores con un panel de distribución de alimentación (PDP) CC, desconecte la fuente de alimentación CC del cliente que hay en el PDP.
- v Cuando suministre energía eléctrica al producto, asegúrese de que todos los cables de alimentación estén conectados correctamente.
	- Para bastidores con alimentación CA, conecte todos los cables de alimentación o una toma de corriente eléctrico correctamente cableada y conectada a tierra. Asegúrese de que la toma de corriente eléctrica suministra el voltaje y la rotación de fases que figuran en la placa de características del sistema.
	- Para bastidores con un panel de distribución de alimentación (PDP) CC, conecte la fuente de alimentación CC del cliente que hay en el PDP. Asegúrese de utilizar la polaridad adecuada a la hora de conectar la alimentación CC y el cableado de retorno de la alimentación CC.
- v Conecte cualquier equipo que se conectará a este producto a tomas de corriente eléctrica debidamente cableadas.
- v Cuando sea posible, utilice solo una mano para conectar o desconectar los cables de señal.
- v No encienda nunca un equipo cuando haya indicios de fuego, agua o daño estructural.
- v No encienda la máquina hasta que no se corrijan todas las posibles condiciones de peligro.
- v Asuma que existe un riesgo de seguridad eléctrico. Realice todas las comprobaciones de continuidad, puesta a tierra y alimentación especificadas durante los procesos de instalación del subsistema para garantizar que se cumplen los requisitos de seguridad de la máquina.
- v No continúe con la inspección si existen condiciones de peligro.
- v Antes de abrir el dispositivo, salvo que se indique lo contrario en los procedimientos de instalación y configuración: desconecte los cables de alimentación CA, apague los disyuntores correspondientes que hallará en el panel de distribución de alimentación (PDP) del bastidor y desconecte los sistemas de telecomunicaciones, redes y módems.

#### **PELIGRO:**

v Conecte y desconecte los cables tal como se indica en los siguientes procedimientos cuando instale, mueva o abra cubiertas en este producto o en los dispositivos conectados.

Para desconectar:

- 1. Apague todo (a menos que se le indique lo contrario).
- 2. Para la alimentación CA, retire los cables de alimentación de las tomas de corriente eléctrica.
- 3. Para bastidores con un panel de distribución de alimentación (PDP) CC, apague los disyuntores que se hallan en el PDP y desconecte la alimentación de la fuente de alimentación CC del cliente.
- 4. Retire los cables de señal de los conectores.
- 5. Retire todos los cables de los dispositivos.

Para conectar:

- 1. Apague todo (a menos que se le indique lo contrario).
- 2. Conecte todos los cables a los dispositivos.
- 3. Conecte los cables de señal a los conectores.
- 4. Para la alimentación CA, conecte los cables de alimentación a las tomas de corriente eléctrica.
- 5. Para bastidores con un panel de distribución de alimentación (PDP) CC, restablezca la energía de la fuente de alimentación CC del cliente y active los disyuntores que se hallan en el PDP.
- 6. Encienda los dispositivos.

Puede haber bordes, esquinas y uniones cortantes en el interior y exterior del sistema. Tenga cuidado cuando maneje el equipo para evitar cortes, arañazos y pellizcos. (D005)

#### **(R001, parte 1 de 2)**:

**PELIGRO:** Tome las siguientes medidas de precaución cuando trabaje en el sistema en bastidor de TI o alrededor de él:

v Equipo pesado: si no se maneja con cuidado, pueden producirse lesiones personales o daños en el equipo.

- v Baje siempre los pies niveladores en el bastidor.
- v Instale siempre las piezas de sujeción estabilizadoras en el bastidor.
- v Para evitar situaciones peligrosas debido a una distribución desigual de la carga mecánica, instale siempre los dispositivos más pesados en la parte inferior del bastidor. Los servidores y dispositivos opcionales se deben instalar siempre empezando por la parte inferior del bastidor.
- v Los dispositivos montados en el bastidor no se deben utilizar como estanterías ni como espacios de trabajo. No coloque ningún objeto sobre los dispositivos montados en bastidor. Además, no se apoye en los dispositivos montados en bastidor y no los utilice para estabilizar la posición de su cuerpo (por ejemplo, cuando trabaje en una escalera).

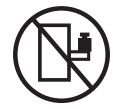

- v En cada bastidor podría haber más de un cable de alimentación.
	- Para bastidores con alimentación CA, no olvide desconectar todos los cables de alimentación del bastidor cuando se le indique que desconecte la energía eléctrica mientras realiza tareas de servicio.
	- Para bastidores con un panel de distribución de alimentación (PDP) CC, apague el disyuntor que controla la alimentación en las unidades del sistema, o desconecte la fuente de alimentación CC del cliente, cuando se le indique que desconecte la alimentación mientras esté manipulando el dispositivo.
- v Conecte todos los dispositivos instalados en un bastidor a los dispositivos de alimentación instalados en ese mismo bastidor. No conecte un cable de alimentación de un dispositivo instalado en un bastidor a un dispositivo de alimentación instalado en un bastidor distinto.
- v Una toma de corriente eléctrica que no esté cableada correctamente podría ocasionar un voltaje peligroso en las partes metálicas del sistema o de los dispositivos que se conectan al sistema. Es responsabilidad del cliente asegurarse de que la toma de corriente eléctrica está debidamente cableada y conectada a tierra para evitar una descarga eléctrica.

#### **(R001, parte 2 de 2)**:

#### **PRECAUCIÓN:**

- v No instale una unidad en un bastidor en el que las temperaturas ambientales internas vayan a superar las temperaturas ambientales recomendadas por el fabricante para todos los dispositivos montados en el bastidor.
- v No instale una unidad en un bastidor en el que la circulación del aire pueda verse comprometida. Asegúrese de que no hay ningún obstáculo que bloquee o reduzca la circulación del aire en cualquier parte lateral, frontal o posterior de una unidad que sirva para que el aire circule a través de la unidad.
- v Hay que prestar atención a la conexión del equipo con el circuito de suministro eléctrico, para que la sobrecarga de los circuitos no comprometa el cableado del suministro eléctrico ni la protección contra sobretensión. Para proporcionar la correcta conexión de alimentación a un bastidor, consulte las etiquetas de valores nominales situadas en el equipo del bastidor para determinar la demanda energética total del circuito eléctrico
- v *(Para cajones deslizantes).* No retire ni instale cajones o dispositivos si las piezas de sujeción estabilizadoras no están sujetas al bastidor. No abra más de un cajón a la vez. El bastidor se puede desequilibrar si se abre más de un cajón a la vez.

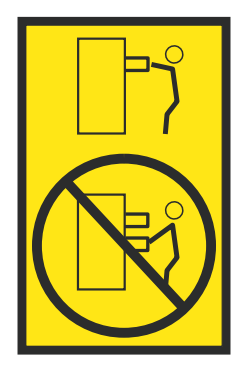

v *(Para cajones fijos).* Este es un cajón fijo que no se debe mover al realizar tareas de servicio, a menos que así lo especifique el fabricante. Si se intenta sacar el cajón de manera parcial o total, se corre el riesgo de que el cajón se caiga al suelo o de que el bastidor se desestabilice.

## **PRECAUCIÓN:**

**Para mejorar la estabilidad del bastidor al cambiarlo de ubicación, conviene quitar los componentes situados en las posiciones superiores del armario del bastidor. Siempre que vaya a cambiar la ubicación de un bastidor para colocarlo en otro lugar de la sala o del edificio, siga estas directrices generales.**

- v **Reduzca el peso del bastidor quitando dispositivos, empezando por la parte superior del armario del bastidor. Siempre que sea posible, restablezca la configuración del bastidor para que sea igual a como lo recibió. Si no conoce la configuración original, debe tomar las siguientes medidas de precaución:**
	- **– Quite todos los dispositivos de la posición 32 U (ID de conformidad RACK-001) o 22 U (ID de conformidad RR001) y posiciones superiores.**
	- **– Asegúrese de que los dispositivos más pesados están instalados en la parte inferior del bastidor.**
	- **– No debe haber casi ningún nivel U vacío entre los dispositivos instalados en el bastidor por debajo del nivel 32 U (ID de conformidad RACK-001) o 22 U (ID de conformidad RR001) a menos que la configuración recibida lo permita específicamente.**
- v **Si el bastidor que se propone cambiar de lugar forma parte de una suite de bastidores, desenganche el bastidor de la suite.**
- v **Si el bastidor que se propone cambiar de lugar se ha suministrado con estabilizadores extraíbles, deberán reinstalarse antes de cambiar de lugar el bastidor.**
- v **Inspeccione la ruta que piensa seguir para eliminar riesgos potenciales.**
- v **Verifique que la ruta elegida puede soportar el peso del bastidor cargado. En la documentación que viene con el bastidor encontrará el peso que tiene un bastidor cargado.**
- v **Verifique que todas las aberturas de las puertas sean como mínimo de 760 x 230 mm (30 x 80 pulgadas).**
- v **Asegúrese de que todos los dispositivos, estanterías, cajones, puertas y cables están bien sujetos.**
- v **Compruebe que los cuatro pies niveladores están levantados hasta la posición más alta.**
- v **Verifique que no hay ninguna pieza de sujeción estabilizadora instalada en el bastidor durante el movimiento.**
- v **No utilice una rampa inclinada de más de 10 grados.**
- v **Cuando el armario del bastidor ya esté en la nueva ubicación, siga estos pasos:**
	- **– Baje los cuatro pies niveladores.**
	- **– Instale las piezas de sujeción estabilizadoras en el bastidor.**
	- **– Si ha quitado dispositivos del bastidor, vuelva a ponerlos, desde la posición más baja a la más alta.**
- v **Si se necesita un cambio de ubicación de gran distancia, restablezca la configuración del bastidor para que sea igual a como lo recibió. Empaquete el bastidor en el material original o un material equivalente. Asimismo, baje los pies niveladores para que las ruedas giratorias no hagan contacto con el palé, y atornille el bastidor al palé.**

**(R002)**

**(L001)**

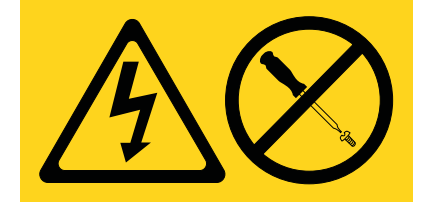

**PELIGRO:** Existen niveles de energía, corriente o voltaje peligrosos dentro de los componentes que tienen adjunta esta etiqueta. No abra ninguna cubierta o barrera que contenga esta etiqueta. (L001)

**(L002)**

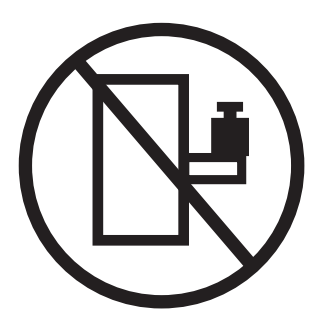

**PELIGRO:** Los dispositivos montados en el bastidor no se deben utilizar como estanterías ni como espacios de trabajo. (L002)

**(L003)**

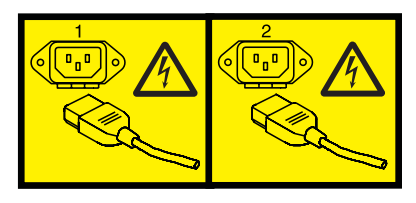

o

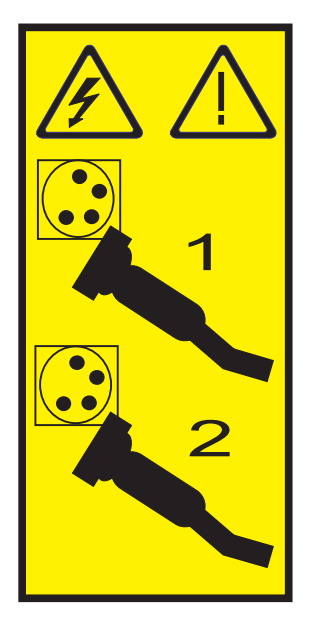

o

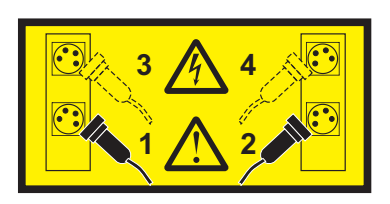

o

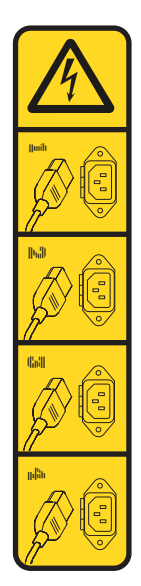

o

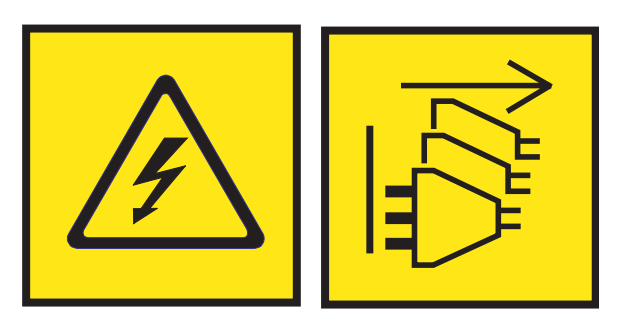

**PELIGRO:** Varios cables de alimentación. El producto puede estar equipado con múltiples cables de alimentación CA o múltiples cables de alimentación CC. Para evitar todo voltaje peligroso, desconecte todos los cables de alimentación. (L003)

**(L007)**

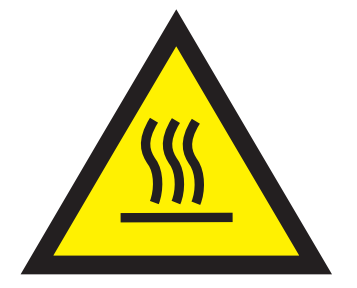

**PRECAUCIÓN:** Una superficie caliente cerca. (L007)

**(L008)**

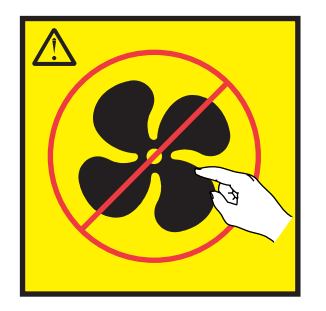

**PRECAUCIÓN:** Piezas peligrosas en movimiento cerca. (L008)

En EE.UU., todo láser tiene certificación de estar en conformidad con los requisitos de DHHS 21 CFR Subcapítulo J para productos láser de clase 1. Fuera de EE.UU., el láser tiene certificación de estar en conformidad con IEC 60825 como producto láser de clase 1. En la etiqueta de cada pieza encontrará los números de certificación de láser y la información de aprobación.

#### **PRECAUCIÓN:**

**Este producto puede contener uno o varios de estos dispositivos: unidad de CD-ROM, unidad de DVD-ROM, unidad de DVD-RAM o módulo láser, que son productos láser de Clase 1. Tenga en cuenta estas medidas de precaución:**

- v **No quite las cubiertas. Si se quitan las cubiertas del producto láser, existe el riesgo de exposición a radiación láser peligrosa. Dentro del dispositivo no hay piezas que se puedan reparar.**
- v **El uso de controles o ajustes o la realización de procedimientos distintos de los especificados aquí podría provocar una exposición a radiaciones peligrosas.**

**(C026)**

#### **PRECAUCIÓN:**

**Los entornos de proceso de datos pueden contener equipo cuyas transmisiones se realizan en enlaces del sistema con módulos láser que funcionen a niveles de potencia superiores a los de Clase 1. Por este motivo, no debe mirar nunca hacia el extremo de un cable de fibra óptica ni hacia un receptáculo abierto. Aunque aplicar luz en un extremo de un cable de fibra óptica desconectado y mirar por el otro extremo para verificar su continuidad podría no dañar la vista, este procedimiento es potencialmente peligroso. Por tanto no se recomienda verificar la continuidad de los cables de fibra óptica aplicando luz en un extremo y mirando por el otro. Para verificar la continuidad de un cable de fibra óptica, utilice una fuente de luz óptica y un medidor de intensidad. (C027)**

#### **PRECAUCIÓN:**

**Este producto contiene un láser de Clase 1M. No hay que mirar directamente con instrumentos ópticos. (C028)**

#### **PRECAUCIÓN:**

**Algunos productos láser contienen un diodo láser incorporado de Clase 3A o Clase 3B. Tenga en cuenta la siguiente información: se produce radiación láser cuando se abren. No fije la mirada en el haz, no lo mire directamente con instrumentos ópticos y evite la exposición directa al haz. (C030)**

## **PRECAUCIÓN:**

**La batería contiene litio. No debe quemar ni cargar la batería para evitar la posibilidad de una explosión.**

#### *No debe:*

- v **\_\_\_ Echarla al agua ni sumergirla en ella**
- v **\_\_\_ Calentarla a más de 100°C (212°F)**
- v **\_\_\_ Repararla ni desmontarla**

**Solo debe cambiarla por una pieza autorizada por IBM. Para reciclar o desechar la batería, debe seguir las instrucciones de la normativa local vigente. En Estados Unidos, IBM tiene un proceso de recogida de estas baterías. Para obtener información, llame al número 1-800-426-4333. En el momento de llamar, tenga a mano el número de pieza IBM de la unidad de la batería. (C003)**

#### **PRECAUCIÓN:**

**HERRAMIENTA DE ELEVACIÓN DEL PROVEEDOR proporcionada por IBM:**

- v **La HERRAMIENTA DE ELEVACIÓN sólo debe utilizarla personal autorizado.**
- v **La HERRAMIENTA DE ELEVACIÓN está destinada a ayudar, levantar, instalar y retirar unidades (carga) en elevaciones de bastidor. No es para utilizarla cargada como transporte por grandes rampas ni como sustitución de herramientas como elevadores de palés, transceptores de radio portátil, carretillas elevadoras y en las situaciones de reubicación relacionadas. Cuando tenga dificultades en estas tareas, sírvase del personal técnico o de los servicios técnicos (como por ejemplo, transportistas)**
- v **Lea y asegúrese de comprender el contenido del manual del operador de la HERRAMIENTA DE ELEVACIÓN antes de utilizarla. Si no lo lee, si no entiende lo que en él se explica, si no hace caso de las normas de seguridad y si no sigue las instrucciones puede provocar daños en la propiedad o lesiones personales. Si tiene alguna consulta, póngase en contacto con el servicio técnico del proveedor y con el personal de soporte del proveedor. El manual impreso en el idioma local debe permanecer junto con la máquina en la zona de almacenamiento protegida indicada. La revisión más reciente del manual está disponible en el sitio web del proveedor.**
- v **Compruebe el funcionamiento del freno del estabilizador antes de cada uso. No fuerce el movimiento ni haga rodar la HERRAMIENTA DE ELEVACIÓN si tiene acoplado el freno estabilizador.**
- v **No mueva la HERRAMIENTA DE ELEVACIÓN mientras la plataforma esté levantada, excepto para cambios mínimos de posición.**
- v **No supere la capacidad de carga aprobada. Consulte el GRÁFICO DE CAPACIDAD DE CARGA relacionado con las cargas máximas al centro respecto del extremo de la plataforma ampliada.**
- v **Levante sólo la carga si está bien centrada en la plataforma. No coloque más de 91 kg (200 libras) en el extremo de la repisa extensible de la plataforma teniendo en cuenta también el centro de la carga de masa/gravedad (CoG).**
- v **No coloque carga en las esquinas del accesorio elevador de inclinación opcional de la plataforma. Fije la opción elevadora de inclinación de la plataforma a la repisa principal en las cuatro ubicaciones (4x) sólo con el hardware suministrado, antes de utilizarla. Los objetos de carga han sido pensados para que se deslicen por plataformas lisas sin tener que ejercer ningún tipo de fuerza; por tanto, vaya con cuidado de no aplicar presión ni apoyarse en ellos. Mantenga la opción elevadora de inclinación de la plataforma siempre plana salvo para pequeños ajustes en último momento, si fueran necesarios.**

## **PRECAUCIÓN:**

**HERRAMIENTA DE ELEVACIÓN DEL PROVEEDOR (cont.)**

- v **No se sitúe bajo una carga que cuelgue de un lugar alto.**
- v **No utilice la herramienta en una superficie irregular, inclinada o en pendiente (grandes rampas).**
- v **No apile las cargas.**
- v **No utilice la herramienta bajo la influencia de drogas o alcohol.**
- v **No apoye la escalera de mano en la HERRAMIENTA DE ELEVACIÓN.**
- v **Peligro de volcado. No ejerza presión ni se apoye en una carga que tenga una plataforma elevada.**
- v **No utilice la herramienta como banco o plataforma de elevación del personal. No se permiten pasajeros.**
- v **No permanezca de pie encima de ninguna parte del elevador. No es una escalera.**
- v **No suba al mástil.**
- v **No utilice una máquina de HERRAMIENTA DE ELEVACIÓN dañada o que no funcione correctamente.**
- v **Peligro de ser aplastado o de quedar atrapado bajo la plataforma. Baje la carga solamente en zonas donde no haya personal ni ninguna obstrucción. Intente mantener las manos y los pies alejados durante esta operación.**
- v **No utilice carretillas elevadoras. No levante nunca ni mueva la MÁQUINA DE LA HERRAMIENTA DE ELEVACIÓN básica con la carretilla, el elevador de palés o la carretilla elevadora.**
- v **El mástil tiene más altura que la plataforma. Tenga cuidado con la altura del techo, las bandejas de cables, los aspersores, las luces y otros objetos que cuelguen del techo.**
- v **No deje desatendida la máquina de la HERRAMIENTA DE ELEVACIÓN con una carga elevada.**
- v **Actúe con cuidado y mantenga alejadas las manos, los dedos y la ropa cuando el equipo esté en movimiento.**
- v **Utilice sólo la fuerza de la mano para girar el cabrestante. Si el asa del cabrestante no puede girarse fácilmente con una mano, posiblemente es que hay una sobrecarga. No siga girando el cabrestante cuando llegue al límite máximo o mínimo de desplazamiento de la plataforma. Si se desenrolla demasiado, se separará el asa y se deteriorará el cable. Sujete siempre el asa cuando realice las acciones de aflojar o desenrollar. Asegúrese de que el cabrestante tenga carga antes de soltar el asa del cabrestante.**
- v **Un accidente ocasionado por un cabrestante podría provocar daños importantes. No sirve para mover personas. Asegúrese de haber oído un chasquido que indica que se ha levantado el equipo. Asegúrese de que el cabrestante quede bloqueado en su lugar antes de soltar el asa. Lea la página de instrucciones antes de utilizar este cabrestante. No permita nunca que se desenrolle un cabrestante solo. Un uso inadecuado puede provocar que el cable se enrolle de forma irregular en el tambor del cabrestante, puede dañar al cable y puede provocar lesiones importantes. (C048)**

## **Información de alimentación y cableado para NEBS (Network Equipment-Building System) GR-1089-CORE**

Los comentarios siguientes se aplican a los servidores de IBM que se han diseñado como compatibles con NEBS (Network Equipment-Building System) GR-1089-CORE:

El equipo es adecuado para instalarlo en:

- v Recursos de telecomunicaciones de red
- Ubicaciones donde se aplique el NEC (Código eléctrico nacional)

Los puertos internos de este equipo son adecuados solamente para la conexión al cableado interno o protegido. Los puertos internos de este equipo *no* deben conectarse metálicamente a las interfaces que se conectan a la planta exterior o su cableado. Estas interfaces se han diseñado para su uso solo como interfaces internas al edificio (puertos de tipo 2 o de tipo 4, tal como se describe en GR-1089-CORE) y requieren el aislamiento del cableado de planta exterior al descubierto. La adición de protectores primarios no ofrece protección suficiente para conectar estas interfaces con material metálico a los cables de la OSP.

**Nota:** todos los cables Ethernet deben estar recubiertos y tener toma de tierra en ambos extremos.

El sistema que se alimenta con CA no requiere el uso de un dispositivo de protección contra descargas (SPD) externo.

El sistema que se alimenta con CC utiliza un diseño de retorno de CC aislado (DC-I). El terminal de retorno de la batería de CC *no* debe conectarse ni al chasis ni a la toma de tierra.

El sistema de alimentación CC es para que se instale en una red CBN (Common Bonding Network - red de acoplamiento común) tal como se describe en GR-1089-CORE.

# <span id="page-20-0"></span>**Instalación y configuración de la Hardware Management Console**

Describe cómo instalar el hardware de la Hardware Management Console (HMC), conectarlo al sistema gestionado y configurarlo para su uso. Puede realizar usted mismo esas tareas o bien ponerse en contacto con un proveedor de servicios para encargarle que las realice. El proveedor de servicios podría pedirle honorarios por este servicio.

**Nota:** La virtualización no está soportada en el servidor IBM Power System S824L (8247-42L).

# **Novedades en la instalación y configuración de la HMC**

Se incluye la información sobre las novedades o los cambios significativos en el tema que trata sobre la instalación y la configuración de la HMC respecto a la actualización anterior de esta colección de temas.

# **Agosto de 2017**

- v La interfaz HMC Classic ya no puede utilizarse en la versión 8.7.0, o posteriores, de la HMC (Hardware Management Console). Las funciones que antes estaban disponibles con la interfaz HMC Classic ahora están disponibles con la interfaz HMC Enhanced+.
- v Se han añadido los temas siguientes:
	- ["Instalación del modelo 7063-CR1 en un bastidor" en la página 43](#page-62-0)
	- ["Configuración de la conectividad de BMC" en la página 150](#page-169-0)
- v Se ha añadido el tema ["Instalación del modelo 7063-CR1 en un bastidor" en la página 43.](#page-62-0)

# **Octubre de 2016**

v Se ha actualizado el tema ["Ubicaciones de los puertos de la HMC" en la página 16.](#page-35-0)

# **Mayo de 2016**

v Se ha añadido el tema ["Instalación de la HMC 7042-CR9 en un bastidor" en la página 34.](#page-53-0)

# **Octubre de 2015**

- v Se ha añadido el tema ["Instalación de la dispositivo virtual de la HMC" en la página 55.](#page-74-0)
- v Se han actualizado los siguientes temas:
	- ["Listas de direcciones SSL de Internet" en la página 81](#page-100-0)
	- ["Preparar la configuración de la HMC" en la página 84](#page-103-0)

## **Junio de 2015**

- v Los procedimientos y funciones de la interfaz de HMC Enhanced + previsualización técnica (Pre-GA), que era una opción suministrada con HMC versión 8.2.0, son las mismas que las de la interfaz de HMC Enhanced+ que se suministra con HMC versión 8.3.0. En la documentación sólo se hace referencia a HMC Enhanced+, pero el contenido también es aplicable a la interfaz de HMC Enhanced + previsualización técnica (Pre-GA).
- v Los procedimientos y funciones de la interfaz de HMC Enhanced, que era una opción suministrada con HMC versión 8.2.0, ahora forman parte de la interfaz de HMC Enhanced+ que se suministra con HMC versión 8.3.0.
- v Se ha añadido la sección ["Configurar la HMC mediante la interfaz de HMC Enhanced+" en la página](#page-141-0) [122.](#page-141-0)
- v Se ha actualizado el tema ["Configuración del gestor de sucesos para la llamada al centro de soporte"](#page-129-0) [en la página 110.](#page-129-0)

# <span id="page-21-0"></span>**Octubre de 2014**

- v Se han añadido los temas siguientes:
	- ["Instalación de 7042-CR7 y 7042-CR8 en un bastidor" en la página 25](#page-44-0)
	- ["Configuración del gestor de sucesos para la llamada al centro de soporte" en la página 110](#page-129-0)
- v Se ha actualizado el tema ["Iniciar la HMC" en la página 95.](#page-114-0)

# **Junio de 2014**

v Se ha añadido información para los servidores IBM Power Systems que contienen el procesador POWER8.

# **Tareas de instalación y configuración**

Información sobre las tareas asociadas con diferentes situaciones de instalación y configuración de la HMC.

Esta sección describe, a un nivel superior, las tareas que debe ejecutar cuando instale y configure la HMC. Hay diferentes modos de instalar y configurar la HMC. Busque la situación que mejor se ajuste a la tarea que desee ejecutar.

**Nota:** Si está gestionando servidores basados en procesador POWER8, la HMC debe estar en la Versión 8.1.0. Para obtener más información, consulte ["Determinar la versión y el release del código de máquina](#page-134-0) [de la HMC" en la página 115.](#page-134-0)

# **Instalar y configurar una nueva HMC con un nuevo servidor**

Información adicional sobre las tareas de nivel superior que debe ejecutar al instalar y configurar una nueva HMC con un nuevo servidor.

| <b>Tarea</b>                                                                                  | Dónde encontrar información relacionada                                                                                   |
|-----------------------------------------------------------------------------------------------|----------------------------------------------------------------------------------------------------|
| 1. Reúna información y complete la hoja de trabajo de<br>configuración de preinstalación.     | "Hoja de trabajo de configuración previa a la instalación<br>para la HMC" en la página 85                                 |
|                                                                                               | "Preparar la configuración de la HMC" en la página 84                                                                     |
| 2. Desempaquete el hardware.                                                                  |                                                                                                    |
| 3. Cablee el hardware de la HMC.                                                              | "Cablear la HMC autónoma" en la página 4                                                                                  |
|                                                                                               | "Cablear la HMC montada en bastidor" en la página 15                                                                      |
| 4. Encienda la HMC pulsando el botón de encendido.                                            |                                                                                                    |
| 5. Inicie la sesión e inicie la aplicación web de la HMC.                                     |                                                                                                    |
| 6. Acceda al asistente de configuración guiada o utilice<br>los menús para configurar la HMC. | "Configurar la HMC utilizando la vía de acceso rápida a<br>través del asistente de instalación guiada" en la página<br>93 |
|                                                                                               | "Configurar la HMC mediante sus propios menús" en la<br>página 93                                                         |
| 7. Conecte el servidor a la HMC.                                                              |                                                                                                    |

*Tabla 1. Tareas que debe ejecutar al instalar y configurar una nueva HMC con un nuevo servidor*

# **Actualizar y ampliar el código de la HMC**

Información adicional sobre las tareas de nivel superior que debe ejecutar al actualizar y ampliar el código de la HMC.

<span id="page-22-0"></span>Si dispone de una HMC y desea actualizar o ampliar su código, debe completar las siguientes tareas de nivel superior:

*Tabla 2. Tareas que debe ejecutar al actualizar o ampliar el código de la HMC*

| <b>Tarea</b>                                                                                         | Dónde encontrar información relacionada                 |
|----------------------------------------------------------------------------------------------------|---------------------------------------------------------|
| 1. Obtenga la actualización.                                                                         | "Actualización del software de la HMC" en la página 118 |
| 2. Vea el nivel de código de máquina de la HMC<br>existente.                                         |                                                         |
| 3. Haga una copia de seguridad de los datos de perfil del<br>sistema gestionado.                     |                                                         |
| 4. Haga una copia de seguridad de los datos de la HMC.                                               |                                                         |
| 5. Anote la información de configuración actual de la<br>HMC.                                        |                                                         |
| 6. Anote el estado del mandato remoto.                                                               |                                                         |
| 7. Guarde los datos de la actualización.                                                             |                                                         |
| 8. Amplíe el software de la HMC.                                                                     |                                                         |
| 9. Verifique que la ampliación de código de máquina de<br>la HMC se ha instalado satisfactoriamente. |                                                         |

# **Añadir una segunda HMC a una instalación**

Información adicional sobre las tareas de nivel superior que debe ejecutar al añadir una segunda HMC al sistema gestionado.

Si dispone de una HMC y un sistema gestionado y desea añadir una segunda HMC a esta configuración, haga lo siguiente:

*Tabla 3. Tareas que debe ejecutar al añadir una segunda HMC a una instalación*

| <b>Tarea</b>                                                                                                    | Dónde encontrar información relacionada                                                                     |
|----------------------------------------------------------------------------------------------------|----------------------------------------------------------------------------------------------------|
| 1. Compruebe que el hardware de la HMC dé soporte al<br>código de la HMC versión 7.                                                          |                                                                                                    |
| 2. Reúna información y complete la hoja de trabajo de<br>configuración de preinstalación.                                                    | "Hoja de trabajo de configuración previa a la instalación<br>para la HMC" en la página 85                   |
| 3. Desempaquete el hardware.                                                                                                    |                                                                                                    |
| 4. Cablee el hardware de la HMC.                                                                                                    | "Cablear la HMC autónoma" en la página 4                                                                    |
|                                                                                                    | "Cablear la HMC montada en bastidor" en la página 15                                                        |
| 5. Encienda la HMC pulsando el botón de encendido.                                                                                           |                                                                                                    |
| 6. Inicie una sesión en la HMC.                                                                                                    |                                                                                                    |
| 7. Los niveles de código de la HMC deben coincidir.<br>Cambie el código en una de las HMC para que coincida<br>con el código de la otra HMC. | "Determinar la versión y el release del código de<br>máquina de la HMC" en la página 115                    |
|                                                                                                    | "Actualización del software de la HMC" en la página 118                                                     |
| 8. Acceda al Asistente de configuración guiada o utilice<br>los menús para configurar la HMC.                                                | "Configurar la HMC mediante sus propios menús" en la<br>página 93                                           |
| 9. Configure esta HMC para servicio utilizando el<br>asistente de configuración de llamada al centro de<br>servicio.                         | "Configuración de la HMC para que se pueda poner en<br>contacto con el servicio y soporte" en la página 105 |
| 10. Conecte el servidor a la HMC.                                                                                                    |                                                                                                    |

# <span id="page-23-0"></span>**Instalación de la HMC**

Antes de configurar el software de la HMC es necesario instalar su hardware. Hay más información sobre la configuración de una HMC de sobremesa o una HMC montada en bastidor.

# **Cablear la HMC autónoma**

Coloque la HMC y conecte los cables de todos los componentes de hardware.

Puede cablear la HMC autónoma a un sistema gestionado.

- 1. Asegúrese de colocar la HMC en la ubicación correcta.
- 2. Conecte el cable del monitor al conector del monitor y apriete los tornillos.
- 3. Conecte el cable de alimentación al monitor.
- 4. Asegúrese de que el conmutador de selección de voltaje de la HMC esté colocado para el voltaje utilizado en su localidad. El conmutador de selección de voltaje es de color rojo y está situado junto al conector de alimentación. Mueva el conmutador para que se muestre el voltaje utilizado en su localidad.
- 5. Conecte el cable de alimentación a la HMC.
- 6. Conecte el teclado y el ratón a la HMC.
- 7. Conecte el módem opcional:

**Nota:** Durante la instalación y configuración de la HMC, el módem podría efectuar llamadas automáticamente ya que la HMC sigue procedimientos de llamada rutinarios. Este comportamiento es normal.

*Si está conectando un módem externo opcional, siga estos pasos*:

**Nota:** Puede utilizar otros métodos de conectividad para enviar información de errores a IBM.

- a. Si todavía no lo ha hecho, conecte el cable de datos del módem al módem externo de la HMC.
- b. Conecte el cable de datos del módem al puerto del sistema de la en el que figura este símbolo:

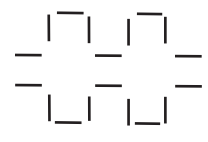

**IPHAI522-0** 

c. Utilice el cable telefónico para conectar el puerto de línea del módem externo a la clavija analógica de la pared.

*Si va a conectarse a un módem integrado*, utilice el cable de datos para conectar el módem integrado de la HMC al origen de datos pertinente. Por ejemplo, utilice el cable telefónico para conectar el puerto de línea del módem de la HMC a la clavija analógica de la pared.

**Nota:** Puede utilizar otros métodos de conectividad para enviar información de errores a IBM.

- 8. Si el sistema gestionado ya está instalado, puede comprobar que la conexión del cable Ethernet está activa observando las luces de estado verdes en los puertos Ethernet de la HMC y el sistema gestionado a medida que avanza la instalación.
- 9. Conecte el **Conector Ethernet 1** de la HMC al puerto de **ENLACE HMC1** del sistema gestionado.

<span id="page-24-0"></span>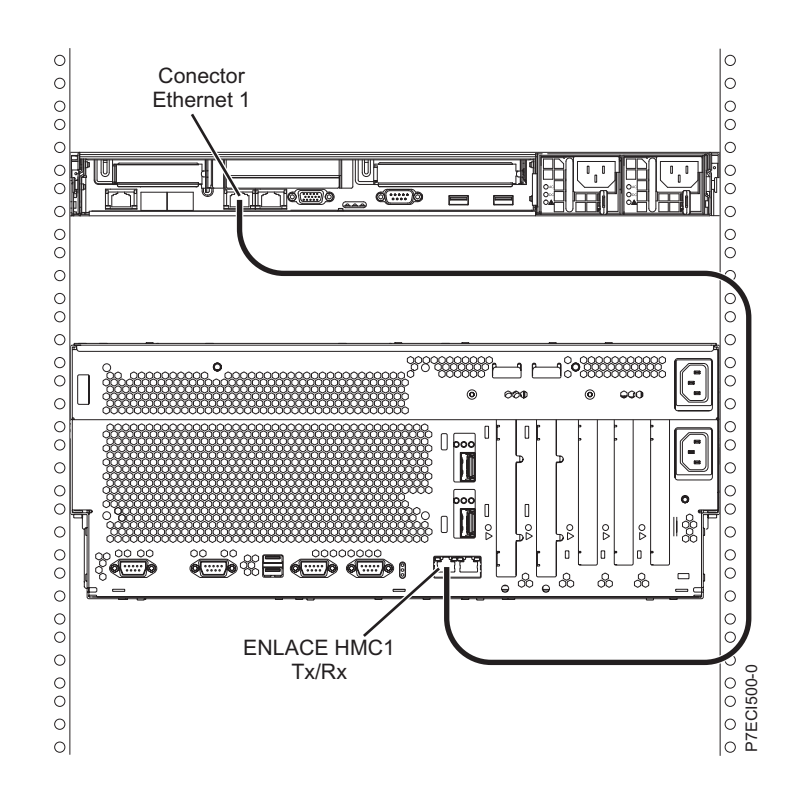

- 10. Si está conectando una segunda HMC al servidor gestionado, conéctela al puerto Ethernet etiquetado **ENLACE HMC2** en el servidor gestionado.
- 11. Si utiliza un módem externo, conecte el cable de la fuente de alimentación del módem al módem de la HMC.
- 12. Conecte los cables de alimentación del monitor, la HMC y el módem externo de la HMC a las tomas de corriente eléctrica. Si desea conectar esta HMC a un sistema gestionado nuevo, no conecte el sistema gestionado a una fuente de alimentación en estos momentos.

A continuación, deberá configurar el software de la HMC. Continúe con el ["Configurar la HMC" en la](#page-111-0) [página 92.](#page-111-0)

#### **Conceptos relacionados**:

["Elegir un método de conectividad para el servidor de llamada al centro de servicio" en la página 78](#page-97-0) Contiene información sobre las opciones de conectividad que se ofrecen cuando se utiliza el servidor de llamada al centro de servicio.

["Conexiones de red de la HMC" en la página 75](#page-94-0)

# **Instalación de la HMC 7310-CR4 en un bastidor**

En este apartado se describe cómo instalar la HMC 7310-CR4 en un bastidor. Esta es una tarea de la que se puede encargar el cliente.

Si se utiliza una HMC para gestionar cualquier sistema basado en procesador Power8, la HMC debe ser una HMC montada en bastidor modelo CR3 o posterior.

A continuación se ofrece una vista posterior del modelo 7310–CR4:

<span id="page-25-0"></span>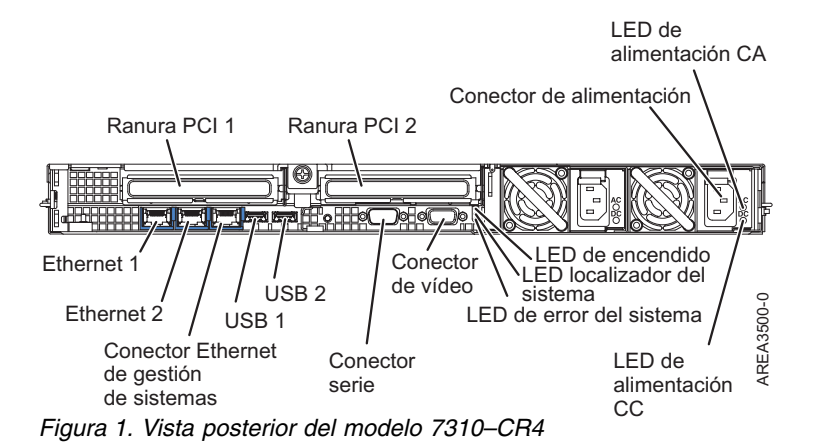

Para instalar la HMC 7310-CR4 en un bastidor, siga los pasos siguientes:

- 1. Realice un inventario de piezas. Consulte [Realizar un inventario de piezas.](#page-25-1)
- 2. Localice el kit de hardware de montaje del bastidor y los conjuntos de rieles del sistema que vinieron con la unidad del sistema.

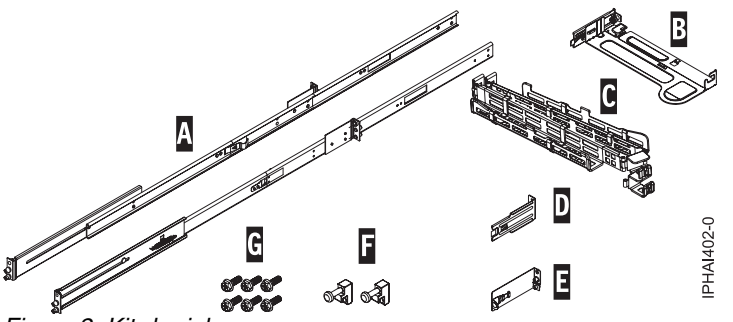

*Figura 2. Kit de rieles*

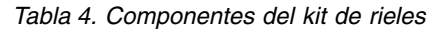

**Componentes del kit de rieles deslizantes**

**A** rieles deslizantes

**B** placa de montaje de brazo portacables

**C** brazo portacables

**D** pieza de sujeción de portacables

**E** pieza de sujeción de soporte de portacables y pestaña de seguridad

**F** enganches de cierre (2)

**G** tornillos (6)

**Importante:** Esta unidad del sistema tiene una unidad EIA de altura; necesitará esta información para completar la instalación.

## <span id="page-25-1"></span>**Realizar un inventario de piezas**

Puede que sea necesario realizar un inventario de piezas. Para realizar esta tarea siga el procedimiento de este apartado.

Si aún no lo ha hecho, realice un inventario de piezas antes de continuar con la instalación.

- 1. Localice la hoja de piezas en una caja accesoria.
- 2. Asegúrese de que ha recibido todas las piezas que se pidieron.
- **6** Power Systems: Instalación y configuración de Hardware Management Console (HMC)

<span id="page-26-0"></span>Si le falta alguna pieza o ha encontrado alguna que sea incorrecta o defectuosa, póngase en contacto con el proveedor de IBM o con el soporte de servicio técnico y ventas de IBM .

## **Determinar la ubicación**

Es posible que tenga que determinar en qué sitio del bastidor hay que instalar el sistema. En este apartado se indican los procedimientos que le permitirán realizar estas tareas.

Antes de instalar la HMC en un bastidor, realice los pasos siguientes:

- 1. Planifique dónde colocará las unidades. Coloque las unidades más grandes y pesadas en la parte más baja del bastidor.
- 2. Si el bastidor contiene paneles de relleno, quítelos para poder acceder al interior del alojamiento del bastidor en el que piensa colocar la unidad.

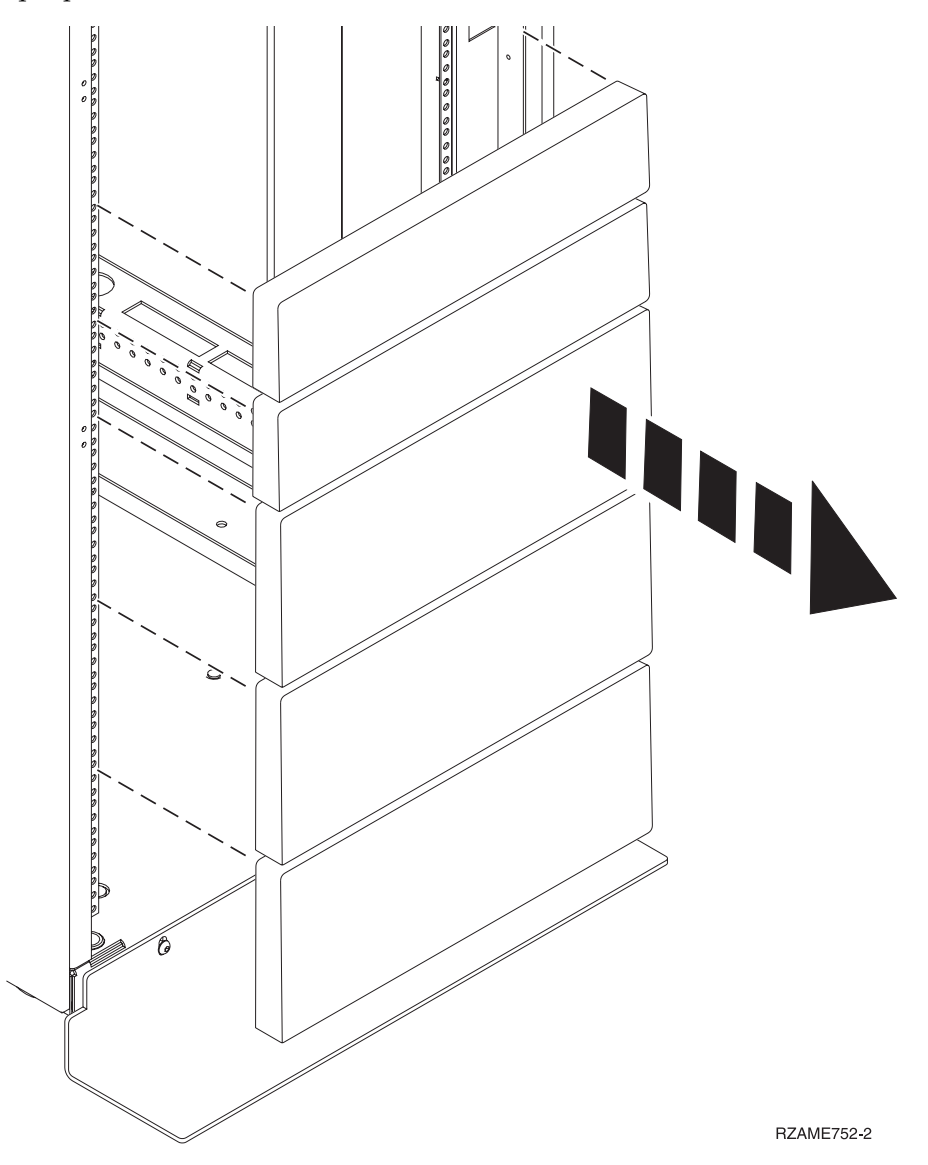

*Figura 3. Quitar los paneles de relleno.*

- 3. Extraiga la puerta frontal y posterior del bastidor si es necesario.
- 4. Siga las instrucciones para marcar la ubicación sin la plantilla; consulte [Marcar la ubicación sin una](#page-27-1) [plantilla de montaje del bastidor.](#page-27-1)

#### <span id="page-27-1"></span><span id="page-27-0"></span>**Marcado de la ubicación sin utilizar una plantilla de montaje del bastidor:**

Puede marcar la ubicación sin utilizar una plantilla.

Con este sistema no se incluye una plantilla de montaje del bastidor. Estos sistemas tienen una unidad EIA de altura.

Para determinar la ubicación de montaje, siga estos pasos:

1. Determine el lugar donde colocar el sistema en el bastidor. Tome nota de la ubicación de EIA.

**Nota:** Una unidad EIA del bastidor es un grupo de tres agujeros.

2. Mirando hacia la parte frontal del bastidor y trabajando desde el lado derecho, coloque uno de los puntos autoadhesivos suministrados junto al agujero superior de la unidad EIA.

**Nota:** Los puntos autoadhesivos se utilizan como ayuda para identificar las ubicaciones en el bastidor. Si no le quedan puntos, utilice otra forma de hacer las marcas, como ayuda para identificar la ubicación de los agujeros (por ejemplo, cinta adhesiva, un rotulador o un lápiz). Si está instalando rieles deslizantes, coloque una marca o un punto autoadhesivo en el agujero inferior y medio de cada unidad EIA.

3. Coloque otro punto autoadhesivo junto al agujero inferior de la unidad EIA superior.

**Nota:** Si está contando los agujeros, empiece por el agujero identificado por el primer punto y cuente dos agujeros. Coloque el segundo punto al lado del tercer agujero.

- 4. Repita el paso 1 para los agujeros correspondientes que se encuentran en la parte izquierda del bastidor.
- 5. Vaya a la parte posterior del bastidor.
- 6. En el lado derecho, localice la unidad EIA que se corresponde con la unidad EIA inferior marcada en la parte frontal del bastidor.
- 7. Coloque un punto autoadhesivo en la unidad EIA inferior.
- 8. Coloque un punto autoadhesivo en el agujero superior de la unidad EIA.
- 9. Marque los orificios correspondientes del lado izquierdo del bastidor.

## **Instalación de los rieles deslizantes en el bastidor**

Aprenda cómo instalar los rieles deslizantes en el bastidor.

Para instalar los rieles deslizantes en el bastidor, realice los pasos siguientes:

1. Inserte el riel deslizante derecho **(A)**, marcado right (derecho), en las ubicaciones del reborde de montaje del bastidor **(B)** del lado posterior derecho del bastidor. Las dos patillas de riel sobresaldrán de los orificios inferior y medio **(B)** de la unidad EIA.

<span id="page-28-0"></span>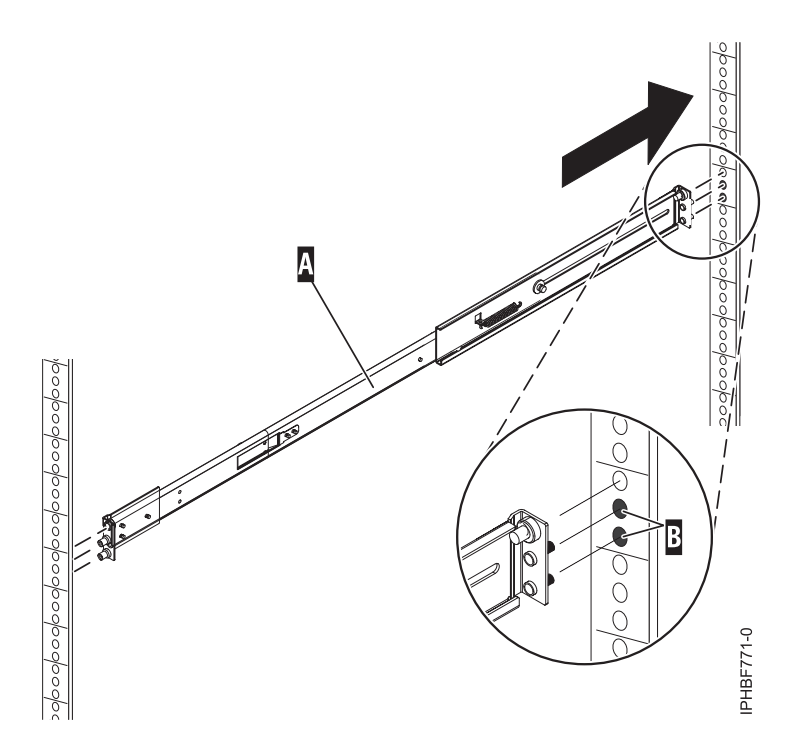

*Figura 4. Instalación del riel deslizante derecho en la parte posterior del bastidor*

2. Empuje el extremo del riel **(A)** para comprimir el mecanismo accionado por resorte del riel e inserte el riel en las ubicaciones **(B)** del reborde de montaje del lateral derecho del bastidor. El riel se descomprimirá y las dos patillas de riel sobresaldrán de los orificios inferior y medio **(B)** de la unidad EIA.

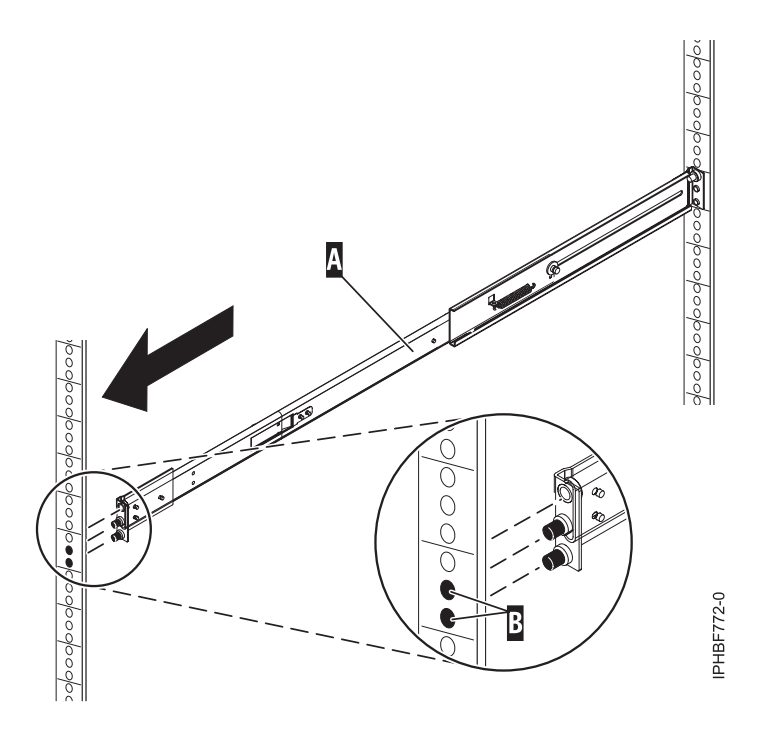

*Figura 5. Instalación del riel deslizante derecho en la parte frontal del bastidor*

- 3. Repita los pasos [1 en la página 8-](#page-27-0)[2 en la página 9](#page-28-0) para instalar el riel deslizante izquierdo, marcado *left* (izquierdo). en el bastidor.
- 4. Desde la parte frontal del bastidor, coloque el enganche de cierre **(C)** sobre las patillas. Apriete con los dedos el tornillo cautivo **(D)** en la patilla superior de la parte frontal del riel deslizante derecho **(A)**.

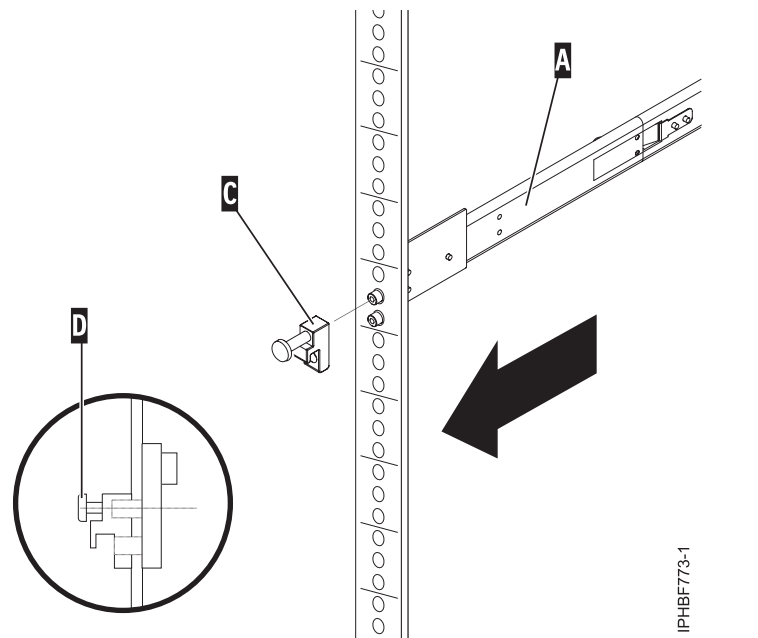

*Figura 6. Instalación del enganche de cierre en la parte frontal de los rieles*

- 5. Repita los pasos anteriores para instalar el enganche de cierre en la parte frontal del riel deslizante izquierdo.
- 6. Sitúese en la parte posterior del bastidor. Apriete el tornillo con los dedos **(F)** para fijar la pieza de sujeción de montaje del brazo portacables **(E)** a la parte posterior del riel izquierdo **(G)**.

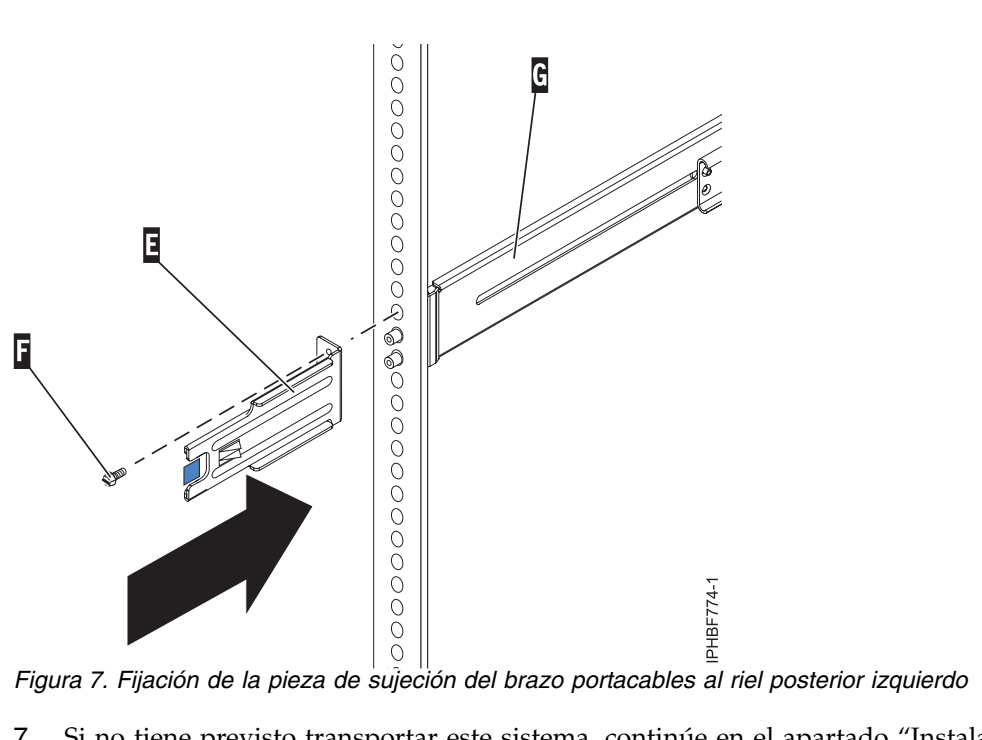

7. Si no tiene previsto transportar este sistema, continúe en el apartado ["Instalar la HMC en los rieles](#page-31-0) [deslizantes" en la página 12.](#page-31-0) Si piensa transportar este sistema, inserte el tornillo **(I)** para fijar la pieza de sujeción de soporte del brazo portacables **(H)** al lateral posterior derecho del riel **(A)**. Apriete el tornillo con los dedos.

La pieza de sujeción de soporte del brazo portacables puede utilizarse para fijar el brazo portacables durante el transporte. Si el mecanismo se engrana después de instalar el brazo portacables, no podrá deslizar el sistema desde el bastidor.

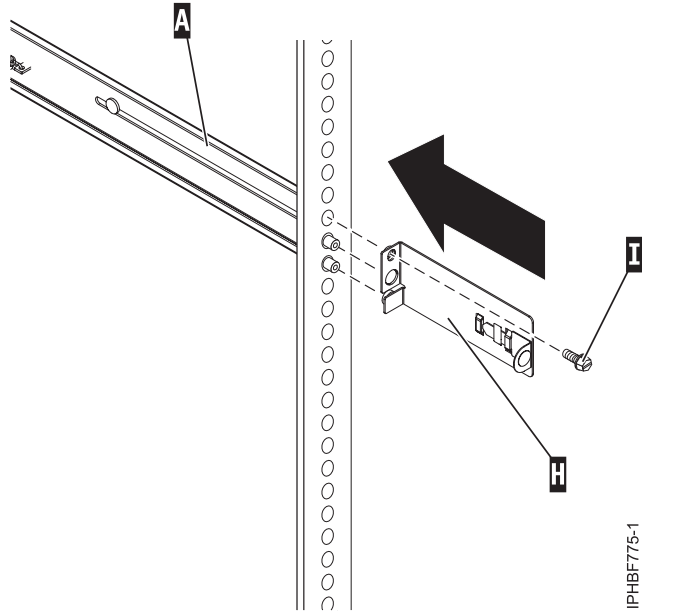

*Figura 8. Fijación de la pieza de sujeción de soporte del brazo portacables al riel posterior derecho.*

## <span id="page-31-0"></span>**Instalar la HMC en los rieles deslizantes**

Es posible que tenga que instalar la HMC en los rieles deslizantes. Para realizar esta tarea siga el procedimiento de este apartado.

Antes de instalar la unidad del sistema HMC en los rieles deslizantes, asegúrese de que los estabilizadores están extendidos y que la pieza de sujeción estabilizadora del bastidor está unida a la parte frontal inferior del bastidor para impedir que este se caiga hacia delante al estirar los rieles hacia fuera del bastidor.

Para instalar la HMC en el conjunto de rieles deslizantes, siga estos pasos:

- 1. Retire la pieza de sujeción de fábrica que cubre las fuentes de alimentación de la parte posterior de la HMC. Para retirar la pieza de sujeción de fábrica, empújela a la derecha y gírela hacia fuera de la HMC.
- 2. Desde la parte frontal del bastidor, extienda totalmente los rieles deslizantes hasta que éstos queden encajados en su lugar en la posición extendida **(A)**.

**Atención:** Los enganches de cierre de la parte frontal del riel y las piezas de sujeción del brazo portacables deben estar instalados *antes* de instalar una HMC en los rieles. Si estas piezas no están instaladas, la instalación puede hacer que los rieles se descompriman y que la HMC se caiga del bastidor.

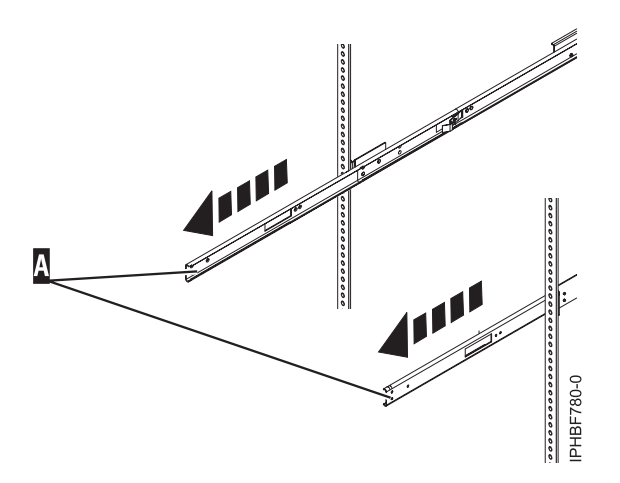

*Figura 9. Extensión de los rieles deslizantes*

**Importante:** Esta unidad pesa aproximadamente 17 kg (37 libras). Asegúrese de levantar de forma segura este peso cuando coloque la HMC en el bastidor.

3. Levante la HMC hasta la altura de los rieles y coloque el conjunto de ruedas **(B)**, de la parte posterior de la HMC, entre las guías del riel.

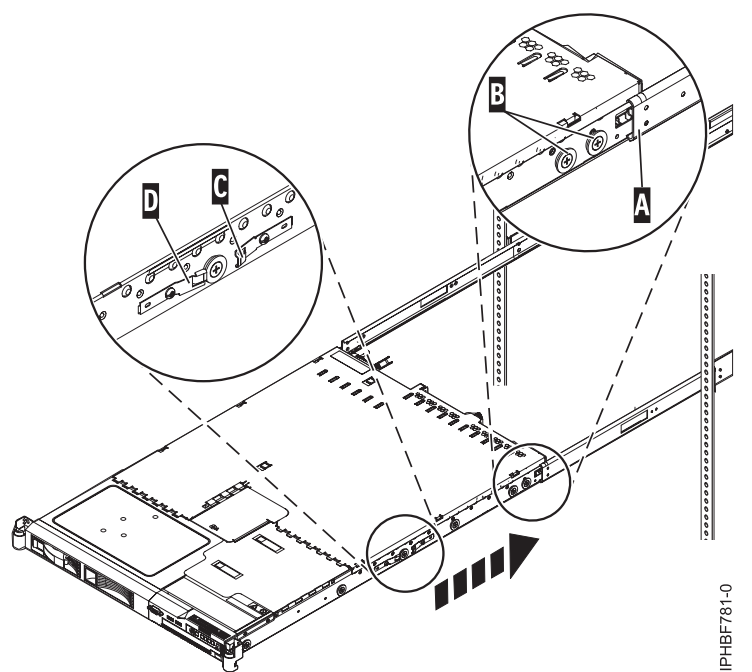

*Figura 10. Instalar la HMC en los rieles deslizantes*

- 4. Empuje la HMC insertándola en los rieles deslizantes hasta que los enganches de liberación deslizantes **(C)** queden bloqueados en su sitio. De esta forma, el sistema queda bloqueado en la posición de servicio en los rieles deslizantes. Oirá un clic.
- 5. Presione los mecanismos de cierre de liberación del riel deslizante frontal **(D)** a ambos lados de los rieles deslizantes.
- 6. Deslice la HMC dentro y fuera del bastidor para comprobar que la HMC se mueve libremente.

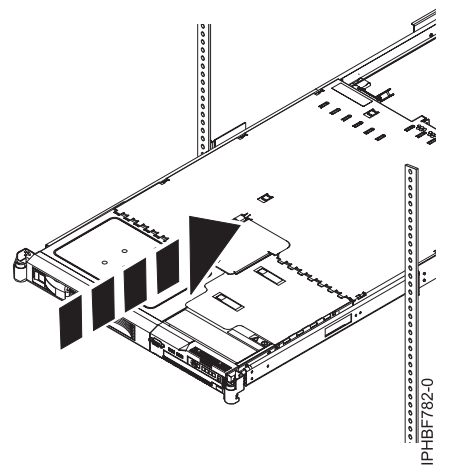

*Figura 11. Deslice la HMC en el bastidor*

**Importante:** En ningún caso fuerce la HMC dentro de los rieles deslizantes. Si la HMC no se desliza libremente en el bastidor, retire completamente la HMC de los rieles. Una vez esté fuera de los rieles la HMC, vuelva a colocar la HMC y reinserte la HMC en los rieles. Repita este procedimiento hasta que la HMC se deslice libremente en el bastidor.

7. Empuje la HMC en su lugar hasta que los mecanismos de cierre del bastidor **(F)** queden bloqueados en su sitio.

<span id="page-33-0"></span>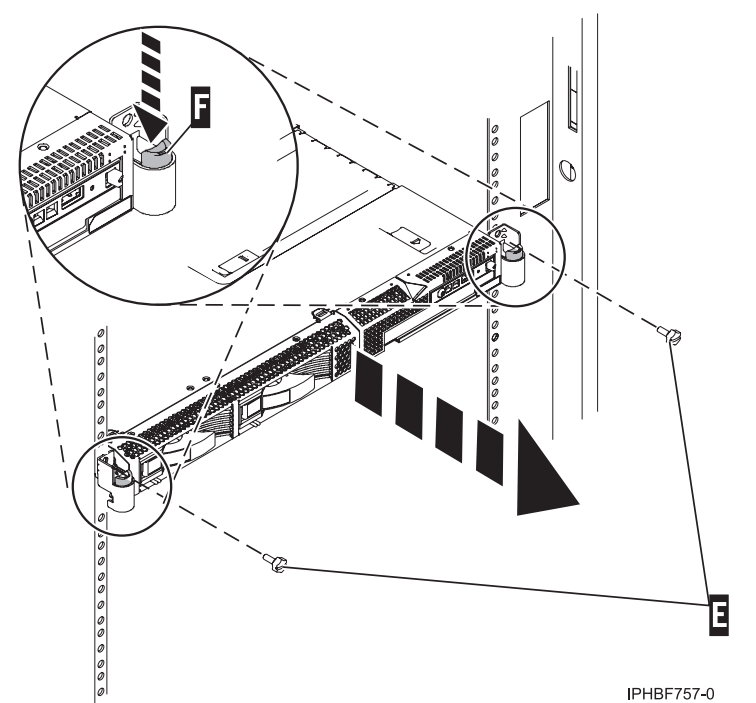

*Figura 12. Mecanismo de cierre y tornillos del bastidor*

- 8. Apriete completamente cada uno de los cuatro tornillos que se han instalado en la parte frontal y posterior de ambos rieles.
- 9. Si se va a transportar el bastidor, inserte y apriete los dos tornillos de seguridad de bastidor **(E)**.

## **Instalar el brazo portacables**

Es posible que tenga que instalar el brazo portacables. Para realizar esta tarea siga el procedimiento de este apartado.

Para instalar el brazo portacables, siga estos pasos:

- 1. Desde la parte posterior del bastidor, localice el reborde del brazo portacables **(A)** ubicado en la parte posterior fija del conjunto de riel izquierdo de sistema (visto desde la parte posterior del bastidor).
- 2. Fije la abrazadera del brazo portacables **(B)** al riel empujando la abrazadera hacia el riel hasta que encaje en su sitio.

<span id="page-34-0"></span>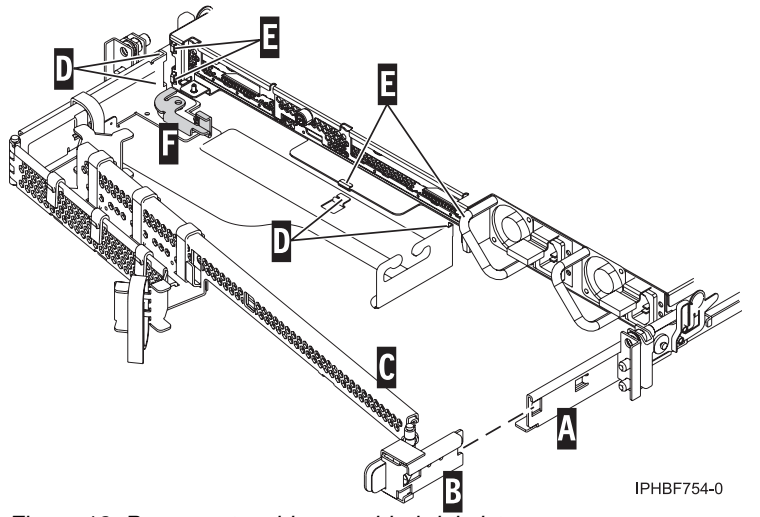

*Figura 13. Brazo portacables y unidad del sistema*

- 3. Fije el otro extremo del brazo portacables **(C)** a la parte posterior de la HMC. Alinee las pestañas **(D)** del brazo portacables con las ranuras **(E)** de la parte posterior de la HMC.
- 4. Deslice el brazo portacables a la izquierda hasta que se ajuste en su sitio. Asegúrese de que todas las pestañas entren en las ranuras.
- 5. Empuje la palanca de bloqueo **(F)** a la posición de bloqueo. Asegúrese de que el brazo portacables **(C)** esté nivelado de forma que se mueva libremente.

## **Cablear la HMC montada en bastidor**

Aprenda a instalar físicamente la HMC montada en bastidor.

- 1. Asegúrese de colocar la HMC en la ubicación correcta.
- 2. Instale la HMC en un bastidor. Para obtener más información, consulte ["Instalación de la HMC](#page-24-0) [7310-CR4 en un bastidor" en la página 5.](#page-24-0) Cuando haya terminado de instalar la HMC en un bastidor, continúe con el paso siguiente.
- 3. Conecte el cable de alimentación a la HMC.
- 4. Conecte el teclado, el monitor y el ratón.
- 5. Conecte un módem opcional:

*Si está conectando un módem externo, siga estos pasos*:

**Nota:** Puede utilizar otros métodos de conectividad para enviar información de errores a IBM. Para obtener más información, consulte ["Elegir un método de conectividad para el servidor de llamada al](#page-97-0) [centro de servicio" en la página 78.](#page-97-0)

- a. Si desea instalar el módem externo en un bastidor, hágalo ahora.
- b. Si todavía no lo ha hecho, conecte el cable de datos del módem al módem externo de la HMC.
- c. Conecte el cable de datos del módem al puerto serie de la HMC en el que figura este símbolo:

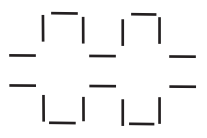

**IPHAI522-0** 

- d. Utilice el cable telefónico para conectar el puerto de línea del módem externo a la clavija analógica de la pared.
- e. Conecte el cable de la fuente de alimentación del módem al módem de la HMC.

<span id="page-35-0"></span>*Si va a conectarse a un módem integrado opcional*, utilice el cable de datos para conectar el módem integrado de la HMC al origen de datos pertinente. Por ejemplo, utilice el cable telefónico para conectar el puerto de línea del módem de la HMC a la clavija analógica de la pared.

**Nota:** Puede utilizar otros métodos de conectividad para enviar información de errores a IBM. Para obtener más información, consulte ["Elegir un método de conectividad para el servidor de llamada al](#page-97-0) [centro de servicio" en la página 78.](#page-97-0)

6. Conecte el cable de Ethernet (o de cruce) desde la HMC al servidor gestionado:

**Nota:** Para saber más sobre las conexiones de la red HMC, consulte ["Conexiones de red de la HMC"](#page-94-0) [en la página 75.](#page-94-0)

- 7. Si el sistema gestionado ya está instalado, puede comprobar que la conexión del cable Ethernet está activa observando las luces de estado verdes en los puertos Ethernet de la HMC y el sistema gestionado a medida que avanza la instalación.
- 8. Conecte el puerto Ethernet de la HMC al puerto Ethernet etiquetado como **HMC1** en el servidor gestionado.
- 9. Si va a conectar una segunda HMC al servidor gestionado, conéctela al puerto Ethernet etiquetado **HMC2** en el servidor gestionado.
- 10. Conecte los cables de alimentación del monitor, la HMC y el módem externo de la HMC a las tomas de corriente eléctrica.

**Nota:** Si desea conectar esta HMC a un sistema gestionado nuevo, no conecte el sistema gestionado a una fuente de alimentación en estos momentos.

A continuación, deberá configurar el software de la HMC. Continúe con el ["Configurar la HMC" en la](#page-111-0) [página 92.](#page-111-0)

## **Ubicaciones de los puertos de la HMC**

Puede encontrar las ubicaciones de las piezas mediante los códigos de ubicación. Utilice las ilustraciones de las ubicaciones de los puertos de la HMC para correlacionar un código de ubicación con la posición del puerto de la HMC en el servidor.

#### **Ubicaciones de los puertos de la HMC en los modelos 8247-21L, 8247-22L, 8284-21A o 8284-22A**

Utilice este diagrama y esta tabla para correlacionar los puertos de la HMC en los modelos 8247-21L, 8247-22L, 8284-21A o 8284-22A.
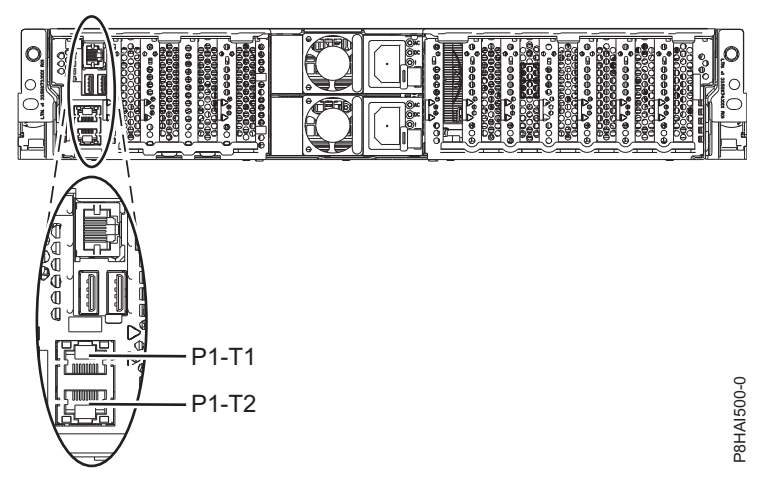

*Figura 14. Ubicaciones de los puertos de la HMC en el modelo 8247-21L 8247-22L, 8284-21A o 8284-22A*

| Puerto                                                                                                    | Código de ubicación física | LED de identificación |  |
|----------------------------------------------------------------------------------------------------|----------------------------|-----------------------|--|
| Puerto HMC 1                                                                                                    | Un-P1-T1                   | No                    |  |
| Puerto HMC 2                                                                                                    | Un-P1-T2                   | No                    |  |
| Para obtener más información sobre las ubicaciones de puertos de la HMC sobre los modelos 8247-21L, 8247-22L,<br>8284-21A o 8284-22A, consulte Ubicación de piezas y códigos de ubicación para las ubicaciones de los modelos |                            |                       |  |

*Tabla 5. Ubicaciones de los puertos de la HMC en el modelo 8247-21L 8247-22L, 8284-21A o 8284-22A*

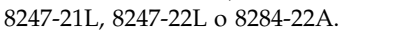

### **Ubicaciones de los puertos de la HMC en los modelos 8247-42L, 8286-41A o 8286-42A**

Utilice este diagrama y la tabla para correlacionar los puertos HMC en la 8247-42L, 8286-41A, o 8286-42A.

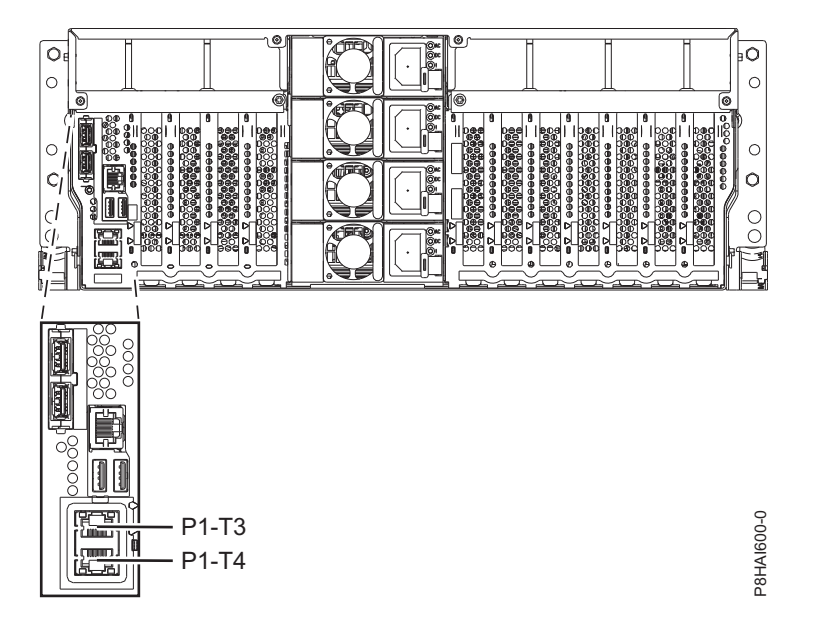

*Figura 15. Vista del bastidor - Ubicaciones de los puertos de la HMC en los modelos 8247-42L, 8286-41A o 8286-42A*

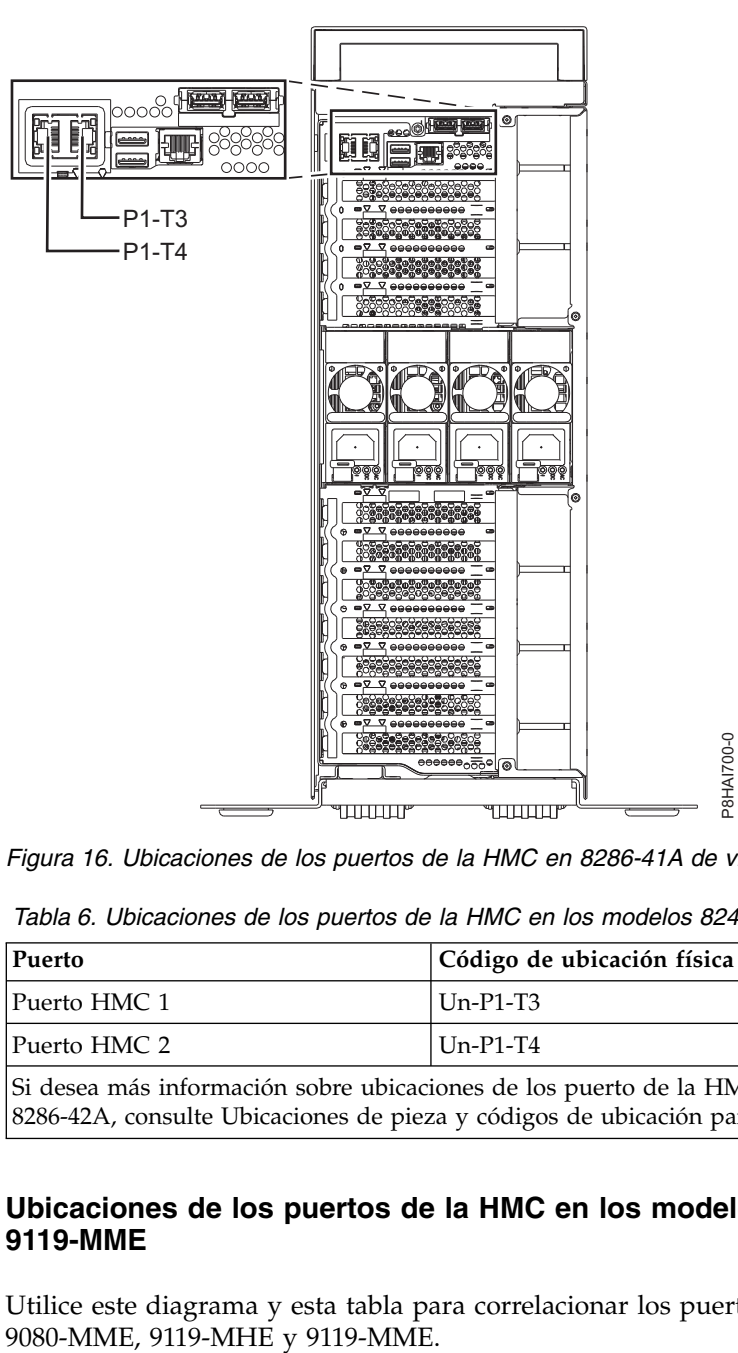

*Figura 16. Ubicaciones de los puertos de la HMC en 8286-41A de vista de torre*

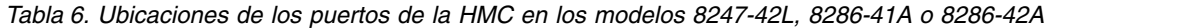

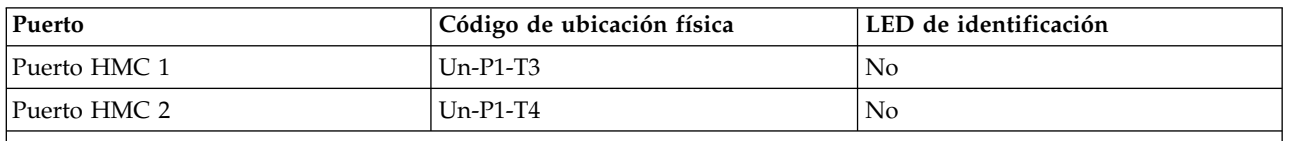

Si desea más información sobre ubicaciones de los puerto de la HMC en los modelos 8247-42L, 8286-41A, o 8286-42A, consulte Ubicaciones de pieza y códigos de ubicación para 8247-42L, 8286-41A o 8286-42A.

#### **Ubicaciones de los puertos de la HMC en los modelos 9080-MHE, 9080-MME, 9119-MHE y 9119-MME**

Utilice este diagrama y esta tabla para correlacionar los puertos de la HMC en el modelo 9080-MHE,

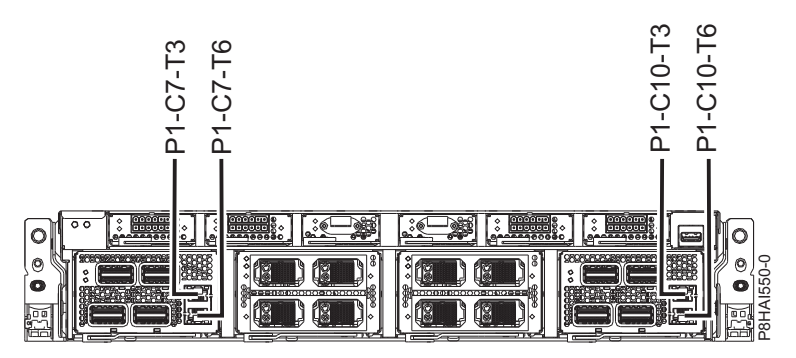

*Figura 17. Ubicaciones de los puertos de la HMC en el modelo 9080-MHE, 9080-MME, 9119-MHE y 9119-MME*

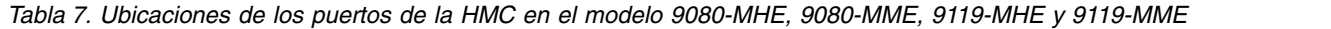

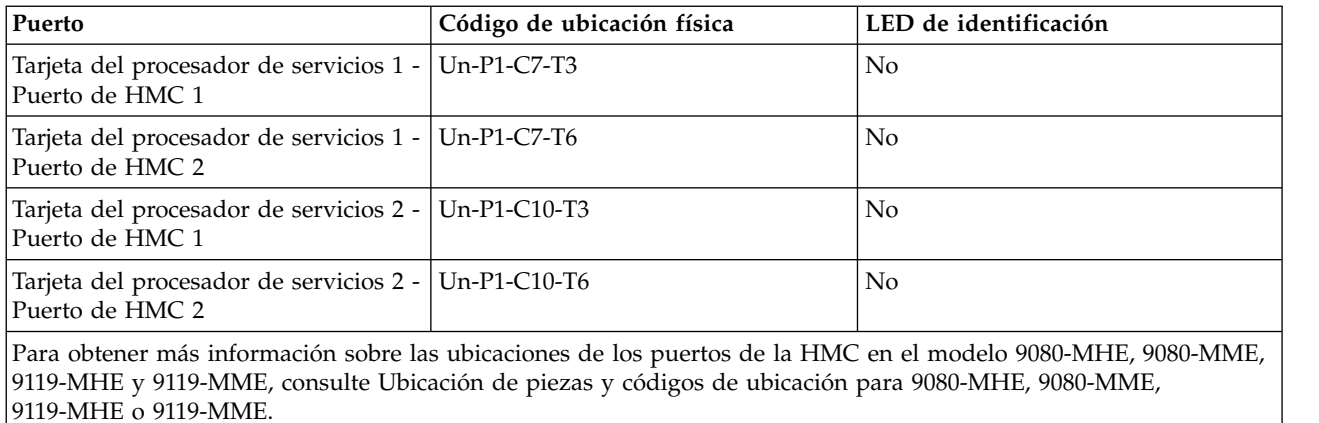

## **Ubicaciones de los puertos de la HMC en los modelos 8408-44E y 8408-E8E**

Utilice este diagrama y la tabla para correlacionar los puertos de HMC en 8408-44E y 8408-E8E.

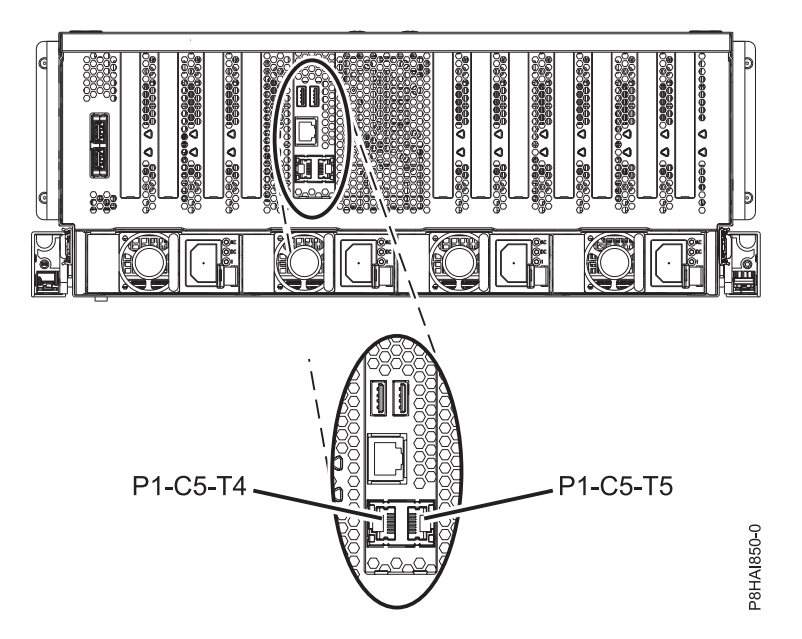

*Figura 18. Ubicaciones de los puertos de la HMC en los modelos 8408-44E y 8408-E8E*

| Puerto                                                                                                    | Código de ubicación física | LED de identificación |  |
|----------------------------------------------------------------------------------------------------|----------------------------|-----------------------|--|
| Puerto HMC 1                                                                                                    | $Un-P1-C5-T4$              | No                    |  |
| Puerto HMC 2                                                                                                    | $Un-P1-C5-T5$              | No                    |  |
| Para obtener más información sobre las ubicaciones de los puertos de la HMC en el modelo 8408-44E y 8408-E8E,<br>consulte Ubicación de piezas y códigos de ubicación para las ubicaciones de los modelos 8404-44E y 8408-E8E. |                            |                       |  |

*Tabla 8. Ubicaciones de los puertos de la HMC en los modelos 8408-44E y 8408-E8E*

# **Instalación del modelo 7042-CR5 y 7042-CR6 en un bastidor**

En este apartado se describe cómo instalar la HMC 7042-CR5 y 7042-CR6 en un bastidor.

Realice un inventario de piezas. En la ilustración siguiente se muestran los elementos que se necesitan para instalar el servidor en el armario de bastidor. Si faltan elementos o éstos están dañados, póngase en contacto con el establecimiento de compra.

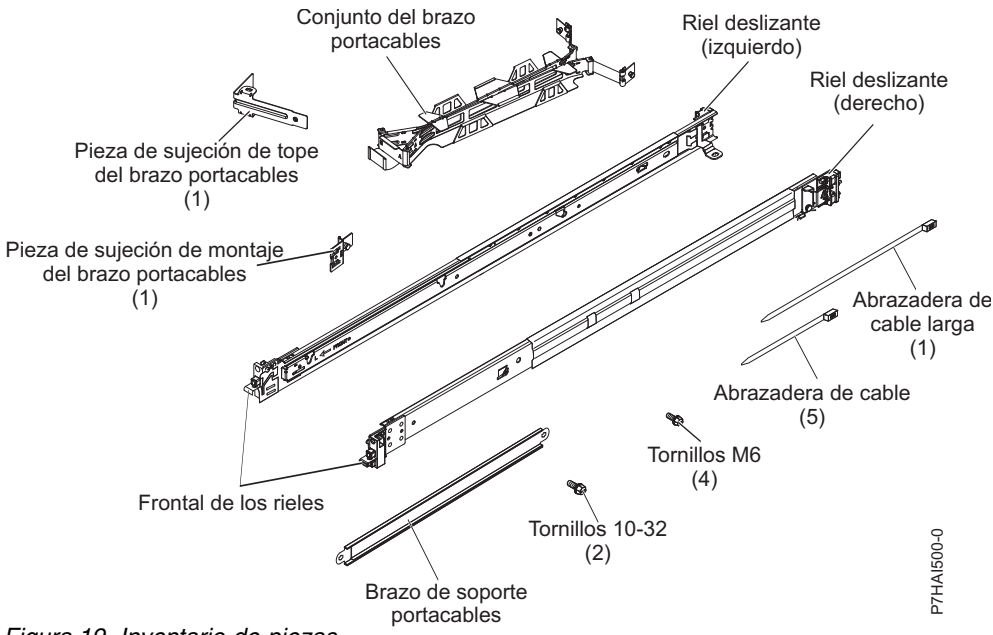

*Figura 19. Inventario de piezas*

**Nota:** Se pueden utilizar tornillos para el envío o para lograr una mayor estabilización en áreas de mucha vibración.

Para instalar una HMC 7042-CR5 o 7042-CR6 en un bastidor, complete los pasos siguientes:

1. Cada riel deslizante está marcado con una R (derecha) o una L (izquierda). Seleccione uno de los rieles deslizantes y empuje hacia arriba la pestaña movible frontal **(1)**; a continuación, tire del pestillo frontal **(2)** para extraer el riel lateral frontal. Si se ha instalado un tornillo de mariposa en el riel deslizante **(3)**, quítelo.

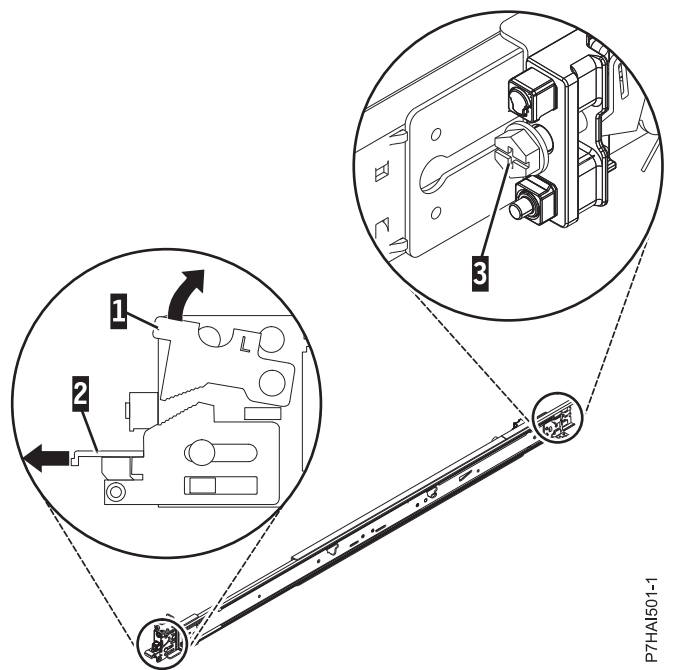

*Figura 20. Riel deslizante y pestaña movible*

**Nota:** Asegúrese de que la pestaña movible sigue estando extendida y no se ha vuelto a fijar en su sitio.

2. Alinee las tres patillas en la parte posterior del riel deslizante con los tres orificios de la U seleccionada en la parte posterior del bastidor. Empuje los rieles de manera que las patillas entren en los orificios **(1)** y empuje el riel hacia abajo **(2)** hasta que encaje en su sitio.

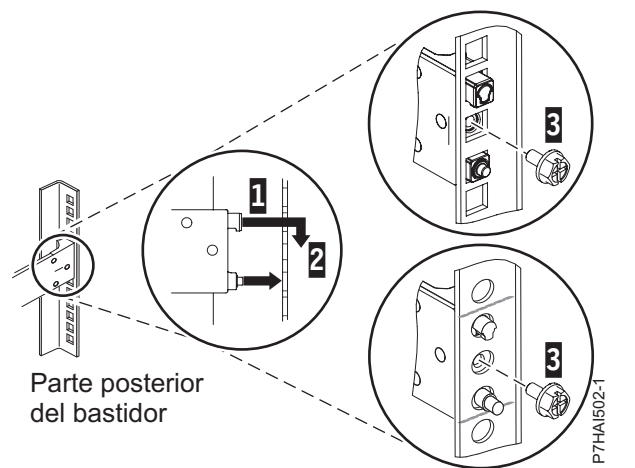

*Figura 21. Alinear las patillas con los orificios de la parte posterior del bastidor*

3. Tire del riel deslizante hacia adelante e inserte las dos patillas **(1)** de la parte frontal del riel en los dos orificios inferiores de la U de la parte frontal del bastidor. Suelte el riel en su sitio hasta que quede encajado. Empuje el pestillo frontal **(2)** totalmente hacia adentro. Repita los pasos 1 a 3 para instalar el otro riel en el bastidor. Asegúrese de que cada pestillo frontal esté totalmente fijado.

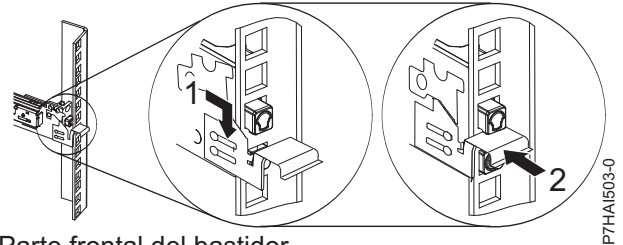

Parte frontal del bastidor *Figura 22. Riel frontal y patillas del bastidor*

4. Tire de los rieles deslizantes hacia adelante **(1)** hasta que se oiga dos veces un clic, lo que indica que se han encajado. Levante cuidadosamente el servidor e inclínelo en su posición sobre los rieles deslizantes de manera que las cabezas de clavo posteriores **(2)** del servidor queden alineadas con las ranuras posteriores **(3)** de los rieles deslizantes. Deslice el servidor hacia abajo hasta que las cabezas de clavo posteriores se inserten en las dos ranuras posteriores y, a continuación, baje lentamente la parte frontal del servidor **(4)** hasta que las otras cabezas de clavo se inserten en las otras ranuras de los rieles deslizantes. Asegúrese de que el pestillo frontal **(5)** se desliza sobre las cabezas de clavo. (1) en el mismo riel deslizante en el mismo riel de deslizante en el propio riel de la contratación de modo de la mismo riel de la contratación de modo en el propio riel de la contratación de modo de modo de modo de la con

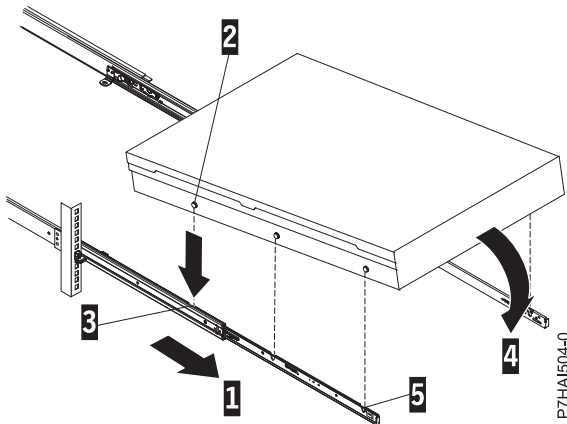

*Figura 23. Rieles deslizantes extendidos, cabezas de clavo de servidor alineadas con ranuras en el riel*

5. Levante los pestillos de desenganche azules **(1)** de los rieles deslizantes y empuje el servidor **(2)** totalmente hacia adentro del bastidor hasta que quede encajado en su sitio con un clic.

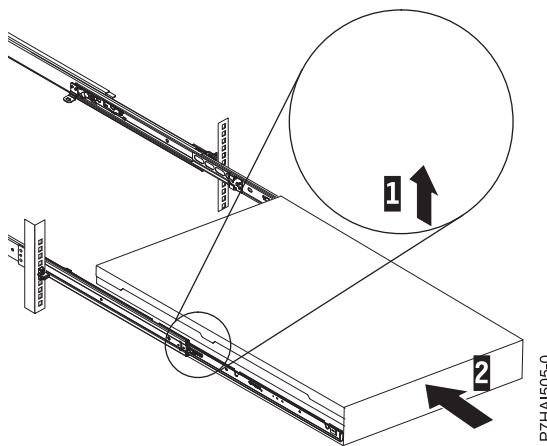

*Figura 24. Pestillos de desenganche y servidor*

6. El brazo portacables puede instalarse en cualquiera de los dos lados del servidor. La figura siguiente lo muestra instalado en el lado izquierdo. Para instalar el brazo portacables en el lado derecho, siga las instrucciones e instale el hardware en el lado opuesto. Conecte un extremo del brazo de soporte

cambiar hacer girar el otro extremo del brazo de soporte **(2)** hacia el bastidor.

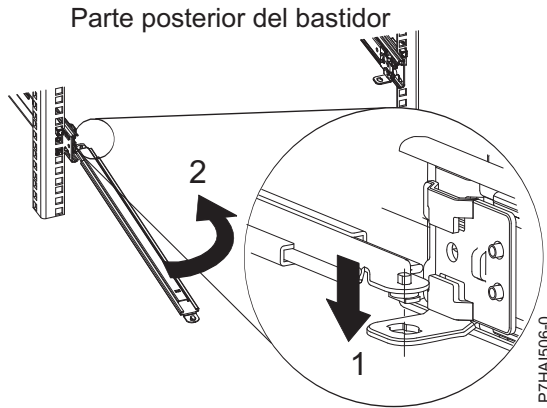

*Figura 25. Conexión de brazo de soporte*

7. Instale la pieza de sujeción de tope de portacables en forma de L **(1)** en el extremo no conectado del brazo de soporte. Gire la pieza de sujeción **(2)** para fijarla al brazo de soporte.

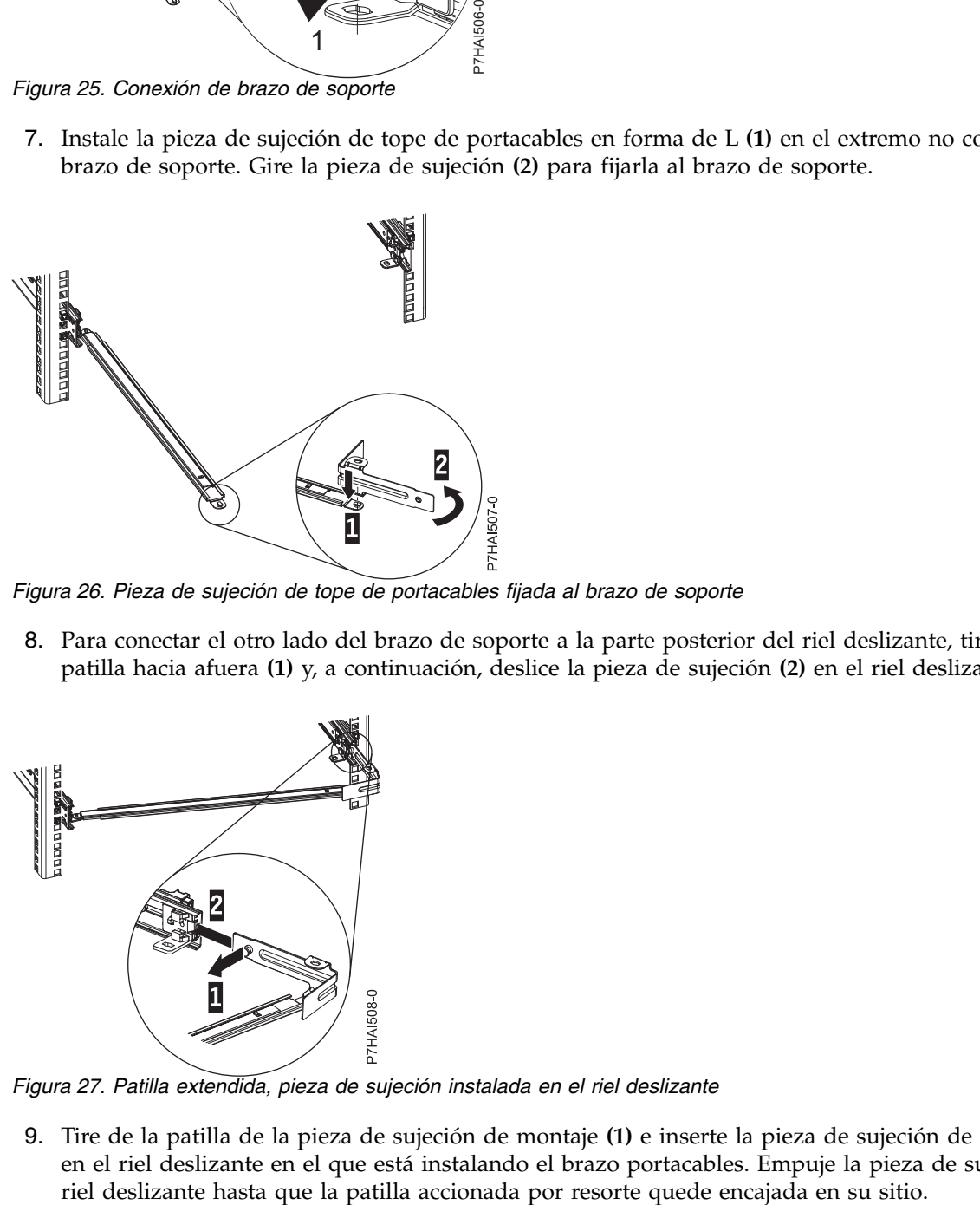

*Figura 26. Pieza de sujeción de tope de portacables fijada al brazo de soporte*

8. Para conectar el otro lado del brazo de soporte a la parte posterior del riel deslizante, tire de la patilla hacia afuera **(1)** y, a continuación, deslice la pieza de sujeción **(2)** en el riel deslizante.

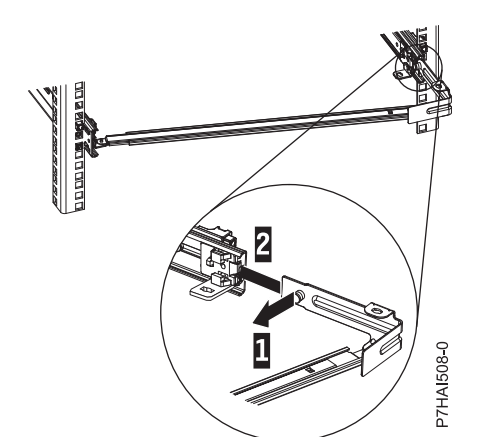

*Figura 27. Patilla extendida, pieza de sujeción instalada en el riel deslizante*

9. Tire de la patilla de la pieza de sujeción de montaje **(1)** e inserte la pieza de sujeción de montaje **(2)** en el riel deslizante en el que está instalando el brazo portacables. Empuje la pieza de sujeción en el

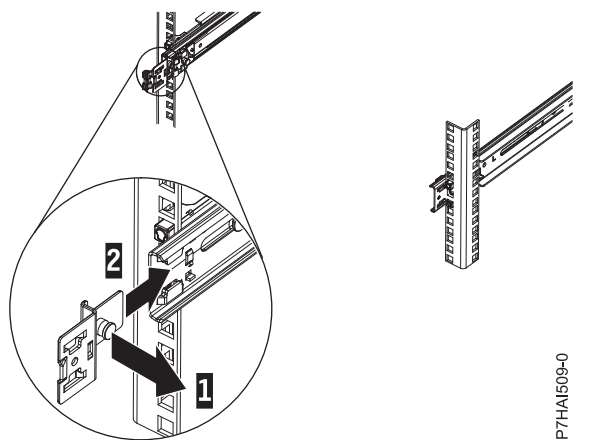

*Figura 28. Patilla de pieza de sujeción de montaje extendida y pieza de sujeción de montaje instalada en el riel deslizante*

10. Coloque el brazo portacables en el brazo de soporte. Tire de la patilla del brazo portacables **(1)** y, a continuación, inserte la pestaña del brazo portacables **(2)** en la ranura de la parte interna del riel deslizante. Empuje la pestaña hasta que quede encajada en su sitio. Tire de la otra patilla del brazo portacables **(3)** y, a continuación, inserte la pestaña del brazo portacables en la ranura **(4)** de la parte externa del riel deslizante. Empuje la pestaña hasta que quede encajada en su sitio.

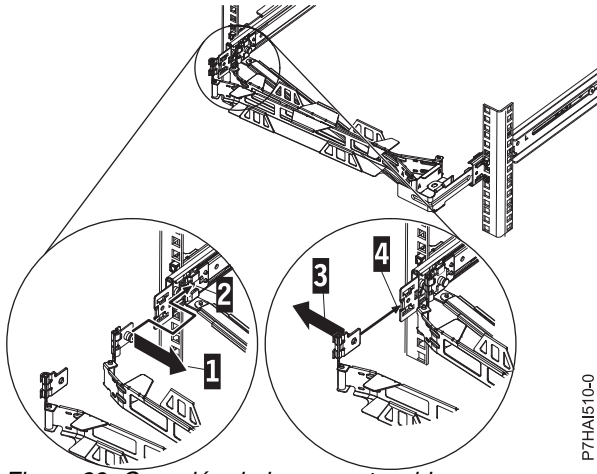

*Figura 29. Conexión de brazo portacables*

11. Conecte los cables de alimentación y los demás cables a la parte posterior del servidor (incluidos los cables de teclado, monitor y ratón, si es necesario). Pase los cables y los cables de alimentación por el brazo portacables **(1)** y fíjelos con bridas o pasadores.

**Nota:** Deje holgura en todos los cables para evitar que éstos se tensen cuando se mueva el brazo portacables.

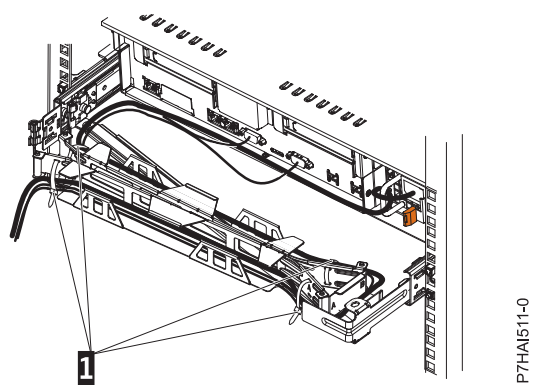

*Figura 30. Conexión y ruta del cable de alimentación*

12. Deslice el servidor en el bastidor hasta que quede encajado en su sitio.

# **Instalación de 7042-CR7 y 7042-CR8 en un bastidor**

Aprenda a instalar la Hardware Management Console (HMC) 7042-CR7 y 7042-CR8 en un bastidor.

Realice un inventario de piezas. Las ilustraciones siguientes muestran los elementos que necesita para instalar el servidor en el armario del bastidor. Si faltan elementos o éstos están dañados, póngase en contacto con el establecimiento de compra.

### Contenido de la caja del brazo portacables

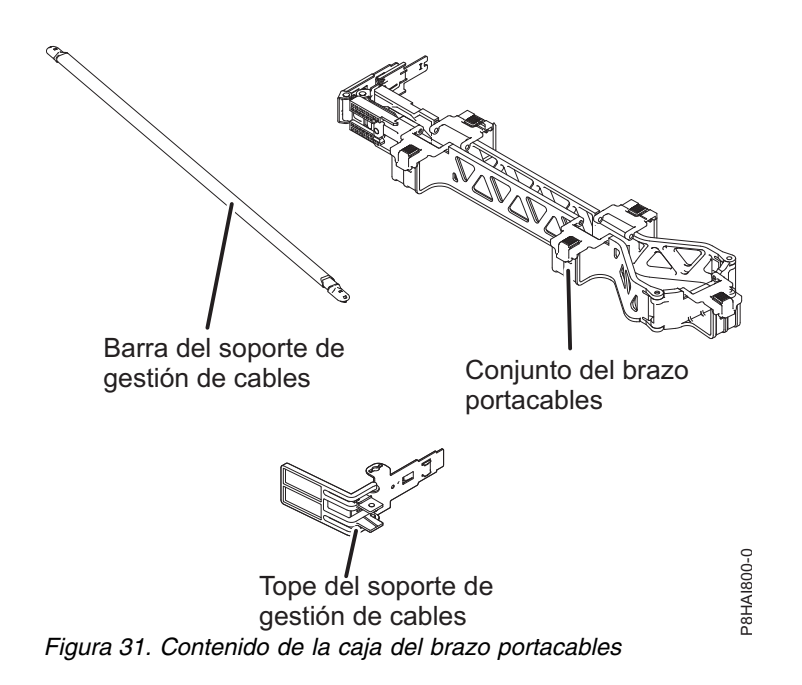

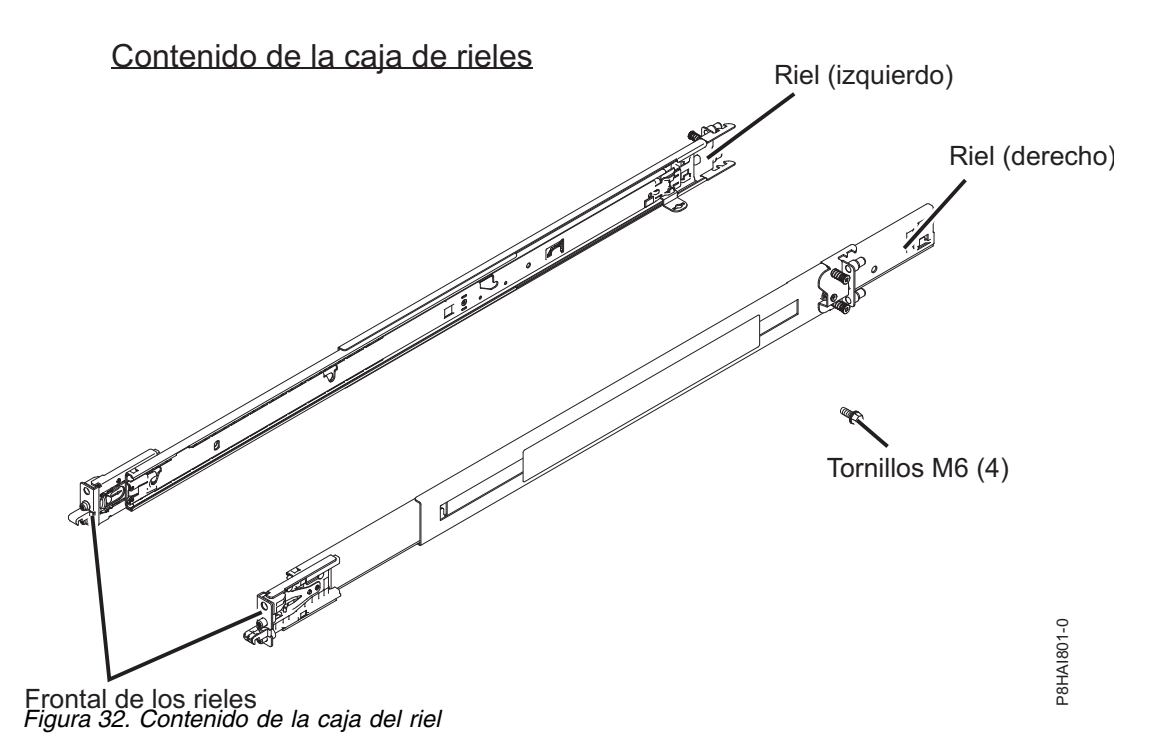

**Nota:** Necesitará tanto la caja del riel deslizante como la del brazo portacables para esta instalación.

Para instalar una HMC 7042-CR7 o 7042-CR8 en un bastidor, complete los pasos siguientes:

1. Seleccione un espacio de 1 unidad o 2 unidades disponibles (en función del servidor que está instalando) en el bastidor para instalar el servidor.

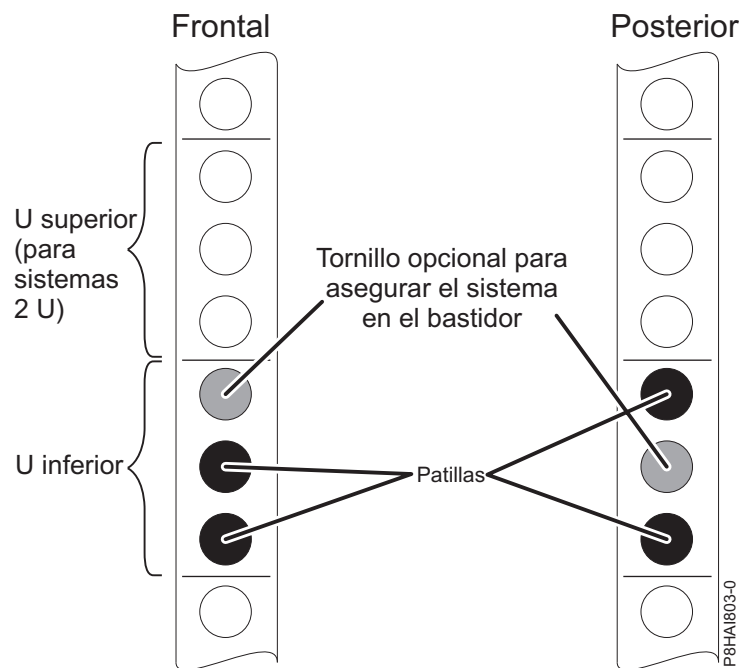

*Figura 33. Identificación de un espacio de bastidor*

**Nota:** Al instalar un servidor de 2 unidades, asegúrese de instalar los rieles deslizantes en la U inferior del área de 2 U en el bastidor.

2. Cada riel deslizante está marcado como **Frontal/Posterior izquierdo** o **Frontal/Posterior derecho** en su extremo. Seleccione uno de los rieles deslizantes y arrastre el soporte posterior por todo el riel

hasta que encaje en su sitio.

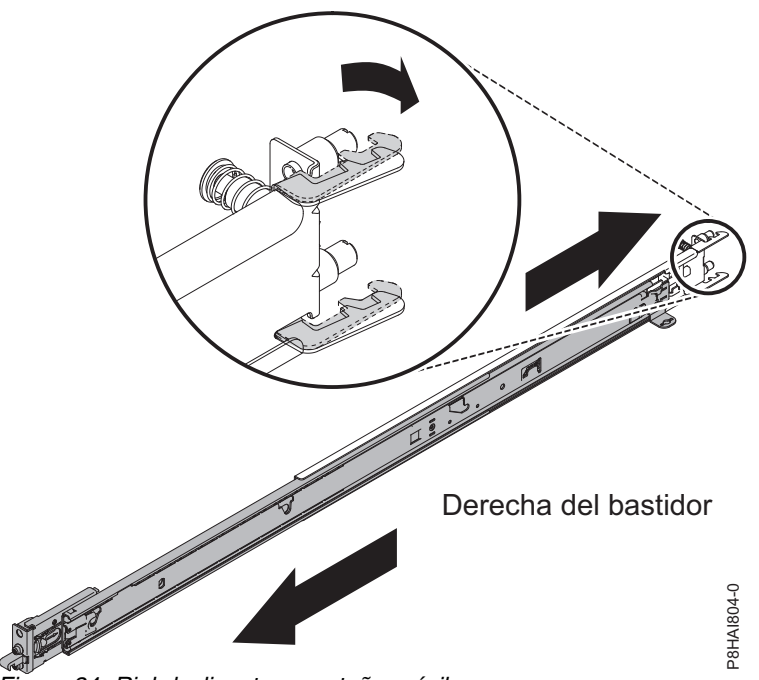

*Figura 34. Riel deslizante y pestaña móvil*

**Nota:** Asegúrese de que la pestaña móvil sigue estando extendida y no se ha vuelto a fijar en su sitio.

3. Desde la parte frontal del bastidor, alinee las dos pastillas en la parte posterior del riel deslizante en la U seleccionada en la parte posterior del bastidor. Presione los rieles de forma que las patillas coincidan en los orificios y vaya soltando los rieles en el bastidor para cerrar la parte posterior de los rieles deslizante va pestaña móvil<br>Andre Sessina de que la pestaña móvil sigue estando e<br>sitio.<br>Desde la parte frontal del bastidor, alinee las dos pastillas<br>la U seleccionada en la parte posterior del bastidor. Presic<br>coi

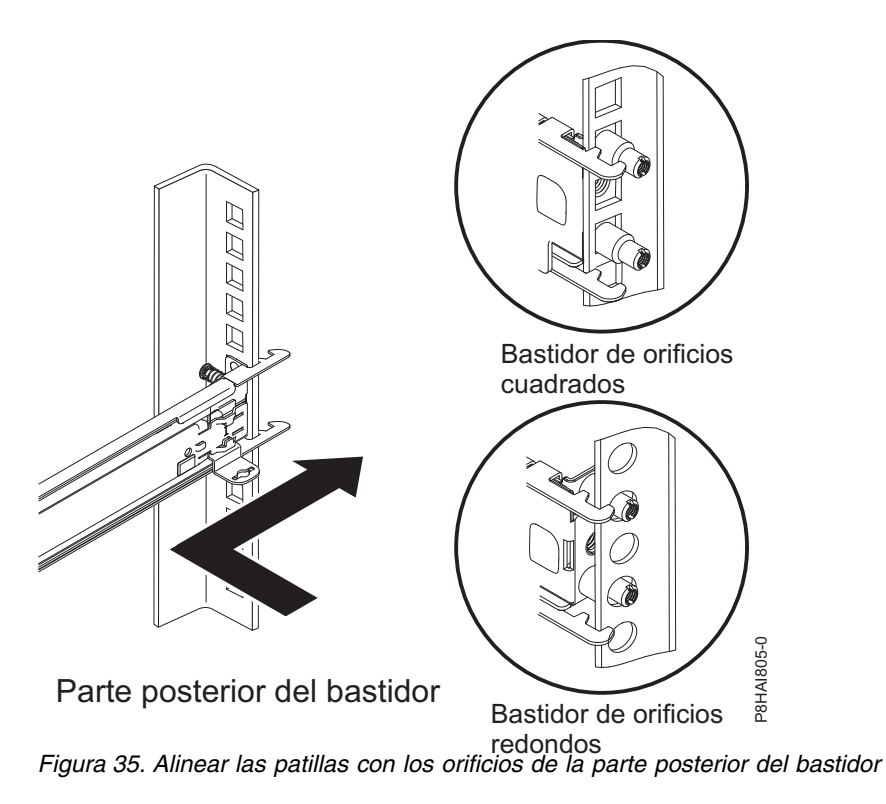

**Nota:** Si instala los rieles deslizantes en el espacio de 1 U con dispositivos ya instalados directamente encima y debajo de este espacio 1 U, debe extender los rieles en la parte posterior del bastidor.

4. Abra el mecanismo de cierre del riel frontal. Si están cerrados cuando los recibe, abra los cierres pulsando el botón azul y vuelva a colocar el cierre.

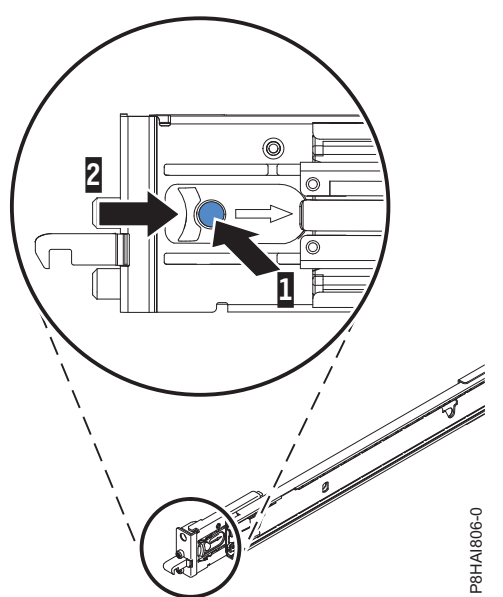

*Figura 36. Mecanismo de cierre del riel deslizante frontal*

5. Presione los rieles de desplazamiento hacia delante y ubique los mecanismos de cierre frontales en los espacios U adecuados delante de los rieles EIA del bastidor. Ajuste la longitud de los rieles. Asegúrese de que el extremo frontal se está girando hasta su posición con el cierre frontal delante del riel EIA del bastidor.

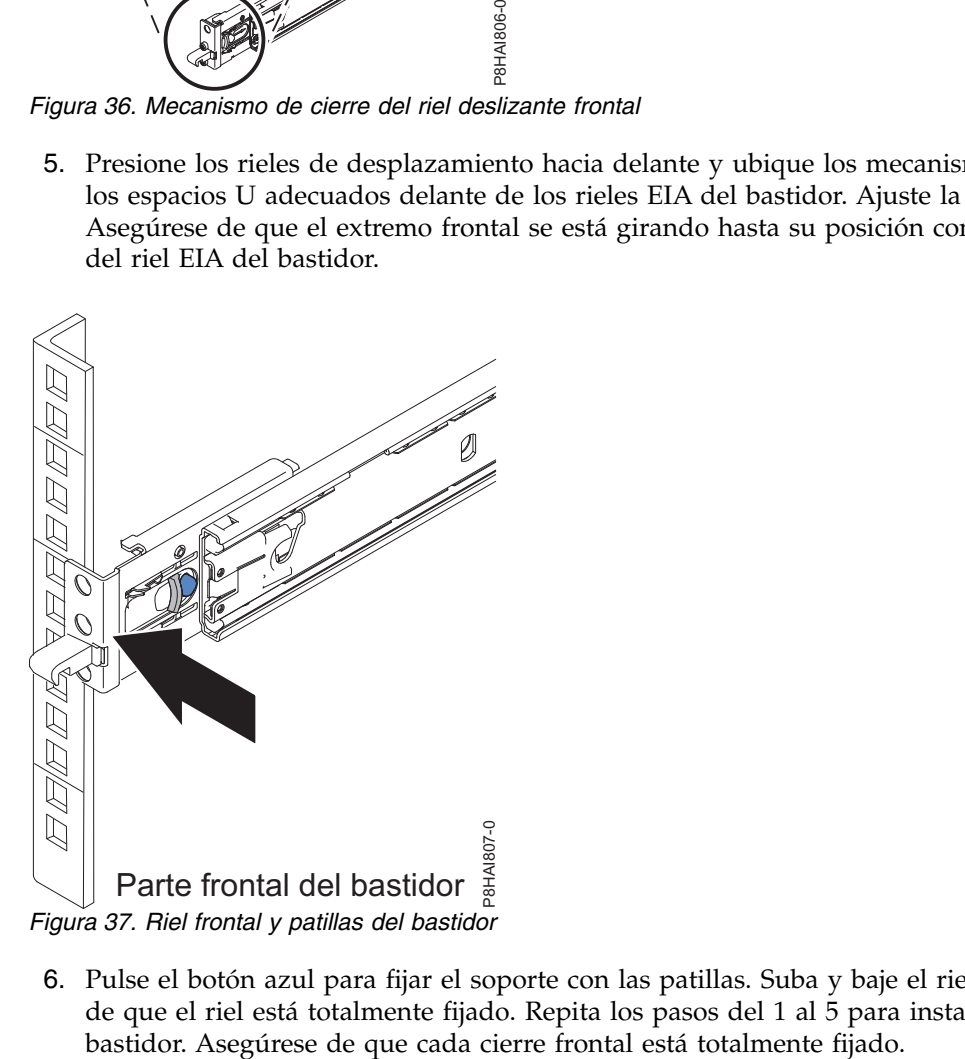

6. Pulse el botón azul para fijar el soporte con las patillas. Suba y baje el riel deslizante para asegurarse de que el riel está totalmente fijado. Repita los pasos del 1 al 5 para instalar el otro riel en el

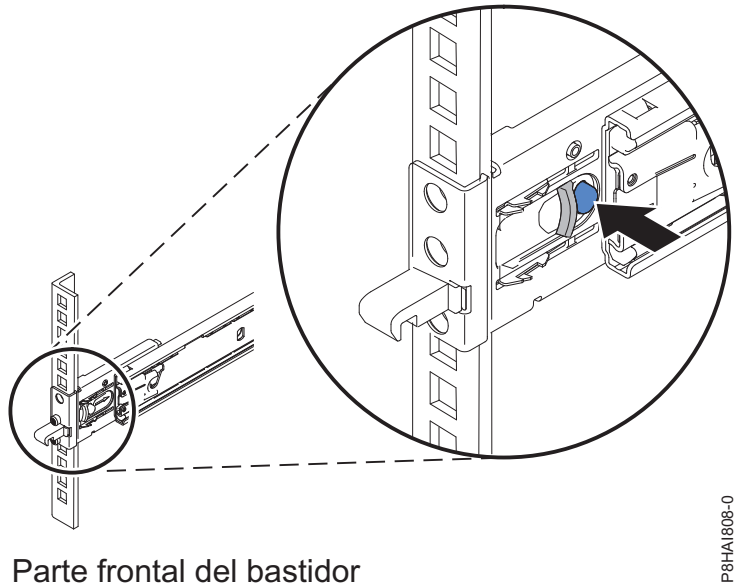

*Figura 38. Riel frontal y patillas del bastidor*

7. Tire de los rieles deslizantes hacia adelante **(1)** hasta que se oiga dos veces un clic, lo que indica que se han encajado. Levante con cuidado el servidor e inclínelo en la posición sobre los rieles deslizantes de forma que las cabezas de clavo posteriores **(2)** en el servidor queden alineadas con las ranuras posteriores de los rieles deslizantes. Deslice el servidor hacia abajo hasta que las cabezas de clavo posteriores se deslicen en las dos ranuras posteriores y, después, baje lentamente el frontal del servidor **(3)** hasta que las otras cabezas de clavo se inserten en las otras ranuras de los rieles deslizante (cuando oiga los clics dos veces). Asegúrese de que el cierre frontal cubre la cabeza de clavo frontal de forma que el sistema quede fijo en los rieles deslizantes.

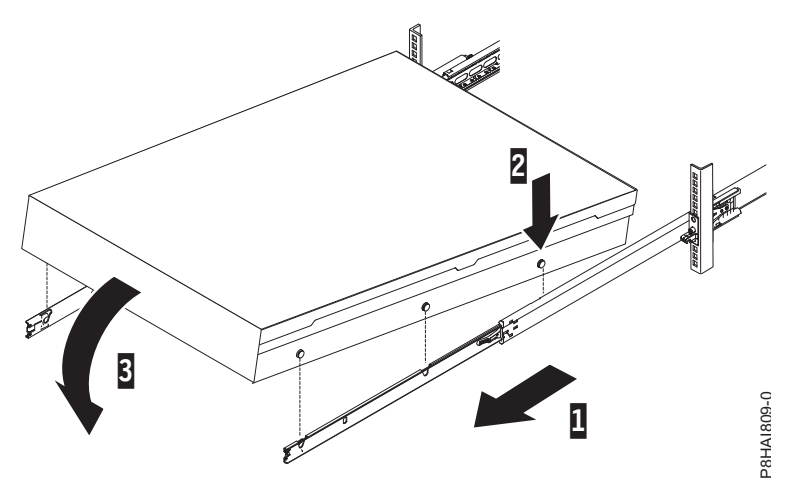

*Figura 39. Rieles deslizantes extendidos, cabezas de clavo de servidor alineadas con ranuras en el riel*

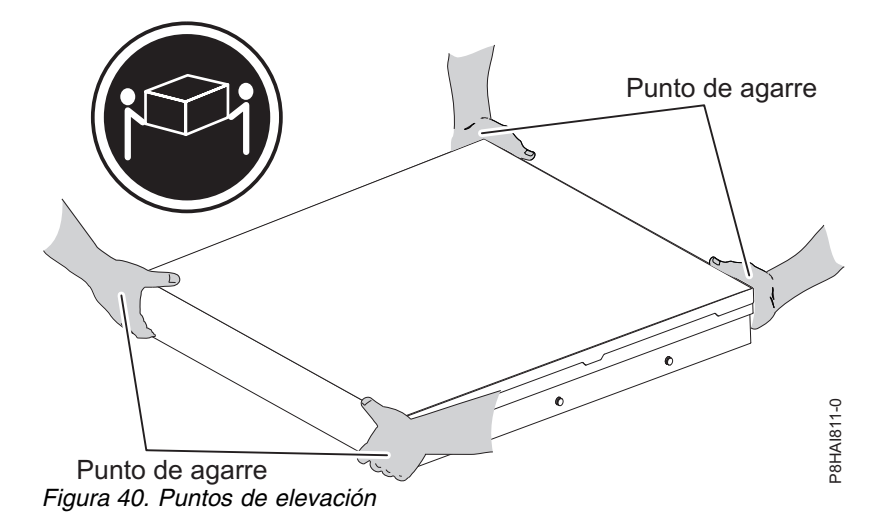

**Nota:** Utilice prácticas seguras al levantar. Si está instalando un servidor de 2 U, asegúrese de que hay dos personas al levantar el servidor. Sus manos se deben colocar tal como se ilustra en Figura 40.

8. Levante los pestillos de bloqueo **(1)** en los rieles deslizantes y empuje el servidor **(2)** en el bastidor hasta que quede encajado en su sitio.

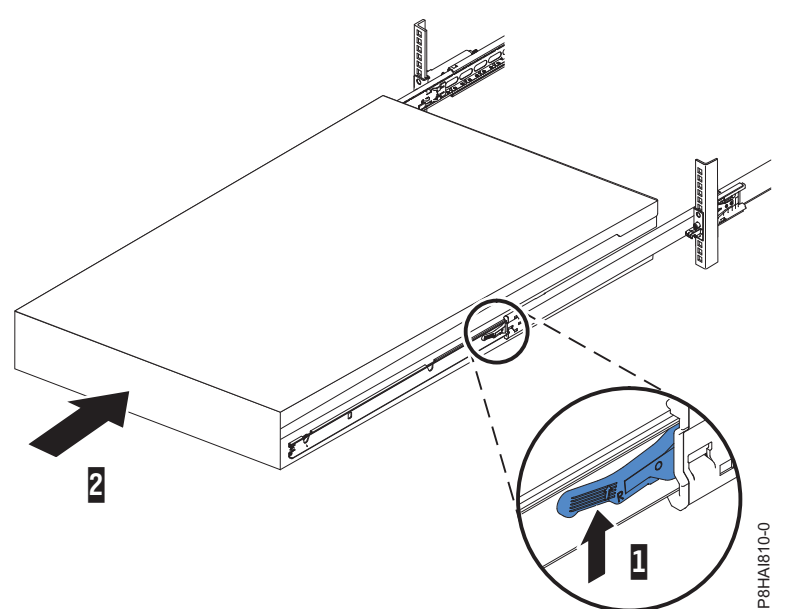

*Figura 41. Pestillos de desenganche y servidor*

9. El brazo portacables puede instalarse en cualquiera de los dos lados del servidor. La figura siguiente lo muestra instalado en el lado izquierdo. Para instalar el brazo portacables en el lado derecho, siga las instrucciones e instale el hardware en el lado opuesto. Conecte un extremo del brazo de soporte **(1)** en el mismo riel deslizante en el que piensa unir el brazo portacables de modo que pueda cambiar hacer girar el otro extremo del brazo de soporte **(2)** hacia el bastidor.

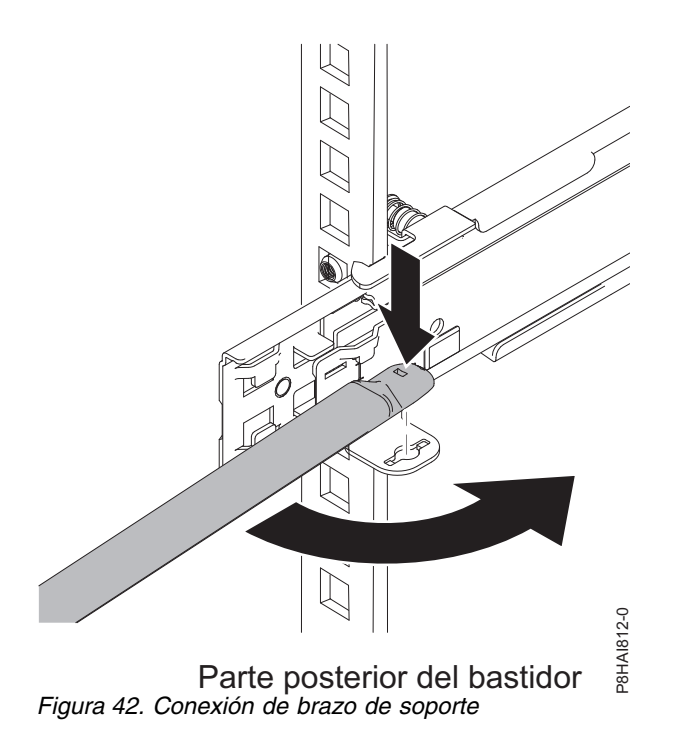

10. Conecte el otro extremo del brazo de soporte con el soporte de sujeción de tope de portacables **(1)**. Gire la pieza de sujeción **(2)** para fijarla al brazo de soporte.

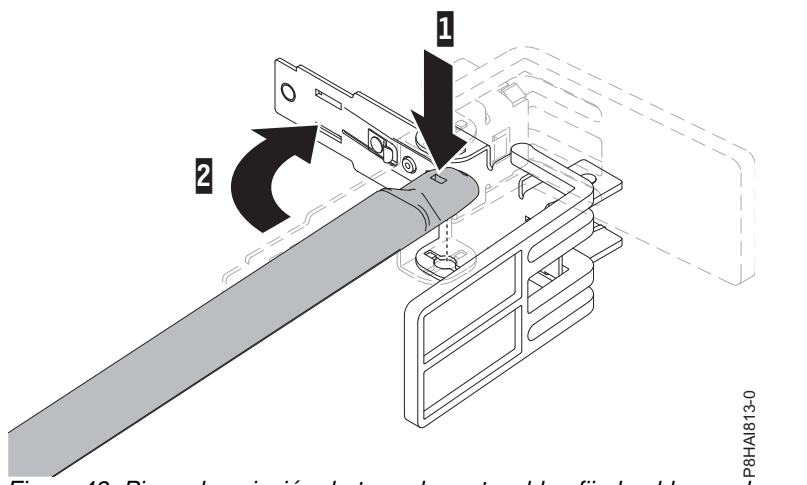

*Figura 43. Pieza de sujeción de tope de portacables fijada al brazo de soporte*

11. Las letras mayúsculas **I** y **O** están impresas en las patillas del brazo portacables para identificar las patillas internas y externas. Instale la pieza de sujeción de tope de portacables (con la letra mayúscula **O**) en el extremo no conectado del brazo de soporte. Asegúrese de que el brazo de soporte está fijado con firmeza.

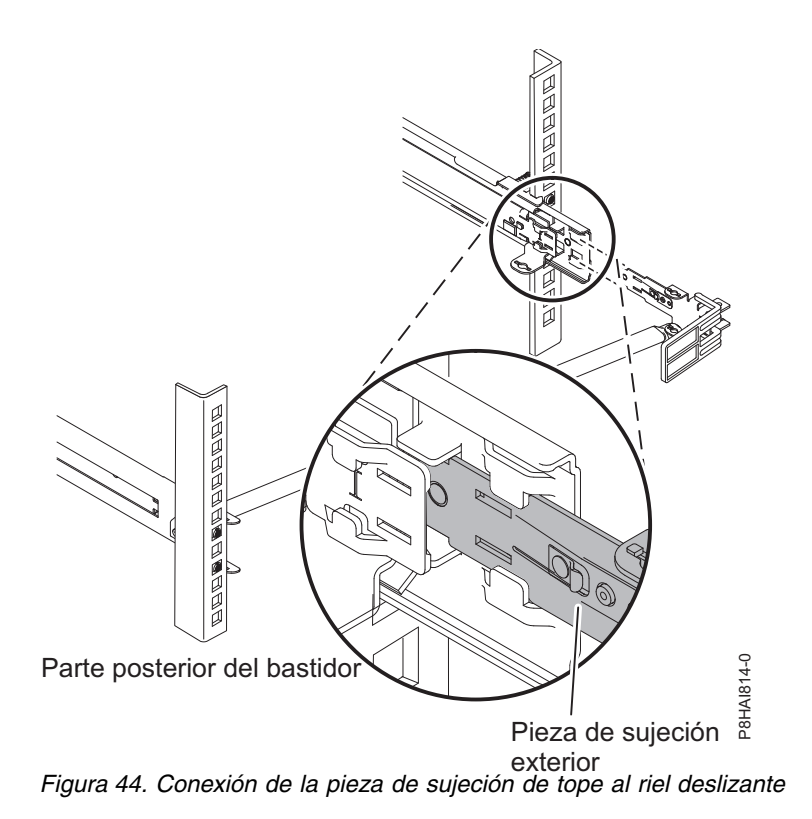

12. Coloque el brazo portacables en el brazo de soporte. Extraiga las patillas internas y externas del brazo portacables y, después, deslice las pestañas del brazo portacables por las ranuras internas y externas del riel deslizante. Presione las pestañas hasta que encajen en su lugar.

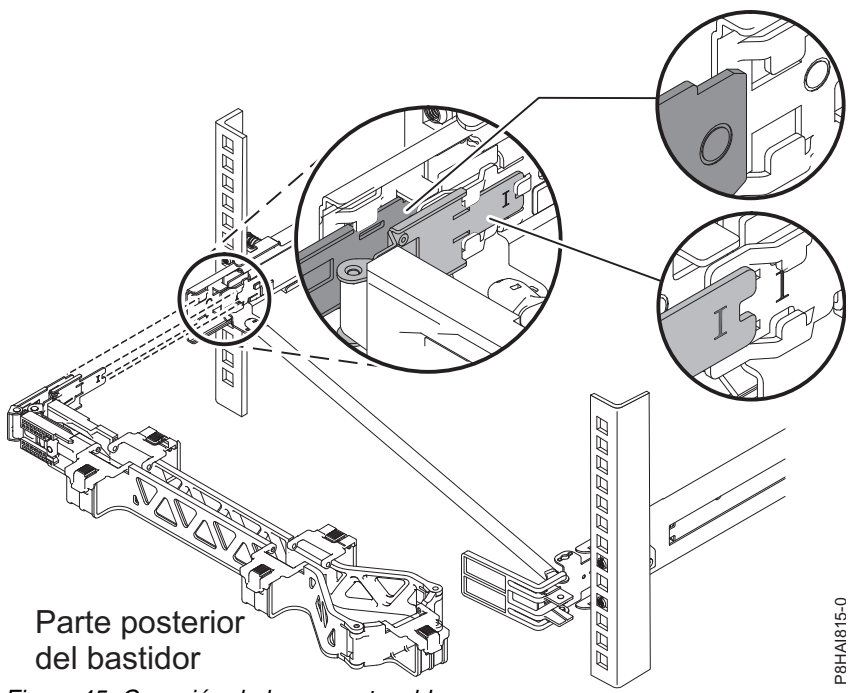

- *Figura 45. Conexión de brazo portacables*
- 13. Para que sea más fácil girar el brazo portacables en ambas direcciones, puede abrir el soporte de sujeción de tope presionando las pestañas encima y debajo del soporte de fijación de tope para cerrarlo.

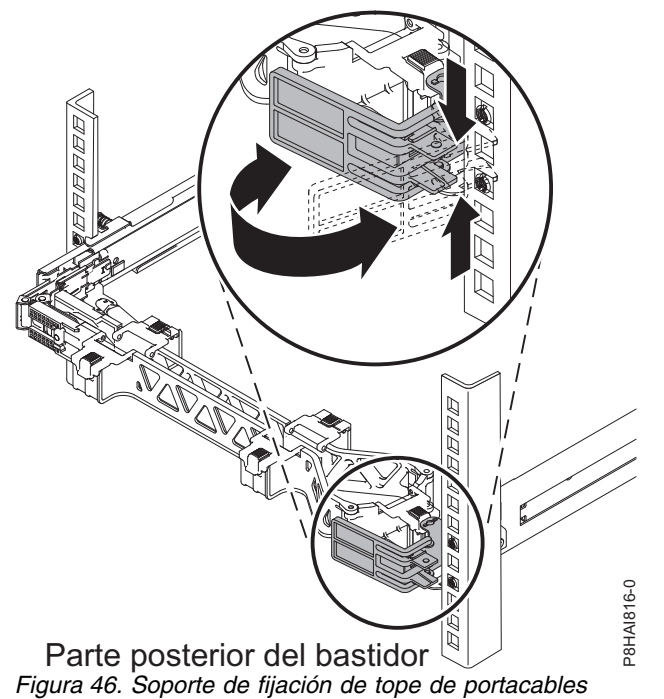

14. Conecte los cables de alimentación y los demás cables a la parte posterior del servidor (incluidos los cables de teclado, monitor y ratón, si es necesario). Pase los cables y los cables de alimentación por el brazo portacables y fíjelos con bridas o pasadores.

**Nota:** La ubicación de las correas para cable podría ser ligeramente diferente en sistemas distintos. Utilice las correas para cable que se proporcionan en la parte posterior del sistema para retener los cables y evitar que se caigan.

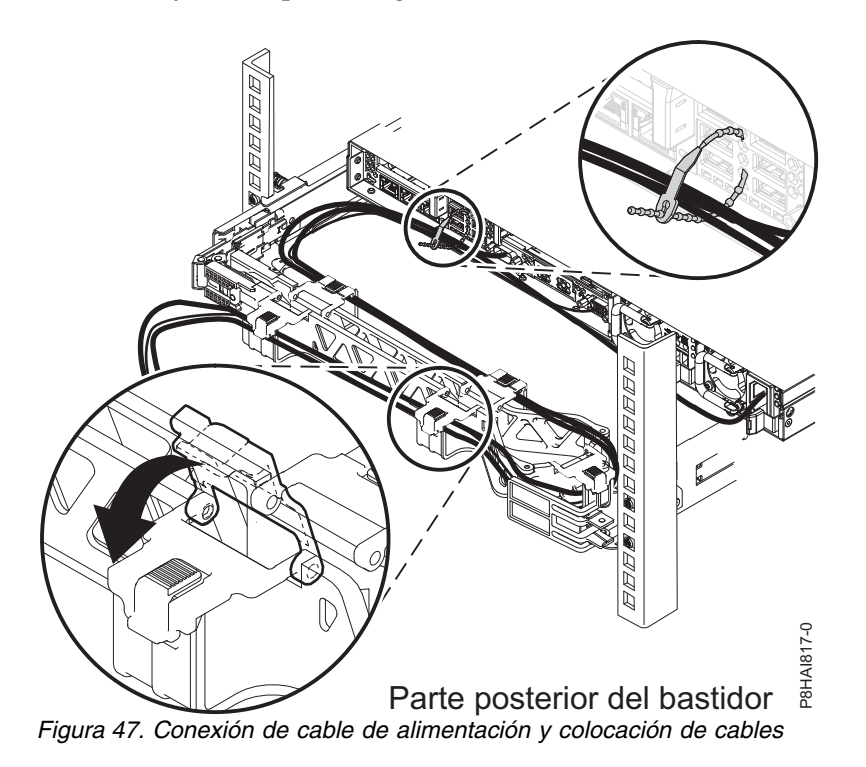

15. Los cables se deben empaquetar con un mecanismo de sujeción para conseguir un movimiento correcto del brazo portacables.

**Nota:** Asegúrese de que los cables no quedan caídos por debajo del espacio de U de forma que no se queden atrapados en los sistemas inferiores. Deje holgura en todos los cables para evitar que éstos se tensen cuando se mueva el brazo portacables.

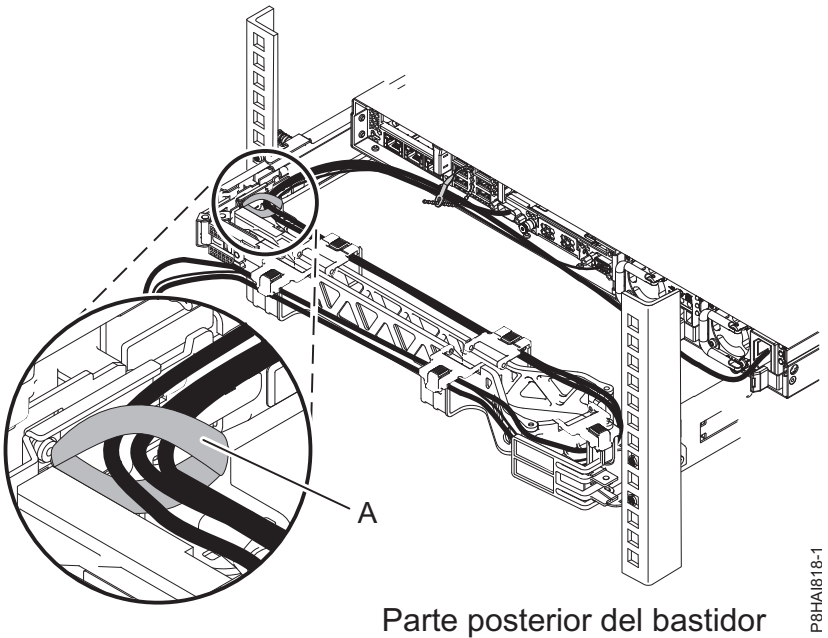

*Figura 48. Mecanismo de sujeción*

16. Si está enviando el bastidor con el sistema instalado o si está en una zona propensa a vibraciones, inserte los tornillos M6 en la parte posterior de los rieles. Utilice una brida para fijar el extremo suelto del brazo portacables al bastidor, si es necesario.

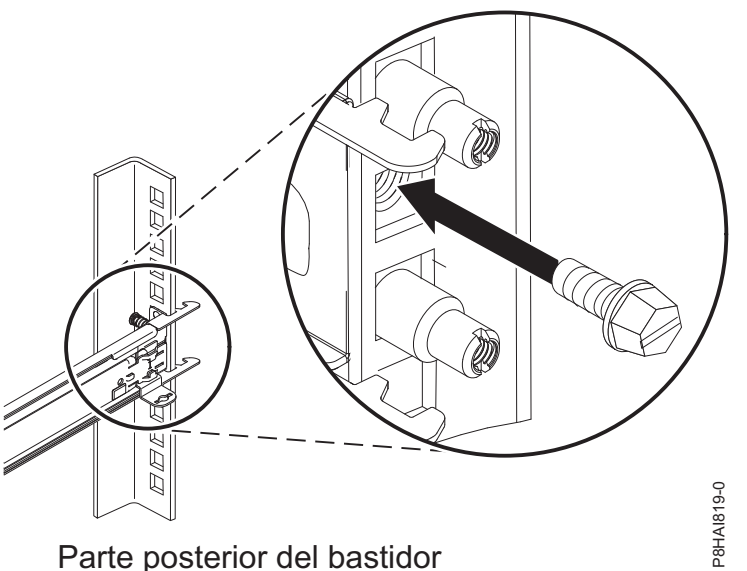

*Figura 49. Protección del servidor para envíos*

# **Instalación de la HMC 7042-CR9 en un bastidor**

Información sobre cómo instalar la Hardware Management Console (HMC) 7042-CR9 en un bastidor.

Realice un inventario de piezas. Las ilustraciones siguientes muestran los elementos que necesita para instalar el servidor en el armario del bastidor. Si faltan elementos o éstos están dañados, póngase en

contacto con el establecimiento de compra.

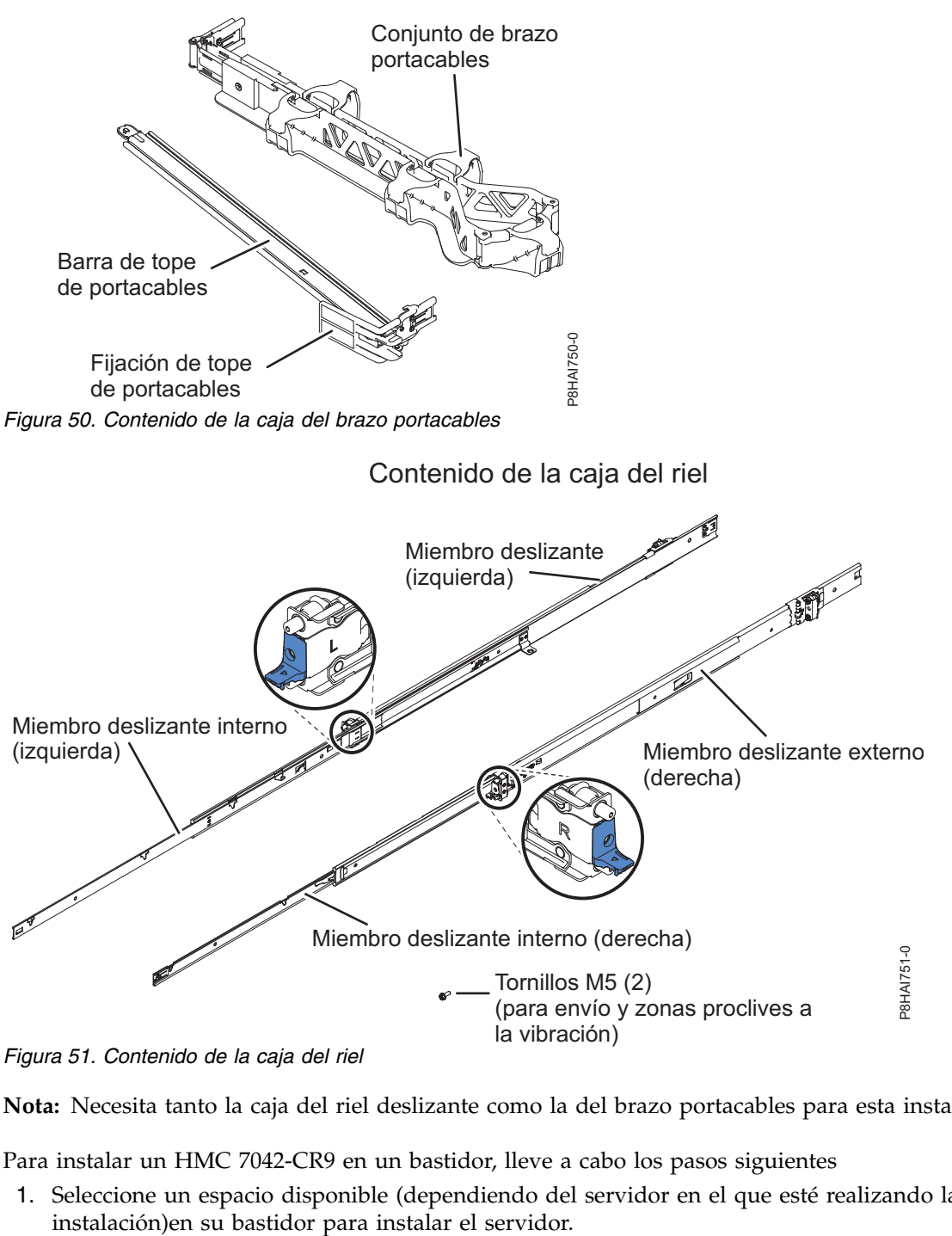

Contenido de la caja del brazo portacables

*Figura 51. Contenido de la caja del riel*

**Nota:** Necesita tanto la caja del riel deslizante como la del brazo portacables para esta instalación.

Para instalar un HMC 7042-CR9 en un bastidor, lleve a cabo los pasos siguientes

1. Seleccione un espacio disponible (dependiendo del servidor en el que esté realizando la

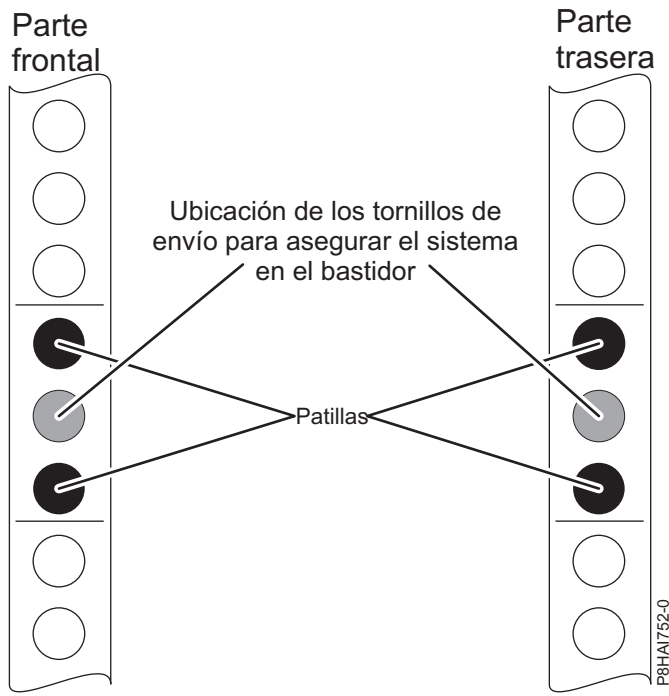

*Figura 52. Identificación de un espacio de bastidor*

**Nota:** Necesita 1 unidad (1 U) de espacio y los rieles deslizantes se instalan en la unidad inferior (U) de la unidad 1 de espacio.

<span id="page-55-0"></span>2. Extienda el miembro deslizante externo haciéndolo salir completamente hasta que oiga un chasquido. La pieza de sujeción de montaje del bastidor de la parte posterior ahora se gira en la posición de desbloqueo.

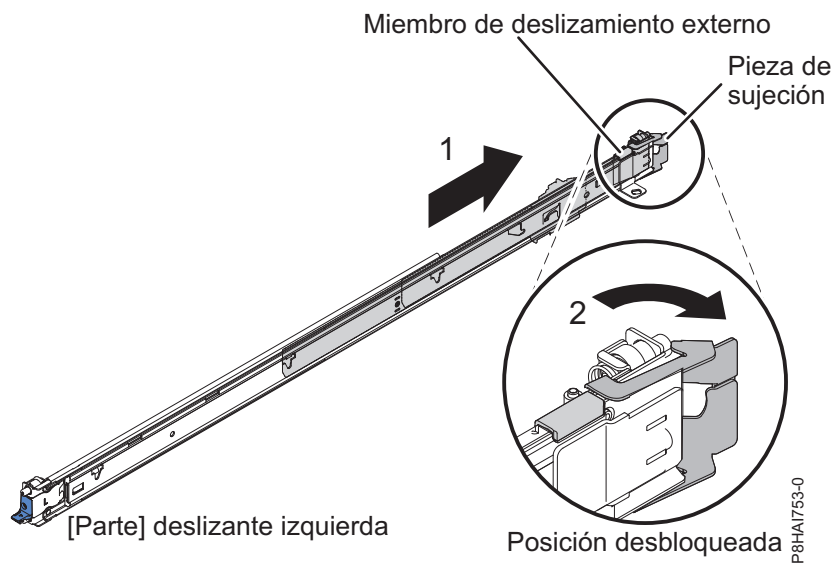

*Figura 53. Riel deslizante y miembro deslizante externo*

**Nota:** Cada riel deslizante viene marcado con una **R (derecha)** o una **L (izquierda)** en el extremo.

3. Alinee el extremo posterior del miembro deslizante externo con los orificios de la parte posterior del bastidor. Alinee las patillas y presione el miembro deslizante de forma que las patillas entren en los orificios. Las dos patillas deslizantes sobresalen de los orificios superior e inferior de cada lado del EIA. Presione el miembro deslizante hacia la parte posterior del bastidor hasta que la pieza de

montaje del bastidor quede encajada en su lugar.

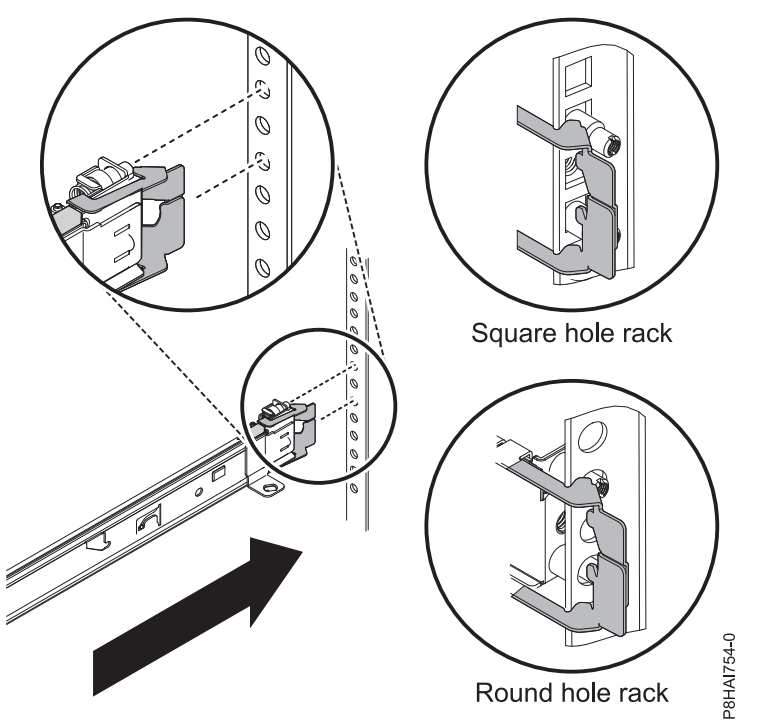

*Figura 54. Alinear las patillas con los orificios de la parte posterior del bastidor*

<span id="page-56-0"></span>4. Haga girar el pestillo frontal dejándolo en la posición de abertura y alinee el extremo frontal del miembro deslizante externo con los orificios de la parte frontal del bastidor. Alinee las patillas con los orificios de los lados del EIA y tire del miembro deslizante de forma que las patillas sobresalgan de los orificios. Cierre la parte frontal del miembro deslizante permitiendo que el pestillo frontal gire hasta la posición de cerrado. Repita los pasos [2-](#page-55-0) [4](#page-56-0) para el otro miembro deslizante externo.

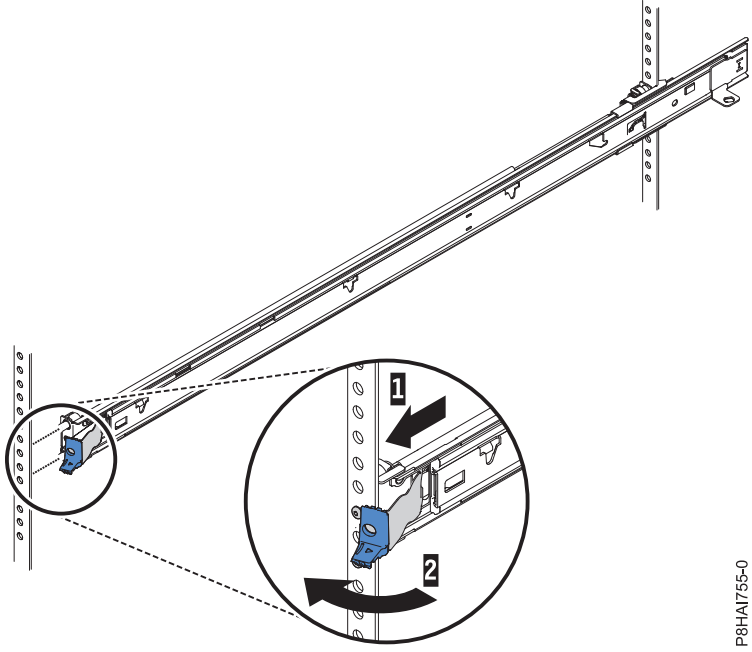

*Figura 55. Mecanismo de cierre del riel deslizante frontal*

5. Presione los pestillos de liberación **(1)**. Cuando traslade el armario de bastidor, o si instala el armario de bastidor en una zona propensa a vibraciones, apriete los tornillos cautivos M5 **(2)** en la parte frontal del servidor.

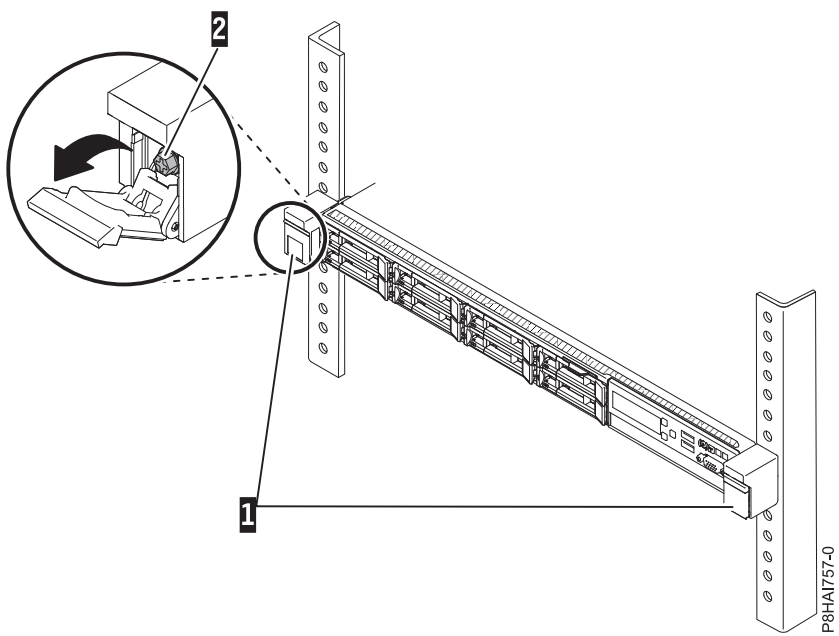

*Figura 56. Riel frontal y patillas del bastidor*

6. Tire de los rieles deslizantes hacia adelante **(1)** hasta que se oiga dos veces un clic, lo que indica que se han encajado. Levante con cuidado el servidor e inclínelo en la posición sobre los rieles deslizantes de forma que las cabezas de los clavos posteriores **(2)** del servidor queden alineadas con las ranuras de los rieles deslizantes. Haga descender el servidor hasta las cabezas de los clavos posterior encajen con las dos ranuras posteriores y, a continuación, haga descender lentamente la parte frontal del servidor **(3)** hasta que las otras cabezas de tornillos encajen con las otras ranuras de los rieles deslizantes. Asegúrese de que el cierre frontal cubre la cabeza de clavo frontal de forma que el sistema quede fijo en los rieles deslizantes.

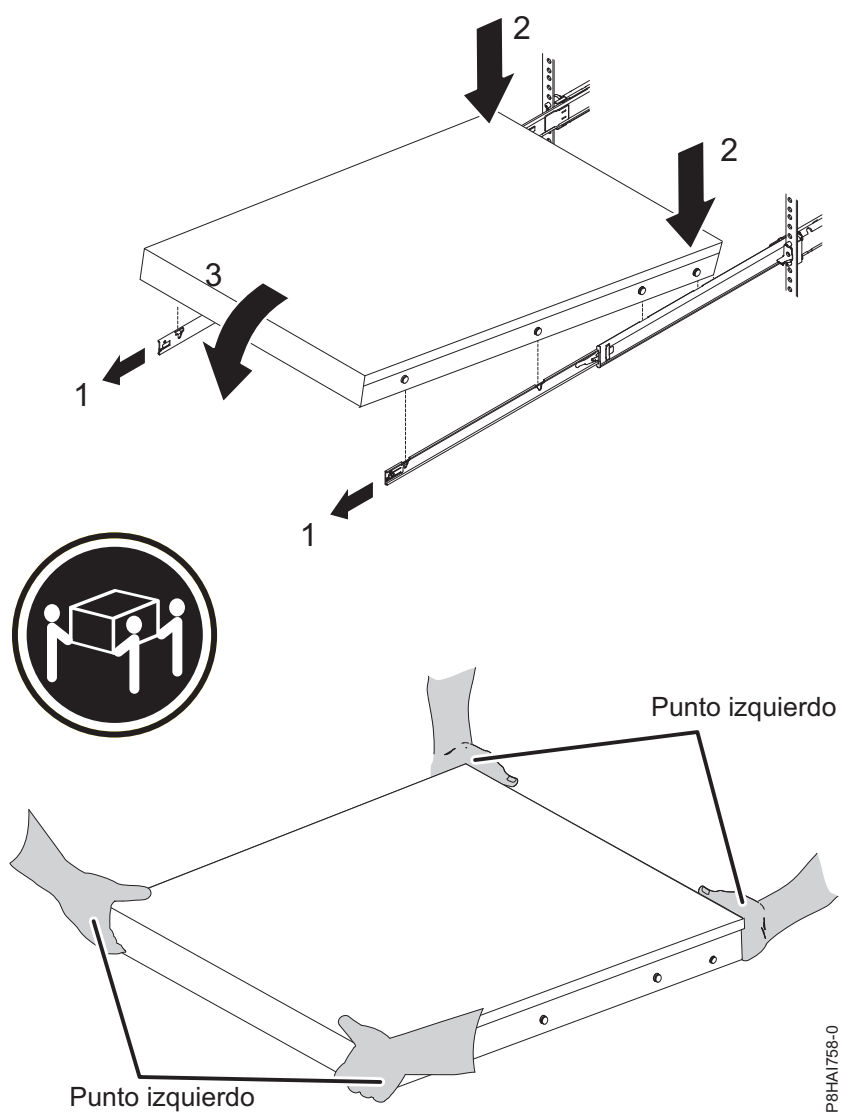

*Figura 57. Rieles deslizantes extendidos, cabezas de clavo de servidor alineadas con ranuras en el riel y puntos de elevación*

**Nota:** Utilice prácticas seguras al levantar. Si está instalando un servidor de 1 U, asegúrese de que hay dos personas al levantar el servidor. Sus manos se deben colocar tal como se ilustra en Figura 57.

7. Levante los pestillos de bloqueo **(1)** en los rieles deslizantes y empuje el servidor **(2)** en el bastidor hasta que quede encajado en su sitio.

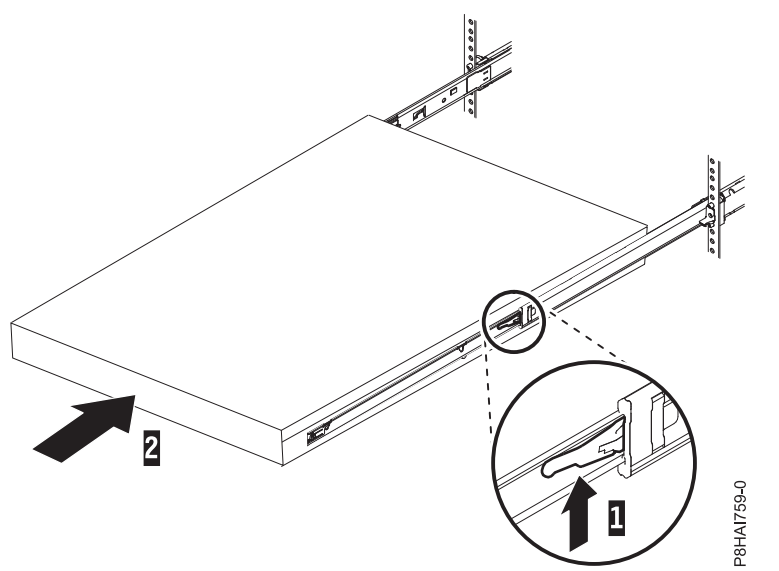

*Figura 58. Pestillos de desenganche y servidor*

8. El brazo portacables puede instalarse en cualquiera de los dos lados del servidor. En Figura 59 se muestra cómo se instala en la parte de la izquierda. Es mejor instalar el brazo portacables que encaja en el lado opuesto de las fuentes de alimentación para proporcionar acceso a las fuentes de alimentación. Para instalar el brazo portacables en el lado derecho, siga las instrucciones e instale el hardware en el lado opuesto. Coloque la patilla hacia abajo **(1)** en la ranura horizontal de la parte posterior de los rieles deslizantes. A continuación, haga girar el otro extremos de la barra hacia el bastidor **(2)**.

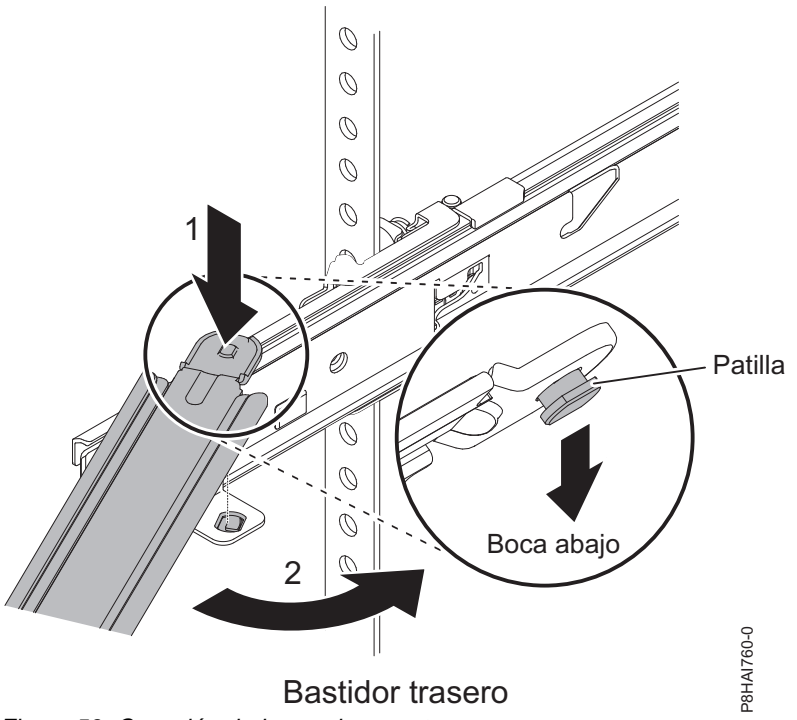

*Figura 59. Conexión de brazo de soporte*

**Nota:** La barra de soporte de gestión de cables debe hallarse en la parte superior de la pestaña deslizante para que funcione correctamente.

9. Instale la pieza de sujeción de tope de portacables (con la letra mayúscula **O**) en el extremo no conectado del brazo de soporte. Asegúrese de que el brazo de soporte está fijado con firmeza.

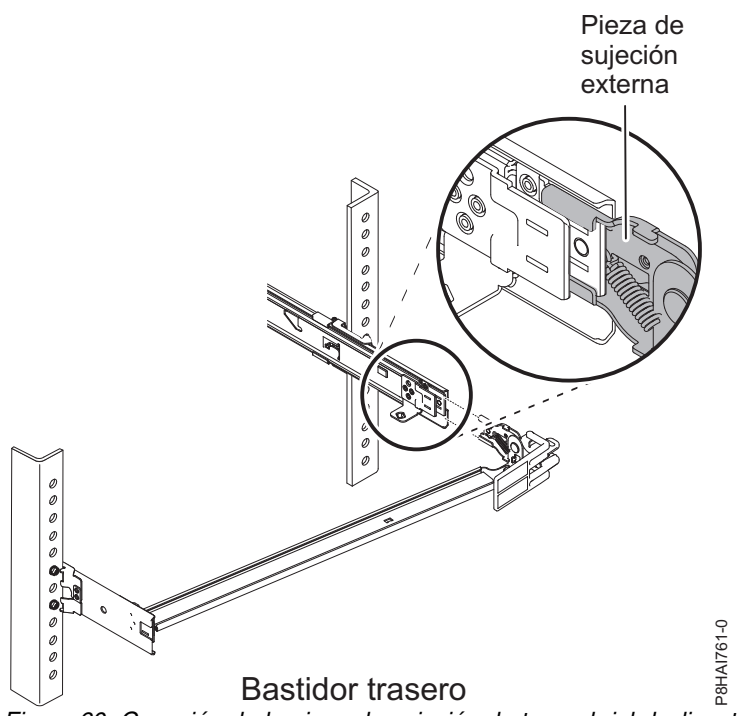

*Figura 60. Conexión de la pieza de sujeción de tope al riel deslizante*

**Nota:** La letra mayúscula **O** viene marcada en las patillas del brazo portacables para identificar las patillas externas.

10. Coloque el brazo portacables en el brazo de soporte. Deslice las patillas del brazo portacables en las ranuras internas y externas del riel deslizante. Presione las pestañas hasta que encajen en su lugar.

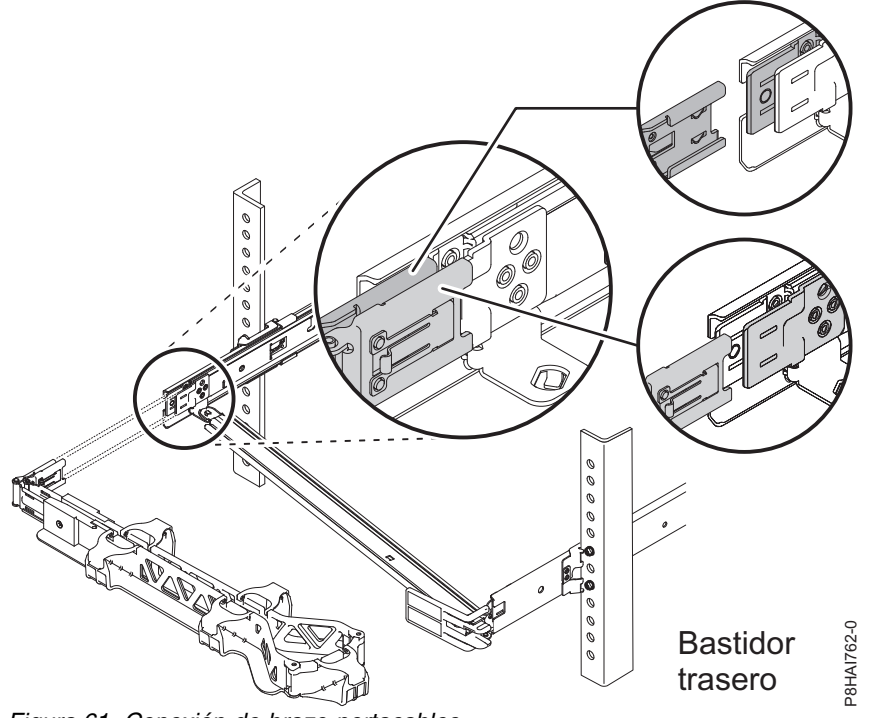

*Figura 61. Conexión de brazo portacables*

11. Para que sea más fácil girar el brazo portacables en ambas direcciones, puede abrir el soporte de sujeción de tope presionando las pestañas de encima y debajo del soporte de gestión de cables.

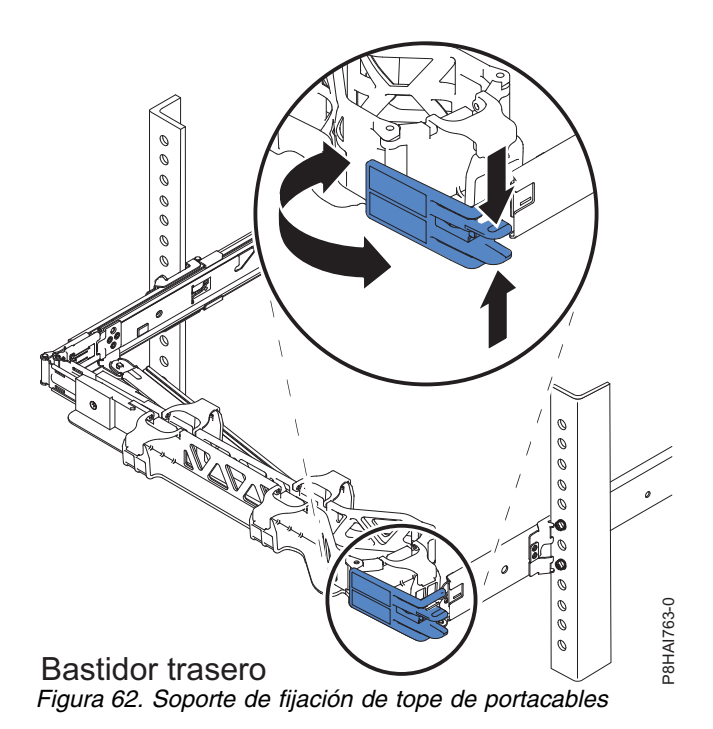

12. Conecte los cables de alimentación y los demás cables a la parte posterior del servidor (incluidos los cables de teclado, monitor y ratón, si es necesario). Pase los cables y los cables de alimentación por el brazo portacables y fíjelos con bridas o pasadores.

**Nota:** La ubicación de las correas para cable podría ser ligeramente diferente en sistemas distintos. Utilice las correas para cable que se proporcionan en la parte posterior del sistema para retener los cables y evitar que se caigan.

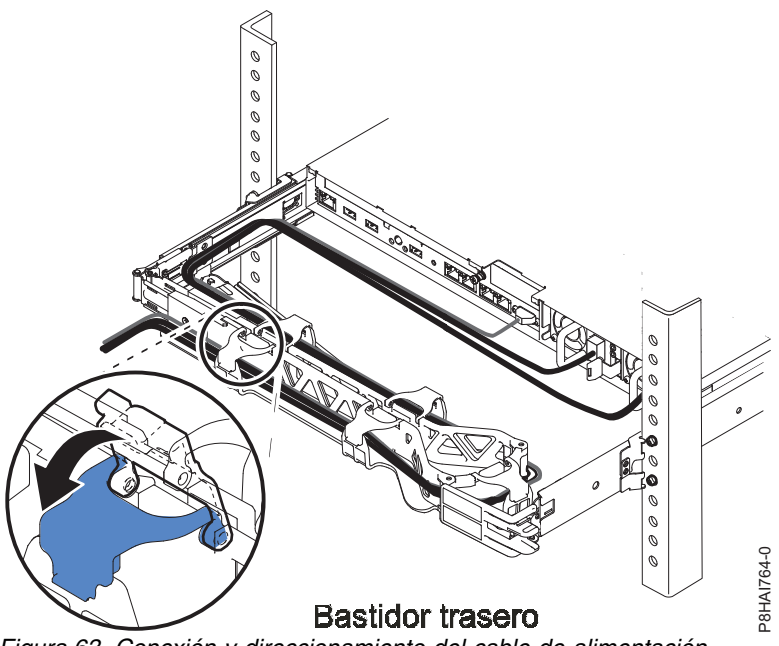

*Figura 63. Conexión y direccionamiento del cable de alimentación*

13. Los cables se deben sujetar con una brida para cables para conseguir un movimiento correcto del brazo portacables.

**Nota:** Asegúrese de que los cables no quedan caídos por debajo del espacio de U de forma que no se queden atrapados en los sistemas inferiores. Deje holgura en todos los cables para evitar que éstos se tensen cuando se mueva el brazo portacables.

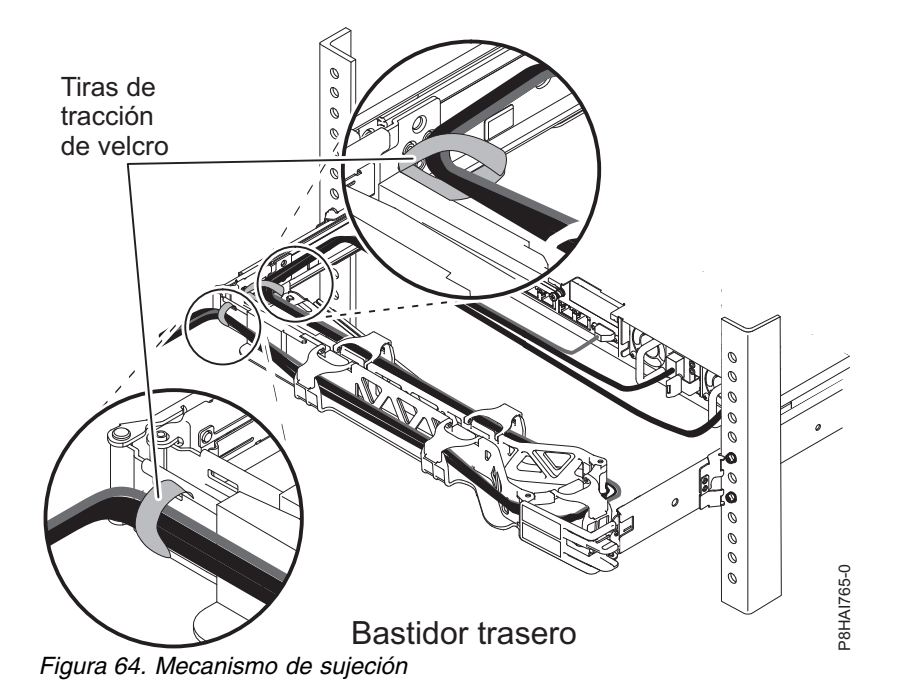

14. Si está enviando el bastidor con el sistema instalado o si está en una zona propensa a vibraciones, inserte los tornillos M5 en la parte posterior de los rieles. Utilice una brida para fijar el extremo suelto del brazo portacables al bastidor, si es necesario.

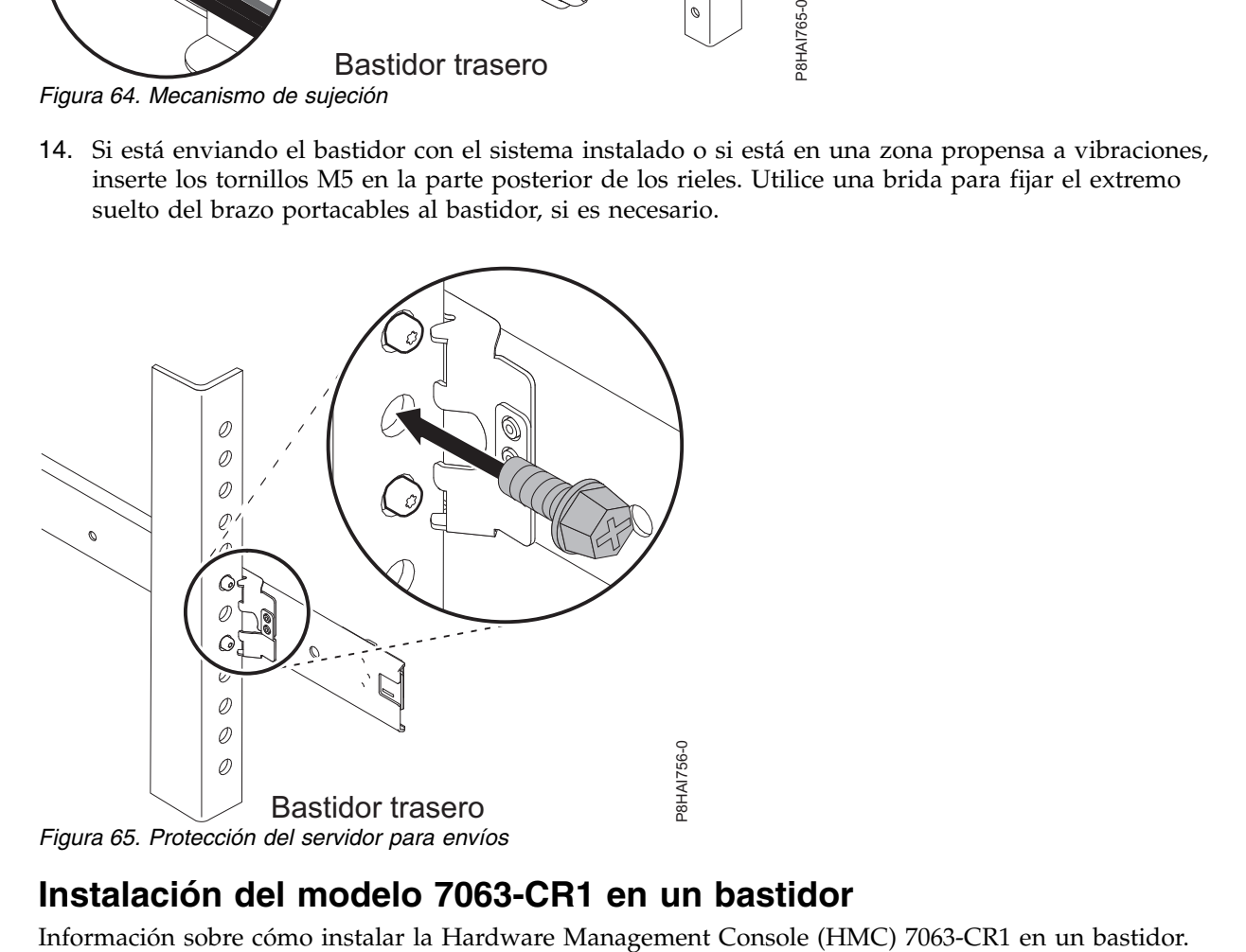

# **Instalación del modelo 7063-CR1 en un bastidor**

## **Requisitos previos para instalar el sistema 7063-CR1 montado en bastidor**

Utilice la información para comprender los requisitos previos que son necesarios para instalar el sistema.

Se recomienda leer los siguientes documentos antes de instalar el servidor:

- v La última versión de este documento se conserva en línea, consulte [Instalación del modelo 7063-CR1 en](http://www.ibm.com/support/knowledgecenter/POWER8/p8hai/p8hai_install7063_kickoff.htm) [un bastidor](http://www.ibm.com/support/knowledgecenter/POWER8/p8hai/p8hai_install7063_kickoff.htm) (http://www.ibm.com/support/knowledgecenter/POWER8/p8hai/ p8hai\_install7063\_kickoff.htm).
- v Para planificar la instalación del servidor, consulte [Planificación del sistema](http://www.ibm.com/support/knowledgecenter/POWER8/p8had/p8had_8xx_kickoff.htm) (http://www.ibm.com/ support/knowledgecenter/POWER8/p8had/p8had\_8xx\_kickoff.htm).

Asegúrese de que tiene los siguientes elementos antes de empezar la instalación:

- Destornillador Phillips
- v Destornillador de cabeza plana
- v Cortador para cartón
- v Muñequera antiestática de descarga electrostática (ESD)
- v Bastidor con dos unidades de espacio EIA (Electronic Industries Association) (2U)

**Nota:** Si no tiene un bastidor instalado, instálelo. Para obtener instrucciones, consulte [Bastidores y](http://www.ibm.com/support/knowledgecenter/POWER8/p8hbf/p8hbf_8xx_kickoff.htm) [dispositivos de bastidor](http://www.ibm.com/support/knowledgecenter/POWER8/p8hbf/p8hbf_8xx_kickoff.htm) (http://www.ibm.com/support/knowledgecenter/POWER8/p8hbf/ p8hbf\_8xx\_kickoff.htm).

## **Completar inventario para el sistema**

Utilice esta información para completar el inventario para el sistema.

- 1. Verifique que ha recibido todas las cajas que ha solicitado.
- 2. Desembale los componentes de servidor según sea necesario.
- 3. Elabore un inventario de las piezas antes de instalar cada componente del servidor, siguiendo estos pasos:
	- a. Localice la lista de inventario del servidor.
	- b. Asegúrese de que ha recibido todas las piezas que se pidieron.

**Nota:** La información del pedido se incluye en el producto. Puede también obtener información sobre su pedido a partir del representante de ventas o IBM Business Partner.

Si hay piezas incorrectas o dañadas, o faltan piezas, utilice cualquiera de los recursos siguientes: • El distribuidor de IBM.

- v Línea de información automatizada de fabricación de IBM Rochester, número 1-800-300-8751 (sólo Estados Unidos).
- v El Sitio web de Directorio de contactos a nivel mundial, [http://www.ibm.com/planetwide.](http://www.ibm.com/planetwide) Seleccione la localidad para ver la información de contacto de servicio y soporte.

## **Determinación y marca de la ubicación en el bastidor para el sistema 7063-CR1**

Es posible que tenga que determinar dónde instalar la unidad del sistema en el bastidor.

- 1. Lea los [Avisos de seguridad del bastidor](http://www.ibm.com/support/knowledgecenter/POWER8/p8hbf/racksafety.htm) (http://www.ibm.com/support/knowledgecenter/ POWER8/p8hbf/racksafety.htm).
- 2. Determine el lugar donde se va a colocar la unidad del sistema en el bastidor. Cuando planifique la instalación de la unidad del sistema en un bastidor, tenga en cuenta la información siguiente:
	- v Organice las unidades más pesadas y de mayor tamaño en la parte inferior del bastidor.
	- v En primer lugar, planifique la instalación de las unidades en la parte inferior del bastidor.
	- v Anote las ubicaciones EIA (Electronic Industries Alliance) en el plan.
- 3. Si es necesario, quite los paneles de relleno para permitir el acceso al interior del alojamiento del bastidor donde tenga previsto colocar la unidad, tal como se muestra en Figura [66 en la página 45.](#page-64-0)

<span id="page-64-0"></span>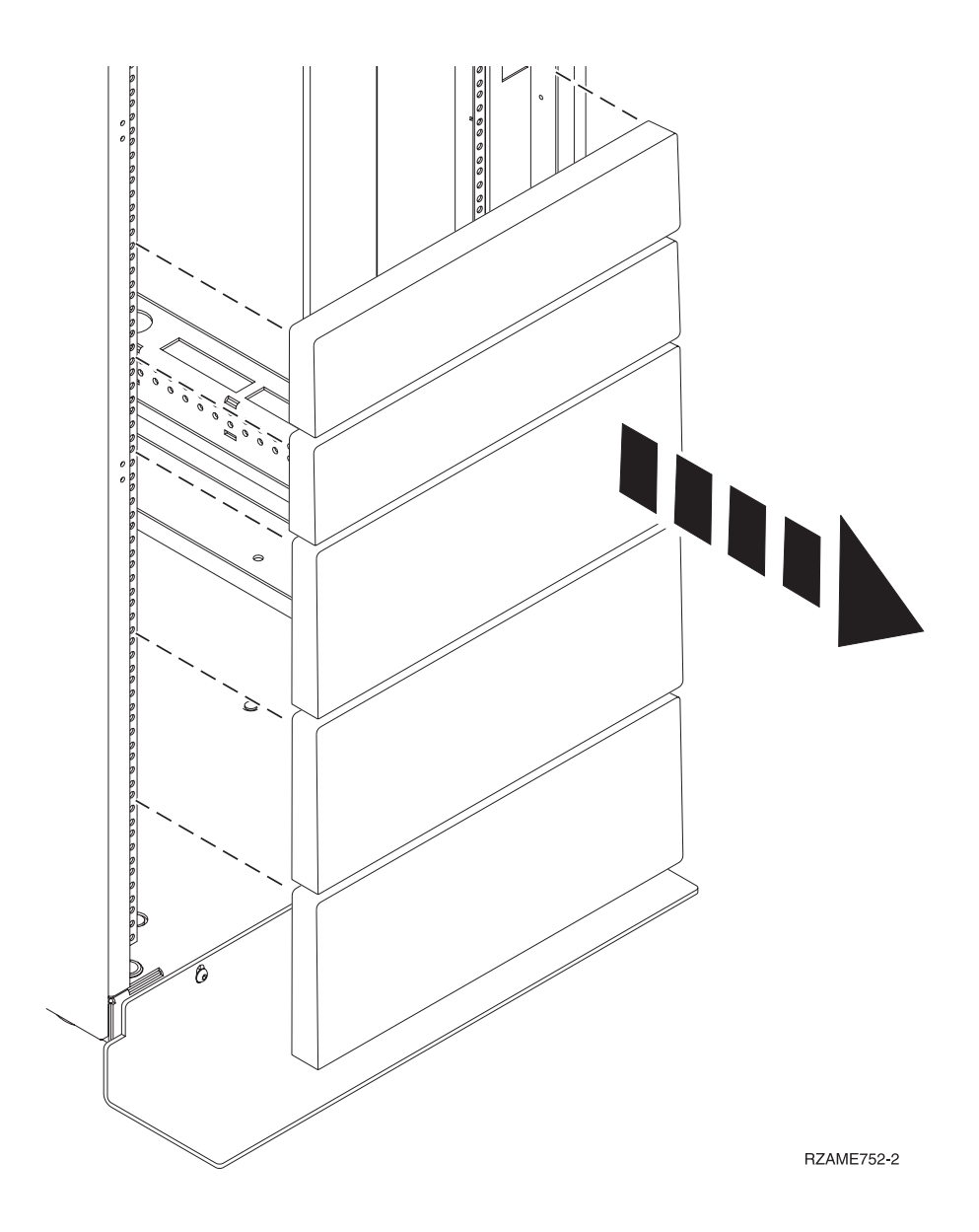

*Figura 66. Extracción de los paneles de relleno*

- 4. Determine el lugar donde colocar el sistema en el bastidor. Tome nota de la ubicación de EIA.
- 5. Con la parte frontal del bastidor orientada hacia usted y comenzando por el lado derecho, utilice una cinta, un rotulador o un lápiz para marcar el agujero inferior de esta unidad EIA.
- 6. Repita el paso 5 para los agujeros correspondientes que se encuentran en la parte izquierda del bastidor.
- 7. Vaya a la parte posterior del bastidor.
- 8. En el lado derecho, localice la unidad EIA que se corresponde con la unidad EIA inferior marcada en la parte frontal del bastidor.
- 9. Marque la unidad EIA inferior.
- 10. Marque los orificios correspondientes del lado izquierdo del bastidor.

### **Instalación de la HMC en el bastidor utilizando los rieles fijos**

Si está instalando la HMC 7063-CR1 en el bastidor utilizando los rieles fijos, lleve a cabo las tareas siguientes.

### **Fijación de los rieles fijos al chasis del sistema y al bastidor:**

Debe instalar los rieles en el chasis y en el bastidor. Para realizar esta tarea, siga este procedimiento.

**Atención:** Para evitar una anomalía del riel y posibles daños que el usuario pudiera sufrir y también la unidad, asegúrese de que cuenta con los rieles correctos y la instalación pertinente en su bastidor. Si el bastidor tiene orificios de reborde de soporte cuadrados u orificios de reborde de soporte de rosca, asegúrese de que los rieles y las piezas de ajuste coinciden con los orificios del reborde de soporte utilizados en el bastidor. No instale hardware que no coincida utilizando arandelas o espaciadores. Si no dispone de los rieles y accesorios correctos para su bastidor, póngase en contacto con su distribuidor de IBM.

**Nota:** El sistema requiere 1 unidad de bastidor EIA (1U) de espacio.

Asegúrese de que tiene las piezas que necesita para instalar los rieles. Las piezas siguientes se incluyen con el kit de rieles:

- v Tornillos del riel deslizante, se utilizan para unir las dos partes de cada riel deslizante
- v Tornillos del bastidor del riel deslizante, se utilizan para fijar los rieles al bastidor
- Rieles
- Tornillos  $10 32 \times 0.635$  cm (0,25 pulgadas), se utilizan para fijar los rieles al chasis del sistema
- <span id="page-65-0"></span>1. Saque del envoltorio las piezas del riel y póngalas sobre la superficie de trabajo.
- 2. Conecte las dos partes de cada riel deslizante del bastidor. Para conectar las dos partes del riel deslizante del bastidor, lleve a cabo las tareas siguientes:
	- a. Identifique las dos piezas del riel deslizante del bastidor izquierdo. Alinee las piezas cortas y largas (**C**). Asegúrese de que los pasadores del riel del bastidor apunten a la misma dirección (**A**) y (**D**).

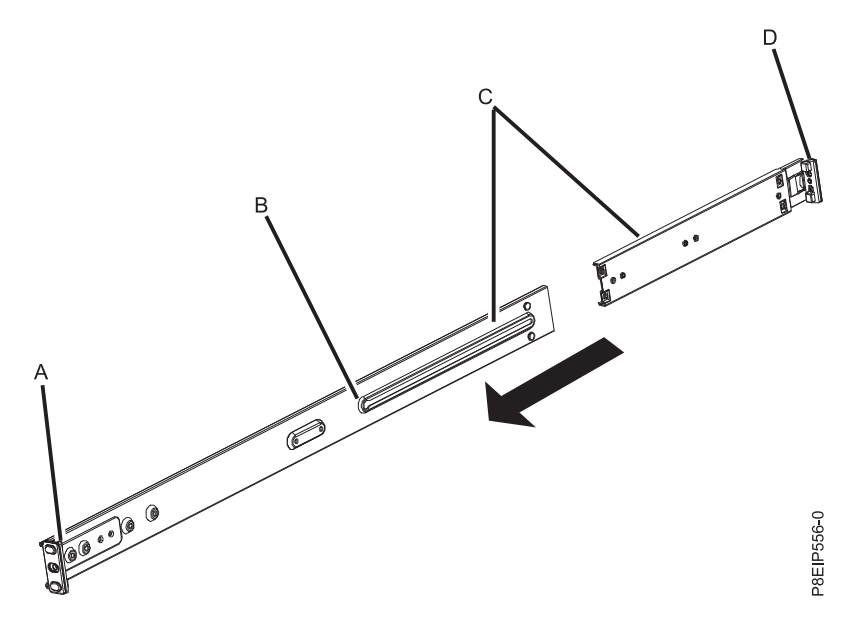

- b. La pieza más corta del riel deslizante del bastidor tiene un pasador metálico. Inserte el pasador en el agujero en la pieza más larga del riel deslizante del bastidor (**B**). Deslice la pieza más corta del riel del bastidor en la pieza más larga del riel del bastidor.
- c. Alinee los agujeros con las dos piezas de los rieles deslizantes del bastidor. Mediante un destornillador de punta de estrella, una las dos partes aflojando ligeramente los dos tornillos del riel en los agujeros del riel deslizante del bastidor.

**Nota:** No apriete los tornillos del riel deslizante del bastidor.

- d. Repita estos pasos para el riel deslizante de la derecha.
- 3. Fije los rieles del chasis al chasis del sistema. Para fijar los rieles del chasis con el chasis del sistema, lleve a cabo estas tareas:
	- a. En el lado de la izquierda, alinee las pestañas metálicas del lado de la izquierda del chasis del sistema con los agujeros cuadrados del riel deslizante del chasis de la izquierda. Deslice el riel deslizante del chasis hacia la parte frontal del bastidor hasta que el riel deslizante del chasis quede encajado en su lugar.
	- b. Fije el riel deslizante del chasis del sistema con el chasis del sistema atornillando los dos tornillos que se han suministrado en el kit de rieles.
	- c. Repita la acción para el riel deslizante en el lado derecho del sistema.
- <span id="page-66-0"></span>4. Coloque los rieles deslizantes del bastidor en el bastidor.
	- a. Sitúese en la parte frontal del bastidor.
	- b. Seleccione el riel deslizante del bastidor de la izquierda y localice la unidad EIA que ha marcado anteriormente. Cada riel deslizante está marcado también con la palabra **Posterior**, para designar la parte posterior del bastidor. Asegúrese de sujetar la parte frontal del riel deslizante del bastidor.
	- c. Extienda el riel desde la parte frontal del bastidor hacia la parte posterior del mismo y alinee las patillas del riel deslizante del bastidor en el reborde del bastidor que ha marcado anteriormente.
	- d. Presione las patillas del riel del bastidor en el reborde del bastidor posterior hasta que el mecanismo de cierre del bastidor posterior quede fijado en su lugar.
	- e. Tire de la parte frontal del riel del bastidor hacia la parte frontal del reborde del riel del bastidor. Alinee las patillas del riel deslizante con los orificios en el reborde del riel y tire de ellas hasta que el mecanismo de cierre del riel quede encajado en su lugar.
	- f. Mediante un destornillador, apriete los tornillos del riel que ha colocado en el paso [2.](#page-65-0)
	- g. Repita los pasos [4a](#page-66-0) a [4f](#page-66-0) pera el riel deslizante del lado derecho.
- 5. Fije los rieles en el bastidor.
	- a. Sitúese en la parte posterior del bastidor.
	- b. Deslice cada arandela en cada uno de los tornillos más largos que se incluyen en el kit del riel.
	- c. Atornille un tornillo y una arandela en el agujero del medio de cada riel en cada lateral de la parte posterior del bastidor.

#### **Instalación del sistema en el bastidor y conexión y direccionamiento de los cables de alimentación:**

Después de instalar el sistema en los rieles en el bastidor, conecte y direccione los cables de alimentación.

**Nota:** Para la instalación de este sistema en el bastidor se necesitan dos personas.

- 1. Quite la capa protectora de plástico de la parte superior del chasis del sistema.
- 2. Sitúese en la parte frontal del bastidor.
- 3. Con dos personas, levante el sistema y alinee los rieles del chasis del sistema en cada lateral del chasis con los rieles laterales del bastidor.
- 4. Mientras una persona aguanta el peso del sistema, haga que la otra persona presione suavemente el sistema hacia dentro del bastidor hasta que oiga cómo se cierran los rieles laterales y quedan encajados en su lugar.
- 5. Empuje el sistema hacia la parte posterior del bastidor hasta llegar al sistema.
- 6. Fije el sistema al bastidor atornillando un tornillo las asas de cada lado del chasis del sistema.
- 7. Conecte los cables de alimentación en las fuentes de alimentación.

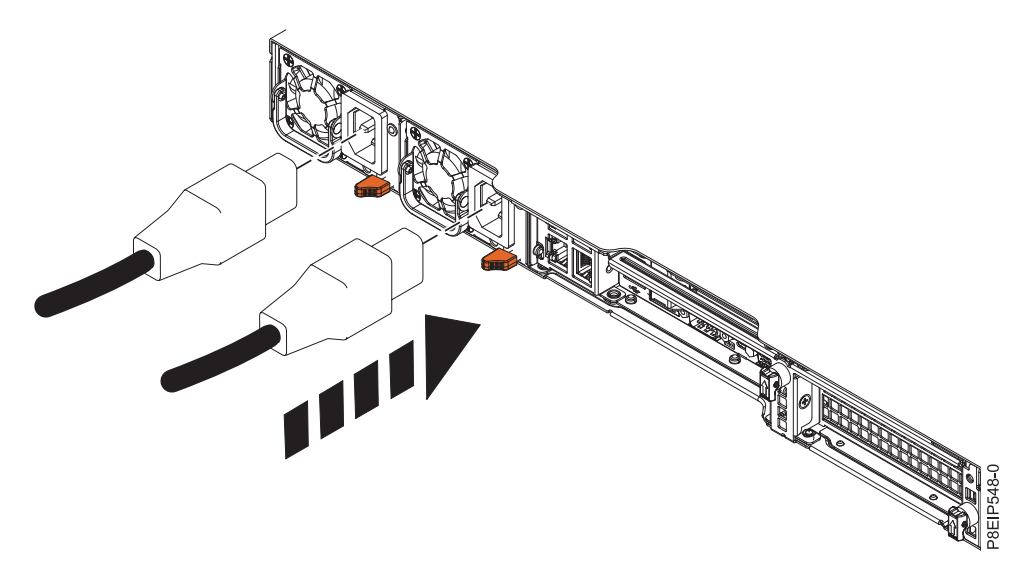

*Figura 67. Conexión de los cables de alimentación a las fuentes de alimentación*

8. Conecte todos los cables a la parte posterior del servidor.

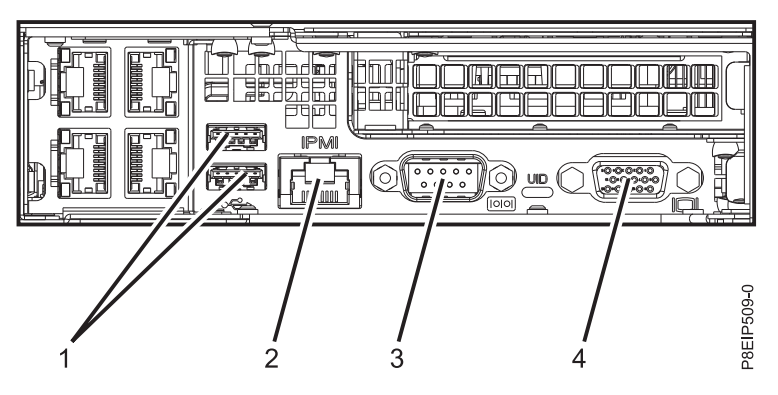

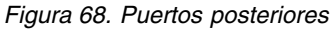

*Tabla 9. Puertos de entrada y salida*

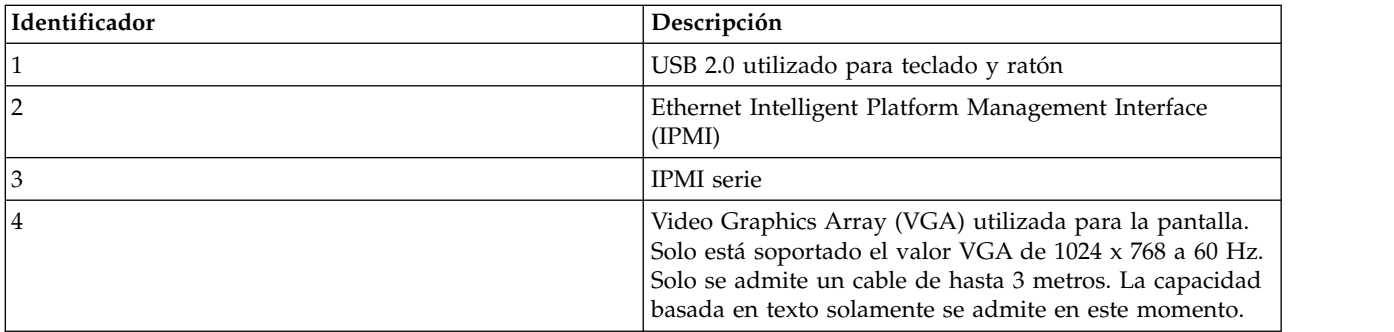

- 9. Conecte los cables de alimentación del sistema y los cables de alimentación para cualquier dispositivo conectado en la fuente de alimentación de corriente alterna (CA).
- 10. Continúe con ["Configurar la HMC mediante la interfaz de HMC Enhanced+" en la página 122.](#page-141-0)

# **Instalación de la HMC en el bastidor utilizando los rieles deslizantes**

Si está colocando la HMC en el bastidor mediante los rieles deslizantes, complete las tareas siguientes.

#### **Unión de los rieles deslizantes al sistema y al bastidor:**

Unión de los rieles deslizantes al sistema y al bastidor.

**Atención:** Para evitar una anomalía del riel y posibles daños que el usuario pudiera sufrir y también la unidad, asegúrese de que cuenta con los rieles correctos y la instalación pertinente en su bastidor. Si el bastidor tiene orificios de reborde de soporte cuadrados u orificios de reborde de soporte de rosca, asegúrese de que los rieles y las piezas de ajuste coinciden con los orificios del reborde de soporte utilizados en el bastidor. No instale hardware que no coincida utilizando arandelas o espaciadores. Si no dispone de los rieles y accesorios correctos para su bastidor, póngase en contacto con su distribuidor de IBM.

Los rieles deslizantes se entregan totalmente ensamblados. Para instalar los rieles deslizantes en el bastidor, debe desensamblarlos en cuatro piezas.

1. Quite el tornillo de la placa posterior del dispositivo de almacenamiento de acceso directo (DASD) inferior de cada lado para que pueda prestar servicio a la placa posterior en una fecha posterior sin extraer el sistema del bastidor.

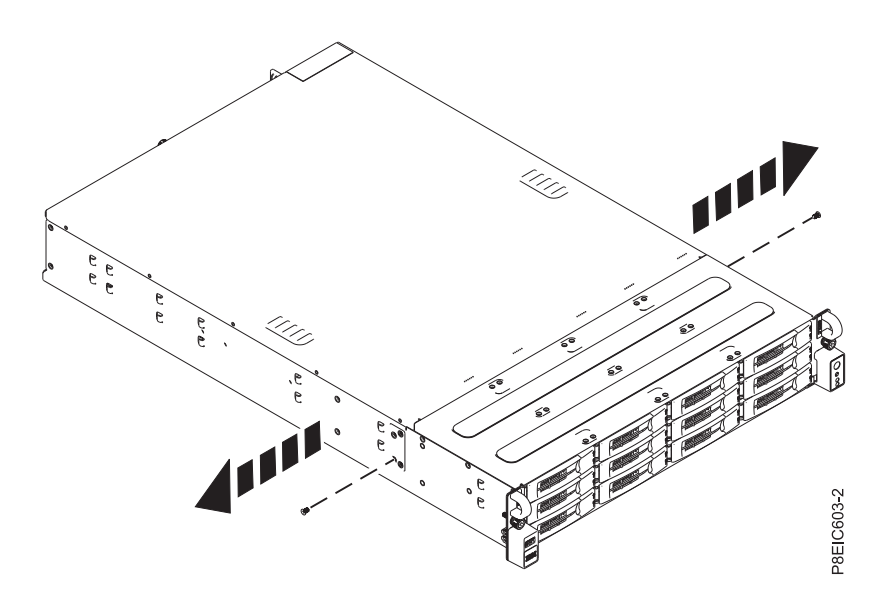

*Figura 69. Eliminación de los tornillos de la placa posterior DASD*

2. Fije los rieles deslizantes del chasis del sistema en cada lado del chasis del sistema. En la parte posterior del chasis del sistema, alinee las pestañas en el chasis del sistema **(B)** con las ranuras en el riel deslizante **(A)**. Empuje el riel deslizante del chasis hasta que el pestillo del mecanismo de cierre encaje en su sitio.

**Nota:** Los rieles del sistema se marcan con una **L** para designar el riel del sistema de la izquierda y **R** para designar el riel del sistema de la derecha desde la parte frontal del sistema.

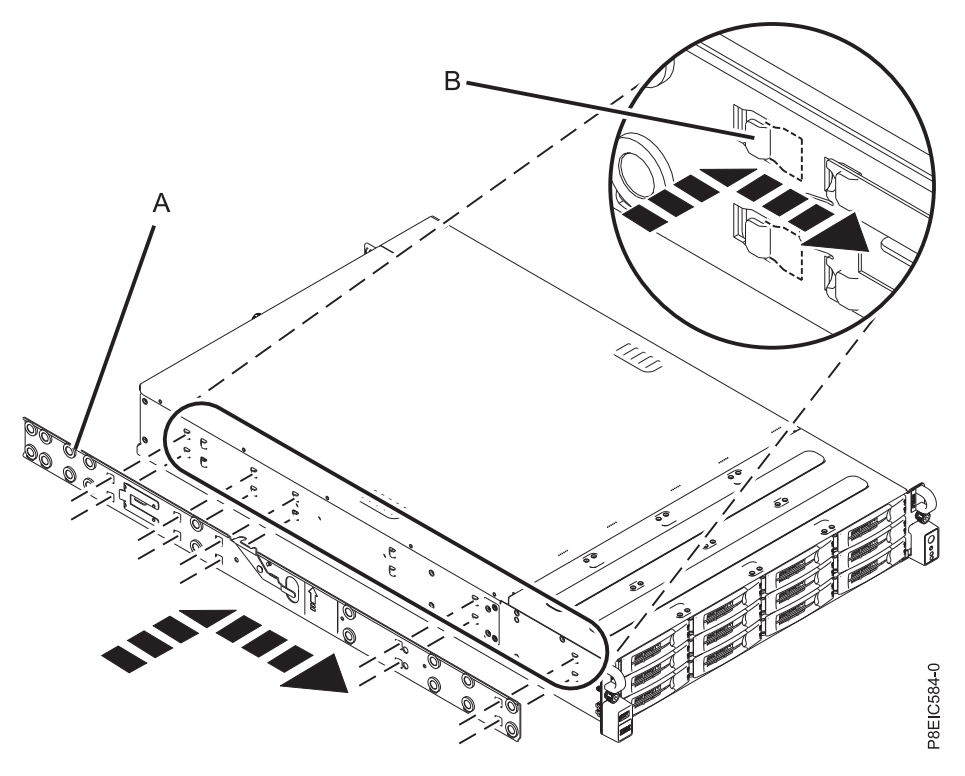

*Figura 70. Fijación del riel deslizante del chasis en el chasis de la parte izquierda del sistema*

<span id="page-69-0"></span>3. Instale el tornillo de retención en cada riel deslizante del chasis del sistema para fijar más el riel deslizante en el chasis del sistema.

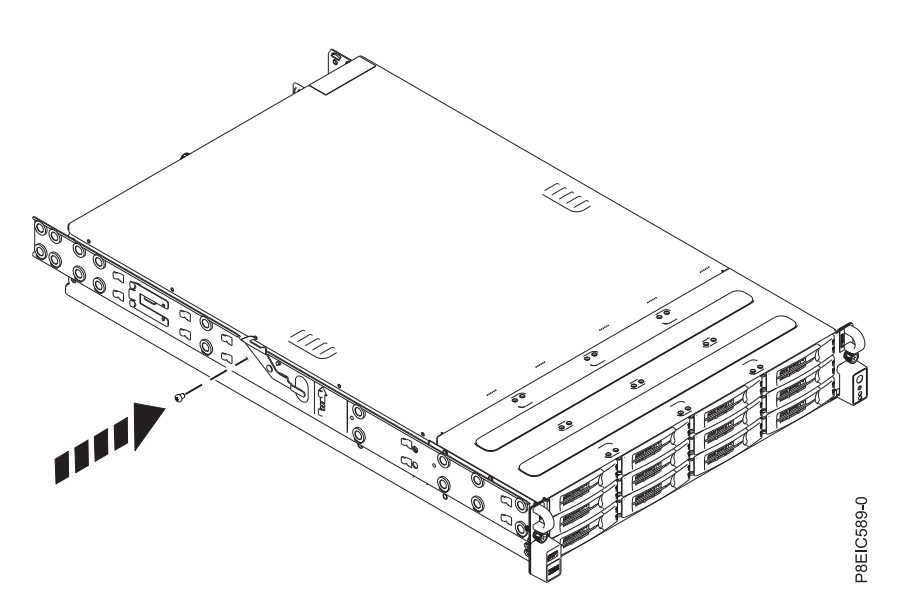

*Figura 71. Fijación del tornillo de retención del riel del chasis al chasis de la parte izquierda del sistema*

- <span id="page-69-1"></span>4. A continuación, instale los rieles deslizantes del bastidor en el bastidor. Cada riel deslizante del bastidor se marca con una **R** (derecha) o una **L** (izquierda), cuando se mira desde la parte frontal. Seleccione el riel deslizante de la derecha, colóquelo en la parte frontal del bastidor y localice la unidad EIA seleccionada.
- 5. Desde la parte frontal del bastidor, inserte las patillas en la parte frontal del riel deslizante **(1)** en los orificios en la parte frontal del bastidor que ha marcado previamente **(2)**. Tire del riel hacia delante

hasta que el clip de muelle del riel **(3)** se acople en los rebordes del riel y se oiga un clic al encajar.

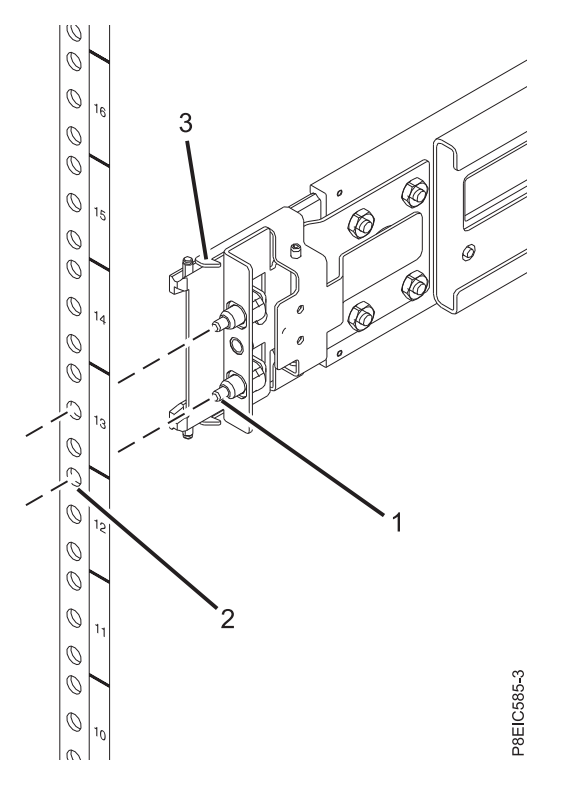

*Figura 72. Instalación del riel deslizante desde la parte frontal del bastidor*

- 6. Repita los pasos [3](#page-69-0) y [4](#page-69-1) para el riel izquierdo.
- 7. Sitúese en la parte posterior del bastidor. Tire del riel hacia usted para insertar las dos patillas **(1)** en los orificios del bastidor **(2)**. Tire del riel hasta que el clip de muelle del riel **(3)** encaje en su lugar. Instale el tornillo **(4)** para fijar el riel deslizante en el bastidor.

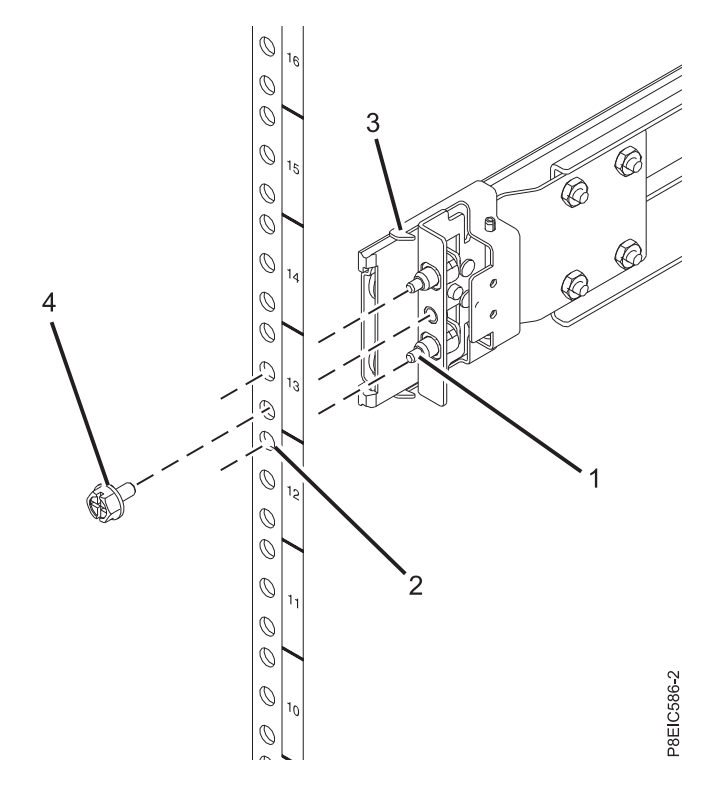

*Figura 73. Instalación del riel deslizante en la parte posterior del bastidor*

#### **Instalación del sistema en el bastidor y conexión y direccionamiento de los cables de alimentación:**

Después de instalar el sistema en los rieles en el bastidor, conecte y direccione los cables de alimentación.

**Nota:** Para la instalación de este sistema en el bastidor se necesitan dos personas.

- 1. Extienda completamente los rieles deslizantes hasta que éstos queden en posición de servicio **(A)**.
- 2. Con dos personas, levante el sistema y alinee las patillas del rodillo inferior en los rieles del chasis con las ranuras en los rieles deslizantes del bastidor en ambos lados.
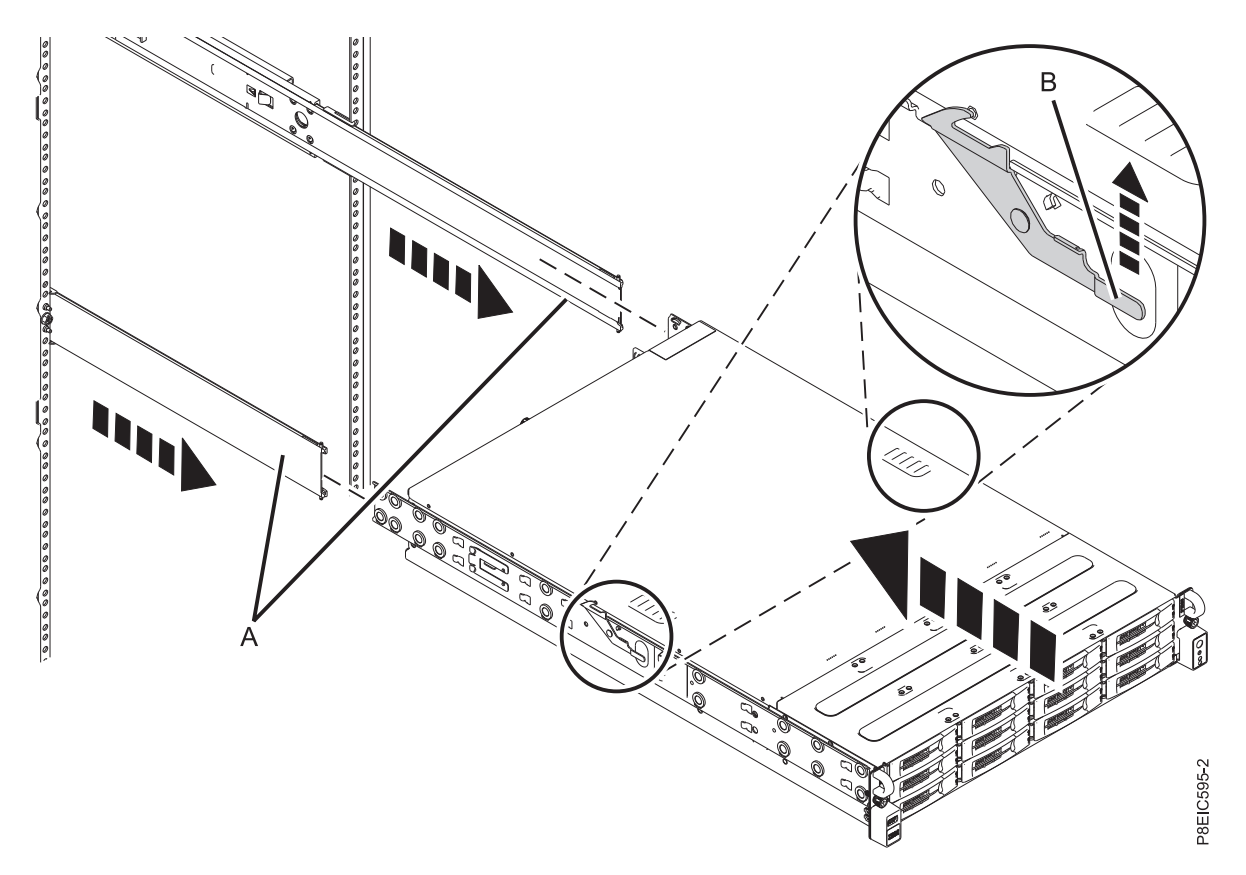

*Figura 74. Alineación de las patillas del rodillo inferior en los rieles del chasis con las ranuras en los rieles deslizantes del bastidor*

- 3. De forma simultánea, levante los pestillos de cada lado del bastidor **(B)** marcados con una flecha verde.
- 4. Empuje el sistema hacia dentro del bastidor.
- 5. Apriete los tornillos de mano en ambos lados del sistema para fijar el sistema en el bastidor.

# **Cableado de la HMC 7063-CR1 montada en bastidor**

Información sobre cómo instalar de forma física la Hardware Management Console (HMC) montada en bastidor.

- 1. Asegúrese de colocar la HMC en la ubicación correcta.
- 2. Instale la HMC en un bastidor. Para obtener más información, consulte ["Instalación del modelo](#page-62-0) [7063-CR1 en un bastidor" en la página 43.](#page-62-0) Tras instalar la HMC en un bastidor, continúe con el paso siguiente.
- 3. Conecte el cable de alimentación a la HMC.
- 4. Conecte el teclado, el monitor y el ratón.
- 5. Conecte el cable de Ethernet (o de cruce) desde la HMC al servidor gestionado:

**Nota:** Para saber más sobre las conexiones de la red HMC, consulte ["Conexiones de red de la HMC"](#page-94-0) [en la página 75.](#page-94-0)

- 6. Si el sistema gestionado ya está instalado, puede comprobar que la conexión del cable Ethernet está activa observando las luces de estado verdes en los puertos Ethernet de la HMC y el sistema gestionado a medida que avanza la instalación.
- 7. Conecte el puerto de la Ethernet Intelligent Platform Management Interface (IPMI) a una red.

**Nota:** Esta conexión es necesaria para acceder al controlador de gestión de placa base (BMC) en la HMC. Se tiene que acceder a la BMC para obtener las tareas de servicio y para realizar el mantenimiento del firmware de la HMC. Para obtener más información, consulte ["Tipos de](#page-94-0) [conexiones de red de la HMC" en la página 75.](#page-94-0)

- 8. Conecte el puerto Ethernet de la HMC al puerto Ethernet etiquetado como **HMC1** en el servidor gestionado.
- 9. Si va a conectar una segunda HMC al servidor gestionado, conéctela al puerto Ethernet etiquetado **HMC2** en el servidor gestionado.
- 10. Conecte los cables de alimentación del monitor, la HMC y el módem externo de la HMC a las tomas de corriente eléctrica.

**Nota:** Si desea conectar esta HMC a un sistema gestionado nuevo, no conecte ahora el sistema gestionado a una fuente de alimentación.

A continuación, tiene que instalar y configurar el software de su HMC. Continúe con "Configuración de la HMC 7063-CR1".

# **Configuración de la HMC 7063-CR1**

Información para instalar y configurar la Hardware Management Console (HMC).

Puede descargar la versión de la HMC que desde el sitio web [Fix Central.](http://www.ibm.com/support/fixcentral/) Utilice soportes de almacenamiento extraíbles (como, por ejemplo, un DVD o USB) para crear un archivo ISO arrancable desde el paquete de la HMC (imagen ISO).

**Nota:** Las instalaciones siguientes se muestran como ejemplos.

## **Instalación de la HMC utilizando la unidad flash USB**

Para instalar la HMC utilizando la unidad flash USB, lleve a cabo los pasos siguientes para sistemas Linux:

- 1. Descargue la versión de la HMC que desee del sitio web [Fix Central.](http://www.ibm.com/support/fixcentral/)
- 2. Ejecute el mandato siguiente: **dd bs=4M if=/path/to/HMC\_ISO\_FILE.iso of=/dev/sdx status=progress && sync** (donde **sdx** es el nombre de la unidad USB).

**Nota:** La unidad USB debe tener al menos 4 GB.

3. Inserte la unidad USB y encienda el sistema.

### **Instalación de la HMC utilizando soportes remotos desde el visor de la consola**

Para instalar la HMC utilizando soportes remotos desde el visor de la consola, lleve a cabo los pasos siguientes:

- 1. Inicie sesión en la interfaz web del BMC (http://<bmc-ip>).
- 2. Seleccione **Control remoto**.
- 3. Seleccione **Redirección de la consola**.
- 4. Pulse **Iniciar consola**.
- 5. En el Visor iKVM de Java™, seleccione **Medios virtuales** > **Almacenamiento virtual**.
- 6. En **Tipo de unidad lógica**, seleccione **Archivo ISO**.
- 7. Pulse **Abrir imagen** y localice el archivo ISO en su sistema.
- 8. Pulse **Plugin** para montar el archivo ISO.
- 9. Encienda el sistema.

# **Instalación de la HMC utilizando soportes remotos desde la interfaz web del BMC**

Para instalar la HMC utilizando soportes remotos desde la interfaz web del BMC, lleve a cabo los pasos siguientes:

- 1. Inicie sesión en la interfaz web del BMC (http://<bmc-ip>).
- 2. Seleccione **Almacenamiento virtual**.
- 3. Seleccione **Imagen de CD-ROM**.
- 4. Complete la siguiente información:

## **Host de compartición**

La IP del host SMB Server Message Block - bloque de mensajes de servidor). Si está utilizando el nombre de host, asegúrese de que el sistema de nombre de dominio (DNS) del BMC se haya configurado correctamente.

### **Vía de acceso a la imagen**

La vía de acceso de SMB al sistema. Por ejemplo: /<nombre compartición>/<resto de vía de acceso>/<nombre de iso>.iso

### **Usuario (opcional)**

El nombre del usuario que se utiliza para iniciar sesión en el host SMB.

### **Contraseña (opcional)**

La contraseña del usuario.

- <span id="page-74-0"></span>5. Pulse **Guardar**.
- <span id="page-74-1"></span>6. Pulse **Montar**.
- 7. El dispositivo 1 ahora muestra el mensaje siguiente: **Hay montado un archivo iso.**

**Nota:** Si el mensaje no aparece, vuelva a comprobar la información y repita los pasos del [5](#page-74-0) al [7.](#page-74-1)

8. Encienda el sistema.

**Nota:** No se admite la versión 3 de Server Message Block (SMBv3 - bloque de mensajes de servidor).

A continuación, tendrá que configurar el software de su HMC. Encontrará las instrucciones en: ["Configurar la HMC mediante la interfaz de HMC Enhanced+" en la página 122.](#page-141-0)

### **Conceptos relacionados**:

["Configuración de la conectividad de BMC" en la página 150](#page-169-0) Puede configurar o visualizar los valores de red en el BMC para la consola de gestión.

# **Instalación de la dispositivo virtual de la HMC**

Aprenda a instalar la dispositivo virtual de Hardware Management Console (HMC).

La dispositivo virtual de la HMC se puede instalar en la infraestructura virtualizada x86 o POWER. La dispositivo virtual de la HMC admite los siguientes hipervisores de virtualización x86:

- Máquina virtual basada en kernel (KVM)
- v Xen
- VMware

Requisitos mínimos para ejecutar la dispositivo virtual de la HMC:

- v 8 GB de memoria
- 4 procesadores
- v 1 interfaz de red (se permite un máximo de 4)

v 160 GB de espacio de disco (se recomiendan: 700 GB para obtener los datos PCM (Performance and Capacity Monitoring) adecuados)

## **Notas:**

- 1. El procesador en los sistemas que alojan la dispositivo virtual de la HMC debe ser Intel VT-x o un procesador habilitado para la virtualización de hardware AMD-V.
- 2. Los DVD del dispositivo virtual de la HMC que recibe no se pueden arrancar. Primero debe montar el soporte de almacenamiento y luego copiar el archivo .tgz del soporte de almacenamiento. El método para montar el DVD puede variar en función del sistema operativo que utilice.
- 3. La sintaxis de mandatos que se utilicen en los ejemplos siguientes pueden varias en función del sistema operativo que utilice.

### **Información relacionada**:

[Imágenes e instrucciones de instalación de la versión 8 de la HMC](http://www-01.ibm.com/support/docview.wss?uid=nas8N1020108)

# **Instalación de la dispositivo virtual de la HMC en x86**

Información sobre cómo instalar la dispositivo virtual de Hardware Management Console (HMC) en un entorno x86.

## **Instalación de la dispositivo virtual de la HMC utilizando el hipervisor de KVM:**

Aprenda a instalar la dispositivo virtual de Hardware Management Console (HMC) utilizando el hipervisor de la máquina virtual basada en kernel (KVM).

Para instalar la dispositivo virtual de la HMC en KVM, siga estos pasos:

**Nota:** En los pasos siguientes se utiliza la interfaz de línea de mandatos y se requiere autoridad de usuario root. La sintaxis del mandato puede variar en función del sistema operativo.

- 1. Verifique que los paquetes de virtualización se hayan instalado en los sistemas con Red Hat Enterprise Linux (RHEL) versión 6.7 o posterior.
- 2. Descargue el archivo <nombre de archivo de instalación de vHMC de KVM>.tar.gz en el sistema host.
- 3. Ejecute el siguiente mandato: mkdir -p /var/lib/libvirt/images/vHMC.
- 4. Ejecute el siguiente mandato: cd /var/lib/libvirt/images/vHMC.
- 5. Para extraer las imágenes de disco virtual, ejecute el siguiente mandato: tar -zxvf <nombre de archivo de instalación de vHMC de KVM>.tgz

**Nota:** En este mandato, especifique la vía de acceso completa del archivo .tar de dispositivo virtual de la HMC.

- 6. Se proporciona un archivo **domain.xml** en el archivo <nombre de archivo de instalación de vHMC de KVM>.tar.gz. Siga estos pasos:
	- a. Edite el archivo **domain.xml** y verifique que la vía de acceso al disco sea correcta. Este archivo contiene la serie **DISK\_PATH**.
	- b. Asegúrese de que se utilice virtio en el valor de bus del dispositivo de disco.
	- c. Puede elegir otro nombre para la VM. El nombre predeterminado en el archivo **domain.xml** es **vHMC**.
	- d. Verifique que la dirección de control de acceso a soportes (MAC) esté establecida en el archivo **domain.xml**. Este archivo contiene la serie **MAC\_ADDRESS**.

**Nota:** Elimine esta línea si desea que la dirección MAC se genere automáticamente.

- e. Verifique que los puentes coincidan con los dispositivos Ethernet. El archivo **domain.xml** predeterminado especifica un Ethernet.
- 7. Para definir la VM, ejecute el siguiente mandato: virsh define <domain>.xml.
- 8. Para iniciar la VM, ejecute el siguiente mandato: virsh start vHMC.
- 9. Para determinar el número de pantalla de sistema de red virtual (VNC) de la consola, ejecute el siguiente mandato: virsh vncdisplay vHMC.
- 10. Para conectarse a la consola con un visor VNC, ejecute el siguiente mandato: vncviewer HOSTNAME:ID (donde ID es el número de pantalla, por ejemplo, 0).

**Nota:** Si requiere acceso remoto, debe descartar o configurar el cortafuegos para permitir el acceso al puerto 5900.

## **Instalación de la dispositivo virtual de la HMC utilizando el hipervisor Xen:**

Información sobre cómo instalar la dispositivo virtual de Hardware Management Console (HMC) utilizando el hipervisor Xen.

La dispositivo virtual de la HMC admite la versión 4.2 o posterior de Xen.

Para instalar la dispositivo virtual de la HMC utilizando el hipervisor Xen, siga estos pasos:

**Nota:** En los pasos siguientes se utiliza la interfaz de línea de mandatos y se requiere autoridad de usuario root. La sintaxis del mandato puede variar en función del sistema operativo.

- 1. Verifique que los paquetes de virtualización se hayan instalado en los sistemas con Red Hat Enterprise Linux (RHEL) versión 6.4 o posterior.
- 2. Descargue el archivo <nombre de archivo de instalación de vHMC de XEN>.tar.gz en el sistema host.
- 3. Ejecute el siguiente mandato: mkdir -p /var/lib/libvirt/images/vHMC.
- 4. Ejecute el siguiente mandato: cd /var/lib/libvirt/images/vHMC.
- 5. Para extraer las imágenes del disco virtual, ejecute el mandato siguiente: tar -zxvf <nombre de archivo de instalación vHMC de XEN>.tgz

**Nota:** En este mandato, especifique la vía de acceso completa del archivo .tar de dispositivo virtual de la HMC.

- 6. Se proporciona un archivo **vhmc.cfg** en el archivo <nombre de archivo de instalación vHMC de XEN>.tar.gz. Abra el archivo **vhmc.cfg** en un editor de texto y edite los valores siguientes:
	- a. Cambie el nombre de la HMC virtual (opcional): edite el archivo **vhmc.cfg** y verifique que la vía de acceso a los discos sea correcta. Este archivo contiene la serie **DISK\_PATH**.
	- b. Sustituya **DISK\_PATH** por la vía de acceso de disk1.img:

disk = [ 'file:DISKPATH,hda,w' ]

c. Sustituya **adaptador Ethernet** y añada la dirección MAC (opcional):

```
vif = [ 'type=virtio, model=e1000, bridge=eth0' ]
```
Dirección MAC opcional:

vif = [ 'type=virtio, mac=MACADDRESS, model=e1000, bridge=eth0' ]

**Nota:** Cuando se rearranca la HMC virtual, el hipervisor Xen vuelve a generar automáticamente una dirección MAC. La adición de la dirección MAC opcional resuelve este problema.

d. Sustituya **FLOPPYPATH** (si está utilizando el motor de activación):

device model args = [ "-fda", "FLOPPYPATH" ]

- 7. Para crear e iniciar la máquina virtual, ejecute el mandato siguiente: xl create vHMC.cfg.
- 8. Para comprobar que se ha añadido la máquina virtual en la lista de máquinas virtuales definidas, ejecute el mandato siguiente: xl list.
- 9. Para acceder a la consola local de la máquina virtual, ejecute el mandato siguiente: vncviewer localhost 0.

## **Instalación de la dispositivo virtual de la HMC utilizando VMware ESXi:**

Información sobre cómo instalar la dispositivo virtual de Hardware Management Console (HMC) utilizando VMware ESXi.

Puede instalar la dispositivo virtual de la HMC en VMware ESXi utilizando la interfaz gráfica de usuario en el cliente vSphere para desplegar la plantilla OVF (Open Virtualization Format).

**Nota:** Puede instalar la dispositivo virtual de la HMC en VMware ESXi versión 5.5 o posterior.

Para instalar la dispositivo virtual de la HMC en VMware ESXi utilizando el cliente vSphere, siga estos pasos:

**Nota:** La sintaxis del mandato puede variar en función del sistema operativo.

- 1. Obtenga el archivo de archivado Tar: <nombre de archivo de instalación de vHMC de VMware>.tgz.
- 2. Utilice el mandato tar para extraer el archivo OVA del archivo de archivado Tar.
- 3. Inicie el cliente vSphere e inicie una sesión en el host ESXi.
- 4. En el menú **Archivo**, seleccione **Desplegar plantilla de OVF**.
- 5. Pulse **Examinar** y seleccione el archivo OVA.
- 6. Pulse **Siguiente**.
- 7. Una vez realizado el despliegue, pulse **Cerrar** y seleccione el icono dispositivo virtual de la HMC para encender la dispositivo virtual de la HMC.

**Instalación de la dispositivo virtual de la HMC en PowerVM (partición lógica)**

Información sobre cómo instalar la dispositivo virtual de Hardware Management Console (HMC) en un entorno PowerVM.

**Nota:** Cuando instale la dispositivo virtual de la HMC en una partición utilizando el archivo de imagen ISO de la HMC, no tendrá acceso a la consola gráfica local para la interfaz de usuario de la web.

Para instalar la dispositivo virtual de la HMC en PowerVM, lleve a cabo los pasos siguientes:

- 1. Siga los procedimientos normales para instalar una imagen ISO en PowerVM. Para obtener más información, consulte [Cómo configurar un repositorio de soportes del VIOS o una biblioteca de](http://www-01.ibm.com/support/docview.wss?uid=isg3T1013047) [soportes virtuales.](http://www-01.ibm.com/support/docview.wss?uid=isg3T1013047)
- 2. Una vez finalizada la instalación e iniciado el sistema, debe seleccionar un idioma del recuadro de diálogo **Selección de idioma**.
- 3. Acepte el acuerdo de licencia.

**Nota:** Asegúrese de que el controlador de mandatos esté listo para aceptar mandatos antes de ejecutar ningún mandato. Por ejemplo, ejecute el mandato **lshmc -V** hasta que el resultado sea satisfactorio.

4. Inicie sesión como hscroot y utilice el mandato **chhmc** para configurar la red.

En el ejemplo siguiente se muestra la secuencia de los mandatos **chhmc** que se pueden utilizar para configurar la red y habilitar ssh y el acceso remoto a web en la HMC.

```
chhmc -c network -s modify -i eth0 -a <dirección ip hmc> -nm <máscara red hmc> --lparcomm on
chhmc -c network -s modify -h <nombre_host hmc> -d <nombre dominio hmc> -g <ip pasarela>
chhmc -c network -s add -ns <servidor nombres> -ds <br/>buscar en dominio>
chhmc -c ssh -s enable
chhmc -c ssh.name -s add -a <dirección ip>
chhmc -c SecureRemoteAccess.name -s add -a <dirección ip>
hmcshutdown -r -t now
```
- v **dirección ip hmc** es la dirección IP de su HMC.
- v **máscara red hmc** es la máscara de red de su HMC.
- **nombre host hmc** es el nombre de host de su HMC.
- v **nombre dominio hmc** es el nombre del dominio de su HMC.
- v **ip pasarela** es la dirección IP de la pasarela de su red.
- v **servidor nombres** es la dirección del servidor de nombres de su red.
- v **buscar dominio** es el nombre de los dominios en los que desea que la HMC efectúe búsquedas.
- v Para permitir el acceso a todas las direcciones IP, utilice **-a 0.0.0.0 -nm 0** en lugar de **dirección ip**.
- 5. Reinicie el sistema.

# **Utilización del motor de activación para la dispositivo virtual de la HMC**

Información sobre cómo utilizar el motor de activación para la dispositivo virtual de Hardware Management Console (HMC).

El motor de activación es una infraestructura que permite configurar varios componentes en una máquina virtual durante el arranque del sistema. El motor de activación sólo puede utilizarse con imágenes de disco capturadas previamente. Por ejemplo, si se crea una dispositivo virtual de la HMC utilizando el archivo ISO de recuperación de la HMC, el motor de activación no está habilitado. Para utilizar el motor de activación, debe configurar un perfil de configuración XML para que la dispositivo virtual de la HMC pueda estar en un estado preparado para la gestión desde el primer inicio. Para obtener más información sobre la configuración del perfil de configuración XML, consulte ["Configuración](#page-79-0) [del perfil de configuración para el motor de activación" en la página 60.](#page-79-0) El archivo de configuración puede utilizarse para configurar las siguientes opciones:

- v Establecer el teclado predeterminado (EE.UU.)
- v Entorno local predeterminado (EE.UU.)
- v Acuerdo de licencia y acuerdo de código de máquina
- v Inhabilitar el asistente para la configuración
- v Inhabilitar el asistente de llamada al centro de soporte
- v Configurar hasta cuatro tarjetas de interfaz de red
- v Configurar los valores de cortafuegos para cada interfaz

Para configurar el motor de activación, siga estos pasos:

- 1. Cree un archivo XML denominado **vHMC-Conf.xml** utilizando un editor de texto o utilice el archivo de ejemplo que se incluye en el paquete **<archivo de instalación de vHMC>.tgz**.
- 2. Cree una imagen de disquete. En los sistemas que ejecutan el sistema operativo Linux, esta tarea puede realizarse utilizando el mandato dd:
	- dd if=/dev/zero of=/Floppy/Path/Floppy.img count=1440 bs=1k
- 3. Formatee el archivo utilizando el mandato mkfs.ext2:

/sbin/mkfs.ext2 /Floppy/Path/Floppy.img

4. Copie el archivo **vHMC-Conf.xml** en la imagen de disquete:

```
mkdir /Path/to/Tempfolder/Temp
mount -o loop,rw /Floppy/Path/Floppy.img /Path/to/Tempfolder/Temp
cp /Path/to/vHMC-Conf.xml /Path/to/Tempfolder/Temp
umount /Path/to/Tempfolder/Temp
```
5. Para el hipervisor de la máquina virtual basada en kernel (KVM), añada la ubicación de disquete al archivo **domain.xml**:

```
<disk type='file' device='floppy'>
<driver name='qemu' type='raw' cache='default'/>
<source file='Path/to/Floopy'/>
<target dev='fda' bus='fdc'/>
<address type='drive' controller='0' bus-'0' target='0' unit='0'/>
</disk>
```
6. Para definir la VM, ejecute el siguiente mandato: virsh define PATH\_TO\_DOMAIN\_XML.

<span id="page-79-0"></span>7. Para iniciar la VM, ejecute el siguiente mandato: virsh start NAME\_OF\_VM (NAME\_OF\_VM se describe en el archivo Domain.xml).

#### **Configuración del perfil de configuración para el motor de activación:**

Aprenda a configurar el archivo de configuración del motor de activación utilizando etiquetas XML.

#### **Etiquetas XML para el archivo de configuración**

Las etiquetas XML se utilizan en el archivo de configuración del motor de activación para establecer valores específicos para varios atributos. Puede establecer manualmente estos valores en el archivo de configuración del motor de activación. Utilice las siguientes secciones para ver una descripción de cada etiqueta y los valores permitidos:

- v "Etiquetas de HMC"
- v ["Etiquetas de Ethernet" en la página 61](#page-80-0)
- v ["Etiquetas de cortafuegos" en la página 62](#page-81-0)
- ["Etiquetas NTPServers" en la página 64](#page-83-0)

**Nota:** El motor de activación no proporciona los valores del servidor DHCPD (Dynamic Host Configuration Profile Daemon).

Utilice las siguientes secciones para ver una configuración de ejemplo del archivo de configuración:

- v ["Ejemplo de un archivo de configuración XML de motor de activación sin NTPServers" en la página 64](#page-83-0)
- v ["Ejemplo de un archivo de configuración XML de motor de activación con NTPServers" en la página](#page-84-0) [65](#page-84-0)

#### **Etiquetas de HMC**

Las etiquetas de HMC contienen valores para los valores de configuración de la HMC. El siguiente ejemplo muestra las etiquetas de HMC disponibles:

Etiqueta de acuerdo de licencia de HMC:

```
ETIQUETA: <AcceptLicense></AcceptLicense>
Valores aceptables:
Yes -> Aceptará el acuerdo de licencia de HMC
No -> No aceptará el acuerdo de licencia de HMC
```
Etiqueta de entorno local de HMC:

```
ETIQUETA: <Locale></Locale>
Valores aceptables:
en_US.UTF-8
```
Etiqueta de asistente para la configuración de HMC:

```
ETIQUETA: <SetupWizard></SetupWizard>
Valores aceptables:
Yes -> Mostrará el asistente para la configuración de la HMC
No -> Inhabilitará el asistente para la configuración de la HMC
```
Etiqueta de asistente de llamada al centro de soporte para la configuración de HMC:

```
ETIQUETA: <SetupCallHomeWizard></SetupCallHomeWizard>
Valores aceptables:
Yes -> Mostrará el asistente de llamada al centro de soporte de la HMC
No -> Inhabilitará el asistente de llamada al centro de soporte de la HMC
```

```
Etiqueta de teclado para la configuración de HMC:
```

```
ETIQUETA: <SetupKeyboard></SetupKeyboard>
Valores aceptables:
Yes -> Solicitará al usuario la configuración del teclado:wq
No -> Aceptará la configuración del teclado predeterminada (EE.UU.)
```
#### **Etiquetas de Ethernet**

Las etiquetas de Ethernet contienen valores para las configuraciones del adaptador Ethernet. El motor de activación puede configurar un máximo de cuatro adaptadores Ethernet. El siguiente ejemplo muestra las etiquetas de Ethernet disponibles:

Etiqueta de habilitación de Ethernet:

```
ETIQUETA: <Enable></Enable>
Valores aceptables:<br>Yes -> Configura
         Configura este adaptador
No -> No configura este adaptador
```
Etiqueta MACAddr de Ethernet:

```
ETIQUETA: <MACAddr></MACAddr>
Valores aceptables:
XX:XX:XX:XX:XX:XX -> Donde X es un valor 0-F
XX-XX-XX-XX-XX-XX -> Donde X es un valor 0-F
```
Etiqueta IPVersion de Ethernet:

```
ETIQUETA: <IPVersion></IPVersion>
Valores aceptables:
IPV4 -> Utilizar configuración de IPV4
IPV6 -> Utilizar configuración de IPV6
MIX -> Utilizar configuración de IPV4 e IPV6
```
Etiqueta de tipo de red IPV4 de Ethernet:

```
ETIQUETA: <IPv4NetworkType></IPv4NetworkType>
Valores aceptables:
Static -> Configurar el adaptador utilizando la configuración estática
Dhcp -> Configurar el adaptador utilizando la configuración de DHCP
```
Etiqueta de dirección IPV4 de Ethernet:

```
ETIQUETA: <IPv4Address></IPv4Address>
Valores aceptables:
Cualquier valor de dirección IPV4 válido
```
Etiqueta de máscara de red IPV4 de Ethernet:

```
ETIQUETA: <IPv4Netmask></IPv4Netmask>
Valores aceptables:
Cualquier valor de máscara de red IPV4 válido
```
Etiqueta de pasarela IPV4 de Ethernet:

ETIQUETA: <IPv4Gateway></IPv4Gateway> Valores aceptables: Cualquier valor de dirección IPV4 válido

Etiqueta de tipo de red IPV6 de Ethernet:

```
ETIQUETA: <IPv6NetworkType></IPv6NetworkType>
Valores aceptables:
Static -> Configurar el adaptador utilizando la configuración estática
Dhcp -> Configurar el adaptador utilizando la configuración de DHCP
```
<span id="page-81-0"></span>Etiqueta de dirección IPV6 de Ethernet:

ETIQUETA: <IPv6Address></IPv6Address> Valores aceptables: Cualquier valor de dirección IPV6 válido

Etiqueta de pasarela IPV6 de Ethernet:

ETIQUETA: <IPv6Gateway></IPv6Gateway> Valores aceptables: Cualquier valor de dirección IPV6 válido

Etiqueta Hostname de Ethernet:

ETIQUETA: <Hostname></Hostname> Valores aceptables: Serie válida

Etiqueta de dominio de Ethernet:

ETIQUETA: <Domain></Domain> Valores aceptables: Cualquier valor de dominio válido Ej. austin.ibm.com

Etiqueta de servidores DNS de Ethernet:

ETIQUETA: <DNSServers></DNSServers> Valores aceptables: Hasta 3 direcciones IPV4 o IPV6 válidas separadas por una coma Puede tener un valor de servidor DNS vacío. Ej.1 IPv4: 9.3.2.1 IPv6: 2001:4860:4860::8888 Ej.2 IPv4: 9.3.2.1,9.5.4.1 IPv6: 2001:4860:4860::8888,2001:4860:4860::8844 Ej.3 IPv4: 9.3.2.1,9.5.4.1,9.4.3.2 IPv6: 2001:4860:4860::8888,2001:4860:4860::8844, ::ffff:903:201

#### **Etiquetas de cortafuegos**

Las etiquetas de cortafuegos contienen los valores de cortafuegos respectivos para el adaptador Ethernet correspondiente. El siguiente ejemplo muestra las etiquetas de HMC disponibles:

**Nota:** Todas las etiquetas necesitan un valor habilitado o inhabilitado.

Etiqueta PEGASUS de cortafuegos:

ETIQUETA: <PEGASUS></PEGASUS> Valores aceptables: Enabled -> Permitirá que los puertos PEGASUS estén abiertos Disabled -> Inhabilitará los puertos PEGASUS

Etiqueta RPD de cortafuegos:

```
ETIQUETA: <RPD></RPD>
Valores aceptables:
Enabled -> Permitirá que los puertos RMC estén abiertos
Disabled -> Inhabilitará los puertos RMC
```
Etiqueta FCS de cortafuegos:

```
ETIQUETA: <FCS></FCS>
Valores aceptables:
Enabled -> Permitirá que los puertos FCS estén abiertos
Disabled -> Inhabilitará los puertos FCS
```
Etiqueta I5250 de cortafuegos:

```
ETIQUETA: <I5250></I5250>
    Valores aceptables:
    Enabled -> Permitirá que los puertos 5250 estén abiertos
   Disabled -> Inhabilitará los puertos 5250
Etiqueta PING de cortafuegos:
    ETIQUETA: <PING></PING>
    Valores aceptables:
    Enabled -> Permitirá que el puerto PING esté abierto
    Disabled -> Inhabilitará el puerto PING
Etiqueta L2TP de cortafuegos:
    ETIQUETA: <L2TP></L2TP>
    Valores aceptables:
    Enabled -> Permitirá que los puertos L2TP estén abiertos
    Disabled -> Inhabilitará los puertos L2TP
Etiqueta SLP de cortafuegos:
    ETIQUETA: <SLP></SLP>
    Valores aceptables:
    Enabled -> Permitirá que los puertos SLP estén abiertos
   Disabled -> Inhabilitará los puertos SLP
Etiqueta RSCT de cortafuegos:
    ETIQUETA: <RSCT></RSCT>
    Valores aceptables:
    Enabled -> Permitirá que los puertos RSCT estén abiertos
    Disabled -> Inhabilitará los puertos RSCT
Etiqueta SECUREREMOTEACCESS de cortafuegos:
    ETIQUETA: <SECUREREMOTEACCESS></SECUREREMOTEACCESS>
    Valores aceptables:
    Enabled -> Permitirá que los puertos de acceso remoto seguro estén abiertos
   Disabled -> Inhabilitará los puertos de acceso remoto seguro
Etiqueta SSH de cortafuegos:
    ETIQUETA: <SSH></SSH>
    Valores aceptables:
    Enabled -> Permitirá que el puerto SSH esté abierto
    Disabled -> Inhabilitará el puerto SSH
Etiqueta VTTY de cortafuegos:
    ETIQUETA: <VTTY></VTTY>
    Valores aceptables:
    Enabled -> Permitirá que los puertos VTTY estén abiertos
   Disabled -> Inhabilitará los puertos VTTY
Etiqueta NTP de cortafuegos:
    ETIQUETA: <NTP></NTP>
    Valores aceptables:
    Enabled -> Permitirá que los puertos NTP estén abiertos
    Disabled -> Inhabilitará los puertos NTP
Etiqueta SNMPTraps de cortafuegos:
    ETIQUETA: <SNMPTraps></SNMPTraps>
    Valores aceptables:
    Enabled -> Permitirá que los puertos de detecciones de error SNMP estén abiertos
```
Disabled -> Inhabilitará los puertos de detecciones de error SNMP

<span id="page-83-0"></span>Etiqueta SNMPAgents de cortafuegos:

```
ETIQUETA: <SNMPAgents></SNMPAgents>
Valores aceptables:
Enabled -> Permitirá que los puertos de agentes SNMP estén abiertos
Disabled -> Inhabilitará los puertos de agentes SNMP
```
#### **Etiquetas NTPServers**

La etiqueta NTPServers es necesaria si desea configurar hasta cinco servidores NTP en la dispositivo virtual de la HMC. Los servidores NTP pueden añadirse utilizando la etiqueta <ntpparam ntpserver="server" ntpversion="1-4"/>. Los parámetros de servidor aceptan valores IPv4 o IPv6 o nombres de dominio. El siguiente ejemplo muestra las etiquetas NTPServers disponibles:

Etiqueta NTPServers:

```
ETIQUETA: <NTPServers></NTPServers>
    Acepta <ntpparam ntpserver="server" ntpversion="1-4"/>
    Ej.1 <NTPServers>
       <ntpparam ntpserver="9.4.34.1" ntpversion="4"/>
           </NTPServers>
    Ej.2 <NTPServers>
        <ntpparam ntpserver="test.austin.ibm.com" ntpversion="2"/>
        <ntpparam ntpserver="9.4.34.1" ntpversion="4"/>
        <ntpparam ntpserver="::ffff:903:201" ntpversion="3"/>
          </NTPServers>
Etiqueta ntpparam
```

```
ETIQUETA: <ntpparam ntpserver="" ntpverion="" />
Valores de atributo:
ntpserver: aceptará valores IPv4/IPv6 y nombres de host válidos
```
ntpversion: aceptará un valor numérico de 1-4

#### **Ejemplo de un archivo de configuración XML de motor de activación sin NTPServers**

El siguiente ejemplo muestra un archivo de configuración XML de motor de activación sin NTPServers:

```
<vHMC-Configuration>
    <LicenseAgreement>
    </LicenseAgreement>
    <AcceptLicense>Yes</AcceptLicense>
    <Locale>en_US.UTF-8</Locale>
    <SetupWizard>No</SetupWizard>
    <SetupCallHomeWizard>No</SetupCallHomeWizard>
    <SetupKeyboard>No</SetupKeyboard>
<Ethernet>
    <Enable>No</Enable>
    <MACAddr></MACAddr>
    <IPVersion></IPVersion>
    <IPv4NetworkType></IPv4NetworkType>
    <IPv4Address></IPv4Address>
    <IPv4Netmask></IPv4Netmask>
   <IPv4Gateway></IPv4Gateway>
    <IPv6NetworkType></IPv6NetworkType>
    <IPv6Address></IPv6Address>
    <IPv6Gateway></IPv6Gateway>
    <Hostname></Hostname>
     <Domain></Domain>
   <DNSServers></DNSServers>
  <Firewall>
```
<span id="page-84-0"></span><PEGASUS>Enabled</PEGASUS> <RPD>Enabled</RPD> <FCS>Enabled</FCS> <I5250>Enabled</I5250> <PING>Enabled</PING> <L2TP>Disabled</L2TP> <SLP>Enabled</SLP> <RSCT>Enabled</RSCT> <SECUREREMOTEACCESS>Enabled</SECUREREMOTEACCESS> <SSH>Enabled</SSH> <VTTY>Disabled</VTTY> <NTP>Disabled</NTP> <SNMPTraps>Disabled</SNMPTraps> <SNMPAgents>Disabled</SNMPAgents> </Firewall> </Ethernet> </vHMC-Configuration>

#### **Ejemplo de un archivo de configuración XML de motor de activación con NTPServers**

El siguiente ejemplo muestra un archivo de configuración XML de motor de activación con NTPServers:

```
<vHMC-Configuration>
    <LicenseAgreement>
    </LicenseAgreement>
    <AcceptLicense>Yes</AcceptLicense>
    <Locale>en_US.UTF-8</Locale>
    <SetupWizard>No</SetupWizard>
    <SetupCallHomeWizard>No</SetupCallHomeWizard>
    <SetupKeyboard>No</SetupKeyboard>
<Ethernet>
    <Enable>No</Enable>
    <MACAddr></MACAddr>
    <IPVersion></IPVersion>
    <IPv4NetworkType></IPv4NetworkType>
    <IPv4Address></IPv4Address>
    <IPv4Netmask></IPv4Netmask>
    <IPv4Gateway></IPv4Gateway>
    <IPv6NetworkType></IPv6NetworkType>
    <IPv6Address></IPv6Address>
    <IPv6Gateway></IPv6Gateway>
    <Hostname></Hostname>
     <Domain></Domain>
   <DNSServers></DNSServers>
  <Firewall>
   <PEGASUS>Enabled</PEGASUS>
   <RPD>Enabled</RPD>
   <FCS>Enabled</FCS>
   <I5250>Enabled</I5250>
   <PING>Enabled</PING>
   <L2TP>Disabled</L2TP>
   <SLP>Enabled</SLP>
   <RSCT>Enabled</RSCT>
   <SECUREREMOTEACCESS>Enabled</SECUREREMOTEACCESS>
   <SSH>Enabled</SSH>
   <VTTY>Disabled</VTTY>
   <NTP>Disabled</NTP>
   <SNMPTraps>Disabled</SNMPTraps>
   <SNMPAgents>Disabled</SNMPAgents>
  </Firewall>
 </Ethernet>
 <NTPServers>
  <ntpparam ntpserver="test.austin.ibm.com" ntpversion="2"/>
  <ntpparam ntpserver="9.4.34.1" ntpversion="4"/>
  <ntpparam ntpserver="::ffff:903:201" ntpversion="3"/>
 </NTPServers>
```

```
</vHMC-Configuration>
```
# **Instalación del monitor y del teclado**

Aprenda a instalar el monitor y el teclado que se entregan con la HMC 7042-CR6 en un bastidor. Esta es una tarea de la que se puede encargar el cliente.

Si se utiliza una HMC para gestionar cualquier sistema basado en procesador POWER8, la HMC debe ser una HMC montada en bastidor modelo CR3 o posterior. IBM eserver 7316-TF3 es una bandeja de teclado y monitor montada en bastidor de panel plano de 17 pulgadas. Un teclado especial, que se encuentra disponible en diversos idiomas, cabe dentro de la parte frontal de la bandeja del teclado. El monitor y la bandeja del teclado ocupan 1 unidad EIA de espacio en un bastidor. Puede instalar un conmutador de consola detrás de la bandeja para conectar más de un servidor al teclado y monitor de panel plano.

Para instalar la HMC 7042-CR6 en un bastidor, siga los pasos siguientes:

**Atención:** La instalación de los rieles en el bastidor es un procedimiento complejo. Para instalar los rieles correctamente, hay que realizar las tareas en el orden siguiente.

- 1. Realice un inventario de piezas. Para obtener instrucciones, consulte [Completar un inventario de](#page-86-0) [piezas.](#page-86-0)
- 2. Localice el kit de hardware de montaje del bastidor y los conjuntos de rieles del sistema que vinieron con la unidad del sistema.

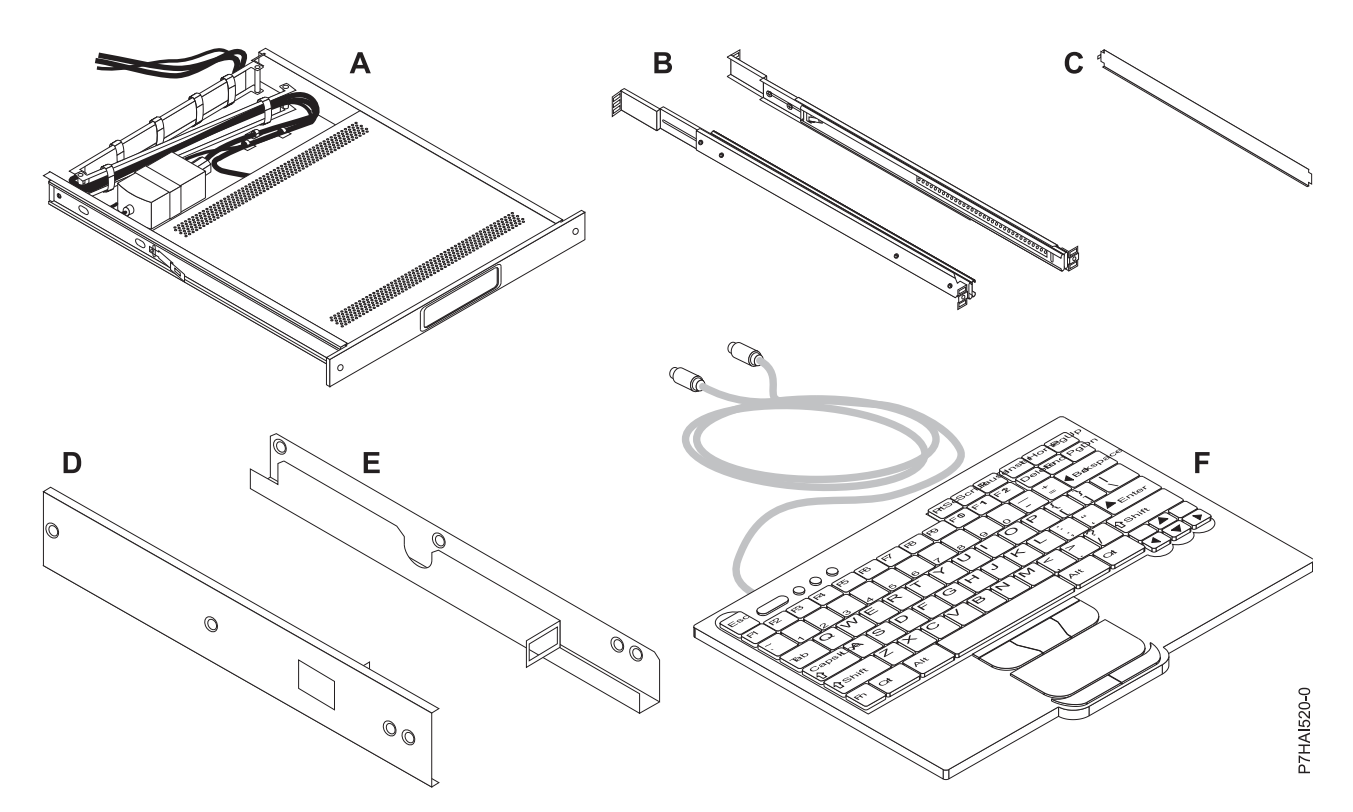

*Figura 75. Piezas de kit de instalación*

*Tabla 10. Contenido de las piezas del kit de instalación*

| Kit de<br>instalación | Contenido de las piezas                                       |
|-----------------------|---------------------------------------------------------------|
| A                     | Una bandeja de teclado con monitor de panel plano incorporado |
| B                     | Rieles externos (2)                                           |
| C                     | Espaciador de alineación de rieles (1)                        |

| Kit de       |                                                                                                    |  |  |
|--------------|----------------------------------------------------------------------------------------------------|--|--|
| instalación  | Contenido de las piezas                                                                                                    |  |  |
| D            | Abrazadera de montaje de conmutador de consola lateral derecha (1)                                                                                                   |  |  |
| E            | Abrazadera de montaje de conmutador de consola lateral izquierda (1)                                                                                                 |  |  |
| $\mathbf{F}$ | Teclado con dispositivo de puntero incorporado (1)                                                                                                    |  |  |
| G            | Kit de hardware variado: 12 tuercas enjauladas, 12 tuercas de clip, 10 tornillos Phillips, 4 (8-32)<br>tornillos y 2 tornillos de mano.                              |  |  |
| H            | Cable de alimentación de 1,8 m (6 pies) (1)                                                                                                    |  |  |
| I            | Cable de alimentación de conector IEC de 2,4 m (8 pies) (1)                                                                                                    |  |  |
|              | Cable de extensión de teclado (1)                                                                                                    |  |  |
| К            | Cable de extensión de ratón (1)                                                                                                    |  |  |
| L            | El CD que contiene los controladores de teclado y ratón Windows (no se puede utilizar con sistemas<br>Eserver pSeries ni en sistemas basados en AIX, Linux o OS/400) |  |  |
|              | Importante: Utilice las herramientas siguientes para instalar el teclado y el monitor montado en bastidor de panel                                                   |  |  |
| plano:       |                                                                                                    |  |  |
| • Tijeras    |                                                                                                    |  |  |
| ٠            | Destornillador Phillips                                                                                                    |  |  |
|              | Destornillador de cabeza plana                                                                                                    |  |  |

*Tabla 10. Contenido de las piezas del kit de instalación (continuación)*

# <span id="page-86-0"></span>**Realizar un inventario de piezas**

Puede que sea necesario realizar un inventario de piezas.

Si aún no lo ha hecho, realice un inventario de piezas antes de continuar con la instalación.

- 1. Localice la hoja de piezas en una caja accesoria.
- 2. Asegúrese de que ha recibido todas las piezas que se pidieron.

Si le falta alguna pieza o ha encontrado alguna que sea incorrecta o defectuosa, póngase en contacto con el proveedor de IBM o con el soporte de servicio técnico y ventas de IBM.

# **Marcado de la ubicación sin utilizar una plantilla de montaje del bastidor**

Puede marcar la ubicación sin utilizar una plantilla.

Con este sistema no se incluye una plantilla de montaje del bastidor. Estos sistemas tienen una unidad EIA de altura.

Para determinar la ubicación de montaje, siga estos pasos:

1. Determine el lugar donde colocar el sistema en el bastidor. Tome nota de la ubicación de EIA.

**Nota:** Una unidad EIA del bastidor es un grupo de tres agujeros.

2. Mirando hacia la parte frontal del bastidor y trabajando desde el lado derecho, coloque uno de los puntos autoadhesivos suministrados junto al agujero superior de la unidad EIA.

**Nota:** Los puntos autoadhesivos se utilizan como ayuda para identificar las ubicaciones en el bastidor. Si no le quedan puntos, utilice otra forma de hacer las marcas, como ayuda para identificar la ubicación de los agujeros (por ejemplo, cinta adhesiva, un rotulador o un lápiz). Si está instalando rieles deslizantes, coloque una marca o un punto autoadhesivo en el agujero inferior y medio de cada unidad EIA.

3. Coloque otro punto autoadhesivo junto al agujero inferior de la unidad EIA superior.

**Nota:** Si está contando los agujeros, empiece por el agujero identificado por el primer punto y cuente dos agujeros. Coloque el segundo punto al lado del tercer agujero.

- 4. Repita el paso [1 en la página 8](#page-27-0) para los agujeros correspondientes que se encuentran en la parte izquierda del bastidor.
- 5. Vaya a la parte posterior del bastidor.
- 6. En el lado derecho, localice la unidad EIA que se corresponde con la unidad EIA inferior marcada en la parte frontal del bastidor.
- 7. Coloque un punto autoadhesivo en la unidad EIA inferior.
- 8. Coloque un punto autoadhesivo en el agujero superior de la unidad EIA.
- 9. Marque los orificios correspondientes del lado izquierdo del bastidor.

# **Instalación del monitor y del teclado en un bastidor**

Aprenda a instalar el monitor y el teclado que se entregan con la HMC 7042-CR6 en un bastidor.

El monitor y teclado, montados en bastidor de panel plano de 17 pulgadas 7316-TF3 de IBM ocupa 1,75 pulgadas (1 EIA) del espacio de montaje en bastidor en un bastidor. Puede utilizar las abrazaderas que se proporcionan con este kit para instalar un conmutador de consola opcional en el mismo espacio de montaje de bastidor que el kit de consola de monitor.

Para instalar la HMC 7042-CR6 en un bastidor, siga los pasos siguientes:

**Atención:** Quite las puertas del bastidor y los paneles laterales para proporcionar acceso fácil a la instalación.

Complete los pasos siguientes para instalar el monitor y el teclado en un bastidor:

- 1. Seleccione una ubicación en el bastidor para el monitor y la bandeja de teclado. Para obtener más información, consulte [Marcado de la ubicación.](#page-27-1)
- 2. Instale 4 tuercas enjauladas (en rebordes de bastidor con agujeros cuadrados o 4 tuercas de clip (rebordes de bastidor con agujero redondo) en las mismas posiciones EIA en las partes posterior y frontal del bastidor.

**Nota:** Si planea instalar el conmutador de consola opcional, instale una tuerca enjaulada o de clip en la posición posterior central, tal como se muestra en la ilustración siguiente.

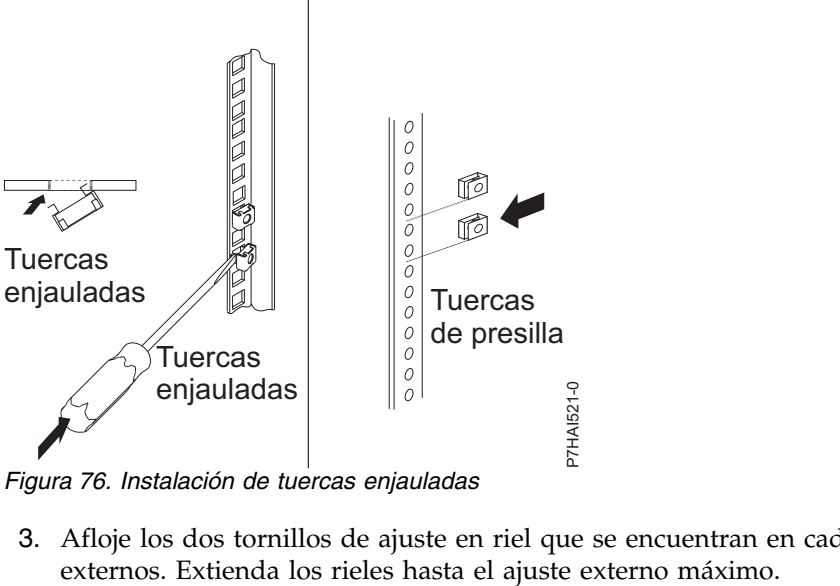

*Figura 76. Instalación de tuercas enjauladas*

3. Afloje los dos tornillos de ajuste en riel que se encuentran en cada uno de los rieles de deslizamiento

4. Ajuste las abrazaderas de riel deslizante exteriores de modo que se ajuste a la profundidad del bastidor. A continuación, conecte la parte frontal de las abrazaderas de riel lateral para que se ajusten a la profundidad del bastidor utilizando cuatro tornillos del kit de hardware. Los tornillos deben apretarse con los dedos para permitir el ajuste de los rieles.

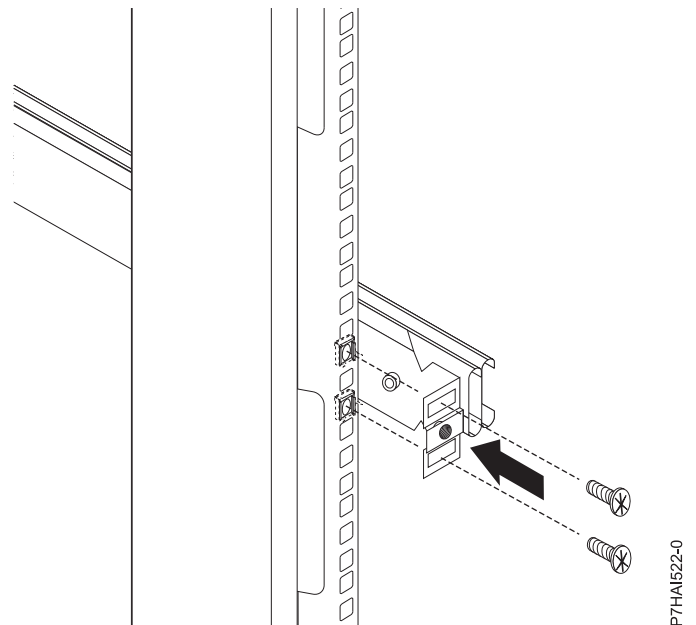

*Figura 77. Ajuste de la abrazadera de riel lateral*

**Nota:** Asegúrese de que las abrazaderas de riel lateral se extienden fuera de los rebordes de montaje en el bastidor. No coloque los tornillos en los orificios centrales de las partes posterior y anterior de las abrazaderas de riel lateral. Estos orificios se utilizarán para colocar tornillos de mano o abrazaderas de montaje de conmutador de consola opcionales, respectivamente, más adelante en este procedimiento.

- <span id="page-88-0"></span>5. Utilice cuatro tornillos del kit de hardware variado y apriételos con los dedos desde la parte posterior de las abrazaderas de riel lateral al bastidor. Asegúrese de que las abrazaderas de riel lateral se extienden fuera de los rebordes de montaje en el bastidor.
- 6. Apriete los dos tornillos de ajuste en riel en cada uno de los rieles externos que ha aflojado en el paso [5](#page-88-0)
- 7. Inserte el espaciador de alineación de riel en los orificios medios de riel deslizante. Asegúrese de que el espaciador de alineación de riel cubre los rieles. Apriete los cuatro tornillos frontales y, a continuación, quite el espaciador.

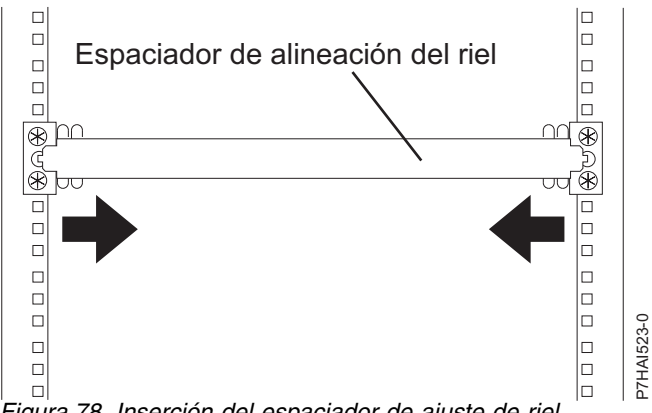

*Figura 78. Inserción del espaciador de ajuste de riel*

- 8. Extienda la parte interna de los rieles montados en el bastidor y, a continuación, deslice los rodamientos hacia delante hasta la parte frontal de los rieles.
- 9. Deslice el monitor del panel plano y la bandeja del teclado hacia los rodamientos de los rieles.

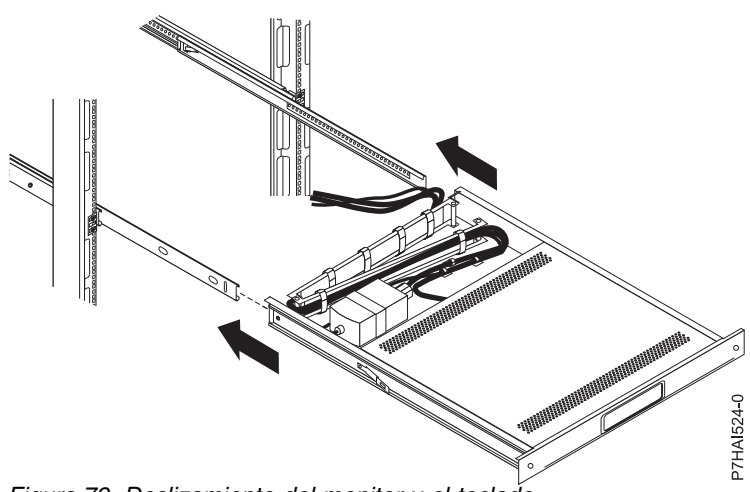

*Figura 79. Deslizamiento del monitor y el teclado*

10. Pulse los pestillos de liberación y empuje el monitor de panel plano y la bandeja del teclado completamente hasta que queden fijados en el bastidor. Es posible que experimente alguna resistencia inicialmente, ya que los rodamientos se alinean entre los rieles internos y externos. Extraiga la bandeja hasta la mitad y, a continuación, empújela de nuevo para colocar bien la bandeja en los rieles. Lleve a cabo esta operación unas cuantas veces para asegurarse de que la bandeja se mueve suavemente en los rieles.

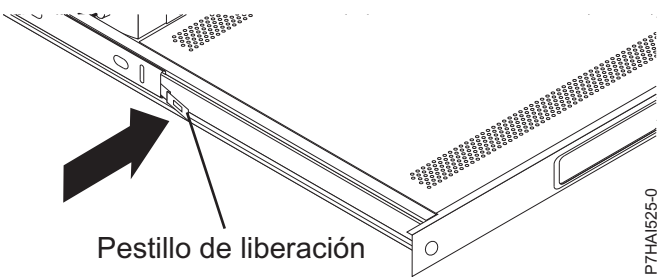

*Figura 80. Utilización de los pestillos de liberación*

# **Nota:**

El cable de vídeo está conectado al monitor de panel plano. Al colocar la bandeja en el bastidor, asegúrese de que no aprieta ni corta el cable de vídeo.

- 11. Empuje la bandeja hasta colocarla en el bastidor y apriete los cuatro tornillos de abrazadera de riel lateral posterior.
- 12. Coloque el teclado en una superficie plana estable y extraiga las cuatro almohadillas de goma adhesivas ubicadas en los extremos de la parte inferior del nuevo teclado. No deje las almohadillas de goma en el teclado, porque es posible que ocupen el espacio por debajo de la bandeja.

# **Nota:**

No extienda las patas del teclado. La pantalla del monitor de panel plan puede dañarse si las patas se extienden cuando se cierra el monitor.

- 13. Extraiga la bandeja del bastidor totalmente en los rieles.
- 14. Levante la parte frontal del monitor del panel plano y, a continuación, eleve el monitor hasta dejarlo en posición vertical completamente.

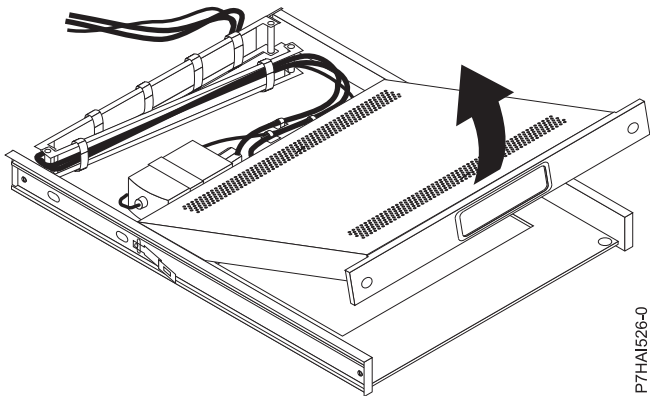

*Figura 81. Elevación del monitor hasta posición en vertical*

- 15. Inserte el teclado en la bandeja. A continuación, dirija el cable del teclado y el ratón a través del clip de cable de la parte inferior de la bandeja, pasando por la apertura de la parte derecha de la bandeja, y hacia el brazo portacables. Tire hasta el top del cable por la apertura.
- 16. Coloque los cables de teclado y ratón de la bandeja detrás del monitor. Asegúrese de que los cables no obstruyen los dispositivos del bastidor cuando la bandeja se coloca en su posición. En los pasos siguientes, dirigirá los cables a través del brazo portacables.
- 17. Baje el monitor a la posición inferior y empuje la bandeja en el bastidor hasta que quede bien colocada. Utilice los tornillos de mano para asegurar la parte frontal de la bandeja en el bastidor.
- 18. Desde la parte posterior del bastidor, extraiga las correas que sostienen el brazo portacables en la bandeja.
- 19. Dirija los cables del teclado y el ratón a través del brazo portacables. Utilice las bridas existentes para fijar los cables.
- 20. Extraiga el tornillo de ajuste de riel que se encuentra más cerca de la parte posterior del bastidor del riel lateral izquierdo. Utilice un tornillo para colocar el brazo portacables en el riel.

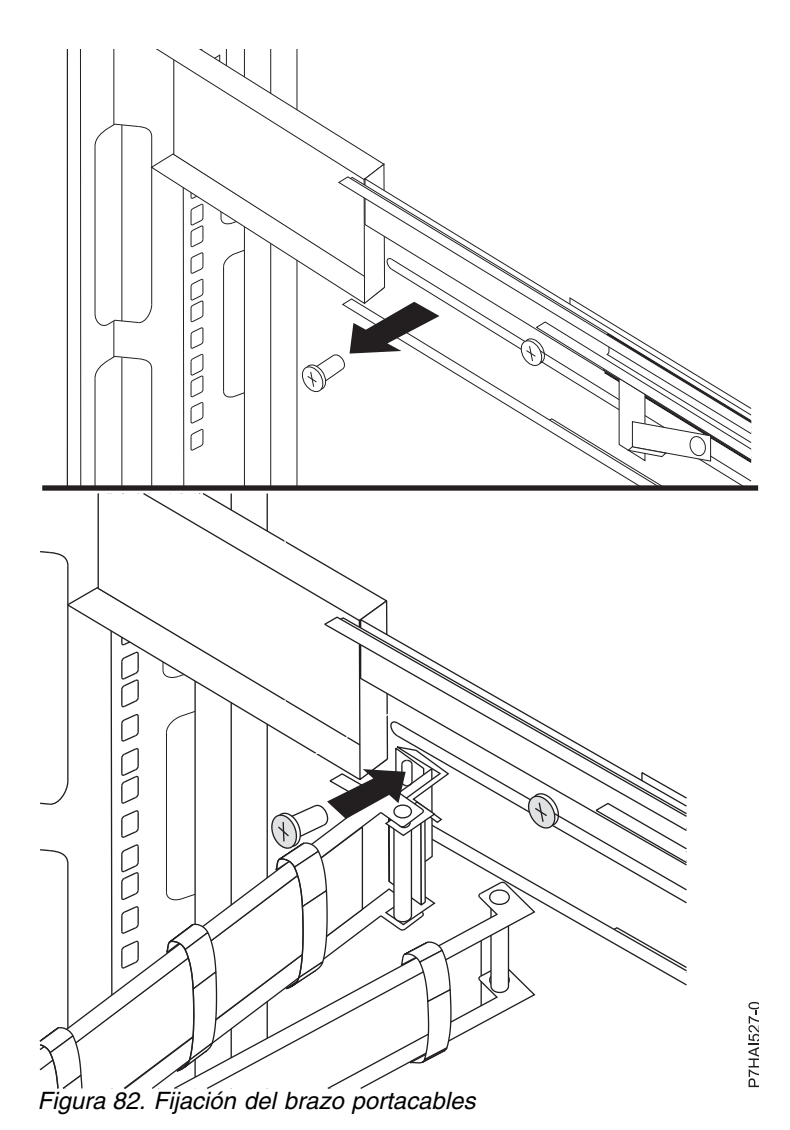

- 21. Conecte los conectores de vídeo, teclado y ratón con un servidor o un conmutador de consola opcional en el bastidor. Si instala el conmutador de consola opcional, consulte [Instalación del](#page-91-0) [conmutador de consola opcional](#page-91-0) y complete los pasos descritos. En caso contrario, siga el procedimiento del [Paso 21](#page-91-1) para completar la instalación del monitor y la bandeja del teclado.
- <span id="page-91-1"></span>22. Conecte el cable de alimentación al cable de puente de alimentación en el brazo portacables.
- 23. Conecte todos los cables y conectores de señal al dispositivo o conector adecuado.
- 24. Asegúrese de que todos los conmutadores de alimentación están desactivados. Conecte el cable de alimentación en una toma eléctrica de tierra o una unidad de distribución de alimentación (PDU).

<span id="page-91-0"></span>**Nota:** Asegúrese de que el voltaje del suministro eléctrico local se encuentra en el rango de 100 - 240 volt CA., antes de conectar el cable de alimentación a la toma de corriente de adaptador de CC.

25. Extienda la bandeja desde la parte frontal del bastidor. Enrute los cables del bastidor y fíjelos con bridas.

# **Instalación del conmutador de la consola (opcional)**

Aprenda a instalar el conmutador de consola opcional.

Puede utilizar el conmutador de consola para conectar más de un servidor en un monitor y teclado individuales. La opción de conmutador de consola está disponible por separado, pero las piezas de sujeción de montaje personalizadas del conmutador se encuentran disponibles con el kit de instalación. Al instalar el conmutador de consola detrás del monitor y la bandeja del teclado, tanto el monitor como la bandeja del teclado pueden ocupar el mismo espacio en el bastidor. Para instalar el conmutador de consola detrás de la bandeja, utilice las piezas de sujeción proporcionadas con el kit de instalación.

Complete los pasos siguientes para instalar el conmutador de consola detrás de la bandeja:

1. Utilice los dos tornillos 8-32 para colocar las abrazaderas laterales derecha e izquierda en los lados derecho e izquierdo del conmutador de la consola respectivamente.

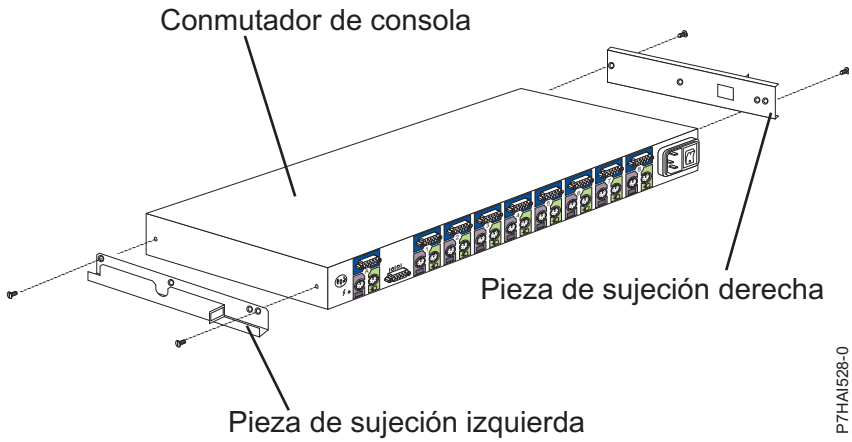

*Figura 83. Instalación del conmutador de consola*

**Nota:** La abrazadera lateral izquierda tiene un canal para direccionar los cables de alimentación, vídeo, teclado y ratón. Asegúrese de que conecta las abrazaderas con el conmutador de consola de modo que el canal de la abrazadera lateral izquierda quede mirando hacia arriba.

- 2. Instale el conmutador de consola detrás del monitor de panel plano y la bandeja del teclado utilizando 4 tornillos (dos en cada lado) philips proporcionados en el kit de hardware variado.
- 3. Enrute los cables de alimentación, vídeo, teclado y ratón a través del canal de la abrazadera lateral izquierda en el conmutador de consola. A continuación, conecte los conectores de vídeo, teclado y ratón al conmutador de impresora.

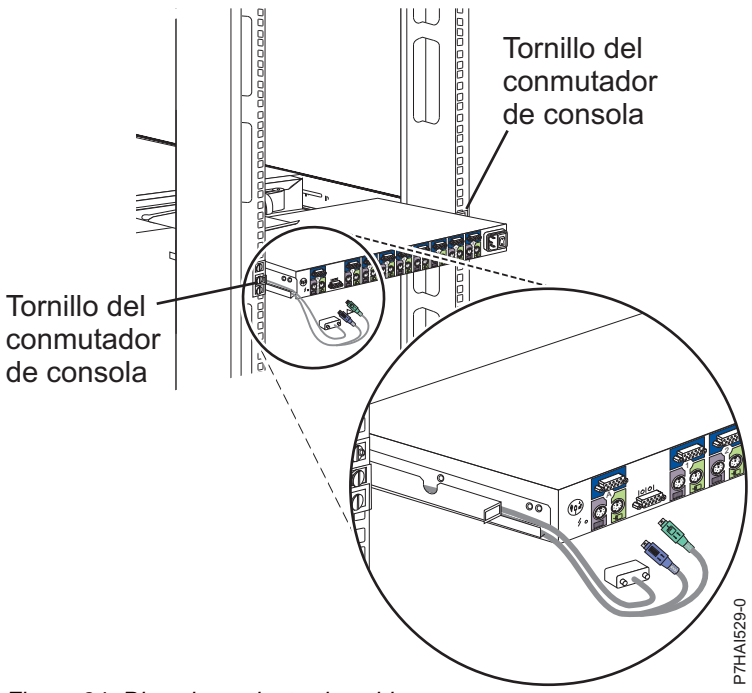

*Figura 84. Direccionamiento de cables*

4. Conecte los cables de alimentación, cables de direccionamiento y correas de cable. Para obtener instrucciones, consulte [Conexión del cable de alimentación al cable de puente de alimentación del](#page-91-1) [brazo portacables.](#page-91-1)

# **Configurar la HMC mediante la interfaz de HMC Classic o HMC Enhanced**

Aprenda a configurar las conexiones de red, configurar su HMC, realizar los pasos posteriores a la configuración y actualizar y renovar su HMC mediante la interfaz de HMC Classic o HMC Enhanced.

### **Notas:**

- 1. La interfaz HMC Classic ya no está disponible en la versión 8.7.0, o posteriores, de la HMC (Hardware Management Console). Las funciones que antes estaban disponibles con la interfaz HMC Classic ahora están disponibles con la interfaz HMC Enhanced+.
- 2. La GUI de HMC Enhanced está disponible en la HMC Versión 8.1.0.1 o 8.2.0 eligiendo la opción HMC Enhanced al iniciar la sesión en la HMC. A partir de HMC versión 8.3.0, los procedimientos y funciones de la interfaz de HMC Enhanced forman parte de la interfaz de HMC Enhanced+.
- 3. Dependiendo del nivel de personalización que tenga previsto aplicar a la configuración de la HMC, tiene varias opciones para configurar la HMC para que se adapte a sus necesidades. El Asistente de instalación guiada es una herramienta de la HMC diseñada para facilitar la instalación de la HMC. Puede elegir una vía de acceso rápida a través del asistente para crear rápidamente el entorno de HMC recomendado, o puede elegir explorar ampliamente los valores disponibles por los que le guía el asistente. También puede ejecutar los pasos de configuración sin la ayuda del asistente mediante [Configurar la HMC mediante sus propios menús.](#page-112-0)

# **Elegir los valores de red en la HMC**

Aquí encontrará información sobre los valores de red que puede utilizar en la HMC.

# <span id="page-94-0"></span>**Conexiones de red de la HMC**

Puede utilizar distintos tipos de conexiones de red para conectar la HMC a los sistemas gestionados. Para obtener más información sobre cómo configurar la HMC para conectarse a una red, consulte ["Configurar](#page-111-0) [la HMC" en la página 92.](#page-111-0) Para obtener más información sobre cómo utilizar la HMC en una red, consulte:

## **Tipos de conexiones de red de la HMC:**

Aprenda a utilizar las funciones de servicio y gestión remota de la HMC mediante la red.

La HMC da soporte a los siguientes tipos de comunicaciones lógicas:

### **HMC con un sistema gestionado**

Se utiliza para realizar la mayoría de las funciones de gestión de hardware, en las que la HMC emite peticiones de función de control a través del procesador de servicio del sistema gestionado. En ocasiones la conexión entre la HMC y el procesador de servicios se denomina *red de servicios*. Esta conexión es necesaria para la gestión de sistemas.

### **HMC con partición lógica**

Se utiliza para recopilar información relacionada con la plataforma (sucesos de error de hardware, inventario de hardware) de sistemas operativos que se están ejecutando en particiones lógica, y para coordinar determinadas actividades de plataforma (LPAR dinámica, reparación simultánea) con esos sistemas operativos. Si desea utilizar las características de notificación de errores y el servicio, debe crear esta conexión.

### **HMC en el BMC**

**Nota:** La conexión del controlador de gestión de placa base (BMC) se aplica solamente a la HMC, modelo 7063-CR1.

Se utiliza para llevar a cabo tareas de servicio y de mantenimiento. La conexión del BMC se utiliza para cargar y mantener el firmware de la HMC en el sistema. Esta conexión es necesaria para acceder al BMC en la HMC.

### **HMC con usuarios remotos**

Ofrece a los usuarios remotos acceso a las funciones de HMC. Los usuarios remotos pueden acceder a la HMC de la siguiente manera:

- v Utilizando el navegador web para acceder de forma remota a todas las funciones de GUI de la HMC.
- v Utilizando SSH (Secure Socket Shell) para acceder de forma remota a las funciones de línea de mandatos de la HMC.

### **HMC con servicio y soporte**

Se utiliza para transmitir datos como, por ejemplo, informes de errores de hardware, datos de inventario y actualizaciones de microcódigo, hacia y desde el proveedor de servicios. Puede utilizar esta vía de acceso de comunicación para realizar llamadas de servicio automáticas.

La HMC puede admitir hasta cuatro interfaces Ethernet físicas diferentes, en función del modelo. La versión autónoma de la HMC sólo admite tres interfaces de HMC con un adaptador Ethernet integrado y hasta dos adaptadores de plug-in. Utilice cada una de estas interfaces de la siguiente manera:

- v Pueden utilizarse de forma exclusiva una o varias interfaces de red para las comunicaciones de la HMC con los sistemas gestionados, lo que significa que sólo la HMC y los procesadores de servicio de los sistemas gestionados estarán en dicha red. Aunque las interfaces de red en los procesadores de servicio están cifradas para el protocolo SSL (Secure Sockets Layer) y protegidas por contraseña, tener una red dedicada aparte puede proporcionar un mayor nivel de seguridad para las interfaces.
- v Normalmente, se utilizará una interfaz de red abierta para la conexión de red entre la HMC y las particiones lógicas en los sistemas gestionados, para las comunicaciones de la HMC con las particiones lógicas. También puede usar esta interfaz de red abierta para gestionar la HMC de forma remota.

<span id="page-95-0"></span>v También puede usar una tercera interfaz para conectarse con particiones lógicas y gestionar la HMC de forma remota. Esta interfaz también se puede utilizar como conexión aparte de la HMC con distintos grupos de particiones lógicas. Por ejemplo, puede tener una LAN administrativa aparte de la LAN donde se ejecutan las transacciones de empresa normales. Los administradores remotos pueden acceder a la HMC y a otras unidades gestionadas utilizando este método. A veces, las particiones lógicas están en distintos dominios de seguridad de red, quizá detrás de un cortafuegos y, si lo desea, puede tener distintas conexiones de red de la HMC en cada uno de estos dos dominios.

## **Requisitos de navegador Web para la HMC**

La HMC (Hardware Management Console) versión 8.7.0 puede utilizarse con Google Chrome versión 57, Microsoft Internet Explorer (IE) versión 11.0, Mozilla Firefox versiones 45 y 52 Extended Support Release (ESR), así como Safari versión 10.1.

Si su navegador está configurado para utilizar un proxy Internet, debe incluirse una dirección IP local en la lista de excepciones. Consulte a su administrador de red para obtener más información acerca de la lista de excepciones. Si sigue necesitando el proxy para acceder a la HMC, habilite la opción Usar HTTP 1.1 a través de conexiones proxy bajo la pestaña Opciones avanzadas de la ventana Opciones de Internet.

Es necesario habilitar las cookies de sesión para que la ASMI funcione al conectarse remotamente a la HMC. El código de proxy asm guarda información de sesión y la utiliza. Siga los pasos necesarios para habilitar las cookies de sesión.

Habilitación de las cookies de sesión en Internet Explorer.

- 1. Seleccione Herramientas y pulse Opciones de Internet
- 2. Seleccione Privacidad y pulse Avanzada
- 3. Asegúrese de que la opción Aceptar siempre las cookies de sesión esté seleccionada. En caso contrario, seleccione las opciones Invalidar la administración automática de cookies y Aceptar siempre las cookies de sesión.
- 4. Seleccione Preguntar bajo Cookies de origen y Cookies de terceros
- 5. Pulse Aceptar.

Habilitación de las cookies de sesión en Firefox.

- 1. Seleccione Herramientas y pulse Opciones
- 2. Pulse Cookies
- 3. Seleccione Permitir que los sitios definan cookies.
- 4. Seleccione Excepciones y añadir la HMC.
- 5. Pulse Aceptar.

*Redes privadas y abiertas en el entorno de la HMC:*

La HMC puede configurarse para utilizar redes abiertas y privadas. Las redes privadas permiten el uso de un rango seleccionado de direcciones IP no direccionables. Una red *pública* o "abierta" describe una conexión de red entre la HMC y un número cualquiera de particiones lógicas y otros sistemas en la red normal.

### **Redes privadas**

Los únicos dispositivos en la red privada de la HMC son la propia HMC y cada uno de los sistemas gestionados con los que se conecta la HMC. La HMC se conecta al procesador de servicio flexible (FSP) de cada sistema gestionado.

En la mayoría de sistemas, el FSP proporciona dos puertos Ethernet etiquetados **HMC1** y **HMC2**. Esto permite conectar hasta dos HMC.

Algunos sistemas tienen una opción de FSP dual. En esta situación, el segundo FSP actúa como copia de seguridad "redundante". Los requisitos de configuración básica de un sistema con dos FSP son básicamente los mismos que los de un sistema sin un segundo FSP. La HMC debe estar conectada a cada FSP, por lo que se necesita hardware de red adicional (por ejemplo, un concentrador o un conmutador de LAN) cuando hay más de un FSP o varios sistemas gestionados.

**Nota:** Cada puerto FSP en el sistema gestionado debe estar conectado sólo a una HMC.

## **Redes públicas**

La red abierta se puede conectar a un cortafuegos o un direccionador para conectarse a Internet. La conexión a Internet permite a la HMC realizar una "llamada a centro de servicio" cuando se producen errores de hardware que necesitan notificación.

La HMC proporciona su propio cortafuegos en cada una de sus interfaces de red. Cuando se ejecuta el asistente de instalación guiada de la HMC, se configura automáticamente un cortafuegos básico, pero se recomienda personalizar más los valores del cortafuegos después de la instalación y configuración inicial de la HMC.

*HMC como un servidor DHCP:*

Puede utilizar la HMC como servidor DHCP (Dynamic Host Configuration Protocol).

**Nota:** Si utiliza IPv6, el proceso de descubrimiento debe realizarse manualmente. Para IPv6, no hay descubrimiento automático.

Para obtener más información sobre cómo configurar la HMC como un servidor DHCP, consulte ["Configurar la HMC como un servidor DHCP" en la página 101.](#page-120-0)

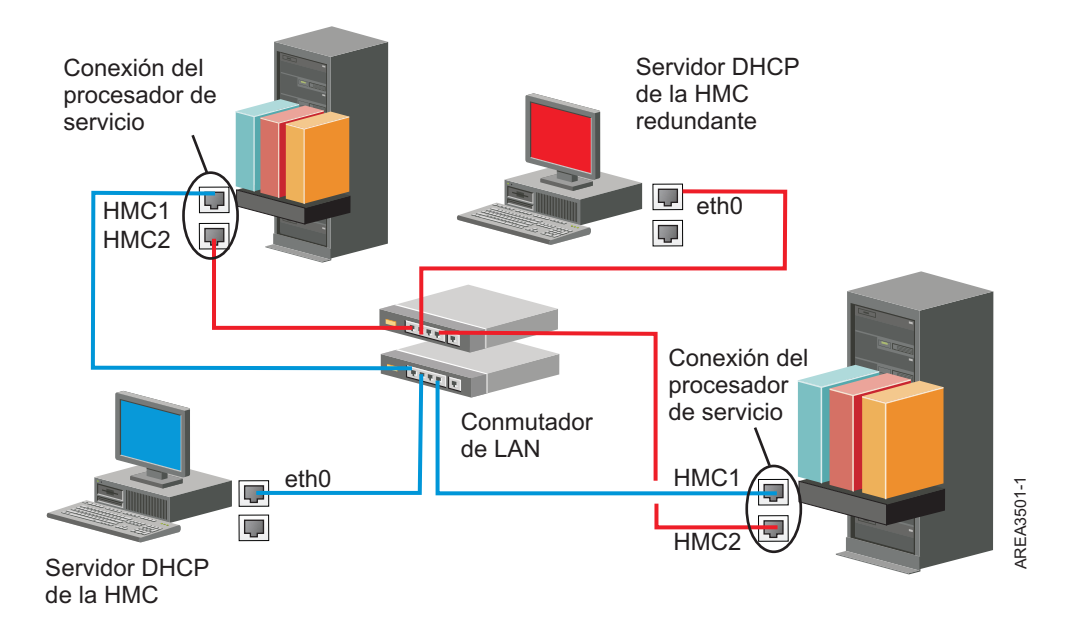

Esta figura muestra un entorno de HMC redundante con dos sistemas gestionados. La primera HMC se conecta al primer puerto de cada FSP y la HMC redundante se conecta al segundo puerto de cada HMC. Cada HMC se configura como servidor DHCP utilizando un rango diferente de direcciones IP. Las conexiones están en redes privadas diferentes. De esta forma, es importante asegurarse de que ningún puerto FSP esté conectado a más de una HMC.

Cada puerto FSP de sistema gestionado que está conectado a una HMC requiere una dirección IP exclusiva. Para asegurarse de que cada FSP tenga una dirección IP exclusiva, utilice la posibilidad de servidor DHCP incorporada de la HMC. Cuando el FSP detecta el enlace de red activo, emite una petición de difusión para localizar un servidor DHCP. Si está configurada correctamente, la HMC responde a dicha petición asignando una entre un rango seleccionado de direcciones.

Si tiene varios FSP, debe tener su propio concentrador o conmutador de LAN para la HMC en la red privada FSP. De manera alternativa, este segmento privado alternativo puede existir como varios puertos en una *LAN virtual* (VLAN) privada en un conmutador gestionado mayor. Si tiene varias VLAN privadas, asegúrese de que estén aisladas y que no exista tráfico entre ellas.

Si tiene más de una HMC, también debe conectar cada HMC a las particiones lógicas, y entre ellas, en la misma red abierta.

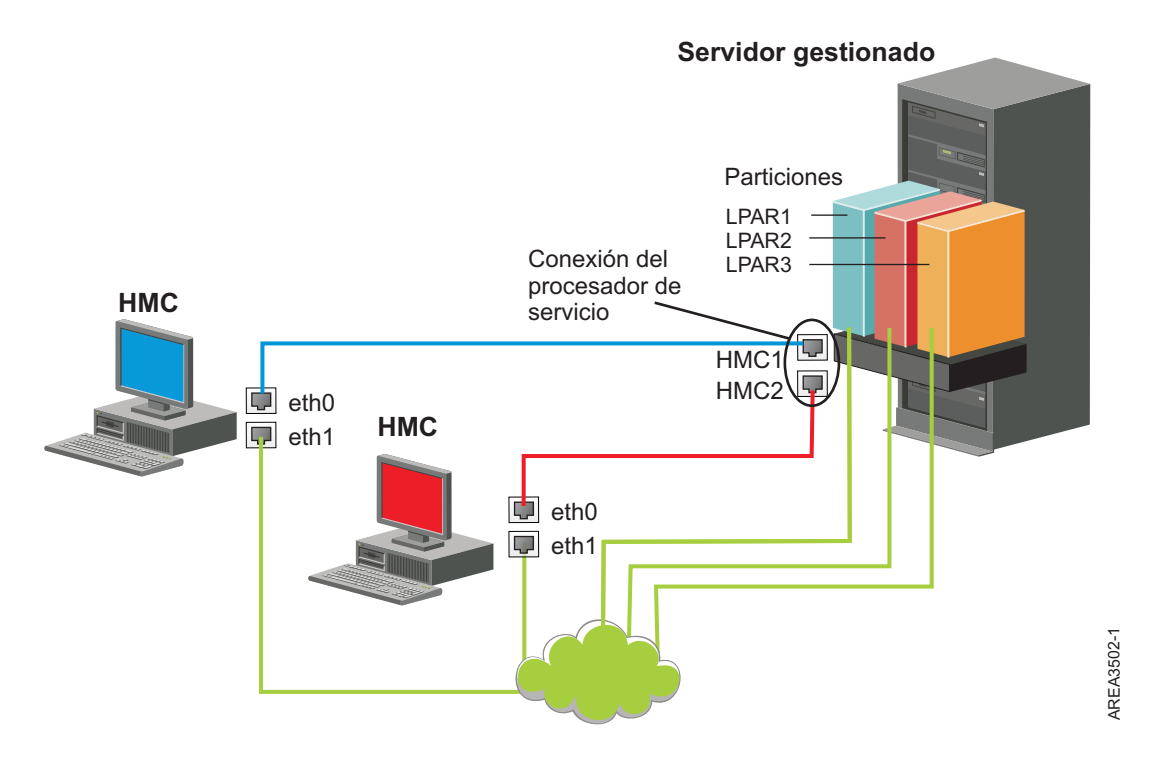

La figura muestra dos HMC conectadas a un servidor gestionado individual en la red privada y a tres particiones lógicas en la red pública. Puede tener un adaptador Ethernet adicional para que la HMC tenga tres interfaces de red. Puede utilizar esta tercera red como red de gestión o conectarla al servidor de gestión CSM (Cluster Systems Manager).

Para obtener más información sobre cómo configurar la HMC como un servidor DHCP, consulte ["Configurar la HMC como un servidor DHCP" en la página 101.](#page-120-0)

### **Elegir un método de conectividad para el servidor de llamada al centro de servicio:**

Contiene información sobre las opciones de conectividad que se ofrecen cuando se utiliza el servidor de llamada al centro de servicio.

Puede configurar la HMC para que envíe información relacionada con el servicio de hardware a IBM utilizando una conexión a Internet basada en LAN o una conexión de marcación a través de un módem.

**Nota:** Los tipos de red privada virtual (VPN) de Internet y conexión de marcación están disponibles solamente en la versión 8.2.0 o anteriores de la HMC.

Dispone de dos posibilidades de comunicación cuando configura la conexión a Internet basada en la LAN. La primera opción es utilizar Secure Sockets Layer (SSL) estándar. La comunicación SSL se puede habilitar para conectarse a Internet a través del servidor proxy. La conectividad SSL es más probable que cumpla las directrices de seguridad corporativa. La segunda opción es utilizar una conexión VPN.

**Nota:** si la conexión de interfaz de red abierta utiliza únicamente Internet Protocol Versión 6 (IPv6), no puede utilizar la VPN de Internet para la conexión con el centro de soporte. Para obtener más información sobre los protocolos utilizados, consulte ["Elegir un protocolo Internet" en la página 81.](#page-100-0)

Las ventajas de utilizar una conexión a Internet son las siguientes:

- v Velocidad de transmisión más rápida
- v Gasto reducido del cliente (por ejemplo, el coste de una línea telefónica analógica dedicada)
- Mayor fiabilidad

Están en vigor las siguientes características de seguridad, independientemente del método de conectividad que elija:

- v Las peticiones de Recurso de soporte remoto siempre se inician desde la HMC a IBM. Una conexión de entrada nunca se inicia desde el Sistema de soporte de servicio de IBM.
- v Todos los datos transferidos entre la HMC y el Sistema de soporte de servicio de IBM se cifran utilizando un cifrado de alto nivel. Dependiendo del método de conectividad elegido, se cifran utilizando SSL o IPSec ESP (Carga útil de seguridad encapsulada).
- v Cuando se inicializa la conexión cifrada, la HMC autentica el destino como el del Sistema de soporte de servicio de IBM.

Los datos enviados al Sistema de soporte de servicio de IBM están formados únicamente por información sobre problemas de hardware y configuración. No se transmiten a IBM datos de aplicación o clientes.

### **Utilización de una conexión a Internet indirecta con un servidor proxy**

Si la instalación requiere que la HMC esté en una red privada, puede conectarse directamente a Internet utilizando un proxy SSL, que puede enviar peticiones a Internet. Una de las posibles ventajas de utilizar un proxy SSL es que el proxy puede dar soporte a recursos de registro cronológico y auditoría.

Para enviar sockets SSL, el servidor proxy debe dar soporte a funciones de cabecera proxy básicas (tal como se describe en RFC 2616) y al método CONNECT. De manera opcional, se puede configurar la autenticación de proxy básica (RFC 2617) para que la HMC se autentique antes de intentar enviar sockets a través del servidor proxy.

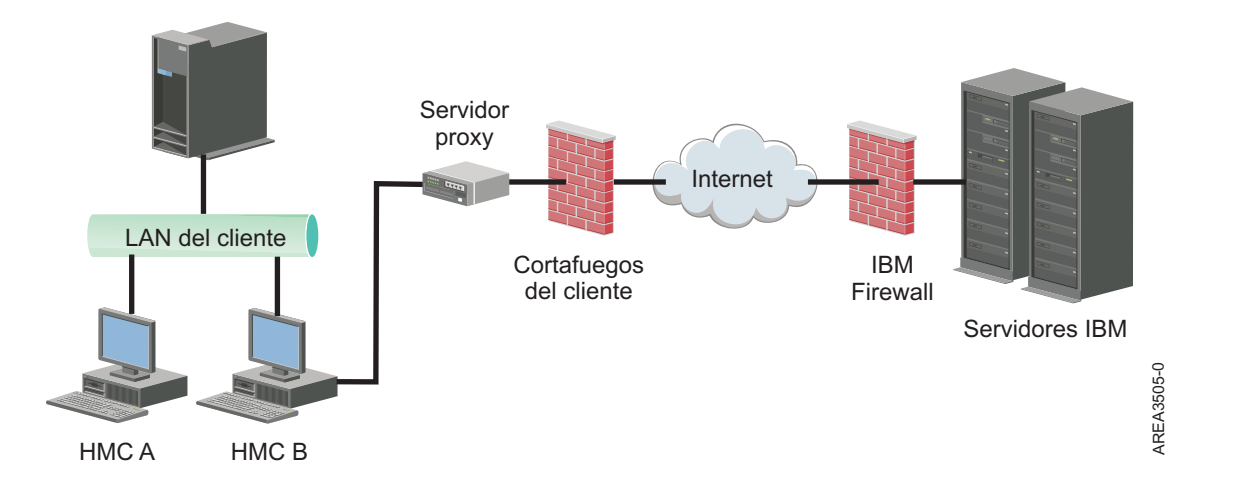

Para que la HMC se comunique satisfactoriamente, el servidor proxy del cliente debe permitir conexiones con el puerto 443. Puede configurar el servidor proxy para limitar las direcciones IP específicas a las que se puede conectar la HMC. Consulte ["Listas de direcciones SSL de Internet" en la página 81](#page-100-0) para obtener una lista de las direcciones IP.

## **Utilizar una conexión SSL a Internet directa**

Si la HMC puede conectarse a Internet, y el cortafuegos externo puede configurarse para permitir el flujo de paquetes TCP establecidos hacia los destinos que se describen en ["Listas de direcciones SSL de](#page-100-0) [Internet" en la página 81,](#page-100-0) puede utilizar una conexión a Internet directa.

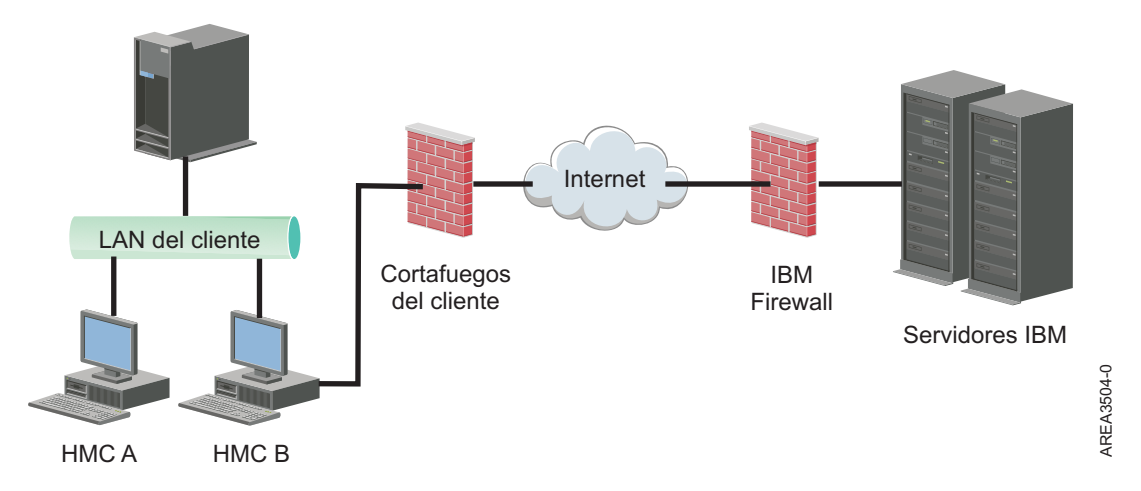

## **Conectividad simplificada:**

Información sobre las direcciones IP que utiliza la HMC cuando emplea conectividad simplificada.

Hay disponible un nuevo entorno de servidor de llamada al centro de servicio que proporciona un proxy frontal a la infraestructura de llamada al centro de servicio. Este entorno simplifica las tecnologías de la información necesarias para reducir el número de servidores IBM, permitiendo así la conectividad IPv6 y proporcionando una seguridad mejorada gracias al soporte NIST 800-131A. Dispone de menos direcciones IP de IBM para abrir en el cortafuegos. Todo el tráfico de Internet de llamadas al centro de servicio pasa por el proxy de llamada al centro de servicio.

**Nota:** La conectividad simplificada está disponible en la versión 8.3.0 o posteriores de la HMC.

La HMC utiliza las siguientes direcciones IPv4 para establecer contacto con el personal de servicio y soporte de IBM cuando se ha configurado para utilizar la conectividad simplificada:

- $\cdot$  129.42.56.189
- $\cdot$  129.42.60.189
- $\cdot$  129.42.54.189

La HMC utiliza las siguientes direcciones IPv6 para establecer contacto con el personal de servicio y soporte de IBM cuando se ha configurado para utilizar la conectividad simplificada:

- v 2620:0:6c0:200:129:42:56:189
- v 2620:0:6c2:200:129:42:60:189
- $\cdot$  2620:0:6c4:200:129:42:54:189

## <span id="page-100-0"></span>**Utilizar una conexión SSL de Internet para conectarse al soporte remoto:**

Todas las comunicaciones se manejan a través de sockets TCP iniciados por la HMC y utilizan una SSL de alto nivel para cifrar los datos que se transmiten. Las direcciones TCP/IP de destino se publican (consulte "Listas de direcciones SSL de Internet") para que se puedan configurar cortafuegos externos para permitir estas conexiones.

**Nota:** Se utiliza el puerto HTTPS estándar 443 para todas las comunicaciones.

La HMC también se puede habilitar para conectarse directamente a Internet o indirectamente desde un servidor proxy proporcionado por el cliente. La decisión sobre cuál de estos enfoques es el idóneo para su instalación depende de los requisitos de red y seguridad de la empresa. La HMC (directamente o mediante el proxy SSL) utiliza las direcciones siguientes cuando se ha configurado para utilizar la conectividad SSL de Internet.

### **Elegir un protocolo Internet:**

Determine la versión de la dirección IP que se utiliza cuando se conecta la HMC con el proveedor de servicio.

La mayor parte de los usuarios utilizan Internet Protocol Versión 4 (IPv4) para conectarse a un proveedor de servicio. Las direcciones IPv4 aparecen con el formato que representa los cuatro bytes de la dirección IPv4 separados por puntos, (por ejemplo, 9.60.12.123), para acceder a Internet. También puede utilizar Internet Protocol Versión 6 (IPv6) para conectarse a un proveedor de servicio. Los administradores de red suelen utilizar IPv6 para asegurarse un espacio de direcciones exclusivo. Si no está seguro del protocolo Internet que utiliza su instalación, póngase en contacto con el administrador de la red. Para obtener más información sobre el uso de cada versión, consulte los apartados ["Configuración de la dirección IPv4" en](#page-120-0) [la página 101](#page-120-0) y ["Configuración de la dirección IPv6" en la página 101.](#page-120-0)

### **Listas de direcciones SSL de Internet:**

Aprenda sobre las direcciones que la HMC utiliza cuando emplea la conectividad SSL de Internet.

La HMC utiliza las siguientes direcciones IPv4 para ponerse en contacto con el soporte y el servicio técnico de IBM cuando se configura para utilizar la conectividad SSL de Internet.

Las siguientes direcciones IPv4 son para todas las ubicaciones:

- $\cdot$  129.42.26.224
- $\cdot$  129.42.42.224
- $\cdot$  129.42.50.224
- $\cdot$  129.42.56.216
- $\cdot$  129.42.58.216
- $\cdot$  129.42.60.216
- $\cdot$  170.225.15.41

Las siguientes direcciones IPv4 son para los países americanos:

- $\cdot$  129.42.160.48
- $\cdot$  129.42.160.49
- $\cdot$  207.25.252.197
- $\cdot$  207.25.252.200
- $\cdot$  207.25.252.204

Las direcciones IPv4 siguientes son para todas las ubicaciones que no se encuentran en el continente americano:

- $\cdot$  129.42.160.48
- v 129.42.160.50
- v 207.25.252.197
- v 207.25.252.200
- v 207.25.252.205

**Nota:** Cuando configure un cortafuegos para permitir que una HMC se conecte con estos servidores, sólo se necesitan las direcciones IP específicas de la región geográfica.

La HMC utiliza las siguientes direcciones IPv6 para ponerse en contacto con el soporte y el servicio técnico de IBM cuando se configura para utilizar la conectividad SSL de Internet:

- 2620:0:6C0:1::1000
- $\cdot$  2620:0:6C2:1::1000
- $2620:0:6C4:1::1000$

### **Utilizar una red privada virtual para conectarse al soporte remoto:**

Una red privada virtual (VPN) proporciona seguridad cuando se conecta al soporte remoto.

**Nota:** Este tipo de conexión solamente está disponible en la versión 8.2.0 o anteriores de la HMC.

Una VPN proporciona a los usuarios la privacidad de una red separada sobre líneas públicas sustituyendo las líneas de red físicamente separadas propias de las redes privadas tradicionales por cifrado y otras medidas de seguridad. Además de utilizarse para la conectividad de salida, una conexión VPN también puede configurarse según sea necesario para dar soporte a peticiones de servicio remotas.

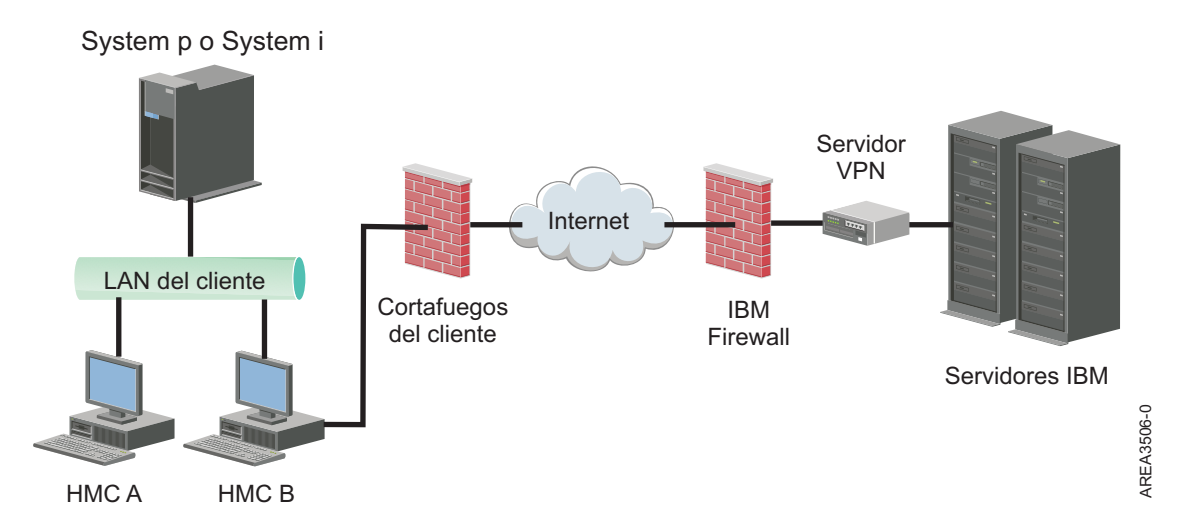

Es responsabilidad del administrador del sistema proporcionar una conexión a Internet. El cortafuegos también puede limitar las direcciones IP específicas a las que se puede conectar la HMC. Si necesita configurar el cortafuegos para limitar las direcciones IP, consulte "Lista de direcciones de servidores VPN" para obtener una lista de las direcciones que puede utilizar.

Para obtener más información sobre cómo conectarse a Internet utilizando una VPN basada en la LAN, consulte ["Configurar los tipos de red de HMC" en la página 96.](#page-115-0)

### **Lista de direcciones de servidores VPN:**

Lista de los servidores que utiliza una HMC cuando está configurada para utilizar la conectividad VPN de Internet.

La HMC utiliza los siguientes servidores cuando está configurada para utilizar la conectividad VPN de Internet. Todas las conexiones utilizan ESP y UDP en el puerto 500 y el puerto 4500 cuando se está utilizando un cortafuegos de conversión de direcciones de red (NAT).

- 129.42.160.16 IBM VPN Server
- 207.25.252.196 IBM VPN Server

## **Utilizar el teléfono y los módems para conectarse al soporte remoto:**

Si desea utilizar un módem para conectar con el soporte remoto, debe proporcionar una línea analógica dedicada para conectare al módem de la HMC. La HMC utiliza el módem para conectarse con la red global y para ponerse en contacto con el soporte y el servicio técnico de IBM.

**Nota:** Este tipo de conexión solamente está disponible en la versión 8.2.0 o anteriores de la HMC.

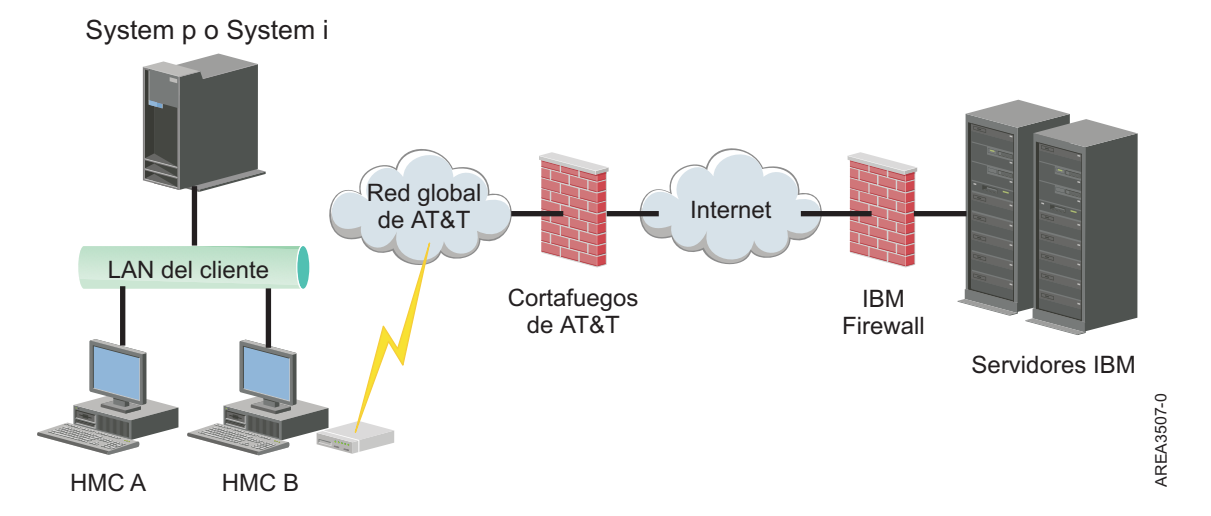

Para obtener más información sobre cómo conectar con el soporte remoto utilizando el teléfono y los módems, consulte el apartado ["Configurar los tipos de red de HMC" en la página 96.](#page-115-0)

### **Utilización de varios servidores de llamada al centro de servicio:**

En este tema se describe todo aquello que debe saber si decide utilizar más de un servidor de llamada al centro de servicio.

Para evitar que se produzca un sólo punto de anomalía, configure la HMC de modo que utilice varios servidores de llamada al centro de servicio. El primer servidor de llamada al centro de servicio disponible intenta manejar cada suceso de servicio. Si falla la conexión o la transmisión con este servidor de llamada al centro de servicio, se vuelve a intentar la petición de servicio utilizando otros servidores de llamada al centro de servicio hasta que uno realice la acción correctamente o hasta que se hayan probado todos.

La HMC conectada que haya sido identificada por el análisis de problemas como la consola de análisis principal para un sistema gestionado concreto será la que envíe el informe de problema. Esta consola principal también duplicará el informe de problema en cualquier HMC secundaria. Esta HMC secundaria debe estar reconocida en la red por la HMC principal. La HMC principal reconoce la HMC secundaria como un servidor de llamada al centro de servicio adicional cuando:

- v Se ha configurado la HMC principal para que utilice los servidores de llamada al centro de servicio "detectados" y el servidor de llamada al centro de servicio está en la misma subred que la HMC principal o gestiona el mismo sistema
- v El servidor de llamada al centro de servicio se ha añadido manualmente a la lista de consolas de servidor de llamada al centro de servicio para conexiones de salida.

# **Preparar la configuración de la HMC**

Utilice este apartado para recopilar los valores de configuración necesarios que debe conocer antes de empezar los pasos de configuración.

Para configurar la HMC debe comprender los conceptos relacionados, tomar decisiones y preparar información.

Esta sección describe la información que necesitará para conectar la HMC a:

- v Procesadores de servicio de los sistemas gestionados
- v Particiones lógicas de esos sistemas gestionados
- v Estaciones de trabajo remotas
- v IBM Service, para implementar las funciones de "llamada al centro de servicio"

**Nota:** Hay disponible información adicional sobre conectividad y seguridad. Para obtener más información, consulte el libro blanco **ESA for HMC Connectivity Security for IBM POWER6, POWER7 and POWER8 Processor-Based Systems and IBM Storage Systems DS8000** que está disponible en: [IBM](http://www-01.ibm.com/support/esa/security.htm) [Electronic Service Agent](http://www-01.ibm.com/support/esa/security.htm) (http://www-01.ibm.com/support/esa/security.htm).

Para preparar la configuración de la HMC, siga estos pasos:

- 1. Obtenga e instale el nivel de versión más reciente del código de la HMC que desea instalar.
- 2. Determine la ubicación física de la HMC en relación con los servidores que gestionará. Si la HMC está a más de 7,6 metros (25 pies) del sistema gestionado, debe proporcionar acceso de navegador web a la HMC desde la ubicación del sistema gestionado para que el personal de servicio pueda acceder a ésta.
- 3. Identifique los servidores que gestionará la HMC.
- 4. Determine si utilizará una red privada o abierta para gestionar servidores. Si decide usar una red privada, utilice DHCP, a menos que utilice una configuración CSM (Gestión de sistemas en clúster). CSM no da soporte a IPv6. Para acceder a la CSM, debe tener dos redes. Si desea más información sobre CSM, consulte la documentación que se ha proporcionado con esa función. Para obtener más información sobre las redes abiertas y privadas, consulte el apartado ["Redes privadas y abiertas en el](#page-95-0) [entorno de la HMC" en la página 76.](#page-95-0)
- 5. Si va a utilizar una red abierto para gestionar un FSP, debe establecer la dirección del FSP manualmente mediante los menús de la interfaz de gestión avanzada del sistema. Se recomienda una red privada no direccionable.
- 6. Si tiene dos HMC, designe una HMC como principal y otra como secundaria. La HMC principal debe estar físicamente más cerca de la máquina y debe ser la HMC que se configura para llamadas al centro de servicio.
- 7. Determine los valores de la red que necesitará para conectar la HMC con las estaciones de trabajo remotas, particiones lógicas y dispositivos de red.
- 8. Defina cómo la HMC "llamará al centro de servicio". Las opciones de llamada al centro de servicio son a través de una conexión a Internet SSL (Capa de sockets seguros) de salida únicamente, un módem o una conexión VPN (Red privad virtual).
- 9. Determine los usuarios de la HMC que creará y sus contraseñas, así como las funciones que se les asignarán. Debe asignar una contraseña a los usuarios hscroot y hscpe.
- 10. Documente la siguiente información de contacto de la compañía, necesaria al configurar la llamada al centro de servicio:
	- Nombre de la empresa
	- v Contacto del administrador
	- v Dirección de correo electrónico
	- Números de teléfono
	- Números de fax
- v Dirección postal de la ubicación física de la HMC
- 11. Si está pensando en utilizar el correo electrónico para avisar a los operadores o administradores de sistemas cuando la información se envía a IBM a través de una llamada al centro de servicio, identifique el servidor SMTP (Protocolo simple de transferencia de correo) y las direcciones de correo electrónico que utilizará.
- 12. Debe definir las contraseñas siguientes:
	- La contraseña de acceso que se utilizará para autenticar la HMC al FSP
	- v La contraseña de ASMI que se usará para el usuario **admin**
	- v La contraseña de ASMI que se usará para el usuario **general**

Cree las contraseñas cuando se conecte desde la HMC a un nuevo servidor por primera vez. Si la HMC es una HMC redundante o secundaria, obtenga la contraseña de usuario de la HMC y esté preparado para especificarla cuando se conecte por primera vez al FSP del servidor gestionado.

Cuando haya realizado estos pasos de preparación, complete la "Hoja de trabajo de configuración previa a la instalación para la HMC".

# **Hoja de trabajo de configuración previa a la instalación para la HMC**

Use esta hoja de trabajo para que la información que necesita para la instalación esté preparada.

# **Valores de red**

Interfaz de LAN: elija los adaptadores disponibles (como eth0, eth1) que utilizará esta HMC para conectarse a los sistemas gestionados, las particiones lógicas, el soporte y servicio técnico, así como los usuarios remotos. Consulte ["Conexiones de red de la HMC" en la página 75](#page-94-0) para obtener más información. La conectividad de la HMC puede estar en una red privada o abierta.

### **Velocidad y modalidad dúplex de adaptador Ethernet**

Especifique la velocidad y la modalidad dúplex del adaptador Ethernet que desee. La opción de detección automática determina qué opción es la idónea si no está seguro de qué velocidad y modalidad dúplex producirán resultados óptimos para el hardware. La velocidad de medios Valor predeterminado = Detección automática especifica la velocidad en modalidad dúplex de un adaptador Ethernet. Seleccione Detección automática a menos que tenga un requisito de especificar una velocidad de medios fija. Cualquier dispositivo conectado a FSP (conmutadores/HMC) debe establecerse en la modalidad Auto (Velocidad) / Auto (Dúplex), ya que éste es el valor predeterminado de FSP y no puede cambiarse.

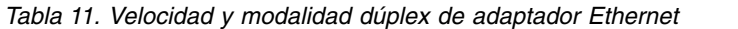

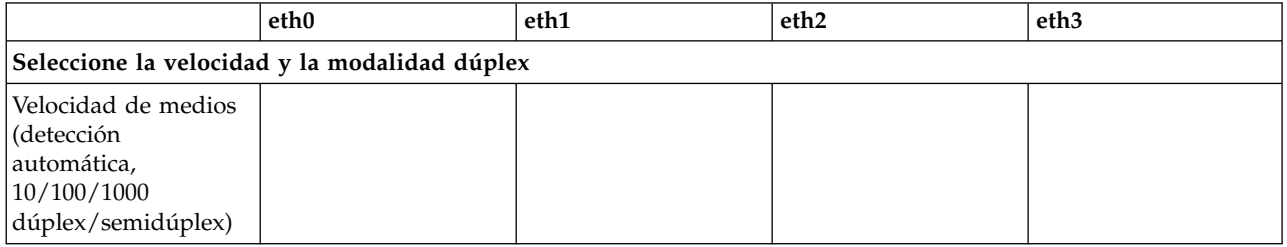

Para obtener más información sobre las redes abiertas y privadas, consulte ["Redes privadas y abiertas en](#page-95-0) [el entorno de la HMC" en la página 76.](#page-95-0)

*Tabla 12. Redes privadas y redes abiertas*

|                                                             | eth0 | eth1 | eth <sub>2</sub> | eth <sub>3</sub> |
|-------------------------------------------------------------|------|------|------------------|------------------|
| Especifique red<br>Privada o Abierta<br>para cada adaptador |      |      |                  |                  |

El protocolo de configuración de sistema principal dinámico (DHCP) ofrece un método automático para la configuración de clientes dinámicos. Puede especificar esta HMC como un servidor DHCP. Si esta es la primera o la única HMC de la red privada, habilite la HMC como servidor DHCP. A continuación, la HMC descubre y configura automáticamente los sistemas gestionados de la red.

Para los adaptadores Ethernet especificados como redes privadas, complete la tabla siguiente:

#### *Tabla 13. Redes privadas*

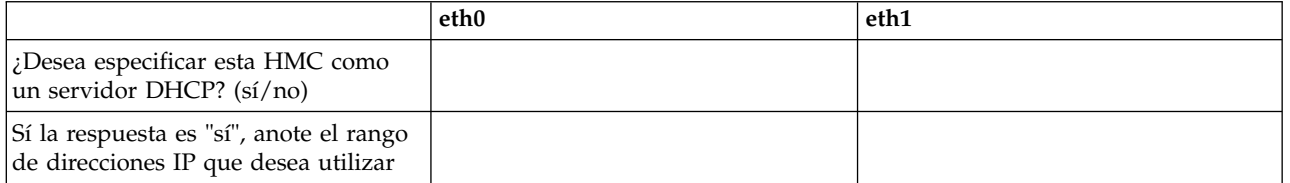

Si está utilizando la HMC 7063-CR1, debe conectar el puerto Ethernet **IPMI** para que una red acceda al controlador de gestión de placa base (BMC) en la HMC. Para obtener más información, consulte ["Configuración de la conectividad de BMC" en la página 150.](#page-169-0) Complete las tablas siguientes para su conexión del BMC.

*Tabla 14. Conexión del BMC*

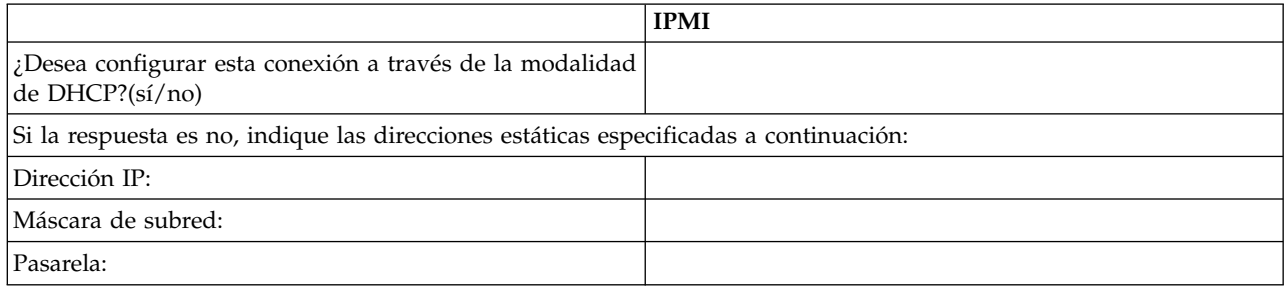

Para los adaptadores Ethernet especificados como redes *abiertas*, complete las tablas siguientes. Para obtener más información acerca de las diferentes versiones del protocolo Internet, consulte la sección ["Elegir un protocolo Internet" en la página 81.](#page-100-0)

### **Utilización de IPv6**

Si está utilizando IPv6, consulte al administrador de la red y decida cómo desea obtener las direcciones IP. A continuación, complete las tablas siguientes:

*Tabla 15. Utilización de IPv6*

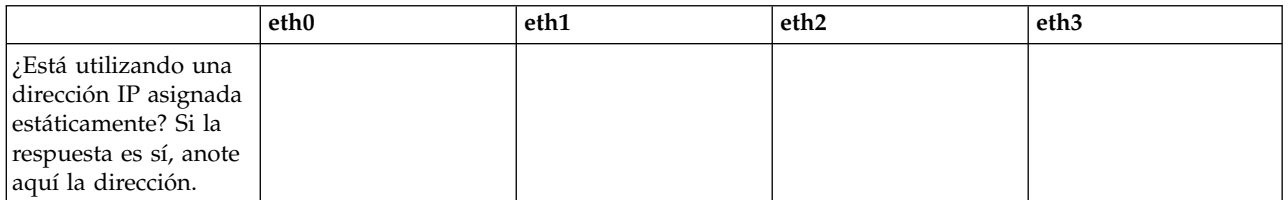

#### *Tabla 16. Utilización de IPv6*

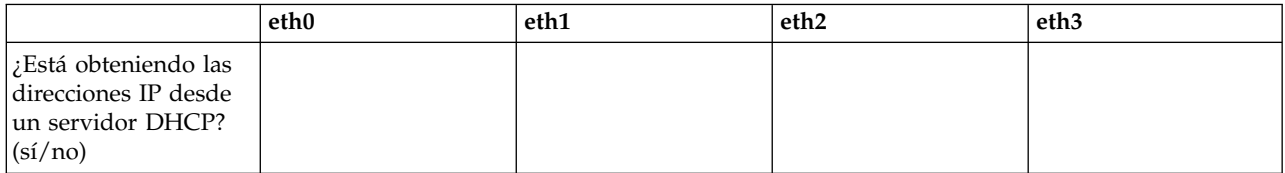

*Tabla 17. Utilización de IPv6*

|                                                                           | eth0 | eth1 | ' eth2 | eth <sub>3</sub> |
|---------------------------------------------------------------------------|------|------|--------|------------------|
| ¿Está obteniendo las<br>direcciones IP desde<br>un direccionador<br>IPv6? |      |      |        |                  |

Para obtener más información sobre la configuración de direcciones IPv6, consulte el apartado ["Configuración de la dirección IPv6" en la página 101.](#page-120-0) Para obtener más información sobre el uso de las direcciones IPv6, consulte el apartado ["Utilización sólo de direcciones IPv6" en la página](#page-121-0) [102.](#page-121-0)

#### **Utilización de IPv4**

Complete las tablas siguientes para los adaptadores Ethernet especificados como redes abiertas mediante IPv4.

*Tabla 18. Utilización de IPv4*

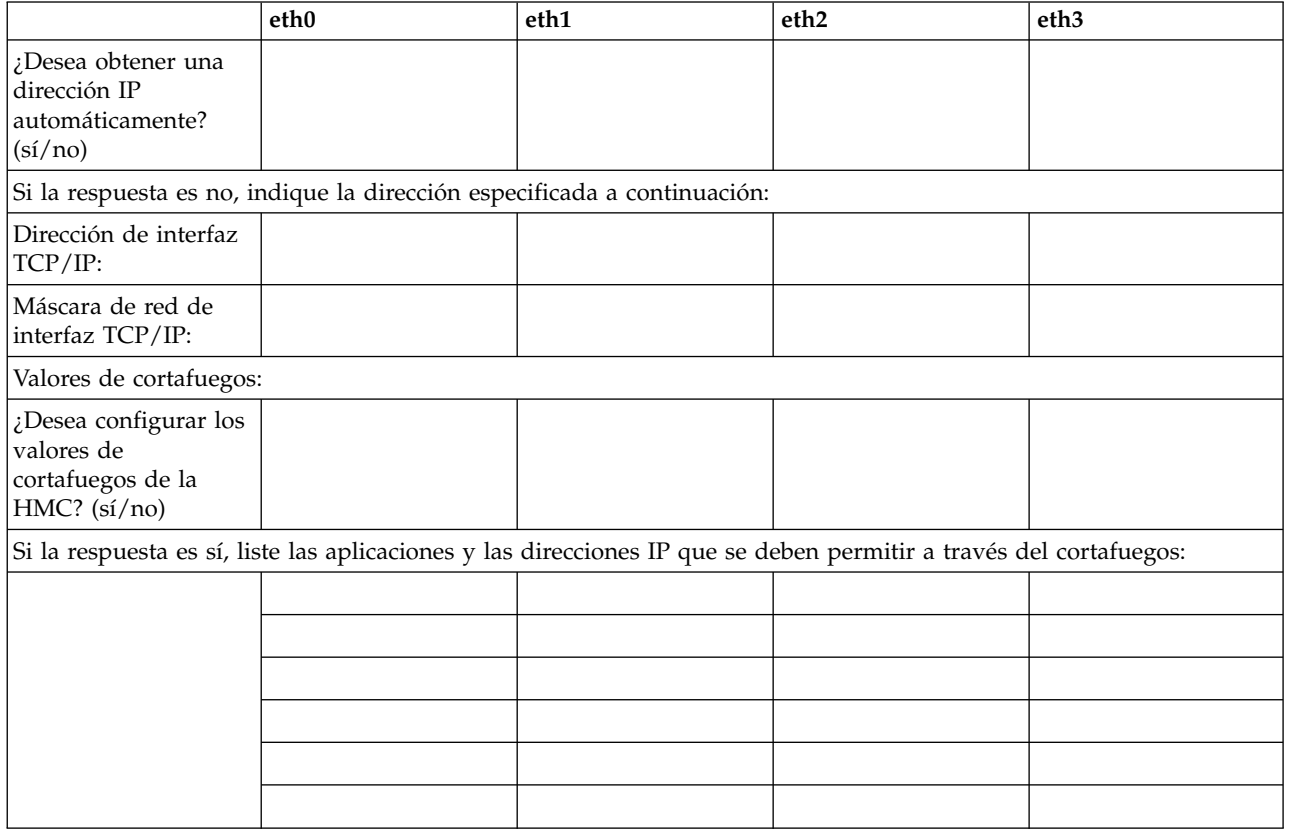

## **Información TCP/IP**

Se necesita una dirección TCP/IP exclusiva para cada nodo, para el Elemento de soporte (SE) y Hardware Management Console (HMC). La máscara de red asignada se utiliza para generar una dirección exclusiva, de forma predeterminada, para la LAN privada local. Si los nodos se conectarán a una red mayor con una dirección TCP/IP administrada, puede especificar la dirección TCP/IP que se utilizará. El sistema genera el valor predeterminado.

#### **Valores de cortafuegos**

Los valores de cortafuegos de la HMC crean una barrera de seguridad que permite o deniega el acceso a aplicaciones de red en la HMC. Puede especificar estos valores de control de forma individual para cada interfaz de red física, lo que permite controlar a qué aplicaciones de red de la HMC se puede acceder en cada red.

Si ha configurado al menos un adaptador como un adaptador de red abierta, debe proporcionar la siguiente información adicional para habilitar la HMC para acceder a la LAN:

*Tabla 19. Información de sistema principal local*

| Información de sistema principal local                                                       |  |  |  |  |
|----------------------------------------------------------------------------------------------|--|--|--|--|
| Nombre de sistema principal de la<br>HMC:                                                    |  |  |  |  |
| Nombre de dominio:                                                                           |  |  |  |  |
| Descripción de la HMC:                                                                       |  |  |  |  |
| Información de pasarela                                                                      |  |  |  |  |
| Dirección de pasarela:<br>(nnn.nnn.nnn.nnn)                                                  |  |  |  |  |
| Dispositivo de pasarela:                                                                     |  |  |  |  |
| Habilitación DNS                                                                             |  |  |  |  |
| ¿Desea utilizar DNS? (sí/no)                                                                 |  |  |  |  |
| Si la respuesta es "sí", especifique el orden de búsqueda en el servidor DNS a continuación: |  |  |  |  |
| 1.                                                                                           |  |  |  |  |
| 2.                                                                                           |  |  |  |  |
| Orden de búsqueda de sufijos de dominio:                                                     |  |  |  |  |
| 1.                                                                                           |  |  |  |  |
| 2.                                                                                           |  |  |  |  |

#### **Información de sistema principal local**

Para identificar Hardware Management Console (HMC) en la red, especifique el nombre de sistema principal y el nombre de dominio de la HMC. A menos que sólo utilice nombres abreviados de sistema principal en la red, entre un nombre de sistema principal totalmente calificado. Ejemplo de nombre de dominio: nombre.suempresa.com

#### **Información de pasarela**

Para definir una pasarela predeterminada, rellene la dirección TCP/IP que se va a utilizar para direccionar los paquetes IP. La dirección de pasarela informa a cada sistema o dispositivo de red de cuándo debe enviar los datos si la estación de destino no se encuentra en la misma subred que la de origen.

#### **Habilitación DNS**

El Sistema de nombres de dominio (DNS) se utiliza para proporcionar un convenio de denominación estándar para localizar los sistemas basados en IP. Mediante la definición de servidores DNS, puede utilizar nombres de sistema principal para identificar servidores y consolas de gestión de hardware (HMC) en lugar de direcciones IP.

#### **Orden de búsqueda en el servidor DNS**

Especifique las direcciones IP de los servidores DNS en los que se realizarán búsquedas para correlacionar los nombres de sistema principal y las direcciones IP. Este orden de búsqueda sólo está disponible cuando se habilita DNS.

#### **Orden de búsqueda de sufijos de dominio**

Especifique los sufijos de dominio que está utilizando. La HMC utiliza sufijos de domino que se añaden a los nombres no calificados para las búsquedas DNS. Los sufijos se buscan en el orden en el que aparecen. Este orden de búsqueda sólo está disponible cuando se habilita DNS.
## **Notificación por correo electrónico**

Liste la información de contacto de correo electrónico si desea que le notifiquen por correo electrónico si se producen sucesos de problemas de hardware en el sistema.

*Tabla 20. Notificación por correo electrónico*

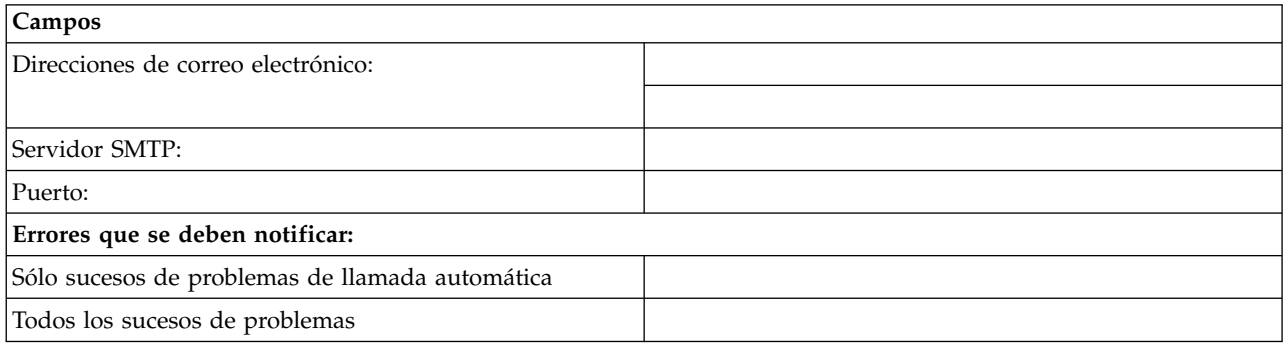

#### **Servidor SMTP**

Especifique la dirección SMTP (protocolo simple de transferencia de correo) del servidor al que debe notificarse un suceso del sistema. Un ejemplo de nombre de servidor SMTP es relay.us.ibm.com.

SMTP es el protocolo que se utiliza para enviar correo electrónico. Cuando se utiliza SMTP, un cliente envía un mensaje y se comunica con el servidor SMTP utilizando el protocolo SMTP.

Si no conoce la dirección SMTP del servidor o no está seguro, póngase en contacto con el administrador de red.

**Puerto** Escriba el número de puerto del servidor al que se debe notificar un suceso del sistema, o utilice el puerto predeterminado.

#### **Direcciones de correo electrónico que se deben notificar**

Especifique las direcciones de correo electrónico a las que se debe notificar cuando se produzca un suceso del sistema.

- v Seleccione **Sólo sucesos de problemas de llamada automática** para recibir notificaciones sólo cuando se produzcan sucesos que creen una función de llamada automática.
- v Seleccione **Todos los sucesos de problemas** para recibir una notificación cuando se produzca cualquier suceso.

#### **Información de contacto de servicio**

*Tabla 21. Información de contacto de servicio*

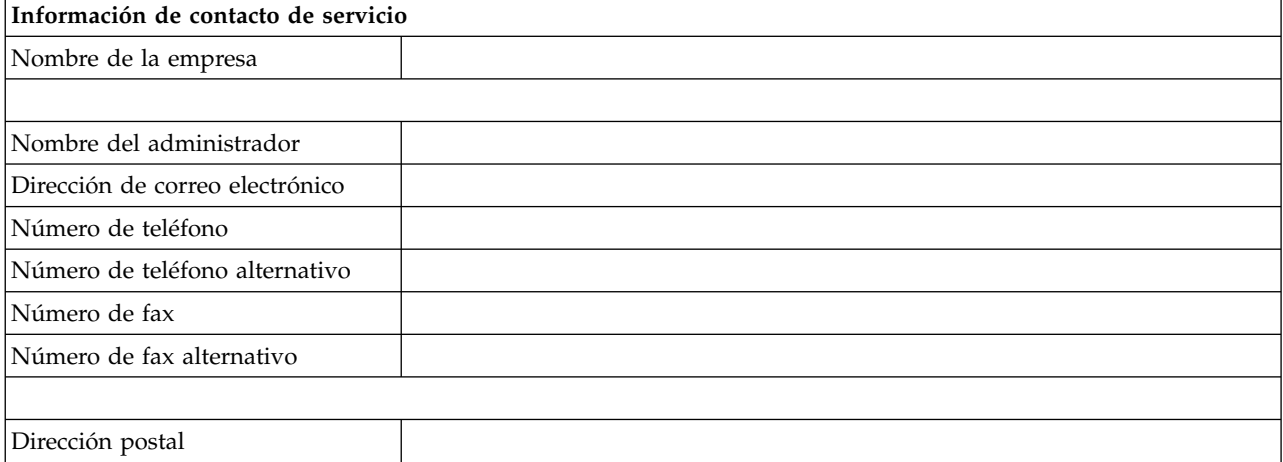

*Tabla 21. Información de contacto de servicio (continuación)*

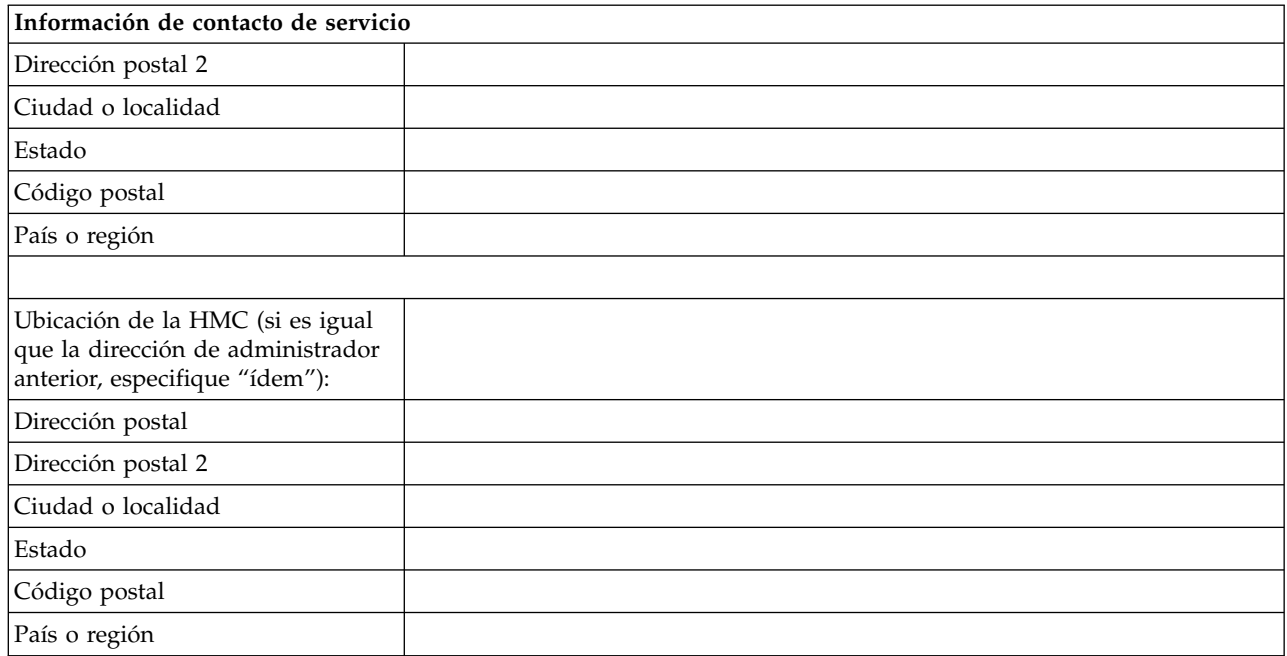

# **Conectividad y autorización de servicios**

Seleccione el tipo de conexión para ponerse en contacto con el proveedor de servicios. Para obtener una descripción de estos métodos, incluidas las características de seguridad y los requisitos de configuración, consulte ["Elegir un método de conectividad para el servidor de llamada al centro de servicio" en la](#page-97-0) [página 78.](#page-97-0)

*Tabla 22. Tipo de conexión*

| Tipo de conexión |                                                   |
|------------------|---------------------------------------------------|
|                  | Capa de sockets segura (SSL) a través de Internet |
|                  | Conexión por línea telefónica desde la HMC        |
|                  | Red privada virtual (VPN) a través de Internet    |

#### **Capa de sockets segura (SSL) a través de Internet:**

Si tiene una conexión a Internet existente desde la HMC, puede utilizarla para llamar al proveedor de servicios. Puede conectarse directamente al proveedor de servicios utilizando la Capa de sockets segura (SSL) a través de la conexión a Internet existente. Seleccione **Utilizar proxy SSL** si desea configurar el uso de la SSL cifrada utilizando una conexión indirecta a través de un proxy SSL.

| Capa de sockets segura (SSL) a través de Internet        |  |
|----------------------------------------------------------|--|
| <i>i</i> Utilizar proxy SSL? (sí/no)                     |  |
| Si la respuesta es sí, indique la información siguiente: |  |
| Dirección:                                               |  |
| Puerto:                                                  |  |
| ¿Autenticarse con el proxy<br>ISSL?                      |  |
| Si la respuesta es sí, indique la información siguiente: |  |

*Tabla 23. Capa de sockets segura (SSL) a través de Internet*

*Tabla 23. Capa de sockets segura (SSL) a través de Internet (continuación)*

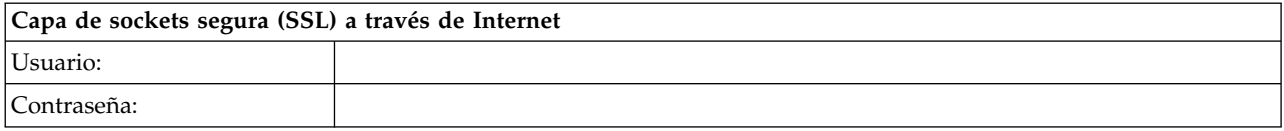

#### **Protocolo de conexión Internet utilizado**

Para obtener más información acerca de los diversos protocolos Internet, consulte la sección ["Elegir un protocolo Internet" en la página 81.](#page-100-0)

 $\equiv$  IPv4

 $\_\_\$  IPv6

 $\_$  IPv4 e IPv6

#### **Conexión por línea telefónica desde la HMC**

Especifique la información de acceso telefónico para configurar el módem local. Especifique qué números de teléfono desea utilizar para llamar al proveedor de servicios. Cuando se esté conectando, los números de teléfono se marcarán en el orden en el que aparecen listados.

*Tabla 24. Conexión por línea telefónica desde la HMC*

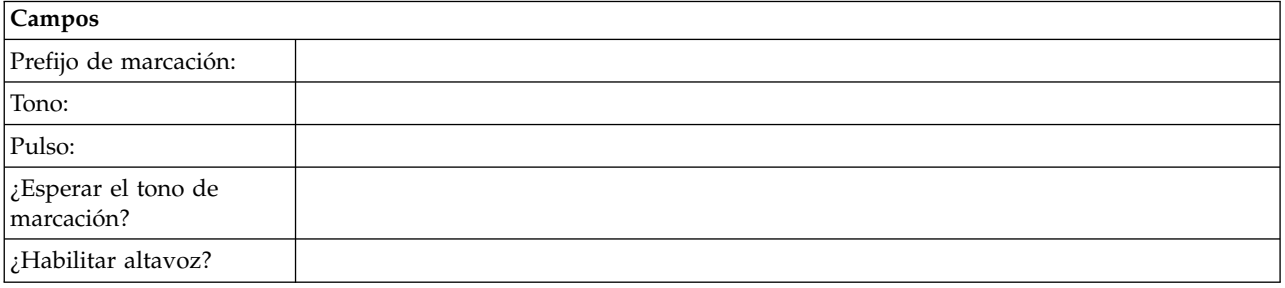

#### **Red privada virtual (VPN)**

Si tiene una conexión a Internet existente desde la HMC, puede utilizarla para llamar al proveedor de servicios. Puede conectarse directamente al proveedor de servicios a través de una red privada virtual (VPN) utilizando la conexión a Internet existente.

**Nota:** Si selecciona la red privada virtual (VPN) a través de Internet, no deberá seleccionar más opcionales.

#### **Servidores de llamada al centro de servicio**

Determine las HMC que desea configurar para conectar con servicio y soporte como servidores de llamada al centro de servicio. Para obtener más información acerca de cómo utilizar varios servidores de llamada al centro de servicio, consulte la sección ["Utilización de varios servidores de llamada al centro de](#page-102-0) [servicio" en la página 83.](#page-102-0)

\_\_\_ Esta HMC

\_\_\_ Otra HMC

Si ha seleccionado **Otra HMC**, liste aquí las otras HMC que se han configurado como servidores de llamada al centro de servicio:

<span id="page-111-0"></span>*Tabla 25. Otras HMC configuradas como servidores de llamada al centro de servicio*

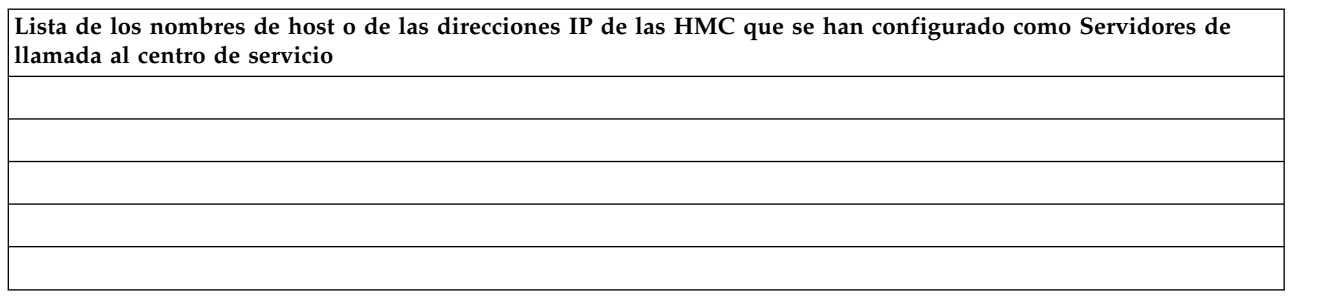

## **Ventajas de soporte adicionales**

#### **Mis sistemas y Búsqueda avanzada**

*Tabla 26. Ventajas de soporte adicionales*

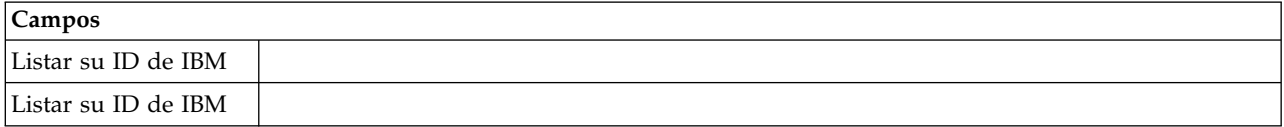

Para poder acceder a información de soporte personalizada de gran valor en las secciones Mis sistemas y Búsqueda avanzada del sitio Web de Electronic Services, los clientes deben registrar su ID de IBM con este sistema. Si no tiene ninguno, puede registrarse para un obtener ID de IBM en: www.ibm.com/account/profile.

**Nota:** IBM proporciona funciones Web personalizadas que utilizan la información recopilada por la aplicación IBM Electronic Service Agent. Para utilizar estas funciones, debe registrarse primero en el sitio Web de IBM Registration en [http://www.ibm.com/account/profile.](http://www.ibm.com/account/profile)

Para autorizar a los usuarios para que utilicen la información de Electronic Service Agent para personalizar las funciones Web, especifique el ID de IBM que ha registrado en el sitio Web de IBM Registration. Vaya a<http://www.ibm.com/support/electronic>para ver la información de soporte disponible para los clientes que registren un ID de IBM con los sistemas.

# **Configurar la HMC**

Aprenda a configurar conexiones de red, la seguridad, aplicaciones de servicio y algunas preferencias de usuario.

Dependiendo del nivel de personalización que tenga previsto aplicar a la configuración de la HMC, tiene varias opciones para configurar la HMC para que se adapte a sus necesidades. El Asistente de instalación guiada es una herramienta de la HMC diseñada para facilitar la instalación de la HMC. Puede elegir una vía de acceso rápida a través del asistente para crear rápidamente el entorno de HMC recomendado, o puede elegir explorar ampliamente los valores disponibles por los que le guía el asistente. También puede ejecutar los pasos de configuración sin la ayuda del asistente mediante [Configurar la HMC mediante sus](#page-112-0) [propios menús.](#page-112-0)

Antes de empezar, recopile la información de configuración necesaria que necesita para completar los pasos correctamente. Consulte ["Preparar la configuración de la HMC" en la página 84](#page-103-0) para obtener una lista de la información necesaria. Cuando haya terminado la preparación, asegúrese de haber completado ["Hoja de trabajo de configuración previa a la instalación para la HMC" en la página 85](#page-104-0) y vuelva a este apartado.

# <span id="page-112-1"></span>**Configurar la HMC utilizando la vía de acceso rápida a través del asistente de instalación guiada**

En la mayoría de los casos, la HMC puede configurarse para operar de forma eficaz utilizando muchos de los valores predeterminados. Utilice esta lista de comprobación de vía de acceso rápida para preparar la HMC para el servicio. Cuando haya completado estos pasos, la HMC estará configurada como un servidor de protocolo de configuración dinámica de sistemas principales (DHCP) en una red privada (conectada directamente).

## **Inicie la HMC y siga los pasos del asistente de instalación guiada.:**

Inicie una sesión en la interfaz HMC y configure su HMC utilizando el asistente de instalación guiada.

**Nota:** Si se trata de una instalación nueva, asegúrese de que el sistema gestionado no esté conectado a una fuente de alimentación. Para una HMC montada en bastidor, esto significa que el único dispositivo conectado al bus de distribución de alimentación (PDB) antes de conectar la fuente de alimentación principal es la HMC. Si es la segunda HMC conectada al mismo sistema gestionado, el sistema gestionado puede estar conectado a una fuente de alimentación.

- 1. Encienda la HMC pulsando el botón de encendido.
- 2. Espere a que la HMC seleccione automáticamente la preferencia de entorno local y el idioma predeterminado después de 30 segundos.
- 3. Acepte los acuerdos de licencia de la Hardware Management Console. Si no acepta los acuerdos de licencia de la Hardware Management Console, no podrá completar la configuración de la HMC.
- 4. Pulse **Iniciar una sesión y lanzar la aplicación Web de Hardware Management Console**.
- 5. Inicie una sesión en la HMC:

**Nota:** Si el administrador del sistema (**hmcadmin**) ha cambiado la contraseña, especifíquela aquí.

- $\cdot$  ID: hscroot
- v Contraseña: abc123

Se abre el asistente de instalación guiada.

6. Pulse **Aceptar** en la ventana de entrada de la instalación guiada.

**Nota:** Si el Asistente de instalación guiada no apareció al iniciarse la HMC, pulse **Asistente de config. guiada** en el área de navegación de la página de bienvenida de la HMC.

- 7. Complete los pasos del Asistente de configuración guiada mediante la hoja de trabajo de configuración de la preinstalación que haya completado. Pulse **Sí** para continuar y siga los pasos del asistente de conectividad y servidores de llamada al centro de servicio.
- 8. En la ventana Resumen, pulse **Finalizar**.
- 9. Si no se ha conectado con el cable de cruce Ethernet al sistema gestionado, hágalo ahora.
- 10. En el área de navegación de la HMC, pulse **Gestión de servicio**.
- 11. En el área de contenido, pulse **Autorizar usuario**. Se abre la ventana Autorización de usuario.
- 12. Escriba su ID de IBM en el campo y pulse **Aceptar**.

#### **Revisar la configuración:**

En la ventana Estado, supervise el progreso de los distintos valores de configuración que ha seleccionado. Esta ventana puede mostrar un estado Pendiente para algunas tareas durante varios minutos. Pulse **Ver registro** para ver los mensajes de estado relacionados con cada tarea. Pulse **Cerrar** en cualquier momento para cerrar el asistente de instalación guiada. Las tareas que se estén ejecutando continuarán ejecutándose. La HMC está ya configurada.

# <span id="page-112-0"></span>**Configurar la HMC mediante sus propios menús**

Esta sección ofrece una lista completa de todas las tareas de configuración de HMC y le guiará por el proceso de configurar su HMC. Elija esta opción si prefiere no utilizar el Asistente de instalación guiada. Deberá reiniciar la HMC para que se apliquen los cambios de configuración, por lo que se recomienda imprimir esta lista de comprobación y tenerla a mano mientras configura la HMC.

En esta información encontrará referencias a tareas que no están incluidas en este PDF. Puede acceder a materiales de soporte adicionales consultando la sección **Recursos adicionales** en la página de bienvenida de la HMC.

#### **Prerrequisitos**

Antes de empezar a configurar la HMC mediante sus propios menús, asegúrese de realizar la actividad de preparación de configuración que se describe en ["Preparar la configuración de la HMC" en la página](#page-103-0) [84.](#page-103-0)

| <b>Tarea</b>                                                                                                    | Dónde encontrar información relacionada                                                                     |  |
|----------------------------------------------------------------------------------------------------|----------------------------------------------------------------------------------------------------|--|
| 1. Inicie la HMC.                                                                                                    | "Iniciar la HMC" en la página 95                                                                            |  |
| 2. Establezca la fecha y la hora.                                                                                                    |                                                                                                    |  |
| 3. Cambie las contraseñas predefinidas.                                                                                                    |                                                                                                    |  |
| 4. Cree usuarios adicionales y vuelva a esta lista de<br>comprobación cuando haya llevado a cabo este paso.                                                      |                                                                                                    |  |
| 5. Configure las conexiones de red.                                                                                                    | "Configurar los tipos de red de HMC" en la página 96                                                        |  |
| 6. Si está utilizando una red abierta y una dirección IP<br>fija, establezca la información de identificación.                                                   |                                                                                                    |  |
| 7. Si está utilizando una red abierta y una dirección IP<br>fija, configure una entrada de direccionamiento como<br>pasarela predeterminada.                     | "Configurar una entrada de direccionamiento como<br>pasarela predeterminada" en la página 103               |  |
| 8. Si está utilizando una red abierta y una dirección IP<br>fija, configure los servicios de nombres de dominio.                                                 | "Configurar servicios de nombre de dominio" en la<br>página 103                                             |  |
| 9. Si está utilizando una dirección IP fija y tiene<br>habilitado el DNS, configure sufijos de dominio.                                                          | "Configurar sufijos de dominio" en la página 103                                                            |  |
| 10. Configure el servidor para conectarse al soporte y<br>servicio técnico de IBM y vuelva a esta lista de<br>comprobación cuando haya llevado a cabo este paso. | "Configuración de la HMC para que se pueda poner en<br>contacto con el servicio y soporte" en la página 105 |  |
| 11. Configurar el gestor de sucesos para la llamada al<br>centro de soporte.                                                                                     | "Configuración del gestor de sucesos para la llamada al<br>centro de soporte" en la página 110              |  |
| 12. Conecte el sistema gestionado a una fuente de<br>alimentación.                                                                                               |                                                                                                    |  |
| 13. Establezca las contraseñas para los sistemas<br>gestionados y cada una de las contraseñas de ASMI<br>(general y admin)                                       | "Establecer contraseñas para el sistema gestionado" en la<br>página 111                                     |  |
| 14. Acceda a ASMI para establecer la fecha y la hora en<br>el sistema gestionado.                                                                                |                                                                                                    |  |
| 15. Inicie el sistema gestionado y vuelva a esta lista de<br>comprobación cuando haya llevado a cabo este paso.                                                  |                                                                                                    |  |
| 16. Asegúrese de que tiene una partición lógica en el<br>sistema gestionado.                                                                                     |                                                                                                    |  |
| 17. Opcional: añada otro sistema gestionado y vuelva a<br>esta lista de comprobación cuando haya llevado a cabo<br>este paso.                                    |                                                                                                    |  |

*Tabla 27. Tareas de configuración manual de la HMC y dónde encontrar información relacionada*

<span id="page-114-0"></span>*Tabla 27. Tareas de configuración manual de la HMC y dónde encontrar información relacionada (continuación)*

| Tarea                                                                                                    | Dónde encontrar información relacionada                 |
|----------------------------------------------------------------------------------------------------|---------------------------------------------------------|
| 18. Opcional: si se propone instalar un servidor nuevo<br>con su HMC, configure las particiones lógicas e instale el<br>sistema operativo.                               |                                                         |
| 19. Si no desea instalar un nuevo servidor en estos<br>momentos, ejecute las tareas opcionales de configuración<br>posterior para personalizar aún más la configuración. | "Pasos posteriores a la configuración" en la página 112 |

#### **Iniciar la HMC:**

Puede iniciar sesión en la HMC y elegir el idioma que desea mostrar en la interfaz. Utilice el ID de usuario hscroot y la contraseña abc123 predeterminados para iniciar sesión en la HMC por primera vez.

Para iniciar la HMC, realice el procedimiento siguiente:

- 1. Encienda la HMC pulsando el botón de encendido.
- 2. Si su idioma de preferencia es el inglés, continúe con el paso 4.

Si su idioma de preferencia es distinto del inglés, escriba el número **2** cuando se le solicite que cambie el entorno local.

**Nota:** Esta solicitud caduca en 30 segundos si no realiza ninguna acción.

- 3. Seleccione el entorno local que desea que aparezca en la lista en la ventana Selección de entorno local y pulse **Aceptar**. El entorno local identifica el idioma que se utiliza en la interfaz de la HMC.
- 4. Pulse **Iniciar una sesión y lanzar la aplicación Web de Hardware Management Console**.
- 5. Inicie una sesión en la HMC con el ID de usuario y la contraseña predeterminados siguientes: ID: hscroot

Contraseña: abc123

**Nota:** En la HMC Versión 8.1.0.1, puede elegir entre las opciones de inicio de sesión siguientes: Inicio de sesión: Último inicio de sesión, HMC Classic, o HMC Enhanced

Seleccione qué interfaz de software utilizar al iniciar una sesión en la HMC. La interfaz de HMC Classic proporciona acceso a todas las funciones tradicionales de la HMC y la interfaz de HMC Enhanced proporciona tareas y funciones de virtualización nuevas y también rediseñadas.

#### **Último inicio de sesión**

Muestra la interfaz gráfica de usuario (GUI) que ha seleccionado en la última sesión de inicio de sesión.

#### **HMC Enhanced**

Muestra la GUI mejorada más reciente con las funciones ampliadas de PowerVM.

#### **HMC Classic**

Muestra la GUI estándar sin las funciones ampliadas de PowerVM.

**Nota:** Cuando la HMC está trabajando como un servidor DHCP, la HMC utiliza la contraseña predeterminada cuando se conecta al procesador de servicios por primera vez.

6. Pulse Intro.

## <span id="page-115-0"></span>**Cambio de la fecha y la hora:**

El reloj con funcionamiento por batería mantiene la fecha y la hora de la HMC. Puede que tenga que restablecer la fecha y la hora de la consola si sustituye la batería o si mueve físicamente el sistema a un huso horario diferente. Aprenda a cambiar la fecha y hora de la HMC.

Si cambia la información de fecha y hora, el cambio no afecta a los sistemas y particiones lógicas que gestiona la HMC.

Para cambiar la fecha y hora de la HMC, siga estos pasos:

- 1. Asegúrese de que es miembro de uno de los siguientes roles:
	- v Superadministrador
	- v Representante del servicio técnico
	- Operador
	- Observador
- 2. En el área de navegación, pulse **HMC Gestión**.
- 3. En el panel de contenido, pulse **Cambiar fecha y hora**.
- 4. Si selecciona **UTC** en el campo **Reloj**, el valor de hora ajustará automáticamente el cambio horario en el huso horario que seleccione. Especifique la fecha, la hora y el huso horario y pulse **Aceptar**.

#### **Configurar los tipos de red de HMC:**

Configure la HMC para que se puede comunicar con el sistema gestionado, las particiones lógicas, los usuarios remotos, así como con los recursos de servicio y soporte.

*Configurar los valores de la HMC con el fin de usar una red abierta para conectarse con el sistema gestionado:*

Configure la HMC para que se pueda conectar a un sistema y gestionarlo mediante una red abierta.

Para configurar los valores de la red de HMC para que se pueda conectar con el sistema gestionado mediante una red abierta, haga lo siguiente:

*Tabla 28. Configurar los valores de la HMC con el fin de usar una red abierta para conectarse con el sistema gestionado*

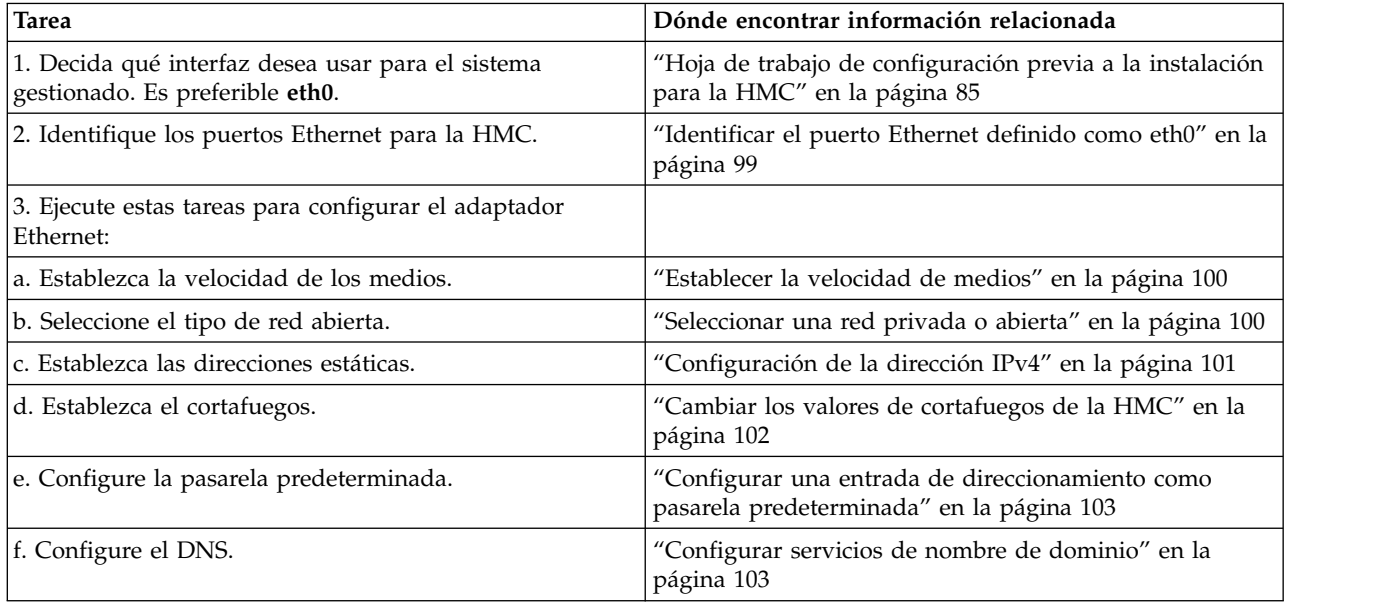

*Tabla 28. Configurar los valores de la HMC con el fin de usar una red abierta para conectarse con el sistema gestionado (continuación)*

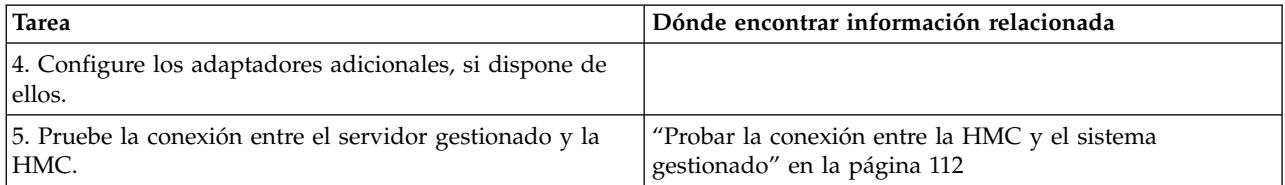

*Configurar los valores de HMC con el fin de usar una red privada para conectarse con el sistema gestionado:*

Configure la HMC para que se pueda conectar a un sistema y gestionarlo mediante una red privada.

Para configurar los valores de la red de HMC para que se pueda conectar con el sistema gestionado mediante una red privada, haga lo siguiente:

*Tabla 29. Configurar los valores de HMC con el fin de usar una red privada para conectarse con el sistema gestionado*

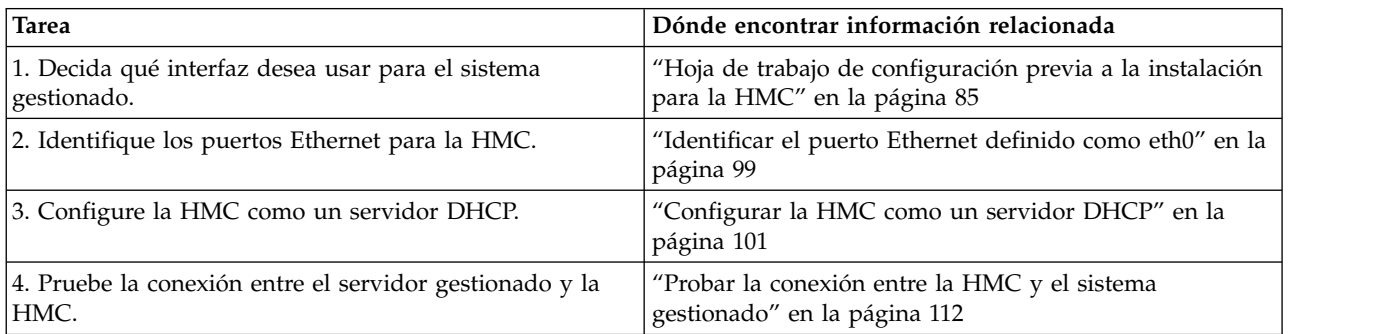

*Configurar los valores de HMC con el fin de usar una red abierta para conectarse con particiones lógicas:* Para configurar los valores de la red de HMC para que se pueda conectar con particiones lógicas mediante una red abierta, haga lo siguiente:

*Tabla 30. Configurar los valores de HMC con el fin de usar una red abierta para conectarse con particiones lógicas*

| <b>Tarea</b>                                                      | Dónde encontrar información relacionada                                                       |  |
|-------------------------------------------------------------------|-----------------------------------------------------------------------------------------------|--|
| 1. Decida qué interfaz desea usar para el sistema<br>gestionado.  | "Hoja de trabajo de configuración previa a la instalación<br>para la HMC" en la página 85     |  |
| 2. Identifique los puertos Ethernet para la HMC.                  | "Identificar el puerto Ethernet definido como eth0" en la<br>página 99                        |  |
| 3. Ejecute estas tareas para configurar el adaptador<br>Ethernet: |                                                                                               |  |
| a. Establezca la velocidad de los medios.                         | "Establecer la velocidad de medios" en la página 100                                          |  |
| b. Seleccione el tipo de red abierta.                             | "Seleccionar una red privada o abierta" en la página 100                                      |  |
| c. Establezca las direcciones estáticas.                          | "Configuración de la dirección IPv4" en la página 101                                         |  |
| d. Establezca el cortafuegos.                                     | "Cambiar los valores de cortafuegos de la HMC" en la<br>página 102                            |  |
| e. Configure la pasarela predeterminada.                          | "Configurar una entrada de direccionamiento como<br>pasarela predeterminada" en la página 103 |  |
| f. Configure el DNS.                                              | "Configurar servicios de nombre de dominio" en la<br>página 103                               |  |

*Tabla 30. Configurar los valores de HMC con el fin de usar una red abierta para conectarse con particiones lógicas (continuación)*

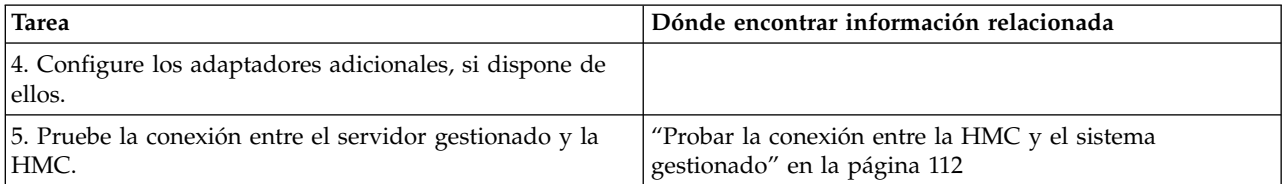

*Configurar los valores de HMC con el fin de usar una red abierta para conectarse con usuarios remotos:* Para configurar los valores de la red de HMC para que se pueda conectar con usuarios remotos mediante una red abierta, haga lo siguiente:

*Tabla 31. Configurar los valores de HMC con el fin de usar una red abierta para conectarse con usuarios remotos*

| <b>Tarea</b>                                                      | Dónde encontrar información relacionada                                                       |
|-------------------------------------------------------------------|-----------------------------------------------------------------------------------------------|
| 1. Decida qué interfaz desea usar para el sistema<br>gestionado.  | "Hoja de trabajo de configuración previa a la instalación<br>para la HMC" en la página 85     |
| 2. Identifique los puertos Ethernet para la HMC.                  | "Identificar el puerto Ethernet definido como eth0" en la<br>página 99                        |
| 3. Ejecute estas tareas para configurar el adaptador<br>Ethernet: |                                                                                               |
| a. Establezca la velocidad de los medios.                         | "Establecer la velocidad de medios" en la página 100                                          |
| b. Seleccione el tipo de red abierta.                             | "Seleccionar una red privada o abierta" en la página 100                                      |
| c. Establezca las direcciones estáticas.                          | "Configuración de la dirección IPv4" en la página 101                                         |
| d. Establezca el cortafuegos.                                     | "Cambiar los valores de cortafuegos de la HMC" en la<br>página 102                            |
| e. Configure la pasarela predeterminada.                          | "Configurar una entrada de direccionamiento como<br>pasarela predeterminada" en la página 103 |
| f. Configure el DNS.                                              | "Configurar servicios de nombre de dominio" en la<br>página 103                               |
| g. Configure los sufijos.                                         | "Configurar sufijos de dominio" en la página 103                                              |
| 4. Configure los adaptadores adicionales, si dispone de<br>ellos. |                                                                                               |

*Configuración de los valores del servidor de llamada al centro de servicio de la HMC:* Para configurar los valores del servidor de llamada al centro de servicio para que puedan enviarse informes de problemas, siga estos pasos:

*Tabla 32. Configuración de los valores del servidor de llamada al centro de servicio de la HMC*

| <b>Tarea</b>                                                                                                    | Dónde encontrar información relacionada                                                                                                    |
|----------------------------------------------------------------------------------------------------|----------------------------------------------------------------------------------------------------|
| 1. Asegúrese de que tiene toda la información del cliente                                                                                                    | "Hoja de trabajo de configuración previa a la instalación                                                                                                    |
| necesaria                                                                                                    | para la HMC" en la página 85                                                                                                    |
| 2. Configure esta HMC para que informe acerca de los<br>problemas o seleccione un servidor de llamada al centro<br>de servicio existente para informar acerca de los errores | "Configuración de la consola local para informar acerca<br>de errores a servicio y soporte" en la página 106<br>"Selección de servidores de llamada al centro de servicio<br>para conectar esta HMC con servicio y soporte" en la<br>página 109 |
| 3. Verifique que la configuración de las llamadas al                                                                                                    | "Verificación de que la conexión con servicio y soporte                                                                                                    |
| centro de servicio esté funcionando                                                                                                    | está funcionando" en la página 109                                                                                                    |

<span id="page-118-0"></span>*Tabla 32. Configuración de los valores del servidor de llamada al centro de servicio de la HMC (continuación)*

| Tarea                                                                      | Dónde encontrar información relacionada                                                            |
|----------------------------------------------------------------------------|----------------------------------------------------------------------------------------------------|
| 4. Autorice a los usuarios a que vean los datos del<br>sistema recopilados | "Autorización de los usuarios para que vean los datos<br>del sistema recopilados" en la página 109 |
| 5. Planifique la transmisión de los datos del sistema                      | "Transmisión de información de servicio" en la página<br>110                                       |

*Identificar el puerto Ethernet definido como eth0:*

La conexión Ethernet con el servidor gestionado debe realizarse utilizando el puerto Ethernet definido como eth0 en su HMC.

Si no ha instalado adaptadores Ethernet adicionales en las ranuras PCI de su HMC, el puerto Ethernet integrado primario siempre se define como eth0 o eth1 en su HMC, si intenta utilizar la HMC como un servidor DHCP para sus sistemas gestionados.

Si ha instalado adaptadores Ethernet adicionales en las ranuras PCI, el puerto definido como eth0 depende de la ubicación y el tipo de adaptadores Ethernet que haya instalado.

**Nota:** Estas son las reglas generales y es posible que no sean aplicables a todas las configuraciones.

En la tabla siguiente se describen las normas para la colocación de Ethernet por tipo de HMC.

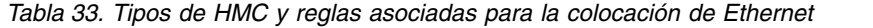

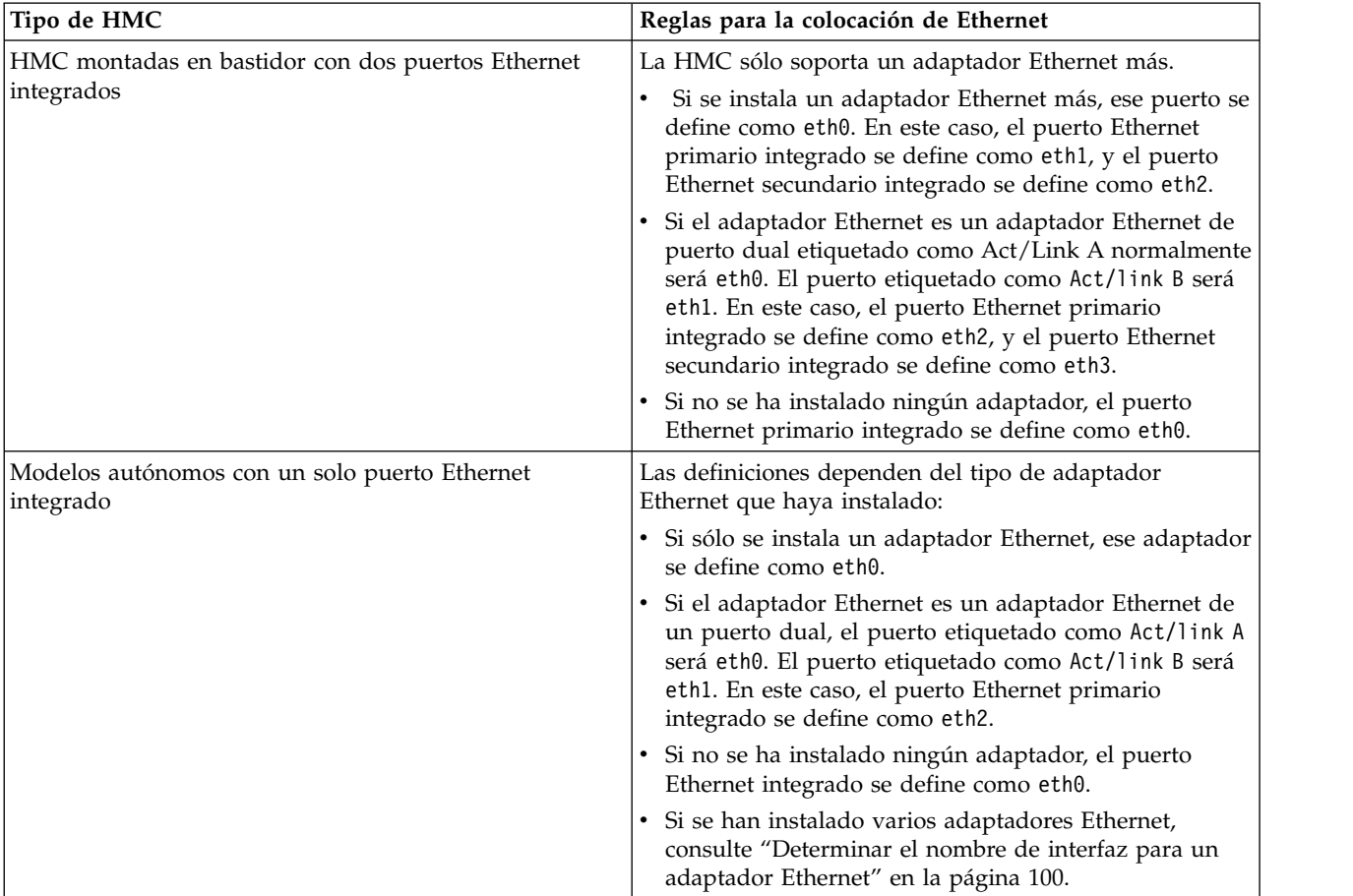

#### <span id="page-119-0"></span>*Determinar el nombre de interfaz para un adaptador Ethernet:*

Si configura la HMC como un servidor DHCP, dicho servidor puede funcionar sólo en los conectores de la tarjeta de interfaz de red (NIC) que la HMC identifica como eth0 y eth1. También es posible que necesite determinar qué conector NIC necesita para conectar el cable Ethernet. Más información sobre cómo determinar qué conectores NIC identifica la HMC como eth0 y eth1.

Para determinar el nombre que la HMC ha asignado a un adaptador Ethernet, siga estos pasos:

- 1. Abra el terminal de shell restringido. Seleccione **Gestión de la HMC** > **Abrir terminal de shell restringido**.
- 2. En la línea de mandatos, escriba: tail -f /var/log/messages. El registro de mensajes se desplaza cuando se dan eventos nuevos.
- 3. Enchufe el cable Ethernet. Si el cable ya se ha enchufado, desenchúfelo, espere 5 segundos y vuelva a enchufarlo. El shell restringido se desplaza para mostrar un mensaje cuando se enchufa el cable. La entrada de ejemplo siguiente muestra que este puerto Ethernet se identifica como eth0: Aug 28 12:41:20 termite kernel: e1000: eth0: e1000\_watchdog: NIC Link is Up 100.
- 4. Repita este procedimiento para el resto de puertos Ethernet y grabe sus resultados.
- 5. Presione Ctrl+C para detener el mandato **tail**.

## *Establecer la velocidad de medios:*

Aprenda a especificar la velocidad de los soportes, que incluye la velocidad y la modalidad dúplex del adaptador Ethernet.

El valor predeterminado de los valores de adaptador de HMC es **Detección automática**. Si este adaptador se conecta con un conmutador de LAN, los valores de puerto de conmutador deben coincidir. Para establecer la velocidad y la modalidad dúplex de los soportes, siga estos pasos:

- 1. En el área de navegación, pulse **HMC Gestión**.
- 2. Pulse **Cambiar valores de red**.
- 3. Pulse la pestaña **Adaptadores de LAN**.
- 4. Seleccione el adaptador de LAN con el que desee trabajar y pulse **Detalles**.
- 5. En la página Información de Red de Área Local, seleccione **Detección automática** o la combinación adecuada de velocidad y modalidad dúplex de los soportes.
- 6. Pulse **Aceptar**.

#### *Seleccionar una red privada o abierta:*

Una *red de servicio privada* está formada por la HMC y los sistemas gestionados. Una red de servicio privada está restringida a las consolas y los sistemas que gestionan, y está separada de la red de la empresa. Una *red abierta* está formada por la red de servicio privada y la red de la empresa. Una red abierta puede contener puntos finales de red además de consolas y sistemas gestionados, y puede abarcar varias subredes y varios dispositivos de red.

Para seleccionar una red privada o pública, siga estos pasos:

- 1. En el área de navegación, pulse **HMC Gestión**.
- 2. Pulse **Cambiar valores de red**.
- 3. Pulse la pestaña **Adaptadores de LAN**.
- 4. Seleccione el adaptador de LAN con el que desee trabajar y pulse **Detalles**.
- 5. Pulse la pestaña **Adaptador de LAN**.
- 6. En la página Información de Red de Área Local, seleccione **Privada** o **Abierta**.
- 7. Pulse **Aceptar**.

<span id="page-120-0"></span>*Configurar la HMC como un servidor DHCP:*

El protocolo de configuración de sistema principal dinámico (DHCP) ofrece un método automático para la configuración de clientes dinámicos.

Para configurar la HMC como servidor DHCP, siga estos pasos:

- 1. En el área de navegación, pulse **HMC Gestión**.
- 2. En el área de trabajo, pulse **Cambiar valores de red**. Se abre la ventana Personalizar valores de red.
- 3. Seleccione el adaptador de LAN con el que desee trabajar y pulse **Detalles**.
- 4. Seleccione **Privada** y, a continuación, seleccione el tipo de red.
- 5. En la sección Servidor DHCP, seleccione **Habilitar servidor DHCP** para habilitar la HMC como un servidor DHCP.

**Nota:** Puede configurar la HMC para que sea un servidor DHCP en una red privada, únicamente. Si utiliza una red abierta, no tiene la opción de seleccionar **Habilitar DHCP**.

- 6. Especifique el rango de direcciones del servidor DHCP.
- 7. Pulse **Aceptar**.

Si ha configurado la HMC como un servidor DHCP en una red privada, debe comprobar que la red privada DHCP de la HMC está configurada correctamente. Para obtener más información sobre cómo conectar la HMC a una red privada, consulte ["Seleccionar una red privada o abierta" en la página 100.](#page-119-0)

Para obtener más información, consulte ["HMC como un servidor DHCP" en la página 77.](#page-96-0)

## *Configuración de la dirección IPv4:*

Información sobre cómo configurar la dirección IPv4 en la HMC.

- 1. En el área de navegación, pulse **HMC Gestión**.
- 2. Pulse **Cambiar valores de red**.
- 3. Pulse la pestaña **Adaptadores de LAN**.
- 4. Seleccione el adaptador de LAN con el que desee trabajar y pulse **Detalles**.
- 5. Pulse la pestaña de valores básicos.
- 6. Seleccione una dirección IPv4.
- 7. Si ha seleccionado especificar una dirección IP, especifique la dirección de la interfaz TCP/IP y la máscara de red de la interfaz TCP/IP.
- 8. Pulse **Aceptar**.

#### *Configuración de la dirección IPv6:*

Información sobre cómo configurar la dirección IPv6 en la HMC.

- 1. En el área de navegación, pulse **HMC Gestión**.
- 2. Pulse **Cambiar valores de red**.
- 3. Pulse la pestaña **Adaptadores de LAN**.
- 4. Seleccione el adaptador de LAN con el que desee trabajar y pulse **Detalles**.
- 5. Pulse la pestaña de valores IPv6.
- 6. Seleccione una opción de autoconfiguración o añada una dirección IP estática.
- 7. Si añade una dirección IP, especifique la dirección IPv6 y la longitud del prefijo y pulse **Aceptar**.
- 8. Pulse **Aceptar**.

## <span id="page-121-0"></span>*Utilización sólo de direcciones IPv6:*

Incluye información sobre cómo configurar la HMC de modo que sólo utilice direcciones IPv6.

- 1. En el área de navegación, pulse **HMC Gestión**.
- 2. Pulse **Cambiar valores de red**.
- 3. Pulse la pestaña **Adaptadores de LAN**.
- 4. Seleccione el adaptador de LAN con el que desee trabajar y pulse **Detalles**.
- 5. Seleccione la opción que indica que no hay dirección IPV4.
- 6. Pulse la pestaña de valores IPv6.
- 7. Seleccione **Utilizar DHCPv6 para configurar valores de IP** o añada direcciones IP estáticas. A continuación, pulse **Aceptar**.

Después de pulsar Aceptar, tendrá que rearrancar la HMC para que esos cambios surtan efecto.

#### **Cambiar los valores de cortafuegos de la HMC:**

En una red abierta, un cortafuegos se usa para controlar el acceso externo a la red de la empresa. La HMC también tiene un cortafuegos en cada uno de sus adaptadores Ethernet. Si desea controlar la HMC de forma remota o dar acceso remoto a otros, modifique los valores de cortafuegos del adaptador Ethernet en la HMC que está conectada a la red abierta.

Para configurar un cortafuegos, siga estos pasos:

- 1. En el área de navegación, pulse **HMC Gestión**.
- 2. Pulse **Cambiar valores de red**.
- 3. Pulse la pestaña **Adaptadores de LAN**.
- 4. Seleccione el adaptador de LAN con el que desee trabajar y pulse **Detalles**.
- 5. Pulse la pestaña **Cortafuegos**.
- 6. Utilizando uno de los métodos siguientes, puede permitir cualquier dirección IP que utilice una determinada aplicación a través del cortafuegos o puede especificar una o varias direcciones IP:
	- v Permitir cualquier dirección IP que utilice una determinada aplicación a través del cortafuegos:
		- a. En el recuadro superior, resalte la aplicación.
		- b. Pulse **Permitir entrada**. La aplicación aparece en el recuadro inferior para indicar que se ha seleccionado.
	- v Especificar qué direcciones IP desea permitir a través del cortafuegos:
		- a. En el recuadro superior, resalte una aplicación.
		- b. Pulse **Permitir entrada por dirección IP**.
		- c. En la ventana Sistemas principales permitidos, especifique la dirección IP y la máscara de red.
		- d. Pulse **Añadir** y pulse **Aceptar**.
- 7. Pulse **Aceptar**.

*Habilitación del acceso al shell restringido remoto:*

Puede habilitar el acceso al shell restringido remoto cuando configure el cortafuegos.

Para habilitar el acceso al shell restringido remoto, siga estos pasos:

- 1. En el área de navegación, pulse **Gestión de la HMC**.
- 2. Pulse **Ejecución remota de mandatos**.
- 3. Seleccione **Habilitar ejecución de mandato remoto utilizando el recurso ssh** y, a continuación, pulse **Aceptar**.

<span id="page-122-0"></span>El acceso al shell restringido remoto ya está habilitado.

*Habilitar el acceso web remoto:*

Puede habilitar un acceso Web remoto a la HMC.

Para habilitar un acceso Web remoto, siga estos pasos:

- 1. En el área de navegación, pulse **Gestión de la HMC**.
- 2. Pulse **Operación remota**.
- 3. Seleccione **Habilitar** y, a continuación, pulse **Aceptar**.

El acceso Web remoto ya está habilitado.

#### **Configurar una entrada de direccionamiento como pasarela predeterminada:**

Aprenda a configurar una entrada de direccionamiento como pasarela predeterminada. Esta tarea está disponible para los que utilicen una red abierta.

Para configurar una entrada de direccionamiento como pasarela predeterminada, siga estos pasos:

- 1. En el área de navegación, pulse **HMC Gestión**.
- 2. En el área de trabajo, pulse **Cambiar valores de red**. Se abre la ventana Personalizar valores de red.
- 3. Pulse la pestaña **Direccionamiento**.
- 4. En el apartado de información de la pasarela predeterminada, especifique la dirección y el dispositivo de pasarela de la entrada de direccionamiento que desee establecer como pasarela predeterminada.
- 5. Pulse **Aceptar**.

#### **Configurar servicios de nombre de dominio:**

Si tiene previsto configurar una red abierta, configure servicios de nombre de dominio.

Si tiene previsto configurar una red abierta, configure servicios de nombre de dominio. El Sistema de nombres de dominio (DNS) es un sistema de base de datos distribuida para gestionar nombres de sistema principal y las direcciones IP (Internet Protocol) asociadas. La configuración de servicios de nombres de dominio incluye la habilitación de DNS y la especificación del orden de búsqueda de sufijos de dominio.

- 1. En el área de navegación, pulse **HMC Gestión**.
- 2. En el área de trabajo, pulse **Cambiar valores de red**. Se abre la ventana Cambiar valores de red.
- 3. Pulse la pestaña **Servicios de nombres**.
- 4. Seleccione **Habilitado para DNS** para habilitar DNS.
- 5. Especifique el orden de búsqueda en el servidor DNS y el sufijo de dominio y pulse **Añadir**.
- 6. Pulse **Aceptar**.

#### **Configurar sufijos de dominio:**

La lista de sufijos de dominio se utiliza para resolver una dirección IP empezando con la primera entrada de la lista.

El sufijo de dominio es una serie que se añade a un nombre de sistema principal que se utiliza para resolver su dirección IP. Por ejemplo, un nombre de sistema principal myname puede que no se resuelva. No obstante, si la serie myloc.mycompany.com es un elemento de la tabla de sufijos de dominio, se intentará también resolver myname.mloc.mycompany.com.

Para configurar una entrada de sufijo de dominio, siga estos pasos:

- 1. En el área de navegación, pulse **Gestión de la HMC**.
- 2. En el área de trabajo, pulse **Cambiar valores de red**. Se abre la ventana Personalizar valores de red.
- 3. Pulse la pestaña **Servicios de nombres**.
- 4. Entre la serie que se va a utilizar como entrada de sufijo de dominio.
- 5. Pulse **Añadir** para añadirla a la lista.

## **Configuración de la HMC para que utilice la autenticación remota LDAP:**

Puede configurar la HMC de modo que utilice la autenticación remota de LDAP (Lightweight Directory Access Protocol).

Cuando un usuario inicia la sesión en la HMC, en primer lugar se realiza la autenticación basándose en un archivo de contraseña local. Si no se encuentra un archivo de contraseña local, la HMC se puede poner en contacto con un servidor LDAP remoto para realizar la autenticación. Debe configurar la HMC de modo que utilice la autenticación remota de LDAP.

**Nota:** antes de configurar la HMC para que utilice la autenticación remota de LDAP, debe asegurarse de que haya una conexión de red en funcionamiento entre la HMC y los servidores LDAP. Para obtener más información acerca de la configuración de las conexiones de red de la HMC, consulte ["Configurar los](#page-115-0) [tipos de red de HMC" en la página 96.](#page-115-0)

Para configurar la HMC de modo que utilice la autenticación LDAP, siga estos pasos:

- 1. En el área de navegación, pulse **Gestión de la HMC**.
- 2. En el área de contenido, pulse **Configurar LDAP**. Se abre la ventana **Definición del servidor LDAP**.
- 3. Seleccione **Habilitar LDAP**.
- 4. Defina un servidor LDAP para utilizarlo para la autenticación (por ejemplo, Microsoft Active Directory, Tivoli y Open LDAP).
- 5. Defina el atributo LDAP que se utiliza para identificar al usuario autenticado. El valor predeterminado es **uid**, pero puede utilizar sus propios atributos. Para Microsoft Active Directory, utilice **sAMAccountName** como el atributo.
- 6. Defina el árbol de nombres distinguidos, al que también se conoce como base de búsqueda, para el servidor LDAP.
- 7. Pulse **Aceptar**.
- 8. Si un usuario desea utilizar la autenticación LDAP, debe configurar su perfil de modo que utilice la autenticación LDAP remota, en lugar de la autenticación local.

#### **Configuración de la HMC para que utilice los servidores KDC (Key Distribution Center) para la autenticación remota de Kerberos:**

Puede configurar la HMC para que utilice los servidores KDC (Key Distribution Center) para la autenticación remota de Kerberos.

Cuando un usuario inicia la sesión en la HMC, en primer lugar se realiza la autenticación basándose en un archivo de contraseña local. Si no se encuentra un archivo de contraseña local, la HMC se puede poner en contacto con un servidor Kerberos remoto para realizar la autenticación. Debe configurar la HMC de modo que utilice la autenticación remota de Kerberos.

**Nota:** antes de configurar la HMC para que utilice los servidores KDC para la autenticación remota de Kerberos, debe asegurarse de que haya una conexión de red en funcionamiento entre la HMC y los servidores KDC. Para obtener más información acerca de la configuración de las conexiones de red de la HMC, consulte ["Configurar los tipos de red de HMC" en la página 96.](#page-115-0)

<span id="page-124-0"></span>Para configurar la HMC de modo que utilice los servidores KDC para la autenticación remota de Kerberos, siga estos pasos:

- 1. Habilite el servicio Network Time Protocol (Protocolo de hora de la red) y establezca la HMC y los servidores KDC de modo que se sincronice la hora con el mismo servidor NTP. Para habilitar el servicio NTP en la HMC, siga estos pasos:
	- a. En el área de navegación, seleccione **Gestión de la HMC**.
	- b. En el área de contenido, seleccione **Cambiar fecha y hora**.
	- c. Seleccione la pestaña **Configuración de NTP**.
	- d. Seleccione **Habilitar servicio NTP en esta HMC**.
	- e. Pulse **Aceptar**.
- 2. Configure cada perfil de usuario de la HMC remota de modo que utilice la autenticación remota de Kerberos, en lugar de la autenticación local.
- 3. Opcional: puede importar un archivo de claves de servicio en esta HMC. El archivo de claves de servicio contiene el principal del host que identifica la HMC en el servidor KDC. Los archivos de claves de servicio también se conocen como *archivos de tablas de claves*. Para importar un archivo de claves de servicio a esta HMC, siga estos pasos:
	- a. En el área de navegación, seleccione **Gestión de la HMC**.
	- b. En el área de contenido, seleccione **Configurar KDC**. Se abre la ventana de configuración de Key Distribution Center.
	- c. Seleccione **Acciones > Importar clave de servicio**. Se abre la ventana de importación de claves de servicio.
	- d. Escriba la ubicación del archivo de claves de servicio.
	- e. Pulse **Aceptar**.
- 4. Añada un nuevo servidor KDC a esta HMC. Para añadir un nuevo servidor KDC a esta HMC, siga estos pasos:
	- a. En el área de navegación, seleccione **Gestión de la HMC**.
	- b. En el área de contenido, seleccione **Configurar KDC**. Se abre la ventana de configuración de Key Distribution Center.
	- c. Seleccione **Acciones > Añadir servidor KDC**. Se abre la ventana de importación de claves de servicio.
	- d. Escriba la región y el nombre de host o dirección IP del servidor KDC.
	- e. Pulse **Aceptar**.

#### **Configuración de la HMC para que se pueda poner en contacto con el servicio y soporte:**

Configure la HMC de modo que pueda notificar la existencia de problemas.

*Configuración de la HMC para que se pueda poner en contacto con el servicio y soporte mediante el asistente de configuración de llamada al centro de servicio:*

Configure la HMC de modo que sea un servidor de llamada al centro de servicio utilizando el asistente de llamada al centro de servicio

Este procedimiento describe cómo configurar la HMC como un servidor de llamada al centro de servicio mediante conexiones directas (basadas en LAN) e indirectas (SSL) con Internet.

Antes de empezar esta tarea, asegúrese de que:

- v El administrador de red ha comprobado que se permite la conectividad. Para obtener más información, consulte ["Preparar la configuración de la HMC" en la página 84.](#page-103-0)
- v Si está configurado el soporte de Internet a través de un servidor proxy, además debe tener lo siguiente:
- <span id="page-125-0"></span>– La dirección IP y el puerto del servidor proxy
- La información de autenticación del proxy
- v Se usa el adaptador designado como **eth1** (el que está designado como red abierta). Para obtener más información, consulte ["Elegir los valores de red en la HMC" en la página 74.](#page-93-0)
- v Un cable Ethernet conecta físicamente la HMC con la LAN.

Para configurar la HMC de modo que sea un servidor de llamada al centro de servicio utilizando el asistente de llamada al centro de servicio, efectúe lo siguiente:

- 1. En el área de navegación, seleccione **Gestión de servicio**.
- 2. En el área de contenido, seleccione **Asistente de configuración de llamada al centro de servicio**. Se abre el asistente de conectividad y servidores de llamada al centro de servicio. Siga las instrucciones del asistente para configurar la llamada al centro de servicio.

*Configuración de la consola local para informar acerca de errores a servicio y soporte:*

Configuración de esta HMC para que pueda realizar llamadas al centro de servicio para informar de errores mediante conexiones de LAN.

**Nota:** Los tipos de red privada virtual (VPN) de Internet y conexión de marcación están disponibles solamente en la versión 8.2.0 o anteriores de la HMC.

*Configuración de una HMC para que pueda contactar con servicio y soporte a través de Internet basado en LAN y de SSL:*

Describe cómo configurar la HMC como servidor de llamada al centro de servicio mediante conexiones directas (basadas en LAN) e indirectas (SSL) a Internet.

Antes de empezar esta tarea, asegúrese de que:

- v El administrador de red ha comprobado que se permite la conectividad. Para obtener más información, consulte ["Preparar la configuración de la HMC" en la página 84.](#page-103-0)
- v Se ha configurado la información de contacto del cliente. Para verificarlo, vaya a la interfaz de la HMC y pulse **Gestión de servicio > Gestionar información del cliente**.
- v Si está configurado el soporte de Internet a través de un servidor proxy, además debe tener lo siguiente:
	- La dirección IP y el puerto del servidor proxy
	- La información de autenticación del proxy
- v Como mínimo necesita tener configurada una interfaz de red abierta. Para obtener más información, consulte ["Redes privadas y abiertas en el entorno de la HMC" en la página 76.](#page-95-0)
- Un cable Ethernet conecta físicamente la HMC con la LAN.

Para configurar la HMC como un servidor de llamada automática utilizando una conexión SSL e Internet basada en LAN, siga estos pasos:

- 1. En el área de navegación, pulse **Gestión de servicio**.
- 2. En la sección Conectividad, pulse **Gestionar conectividad de salida**. Se abre la ventana de consolas del servidor de llamada al centro de servicio.
- 3. Pulse **Configurar.**
- 4. En la ventana de configuración de la conectividad de salida, seleccione **Habilitar sistema local como un servidor de llamada al centro de servicio**.
- 5. Acepte el acuerdo.
- 6. En la ventana de configuración de la conectividad de salida, seleccione la página **Internet**.
- 7. Seleccione el recuadro **Permitir una conexión a Internet existente para el servicio**.
- 8. Si utiliza un proxy SSL, seleccione el recuadro **Utilizar proxy SSL**.
- 9. Si utiliza un proxy SSL, rellene la dirección y el puerto del proxy. Esta información se debe obtener del administrador de red.
- 10. Si ha seleccionado **Utilizar proxy SSL** y el proxy requiere autenticación de ID de usuario y contraseña, seleccione el recuadro **Autenticar con el proxy SSL**. Escriba el ID de usuario y la contraseña. El ID de usuario y la contraseña se obtienen del administrador de red.
- 11. Seleccione el protocolo para Internet que desea utilizar.
- 12. En la página **Internet**, pulse **Probar**.
- 13. En la ventana Probar Internet, pulse **Iniciar**.
- 14. Verifique que la prueba se realiza satisfactoriamente.
- 15. En la ventana Probar Internet, pulse **Cancelar**.
- 16. En la ventana de configuración de la conectividad de salida, pulse **Aceptar**.

#### *Conexión al servicio y soporte utilizando el teléfono y los módems:*

Describe cómo configurar la HMC como un servidor de llamada a centro de servicio utilizando un acceso vía módem al soporte de IBM.

**Nota:** Los tipos de red privada virtual (VPN) de Internet y conexión de marcación están disponibles solamente en la versión 8.2.0 o anteriores de la HMC.

Antes de empezar esta tarea, asegúrese de que:

- Tiene una línea telefónica analógica dedicada disponible.
- v Tiene la información necesaria para configurar el módem. Para obtener más información, consulte ["Preparar la configuración de la HMC" en la página 84.](#page-103-0)
- v Se ha configurado la información de contacto del cliente. Para ello, vaya a la interfaz de la HMC y pulse **Gestión de servicio > Gestionar información del cliente**.
- v Asegúrese de que tiene la siguiente información disponible:
	- El tipo de línea analógica; es decir, si es de tono o pulso. La mayoría de líneas son de tono, pero todavía quedan algunas que son de tipo pulso o marcación por disco.
	- Si la línea presenta un tono de marcación cuando se levanta el teléfono. La mayoría de teléfonos lo hacen, pero aún quedan algunos que no.
	- Si hace falta una serie de prefijo de marcación. Una serie de prefijo de marcación es un número o una serie de números que permita el acceso a una línea externa.

Para configurar la HMC como un servidor de llamada a centro de servicio utilizando el acceso de módem al soporte de IBM, siga estos pasos:

- 1. En el área de navegación, pulse **Gestión de servicio**.
- 2. En la sección Conectividad, pulse **Gestionar conectividad de salida**.
- 3. Pulse **Configurar**
- 4. En la ventana de configuración de la conectividad de salida, seleccione **Habilitar sistema local como un servidor de llamada al centro de servicio**.
- 5. Acepte el acuerdo.
- 6. En la ventana de configuración de la conectividad de salida, seleccione la pestaña **Módem local**.
- 7. En la página Módem local, marque el recuadro de selección **Permitir marcación de módem local para el servicio**.
- 8. En la página Módem local, marque el recuadro de selección **Configuración del módem**.
- 9. En la ventana Personalizar valores de módem, pulse **Tipo de marcación: tono o pulso**. Si la línea presenta un tono de marcación cuando se descuelga el receptor, marque el recuadro de selección **Esperar el tono de marcación**. Rellene la serie de prefijo de marcación que sea necesaria para obtener la línea exterior.
- 10. Pulse **Aceptar**.
- 11. En la página Módem local, pulse **Añadir**.
- 12. Seleccione un número en la lista.
- 13. Si es un número local, elimine el prefijo del campo **Número de teléfono**.
- 14. En el panel Añadir número de teléfono, pulse **Añadir**.
- 15. En el panel Personalizar valores de módem, pulse **Prueba**.
- 16. En el panel Probar número de teléfono, pulse **Iniciar**.
- 17. Verifique que la prueba se realiza satisfactoriamente.
- 18. En la ventana Probar número de teléfono, pulse **Cancelar**.
- 19. Puede configurar hasta cinco números de teléfono. Configure al menos dos números de teléfono (uno primario y otro de reserva). Los números se intentarán en el orden en el que se hayan configurado. Para añadir números adicionales a la lista de llamadas posibles, repita los pasos de este procedimiento.
- 20. En la ventana de configuración de la conectividad de salida, pulse **Aceptar**.

*Conexión al servicio y soporte utilizando una VPN basada en LAN:*

Configurar el servidor de llamada a centro de servicio mediante VPN.

**Nota:** Los tipos de red privada virtual (VPN) de Internet y conexión de marcación están disponibles solamente en la versión 8.2.0 o anteriores de la HMC.

Antes de empezar esta tarea, asegúrese de que:

- v El administrador de red ha comprobado que se permite la conectividad. Para obtener más información, consulte ["Preparar la configuración de la HMC" en la página 84.](#page-103-0)
- v Se usa el adaptador designado como **eth1** (el que está designado como red abierta). Para obtener más información, consulte ["Elegir los valores de red en la HMC" en la página 74.](#page-93-0)
- v Un cable Ethernet conecta físicamente la HMC con la LAN.
- v Se ha configurado la información de contacto del cliente. Verifique esta situación pulsando **Gestión de servicio > Gestionar información de cliente** en la interfaz de la HMC.

Para configurar el servidor de llamada automática utilizando la VPN, haga lo siguiente:

- 1. En el área de navegación, pulse **Gestión de servicio**.
- 2. En la sección Conectividad, pulse **Gestionar conectividad de salida**.
- 3. Pulse **Configurar**
- 4. En la ventana de configuración de la conectividad de salida, seleccione **Habilitar sistema local como un servidor de llamada al centro de servicio**.
- 5. Acepte el acuerdo.
- 6. En la ventana de configuración de la conectividad de salida, seleccione la pestaña **VPN de Internet**.
- 7. En la página VPN de Internet, seleccione **Permitir una VPN y una conexión de Internet existente para el servicio**.
- 8. En la página VPN de Internet, marque el recuadro de selección **Probar**.
- 9. En la ventana Probar VPN de Internet, pulse **Iniciar**.
- 10. Verifique que la prueba se realiza satisfactoriamente.
- 11. En la ventana Probar VPN de Internet, pulse **Cancelar**.

#### <span id="page-128-0"></span>12. En la ventana de configuración de la conectividad de salida, pulse **Aceptar**.

*Selección de servidores de llamada al centro de servicio para conectar esta HMC con servicio y soporte:*

Para informar acerca de los errores, seleccione los servidores de llamada al centro de servicio de HMC existentes que esta HMC ha reconocido o "detectado".

Las HMC detectadas son las HMC que se han habilitado como servidores de llamada al centro de servicio y están en la misma subred o gestionan el mismo sistema gestionado que esta HMC.

Para seleccionar una HMC detectada para llamadas al centro de servicio cuando esta HMC informa acerca de errores, siga estos pasos:

- 1. En el área de navegación, pulse **Gestión de servicio**.
- 2. En el área de contenido, pulse **Gestionar conectividad de salida**. Se abre la ventana de consolas del servidor de llamada al centro de servicio.
- 3. Pulse **Utilizar consolas de servidor de llamada al centro de servicio descubiertas**. La HMC muestra la dirección IP o el nombre de host de las HMC configuradas para llamadas al centro de servicio
- 4. Pulse **Aceptar**.

También puede añadir manualmente servidores de llamada al centro de servicio de HMC que estén una subred diferente. Seleccione la dirección IP o el nombre de host de la HMC que se ha configurado para llamadas al centro de servicio y pulse **Añadir**. A continuación, pulse **Aceptar**.

*Verificación de que la conexión con servicio y soporte está funcionando:*

Compruebe el informe de problemas para asegurarse de que la conexión con el servicio y el soporte funciona.

Para verificar que la configuración de llamada automática funciona correctamente, haga lo siguiente:

- 1. En el área de navegación, pulse **Gestión de servicio**.
- 2. En el área de trabajo, pulse **Crear suceso**.
- 3. Seleccione **Probar notificación automática de problemas** y escriba un comentario.
- 4. Pulse **Petición de servicio**. Espere unos minutos a que se envíe la petición.
- 5. En la ventana Gestión de servicio, seleccione **Gestionar sucesos**.
- 6. Seleccione **Todos los problemas abiertos**.
- 7. Compruebe que haya un suceso PMH y un número asignados al número de problema que ha abierto.
- 8. Seleccione ese suceso y seleccione **Cerrar**.
- 9. En la ventana Cerrar, escriba el nombre y un breve comentario.

*Autorización de los usuarios para que vean los datos del sistema recopilados:*

Debe autorizar a los usuarios para que puedan ver los datos acerca de los sistemas.

Para autorizar a los usuarios para que vean los datos del sistema recopilados, debe obtener un ID de IBM. Para obtener más información acerca de cómo obtener un ID de IBM, consulte el apartado ["Hoja de](#page-104-0) [trabajo de configuración previa a la instalación para la HMC" en la página 85.](#page-104-0)

Para autorizar a los usuarios para que vean los datos del sistema recopilados, siga estos pasos:

- 1. En el área de navegación, seleccione **Gestión de servicio**.
- 2. En el área de contenido, seleccione **Autorizar usuario**.
- 3. Escriba su ID de IBM.
- 4. Pulse **Aceptar**.

#### <span id="page-129-0"></span>*Transmisión de información de servicio:*

Transmita información de servicio para que ésta pueda utilizarse para la determinación de problemas.

IBM proporciona funciones Web personalizadas que utilizan la información recopilada por IBM Electronic Service Agent. Para utilizar estas funciones, debe registrarse primero en el sitio Web de IBM Registration en [http://www.ibm.com/account/profile.](http://www.ibm.com/account/profile) Para autorizar a los usuarios de modo que puedan utilizar la información de Electronic Service Agent para personalizar las funciones Web, consulte el apartado ["Autorización de los usuarios para que vean los datos del sistema recopilados" en la página 109.](#page-128-0) Para obtener más información acerca de las ventajas de registrar un ID de IBM con los sistemas, consulte [http://www.ibm.com/support/electronic.](http://www.ibm.com/support/electronic)

**Nota:** Deberá transmitir la información del proveedor de servicios así que la HMC esté instalada y configurada para el uso.

Para transmitir información de servicio, siga estos pasos:

- 1. En el área de navegación, pulse **Gestión de servicio**.
- 2. En el área de contenido, pulse **Transmitir información de servicio**
- 3. Pulse en una de las pestañas siguientes:
	- v **Transmitir**. Utilice esta página para planificar cuándo transmitir los datos de servicio al proveedor de servicio (especificando la frecuencia en días y hora del día) y cómo desea transmitir el servicio y la información de gestión de rendimiento.
	- v **FTP**. Utilice esta página para configurar la información de FTP (protocolo de transferencia de archivos) del servidor FTP, con o sin un cortafuegos, para descargar la información de servicio. Esta información de servicio consiste en datos de error ampliados que constan de datos relacionados con problemas abiertos en Hardware Management Console (HMC) para la HMC o el sistema gestionado.
	- v **Transmitir datos de servicio a IBM**. Utilice esta página para proporcionar la capacidad de enviar información almacenada en el disco duro de la HMC que puede ser utilizada para la determinación de problemas. Los datos podrían ser rastreos, registros o vuelcos, y el destino de los datos podría ser el Sistema de soporte de servicio de IBM, un disquete, una unidad de memoria flash USB o DVD-RAM. Para poder enviar información al Sistema de soporte de servicio de IBM, primero deben habilitarse el servidor telefónico y el servidor remoto.
- 4. Complete las tareas de la ventana Transmitir información de servicio y pulse **Aceptar**.

#### **Configuración del gestor de sucesos para la llamada al centro de soporte:**

Aprenda a configurar el gestor de sucesos para la tarea de llamada al centro de soporte. Puede supervisar y aprobar los datos que se están transmitiendo desde una HMC a IBM a través de esta tarea.

El gestor de sucesos para el modo de llamada al centro de soporte (habilitado o inhabilitado) se define utilizando la interfaz de línea de mandatos de la HMC. Habilitar la tarea del gestor de sucesos para la llamada al centro de soporte bloquea a la HMC de llamar automáticamente a los sucesos a medida que se producen. Para evitar sucesos llamados sin aprobación, todas las HMC que se ejecutan en este entorno deben tener el gestor de sucesos para la llamada al centro de soporte habilitado.

Para habilitar o inhabilitar la tarea del gestor de sucesos para la llamada al centro de soporte, ejecute el mandato siguiente:

```
chhmc -c emch
-s {enable | disable}
[--callhome {enable | disable}]
```
# <span id="page-130-0"></span>**[--help]**

**Nota:** Habilitar la tarea del gestor de sucesos para la llamada al centro de soporte retiene los sucesos hasta que se han aprobado para la tarea de llamada al centro de soporte. Si inhabilita la tarea del gestor de sucesos para la llamada al centro de soporte, no habilita automáticamente la función de llamada al centro de soporte. Esta configuración evita cualquier devolución de llamada no deseada al centro de soporte de datos a IBM. Elija entre las siguientes opciones de mandato para realizar la configuración necesaria:

- v Para habilitar la tarea del gestor de sucesos para la llamada al centro de soporte: **chhmc -c emch -s enable**
- v Para inhabilitar la tarea del gestor de sucesos para la llamada al centro de soporte y volver a habilitar la llamada automática al centro de soporte: **chhmc -c emch -s disable --callhome enable**
- v Para inhabilitar la tarea del gestor de sucesos para la llamada al centro de soporte sin volver a habilitar la llamada automática al centro de soporte: **chhmc -c emch -s disable --callhome disable**

Asegúrese de que la HMC se puede comunicar con otras HMC desplegadas en este entorno. El gestor de sucesos para la llamada al centro de soporte tiene una función de conexión de prueba cuando una HMC está registrada.

Puede registrar la HMC con el gestor de sucesos para la llamada al centro de soporte. Tras registrar la HMC, el gestor de sucesos consulta la HMC registrada para cualquier suceso que esté a la espera de ser llamado en IBM. El gestor de sucesos muestra los datos que se están devolviendo a IBM y aprueba estos sucesos. Tras la aprobación, el gestor de sucesos notifica a la HMC registrada que puede continuar con la operación de llamada al centro de soporte.

La tarea del gestor de sucesos para llamada al centro de soporte se puede ejecutar desde cualquier HMC o varias HMC. Para registrar una consola de gestión con la tarea del gestor de sucesos para la llamada al centro de soporte, complete los pasos siguientes:

- 1. En el área de navegación, seleccione **Gestión de servicio**.
- 2. En el área de contenido, seleccione **Gestor de sucesos para la llamada al centro de soporte**.
- 3. Desde la ventana **Gestor de sucesos para la llamada al centro de soporte**, pulse **Gestionar consolas**.
- 4. Desde la ventana **Gestionar consolas registradas**, pulse **Añadir consola** para entrar información para registrar una consola de gestión con la tarea del gestor de sucesos para la llamada al centro de soporte.
- 5. Pulse **Aceptar** para confirmar los cambios en la lista de consola de gestión registrada.

**Nota:** El gestor de sucesos para la llamada al centro de soporte se puede utilizar con el modo del gestor de sucesos inhabilitado. Puede seguir registrando la HMC y ver los sucesos en el gestor de sucesos, pero el gestor de sucesos no controla cuando se llaman los sucesos.

#### **Establecer contraseñas para el sistema gestionado:**

Configure contraseñas para su servidor y para Gestión avanzada del sistema (ASM). Obtenga más información sobre cómo utilizar la interfaz de la HMC para establecer estas contraseñas.

Si ha recibido el mensaje Pendiente de autenticación, la HMC solicita que establezca las contraseñas del sistema gestionado.

Si no ha recibido el mensaje Pendiente de autenticación, siga estos pasos para establecer las contraseñas del sistema gestionado.

#### *Actualizar la contraseña del servidor:*

Para actualizar su contraseña de servidor, siga estos pasos:

1. En el área de navegación, seleccione el sistema gestionado.

- <span id="page-131-0"></span>2. En el área de tareas, pulse **Operaciones**.
- 3. Pulse **Cambiar contraseña**. Se abre la ventana Actualizar contraseña.
- 4. Escriba la información necesaria y pulse **Aceptar**.

*Actualizar la contraseña genérica de ASM (gestión avanzada del sistema):*

**Nota:** La contraseña predeterminada para el ID de usuario general es general y la contraseña predeterminada para el ID de administrador es admin.

Para actualizar su contraseña general de ASM, siga estos pasos:

- 1. En el área de navegación del HMC, seleccione el sistema gestionado.
- 2. En el área de tareas, pulse **Operaciones**.
- 3. Pulse **gestión avanzada del sistema (ASM)**. Se abre la ventana Lanzar interfaz ASM.
- 4. Seleccione una dirección IP de procesador de servicio y pulse **Aceptar**. Se abre la interfaz ASM.
- 5. En el panel de bienvenida de la ASMI, especifique el ID de usuario y la contraseña, y pulse **Iniciar sesión**.
- 6. En el área de navegación, expanda **Perfil de inicio de sesión**.
- 7. Seleccione **Cambiar contraseña**.
- 8. Especifique la información necesaria y pulse **Continuar**.

*Restablecer la contraseña de administrador de ASM (gestión avanzada del sistema):* Para restablecer la contraseña de administrador, póngase en contacto con un proveedor de servicio autorizado.

#### **Probar la conexión entre la HMC y el sistema gestionado:**

Esta opción permite comprobar que está conectado correctamente a la red.

Para probar la conectividad de red, debe ser miembro de uno de estos roles:

- Superadministrador
- Representante del servicio técnico

Para probar la conexión entre la HMC y el sistema gestionado, siga estos pasos:

- 1. En el área de navegación, pulse **HMC Gestión**.
- 2. Pulse **Probar conectividad de red**.
- 3. En la pestaña Ping, escriba el nombre de sistema principal o la dirección IP del sistema al que desee conectarse. Para probar una red abierta, escriba la pasarela. Pulse **Ping**.

Si aún no ha creado particiones lógicas, no podrá ejecutar el mandato ping en las direcciones. Puede utilizar la HMC para crear particiones lógicas en el servidor. Para obtener más información, consulte Particionamiento lógico.

Para entender cómo puede utilizarse la HMC en una red, consulte ["Conexiones de red de la HMC" en la](#page-94-0) [página 75.](#page-94-0)

Para obtener más información sobre cómo configurar la HMC para conectarse a una red, consulte ["Configurar la HMC mediante sus propios menús" en la página 93.](#page-112-1)

# **Pasos posteriores a la configuración**

Después de instalar y configurar la HMC, haga copias de seguridad de los datos de la HMC si es necesario.

# <span id="page-132-0"></span>**Hacer copia de seguridad de los datos críticos de la HMC**

Puede hacer una copia de seguridad de la información más importante de la consola en un dispositivo de memoria flash USB, un DVD, a través de FTP o por la red.

Utilizando la HMC, puede hacer una copia de seguridad de todos los datos importantes como, por ejemplo:

- v Archivos de preferencias de usuario
- v Información de usuario
- v Archivos de configuración de plataforma de la HMC
- v Archivos de registro de la HMC
- v Actualizaciones de la HMC mediante Instalar servicio corrector

La función de copia de seguridad guarda los datos de la HMC almacenados en el disco duro de la HMC en los dispositivos siguientes:

- Soporte de DVD
- Dispositivo de memoria flash USB
- v Sistema remoto montado en el sistema de archivos de la HMC (como NFS)
- v Sitio remoto a través de FTP

Haga una copia de seguridad de la HMC después de realizar los cambios en la HMC o en la información asociada con las particiones lógicas.

**Nota:** Para que los datos se puedan guardar en el soporte extraíble, éste debe estar formateado. Para formatear el soporte, pulse **Gestión de la HMC> Formatear medios** y siga los pasos que se indican.

Para hacer una copia de seguridad de la HMC, debe ser miembro de uno de estos roles:

- v Superadministrador
- Operador
- Representante del servicio técnico

Para hacer una copia de seguridad de los datos más importantes de la HMC, siga estos pasos:

- 1. En el área de navegación, pulse **Gestión de la HMC**.
- 2. Seleccione **Hacer copia de seguridad de los datos de la HMC**.
- 3. Seleccione una opción de archivado. Puede hacer una copia de seguridad en un soporte en el sistema local, hacer una copia de seguridad en un sistema remoto montado o enviar los datos de la copia de seguridad a un sitio remoto.
- 4. Siga las instrucciones de la ventana para hacer una copia de seguridad de los datos.

## **Copia de seguridad de la unidad de disco duro completa de la HMC en un sistema remoto**

Puede utilizar la HMC para hacer una copia de seguridad de la unidad de disco duro completa de la HMC en un sistema remoto.

El sistema remoto debe tener configurado NFS (Network File System) o SSH (Secure Shell) y esta red debe ser accesible desde la HMC. Para completar esta tareas, debe concluir y rearrancar la HMC. Use únicamente la HMC para realizar estas tareas.

Para hacer una copia de seguridad de la unidad de disco duro de la HMC en un sistema remoto, debe ser miembro de uno de estos roles:

- v Superadministrador
- Operador
- Representante del servicio técnico

Para hacer una copia de seguridad de la unidad de disco duro de la HMC en un sistema remoto, siga estos pasos:

- 1. Anote el número de interfaz (eth0, eth1, etc), la dirección MAC y la dirección IP de cada uno de los adaptadores de red de la HMC. Para hacerlo, pulse **Gestión de HMC > Cambiar valores de red > Adaptadores de la LAN**.
- 2. Concluya y apague la HMC.
- 3. Encienda la consola HMC con el soporte de recuperación de la HMC en la unidad de DVD. Si desea iniciar la interfaz de la HMC desde un servidor de arranque de red configurado, asegúrese de que la interfaz de red sea uno de los dispositivos de la secuencia de arranque. Para ver la lista de dispositivos de arranque, pulse F12 cuando se encienda la HMC y seleccione la interfaz de red desde la que desee arrancar.
- 4. Seleccione la opción de copia de seguridad y pulse **Siguiente**.
- 5. Seleccione la interfaz de red que desee utilizar para comunicarse con el servidor remoto. Si inicia la HMC poniéndose en contacto con un servidor de arranque de red, y este es también el servidor remoto en el que desea hacer la copia de seguridad de los datos, seleccione los valores predeterminados. A continuación, pulse **Siguiente** y continúe en el paso 7. Si no selecciona los valores predeterminados, continúe en el próximo paso.

**Nota:** Es posible que la numeración de las interfaces (eth0, eth1) no coincida con la numeración anotada en el paso 1. La dirección MAC listada se puede utilizar para identificar la interfaz deseada. Para obtener más información, consulte ["Identificar el puerto Ethernet definido como eth0" en la](#page-118-0) [página 99.](#page-118-0)

- 6. Si no selecciona los valores predeterminados, debe seleccionar el protocolo de red que desea utilizar con la interfaz seleccionada. Puede elegir obtener una dirección IP de un servidor DHCP en la red o asignar una dirección IP estática a la interfaz de red seleccionada. Realice la selección correspondiente y pulse **Siguiente**.
- 7. Si no ha seleccionado los valores predeterminados, escriba la dirección IP o el nombre de sistema principal del servidor remoto. El archivo de copia de seguridad se creará utilizando el programa de utilidad de compresión gzip y el mandato **tar**. Especifique un archivo con la extensión .tgz en el campo **Archivo en sistema principal remoto**. Si ha seleccionado los valores de red predeterminados, debe utilizar la configuración de directorios de la configuración de arranque de red. Esta información aparece en el campo **Archivo en sistema principal remoto**. Cuando haya completado toda la información necesaria, pulse **Siguiente**.
- 8. Seleccione el método que desee utilizar para transferir los datos desde la HMC al servidor remoto. Si elige cifrar los datos, el sistema principal remoto debe tener un servidor de Secure Shell (SSH) en ejecución. Si elige transferir los datos sin cifrado, el sistema principal remoto debe tener un servidor NFS (Network File Server) en ejecución, y el directorio en el que desea hacer la copia de seguridad de los datos debe exportarse para acceso de escritura. Realice la selección correspondiente y pulse **Siguiente**.
- 9. Si seleccionar transferir los datos utilizando el cifrado, debe escribir el ID de usuario y la contraseña del servidor remoto.
- 10. Compruebe que la información que ha especificado sea correcta y pulse **Finalizar**. Cuando finalice la copia de seguridad, se visualiza la interfaz de la HMC.

Si ha modificado la secuencia de arranque pulsando F1 al encender la HMC, debe rearrancar la HMC y volver a cambiar los valores. Cuando cambie la secuencia de arranque, asegúrese de que el disco duro aparezca antes que la interfaz de red en la secuencia de arranque.

# **Actualizar, ampliar y migrar el código de máquina de la consola HMC**

Se lanzan de forma periódica actualizaciones y ampliaciones para añadir nuevas funciones y mejorar las características existentes de la HMC. Conozca las diferencias entre actualizar, ampliar y migrar el código de máquina de la consola HMC. Aprenda también a ejecutar una actualización, ampliación o migración del código de la máquina HMC.

Cuando haya terminado con cada una de estas tareas, la HMC rearranca pero las particiones no.

#### **Actualizar el código de la HMC**

Aplica el mantenimiento a un nivel de HMC existente

No le exige que realice la tarea **Guardar datos de actualización**

## **Ampliar el código de la HMC**

Sustituye el software de la HMC con un nuevo release o nivel de arreglo del mismo programa.

Exige el arranque desde el medio de recuperación

#### **Migrar código de la HMC**

Mueve los datos de la HMC de una versión de HMC a otra.

Una migración es un tipo de actualización.

# **Determinar la versión y el release del código de máquina de la HMC**

Descubra cómo puede ver la versión y el release del código de máquina de la HMC.

El nivel de código de máquina de la HMC determinará las características disponibles, incluidos el mantenimiento y las mejoras del firmware del servidor concurrentes para actualizarse a un nuevo release.

Para ver la versión de códigos de la máquina HMC, siga estos pasos:

- 1. En el área de navegación, pulse **Actualizaciones**.
- 2. En el área de trabajo, vea y anote la información que aparece en la cabecera Nivel de código de HMC, por ejemplo: la versión de HMC, el release, el nivel de mantenimiento, el nivel de build y las versiones base.

## **Obtener y aplicar actualizaciones de código de máquina de la HMC con una conexión a Internet**

Aprenda a obtener actualizaciones de código de máquina de la HMC cuando la HMC tiene una conexión a Internet.

Para obtener actualizaciones de código de máquina de la HMC, realice los pasos del 1 al 5.

#### **Paso 1. Comprobar que tiene una conexión a Internet:**

Para descargar actualizaciones desde el sitio web o el sistema de servicio y soporte a la HMC o al servidor, debe tener una de las siguientes opciones:

- Conectividad SSL con o sin un proxy SSL
- v VPN de Internet

Para comprobar que tiene una conexión a Internet, siga estos pasos:

- 1. En el área de navegación, pulse **Gestión de servicio**.
- 2. Seleccione **Gestionar conectividad de salida**.
- 3. Seleccione la pestaña correspondiente al tipo de conectividad de salida que ha elegido para la HMC (VPN de Internet o conectividad SSL).

**Nota:** Si no existe una conexión con el servicio y soporte, configure la conexión de servicio antes de continuar con este procedimiento. Para obtener instrucciones sobre cómo configurar una conexión con el servicio y el soporte, consulte el apartado sobre la configuración del servidor para conectar con el servicio y soporte de IBM.

- 4. Pulse **Probar**.
- 5. Verifique que la prueba se realiza satisfactoriamente. Si la prueba no es satisfactoria, resuelva el problema de conectividad antes de continuar con este procedimiento. Como alternativa, puede obtener la actualización en DVD.
- 6. Continúe con el ["Paso 2. Ver el nivel de código de máquina de la HMC existente" en la página 116.](#page-135-0)

## <span id="page-135-0"></span>**Paso 2. Ver el nivel de código de máquina de la HMC existente:**

Para ver el nivel de código de la máquina HMC siga estos pasos:

- 1. En el área de navegación, pulse **Actualizaciones**.
- 2. En el área de trabajo, vea y anote la información que aparece en la cabecera Nivel de código de HMC, incluyendo la versión de HMC, el release, el nivel de mantenimiento, el nivel de build y las versiones base.
- 3. Continúe con el "Paso 3. Ver los niveles disponibles de código de máquina de la HMC".

#### **Paso 3. Ver los niveles disponibles de código de máquina de la HMC:**

Para ver los niveles de códigos de máquina HMC disponible, siga estos pasos:

- 1. Desde un equipo o servidor con una conexión a Internet, vaya a [http://www.ibm.com/eserver/](http://www.ibm.com/eserver/support/fixes) [support/fixes.](http://www.ibm.com/eserver/support/fixes)
- 2. Seleccione la familia apropiada en la lista Familia de productos.
- 3. Seleccione **Hardware Management Console** en la lista Tipo de producto o arreglo.
- 4. Pulse **Continuar**. Se visualiza el sitio de Hardware Management Console.
- 5. Desplácese hacia abajo hasta el nivel de versión de HMC para ver los niveles de HMC que están disponibles.

**Nota:** Si lo prefiere, puede ponerse en contacto con el servicio y soporte.

6. Continúe con el "Paso 4. Aplicar la actualización de código de máquina de la HMC".

#### **Paso 4. Aplicar la actualización de código de máquina de la HMC:**

Para aplicar la actualización de códigos de la máquina HMC, siga estos pasos:

- 1. Antes de instalar las actualizaciones del código de máquina de la HMC, realice una copia de seguridad de la información más importante de la HMC. Encontrará las instrucciones en: ["Hacer](#page-132-0) [copia de seguridad de los datos críticos de la HMC" en la página 113.](#page-132-0) Después, continúe en el próximo paso.
- 2. En el área de navegación, pulse **Actualizaciones**.
- 3. Pulse **Actualizar HMC**. Se abre el asistente para instalar el servicio corrector.
- 4. Siga las instrucciones del asistente para instalar la actualización.
- 5. Concluya y reinicie la HMC para que la actualización entre en vigor.
- 6. Pulse **Iniciar una sesión y lanzar la aplicación Web de Hardware Management Console**.
- 7. Inicie una sesión en la interfaz HMC.

## **Paso 5. Verificar que la actualización del código de máquina de la HMC se ha instalado correctamente:**

Para verificar que la actualización de códigos de la máquina HMC está instalada correctamente, siga estos pasos:

- 1. En el área de navegación, pulse **Actualizaciones**.
- 2. En el área de trabajo, la versión de HMC, el release, el nivel de mantenimiento, el nivel de build y las versiones base aparecen en la cabecera Nivel de código de HMC.
- 3. Verifique que la versión y el release coinciden con la actualización que ha instalado.
- 4. Si el nivel de código que se visualiza no es el nivel que ha instalado, siga estos pasos.
	- a. Seleccione la conexión de red en la HMC.
	- b. Reintente la actualización del firmware utilizando un repositorio distinto.
	- c. Si el problema persiste, póngase en contacto con el siguiente nivel de soporte.

# **Obtener y aplicar actualizaciones de código de máquina de la HMC mediante un DVD o un servidor FTP**

Aprenda a obtener actualizaciones de código de máquina de la HMC utilizando un DVD o un servidor FTP.

Para obtener actualizaciones de código de máquina de la HMC, realice los pasos del 1 al 5.

#### **Paso 1. Ver el nivel de código de máquina de la HMC existente:**

Para ver el nivel de código de la máquina HMC siga estos pasos:

- 1. En el área de navegación, pulse **Actualizaciones**.
- 2. En el área de trabajo, vea y anote la información que aparece en la cabecera Nivel de código de HMC, incluyendo la versión de HMC, el release, el nivel de mantenimiento, el nivel de build y las versiones base.
- 3. Continúe con el "Paso 2. Ver los niveles disponibles de código de máquina de la HMC".

#### **Paso 2. Ver los niveles disponibles de código de máquina de la HMC:**

Para ver los niveles de códigos de máquina HMC disponible, siga estos pasos:

- 1. Desde un equipo o servidor con una conexión a Internet, vaya al sitio Web de Hardware Management Console, en [http://www-933.ibm.com/support/fixcentral/.](http://www-933.ibm.com/support/fixcentral/)
- 2. Desplácese hacia abajo hasta el nivel de versión de HMC para ver los niveles de HMC que están disponibles.

**Nota:** Si lo prefiere, puede ponerse en contacto con el servicio y soporte de IBM .

3. Continúe con el "Paso 3. Obtener la actualización de código de máquina de la HMC".

#### **Paso 3. Obtener la actualización de código de máquina de la HMC:**

Para continuar la actualización de códigos de la máquina HMC, siga estos pasos:

Puede solicitar la ampliación de código de máquina de la HMC a través del sitio web del centro de arreglos, poniéndose en contacto con el servicio y soporte o descargándola a un servidor FTP.

#### **Pedir la actualización de código de máquina de la HMC a través del sitio Web del centro de arreglos**

- 1. Desde un equipo o servidor con una conexión a Internet, vaya al sitio Web de Hardware Management Console, en [http://www-933.ibm.com/support/fixcentral/.](http://www-933.ibm.com/support/fixcentral/)
- 2. En Productos HMC soportados, seleccione el nivel de HMC más reciente.
- 3. Desplácese hacia abajo hasta el área Nombre(s) de archivo / Paquete y localice la actualización que desea pedir.
- 4. En la columna Pedir, seleccione **Ir**.
- 5. Pulse **Continuar** para iniciar la sesión con el ID de IBM.
- 6. Siga las indicaciones de la pantalla para someter el pedido.

#### **Descargar la actualización de código de máquina de la HMC en un medio extraíble**

- 1. Desde un equipo o servidor con una conexión a Internet, vaya al sitio Web de Hardware Management Console, en [http://www-933.ibm.com/support/fixcentral/.](http://www-933.ibm.com/support/fixcentral/)
- 2. En Productos HMC soportados, seleccione el nivel de HMC más reciente.
- 3. Desplácese hacia abajo hasta el área Nombre(s) de archivo / Paquete y localice la actualización que desea descargar.
- 4. Pulse la actualización que desee descargar.
- 5. Acepte el acuerdo de licencia y guarde la actualización en el medio extraíble.

Cuando haya terminado, continúe con el "Paso 4. Aplicar la actualización de código de máquina de la HMC".

## **Paso 4. Aplicar la actualización de código de máquina de la HMC:**

Para aplicar la actualización de códigos de la máquina HMC, siga estos pasos:

- 1. Antes de instalar las actualizaciones del código de máquina de la HMC, realice una copia de seguridad de los datos de la HMC. Para obtener más información, consulte ["Hacer copia de](#page-132-0) [seguridad de los datos críticos de la HMC" en la página 113.](#page-132-0)
- 2. Si ha obtenido o creado la actualización en DVD-RAM, insértelo en la unidad de DVD de la HMC. Si ha obtenido o creado la actualización en un dispositivo de memoria USB, insértelo.
- 3. En el área de navegación, pulse **Actualizaciones**.
- 4. Pulse **Actualizar HMC**. Se abre el asistente para instalar el servicio corrector de la HMC.
- 5. Siga las instrucciones del asistente para instalar la actualización.
- 6. Concluya, reinicie y vuelva a iniciar una sesión en la HMC para que la actualización entre en vigor.
- 7. Continúe con el "Paso 5. Verificar que la actualización del código de máquina de la HMC se ha instalado correctamente".

## **Paso 5. Verificar que la actualización del código de máquina de la HMC se ha instalado correctamente:**

Para verificar que la actualización de códigos de la máquina HMC está instalada correctamente, siga estos pasos:

- 1. En el área de navegación, pulse **Actualizaciones**. En el área de trabajo, la versión de HMC, el release, el nivel de mantenimiento, el nivel de build y las versiones base aparecen en la cabecera Nivel de código de HMC.
- 2. Verifique que la versión y el release coinciden con la actualización que ha instalado.
- 3. Si el nivel de código que se visualiza no es el nivel que ha instalado, siga estos pasos.
	- a. Vuelva a intentar la actualización del código de máquina. Si ha creado un DVD para este procedimiento, utilice un medio nuevo.
	- b. Si el problema persiste, póngase en contacto con el siguiente nivel de soporte.

## **Actualización del software de la HMC**

Aprenda a actualizar el software de una HMC desde un release al siguiente, manteniendo al mismo tiempo los datos de configuración de la HMC.

Para actualizar el código de máquina de una HMC, realice los pasos 1-9.

#### **Paso 1. Obtener la actualización:**

Puede solicitar la actualización de código de máquina de la HMC a través del sitio web del centro de arreglos

Para obtener la actualización en el sitio web del centro de arreglos, haga lo siguiente:

- 1. Desde un equipo o servidor con una conexión a Internet, vaya al sitio Web de Hardware Management Console, en [http://www-933.ibm.com/support/fixcentral/.](http://www-933.ibm.com/support/fixcentral/)
- 2. Pulse **Continuar**. Se visualiza el sitio de Hardware Management Console.
- 3. Desplácese hasta la versión de HMC a la que desee actualizar.
- 4. Localice la sección de descarga y pedido.

**Nota:** Si no tiene acceso a Internet, póngase en contacto con el servicio y soporte de IBM para pedir la actualización en DVD.

- 5. Siga las indicaciones de la pantalla para someter el pedido.
- 6. Una vez tenga la actualización, continúe con el ["Paso 2. Ver el nivel de código de máquina de la](#page-138-0) [HMC existente" en la página 119.](#page-138-0)

## <span id="page-138-0"></span>**Paso 2. Ver el nivel de código de máquina de la HMC existente:**

Para determinar el nivel existente del código de máquina en una HMC, siga estos pasos:

- 1. En el área de navegación, pulse **Actualizaciones**.
- 2. En el área de trabajo, vea y anote la información que aparece en la cabecera Nivel de código de HMC, incluyendo la versión de HMC, el release, el nivel de mantenimiento, el nivel de build y las versiones base.
- 3. Continúe con el "Paso 3. Hacer copia de seguridad de los datos de perfil del sistema gestionado".

#### **Paso 3. Hacer copia de seguridad de los datos de perfil del sistema gestionado:**

Para hacer una copia de seguridad de los datos del perfil del sistema gestionado, siga estos pasos:

- 1. En el área de navegación, seleccione **Gestión de sistemas**.
- 2. Seleccione **Servidores**.
- 3. Seleccione el servidor y asegúrese de que el estado sea *Operativo* o *En espera*.
- 4. En Tareas, seleccione **Configuración** > **Gestionar datos de partición** > **Copia de seguridad**.
- 5. Escriba un nombre de archivo de copia de seguridad y anote esta información.
- 6. Pulse **Aceptar**.
- 7. Repita estos pasos para cada sistema gestionado.
- 8. Continúe con el "Paso 4. Haga una copia de seguridad de los datos de la HMC".

#### **Paso 4. Haga una copia de seguridad de los datos de la HMC:**

Realice una copia de seguridad de los datos de la HMC antes de instalar una nueva versión del software de HMC de modo que puedan restaurarse los niveles anteriores en caso de que se produzca un problema durante la actualización del software. No utilice estos datos críticos de la consola después de que haya finalizado satisfactoriamente una actualización a una nueva versión del software de HMC.

**Nota:** Para realizar una copia de seguridad en un medio extraíble, deberá tener a mano el medio.

Para hacer una copia de seguridad de los datos de la HMC, siga estos pasos:

- 1. Si tiene la intención de realizar la copia de seguridad en un medio, lleve a cabo los pasos siguientes para formatear el medio:
	- a. Inserte el medio en la unidad.
	- b. En el área de navegación, seleccione **Gestión de servicio**.
	- c. Seleccione **Formatear medio**.
	- d. Seleccione el tipo de medio.
	- e. Seleccione el tipo de formato.
	- f. Pulse **Aceptar**.
- 2. En el área de navegación, seleccione **Gestión de la HMC**.
- 3. Seleccione **Hacer copia de seguridad de los datos de la HMC**. Aparecerá la ventana de copia de seguridad de los datos de la consola.
- 4. Seleccione una opción de archivado. Puede realizar la copia de seguridad en un soporte en un sistema local, en un sistema remoto montado en el sistema de archivos de la HMC (por ejemplo, NFS) o enviar la copia de seguridad a un sitio remoto utilizando el protocolo de transferencia de archivos (FTP).
	- v Para realizar la copia de seguridad en un sistema local, elija **Hacer copia de seguridad en un medio del sistema local** y siga las instrucciones.
	- v Para realizar la copia de seguridad en un sistema remoto montado, elija **Hacer copia de seguridad en sistema remoto montado** y siga las instrucciones.
	- v Para realizar la copia de seguridad en un sitio FTP remoto, elija **Enviar datos críticos de copia de seguridad a sitio remoto** y siga las instrucciones.

5. Continúe con el "Paso 5. Anotar la información de configuración actual de la HMC".

#### **Paso 5. Anotar la información de configuración actual de la HMC:**

Antes de actualizar a una nueva versión del software de HMC, como medida de precaución, anote la información de configuración de la HMC.

Para grabar la configuración actual de la HMC, siga estos pasos:

- 1. Para ver las operaciones planificadas para un sistema gestionado o sus particiones lógicas, abra **Gestión de sistemas**. Si desea registrar las operaciones planificadas para la propia HMC, seleccione **Gestión de HMC** y vaya al paso 3.
- 2. Seleccione un sistema gestionado y cualquier partición para los que desea registrar la información de configuración de la HMC.
- 3. En la lista de tareas, seleccione **Planificar operaciones**. Se visualizan todas las operaciones planificadas para el destino.
- 4. Seleccione **Ordenar** > **Por objeto**.
- 5. Seleccione cada objeto y anote los siguientes detalles:
	- Nombre de objeto
	- v Fecha de planificación
	- v Hora de la operación (visualizada en formato de 24 horas)
	- Repetitiva (si es Sí, haga lo siguiente):
		- a. Seleccione **Ver** > **Detalles de la planificación**.
		- b. Anote la información de intervalo.
		- c. Cierre la ventana Operaciones planificadas.
		- d. Repita el proceso para cada operación planificada.
- 6. Cierre la ventana Personalizar operaciones planificadas.
- 7. Continúe con el "Paso 6. Anotar estado de mandato remoto".

#### **Paso 6. Anotar estado de mandato remoto:**

Para anotar el estado de mandato remoto, siga estos pasos:

- 1. En el área de navegación, seleccione **Gestión de la HMC**.
- 2. En la lista de tareas, pulse **Ejecución de mandato remoto**.
- 3. Anote si el recuadro de selección **Habilitar ejecución de mandato remoto utilizando el recurso ssh** está seleccionado.
- 4. Pulse **Cancelar**.
- 5. Continúe con el "Paso 7. Guardar datos de actualización".

#### **Paso 7. Guardar datos de actualización:**

Puede guardar la configuración actual de la HMC en una partición de disco designada de la HMC o en un medio local. Guarde solamente los datos de actualización inmediatamente anteriores a la actualización del software de HMC a un nuevo release. Esta acción le permitirá restaurar los valores de configuración de la HMC después de la actualización.

**Nota:** Sólo se permite una nivel de datos de copia de seguridad. Cada vez que guarde datos de actualización, se sobrescribirá el nivel anterior.

Para grabar los datos de la actualización, siga estos pasos:

- 1. En el área de navegación, seleccione **Gestión de la HMC**.
- 2. En el área de contenido situada bajo Operaciones, seleccione **Guardar datos de actualización**. Aparecerá el asistente Guardar datos de actualización.
- 3. Seleccione el soporte en el que desea guardar los datos de actualización. Si opta por guardar en un soporte extraíble, insértelo ahora. Pulse **Siguiente**.
- 4. Pulse **Finalizar**.
- 5. Espere a que finalice la tarea. Si la tarea Guardar datos de actualización no se realiza satisfactoriamente, póngase en contacto con el personal de soporte técnico de siguiente nivel antes de continuar.

**Nota:** Si la tarea Guardar datos de actualización no se realiza satisfactoriamente, no continúe con el proceso de actualización.

- 6. Pulse **Aceptar**.
- 7. Continúe con el "Paso 8. Actualizar el software de la HMC".

## **Paso 8. Actualizar el software de la HMC:**

Para actualizar el software de la HMC, reinicie el sistema con el medio extraíble en la unidad de DVD.

- 1. Inserte el medio de instalación de productos de la HMC en la unidad de DVD.
- 2. En la barra de navegación, seleccione **Gestión de la HMC**.
- 3. En el área de contenido, seleccione **Concluir o reiniciar la HMC**.
- 4. Asegúrese de que **Reiniciar la HMC** esté seleccionado.
- 5. Pulse **Aceptar**. La HMC se reinicia y la información del sistema aparece en la pantalla.
- 6. Seleccione **Actualizar** y pulse **Siguiente**.
- 7. Elija una de estas opciones:
	- v Si ha guardado los datos de actualización durante la tarea anterior, continúe con el paso siguiente.
	- v Si no ha guardado los datos de actualización al principio de este procedimiento, debe guardar los datos de actualización ahora antes de continuar.
- 8. Seleccione **Actualizar desde medio** y pulse **Siguiente**.
- 9. Confirme los valores y pulse **Finalizar**.
- 10. Siga las indicaciones.

#### **Nota:**

- v Si la pantalla se pone en blanco, pulse la barra espaciadora para ver la información.
- v El primer DVD puede tardar aproximadamente 20 minutos en instalarse.
- 11. En el indicador de inicio de sesión, conéctese utilizando su ID de usuario y contraseña. La instalación del código de la HMC ha finalizado.
- 12. Continúe con el "Paso 9. Verificar que la actualización de código de máquina de la HMC se ha instalado satisfactoriamente".

## **Paso 9. Verificar que la actualización de código de máquina de la HMC se ha instalado satisfactoriamente:**

Para verificar que la actualización de la HMC se ha instalado correctamente, siga estos pasos:

- 1. En el área de navegación, pulse **Actualizaciones**. En el área de trabajo, la versión de HMC, el release, el nivel de mantenimiento, el nivel de build y las versiones base aparecen en la cabecera Nivel de código de HMC.
- 2. Verifique que la versión y el release coinciden con la actualización que ha instalado.
- 3. Si el nivel de código que se visualiza no es el nivel que ha instalado, intente de nuevo la tarea de actualización con un nuevo DVD. Si el problema persiste, póngase en contacto con el siguiente nivel de soporte.

# **Actualización de la HMC desde una ubicación remota utilizando imágenes de actualización de red**

Aprenda a actualizar el software en una HMC desde una ubicación remota utilizando imágenes de actualización de red.

Aprenda a actualizar el software en una HMC desde una ubicación remota utilizando imágenes de actualización de red. Utilice el procedimiento siguiente para actualizar HCM a nivel V6R1.2 o superior, lo cual incluye todos los niveles V7 de la HMC.

- 1. Desde un equipo o servidor con una conexión a Internet, vaya al [Sitio web de Hardware Management](http://www14.software.ibm.com/webapp/set2/sas/f/netinstall/v7770network.html) [Console](http://www14.software.ibm.com/webapp/set2/sas/f/netinstall/v7770network.html) (http://www14.software.ibm.com/webapp/set2/sas/f/netinstall/v7770network.html)
- 2. Descargue las imágenes de red V7 de HMC adecuadas y guárdelas en un servidor FTP. No puede descargar estos archivos directamente en la HMC. Debe descargar los archivos de imagen en un servidor que acepte solicitudes FTP.
- 3. Asegúrese de que descarga los archivos siguientes:
	- $\cdot$  img2a
	- $\cdot$  img3a
	- base.img
	- disk1.img
	- hmcnetworkfiles.sum
- 4. Guarde los datos de actualización en la HMC. Ejecute las líneas de mandatos siguientes para guardar los datos de actualización:
	- Para guardar los datos en DVD y HDD, ejecute los mandatos siguientes:

**mount /media/cdrom**

**saveupgdata -r diskdvd**

v Para guardar los datos en HDD, ejecute el mandato siguiente:

#### **saveupgdata -r disk**

5. Copie los archivos de actualización en la partición de disco que se puede volver a arrancar en la HMC. Ejecute el mandato **getupgfiles** para copiar los archivos.

# Ejemplo: **getupgfiles -h <ftp server> -u <user id> -d <remote directory>**

Donde,

- v **ftp server** es el nombre de host o la dirección IP del servidor FTP donde ha descargado las imágenes de red HMC.
- v **user id** es un ID de usuario válido en el servidor FTP. Si no especifica la contraseña con el argumento --passwd, se le solicitará una contraseña.
- v **remote directory** es el directorio del servidor FTP en que se han guardado las imágenes de red de HMC.
- 6. Reinicie la HMC para actualizar el código copiado en la partición de disco reiniciable. Ejecute el mandato **chhmc -c altdiskboot -s enable --mode upgrade** para reiniciar la HMC.
- 7. Reinicie la HMC e inicie la actualización. Ejecute el mandato **hmcshutdown -r -t now** para iniciar la actualización.

# **Configurar la HMC mediante la interfaz de HMC Enhanced+**

Aprenda a configurar las conexiones de red, configurar su HMC, realizar los pasos posteriores a la configuración y actualizar y renovar su HMC mediante la interfaz de HMC Enhanced+.

**Nota:** Los procedimientos y funciones de la interfaz de HMC Enhanced + previsualización técnica (Pre-GA), que era una opción suministrada con HMC versión 8.20, son las mismas que las de la interfaz de HMC Enhanced+ que se suministra con HMC versión 8.30. En la documentación sólo se hace referencia a HMC Enhanced+, pero el contenido también es aplicable a la interfaz de HMC Enhanced + previsualización técnica (Pre-GA).

# **Elegir los valores de red en la HMC**

Aquí encontrará información sobre los valores de red que puede utilizar en la HMC.

# **Conexiones de red de la HMC**

Puede utilizar distintos tipos de conexiones de red para conectar la HMC a los sistemas gestionados. Para obtener más información sobre cómo configurar la HMC para conectarse a una red, consulte ["Configurar](#page-111-0) [la HMC" en la página 92.](#page-111-0) Para obtener más información sobre cómo utilizar la HMC en una red, consulte:

#### **Tipos de conexiones de red de la HMC:**

Aprenda a utilizar las funciones de servicio y gestión remota de la HMC mediante la red.

La HMC da soporte a los siguientes tipos de comunicaciones lógicas:

#### **HMC con un sistema gestionado**

Se utiliza para realizar la mayoría de las funciones de gestión de hardware, en las que la HMC emite peticiones de función de control a través del procesador de servicio del sistema gestionado. En ocasiones la conexión entre la HMC y el procesador de servicios se denomina *red de servicios*. Esta conexión es necesaria para la gestión de sistemas.

#### **HMC con partición lógica**

Se utiliza para recopilar información relacionada con la plataforma (sucesos de error de hardware, inventario de hardware) de sistemas operativos que se están ejecutando en particiones lógica, y para coordinar determinadas actividades de plataforma (LPAR dinámica, reparación simultánea) con esos sistemas operativos. Si desea utilizar las características de notificación de errores y el servicio, debe crear esta conexión.

#### **HMC en el BMC**

**Nota:** La conexión del controlador de gestión de placa base (BMC) se aplica solamente a la HMC, modelo 7063-CR1.

Se utiliza para llevar a cabo tareas de servicio y de mantenimiento. La conexión del BMC se utiliza para cargar y mantener el firmware de la HMC en el sistema. Esta conexión es necesaria para acceder al BMC en la HMC.

#### **HMC con usuarios remotos**

Ofrece a los usuarios remotos acceso a las funciones de HMC. Los usuarios remotos pueden acceder a la HMC de la siguiente manera:

- v Utilizando el navegador web para acceder de forma remota a todas las funciones de GUI de la HMC.
- v Utilizando SSH (Secure Socket Shell) para acceder de forma remota a las funciones de línea de mandatos de la HMC.

#### **HMC con servicio y soporte**

Se utiliza para transmitir datos como, por ejemplo, informes de errores de hardware, datos de inventario y actualizaciones de microcódigo, hacia y desde el proveedor de servicios. Puede utilizar esta vía de acceso de comunicación para realizar llamadas de servicio automáticas.

La HMC puede admitir hasta cuatro interfaces Ethernet físicas diferentes, en función del modelo. La versión autónoma de la HMC sólo admite tres interfaces de HMC con un adaptador Ethernet integrado y hasta dos adaptadores de plug-in. Utilice cada una de estas interfaces de la siguiente manera:

- v Pueden utilizarse de forma exclusiva una o varias interfaces de red para las comunicaciones de la HMC con los sistemas gestionados, lo que significa que sólo la HMC y los procesadores de servicio de los sistemas gestionados estarán en dicha red. Aunque las interfaces de red en los procesadores de servicio están cifradas para el protocolo SSL (Secure Sockets Layer) y protegidas por contraseña, tener una red dedicada aparte puede proporcionar un mayor nivel de seguridad para las interfaces.
- v Normalmente, se utilizará una interfaz de red abierta para la conexión de red entre la HMC y las particiones lógicas en los sistemas gestionados, para las comunicaciones de la HMC con las particiones lógicas. También puede usar esta interfaz de red abierta para gestionar la HMC de forma remota.
- v También puede usar una tercera interfaz para conectarse con particiones lógicas y gestionar la HMC de forma remota. Esta interfaz también se puede utilizar como conexión aparte de la HMC con distintos grupos de particiones lógicas. Por ejemplo, puede tener una LAN administrativa aparte de la LAN donde se ejecutan las transacciones de empresa normales. Los administradores remotos pueden acceder a la HMC y a otras unidades gestionadas utilizando este método. A veces, las particiones lógicas están en distintos dominios de seguridad de red, quizá detrás de un cortafuegos y, si lo desea, puede tener distintas conexiones de red de la HMC en cada uno de estos dos dominios.

## **Requisitos de navegador Web para la HMC**

La HMC (Hardware Management Console) versión 8.7.0 puede utilizarse con Google Chrome versión 57, Microsoft Internet Explorer (IE) versión 11.0, Mozilla Firefox versiones 45 y 52 Extended Support Release (ESR), así como Safari versión 10.1.

Si su navegador está configurado para utilizar un proxy Internet, debe incluirse una dirección IP local en la lista de excepciones. Consulte a su administrador de red para obtener más información acerca de la lista de excepciones. Si sigue necesitando el proxy para acceder a la HMC, habilite la opción Usar HTTP 1.1 a través de conexiones proxy bajo la pestaña Opciones avanzadas de la ventana Opciones de Internet.

Es necesario habilitar las cookies de sesión para que la ASMI funcione al conectarse remotamente a la HMC. El código de proxy asm guarda información de sesión y la utiliza. Siga los pasos necesarios para habilitar las cookies de sesión.

Habilitación de las cookies de sesión en Internet Explorer.

- 1. Seleccione Herramientas y pulse Opciones de Internet
- 2. Seleccione Privacidad y pulse Avanzada
- 3. Asegúrese de que la opción Aceptar siempre las cookies de sesión esté seleccionada. En caso contrario, seleccione las opciones Invalidar la administración automática de cookies y Aceptar siempre las cookies de sesión.
- 4. Seleccione Preguntar bajo Cookies de origen y Cookies de terceros
- 5. Pulse Aceptar.

Habilitación de las cookies de sesión en Firefox.

- 1. Seleccione Herramientas y pulse Opciones
- 2. Pulse Cookies
- 3. Seleccione Permitir que los sitios definan cookies.
- 4. Seleccione Excepciones y añadir la HMC.
- 5. Pulse Aceptar.

#### *Redes privadas y abiertas en el entorno de la HMC:*

La HMC puede configurarse para utilizar redes abiertas y privadas. Las redes privadas permiten el uso de un rango seleccionado de direcciones IP no direccionables. Una red *pública* o "abierta" describe una conexión de red entre la HMC y un número cualquiera de particiones lógicas y otros sistemas en la red normal.
## **Redes privadas**

Los únicos dispositivos en la red privada de la HMC son la propia HMC y cada uno de los sistemas gestionados con los que se conecta la HMC. La HMC se conecta al procesador de servicio flexible (FSP) de cada sistema gestionado.

En la mayoría de sistemas, el FSP proporciona dos puertos Ethernet etiquetados **HMC1** y **HMC2**. Esto permite conectar hasta dos HMC.

Algunos sistemas tienen una opción de FSP dual. En esta situación, el segundo FSP actúa como copia de seguridad "redundante". Los requisitos de configuración básica de un sistema con dos FSP son básicamente los mismos que los de un sistema sin un segundo FSP. La HMC debe estar conectada a cada FSP, por lo que se necesita hardware de red adicional (por ejemplo, un concentrador o un conmutador de LAN) cuando hay más de un FSP o varios sistemas gestionados.

**Nota:** Cada puerto FSP en el sistema gestionado debe estar conectado sólo a una HMC.

## **Redes públicas**

La red abierta se puede conectar a un cortafuegos o un direccionador para conectarse a Internet. La conexión a Internet permite a la HMC realizar una "llamada a centro de servicio" cuando se producen errores de hardware que necesitan notificación.

La HMC proporciona su propio cortafuegos en cada una de sus interfaces de red. Cuando se ejecuta el asistente de instalación guiada de la HMC, se configura automáticamente un cortafuegos básico, pero se recomienda personalizar más los valores del cortafuegos después de la instalación y configuración inicial de la HMC.

*HMC como un servidor DHCP:*

Puede utilizar la HMC como servidor DHCP (Dynamic Host Configuration Protocol).

**Nota:** Si utiliza IPv6, el proceso de descubrimiento debe realizarse manualmente. Para IPv6, no hay descubrimiento automático.

Para obtener más información sobre cómo configurar la HMC como un servidor DHCP, consulte ["Configurar la HMC como un servidor DHCP" en la página 101.](#page-120-0)

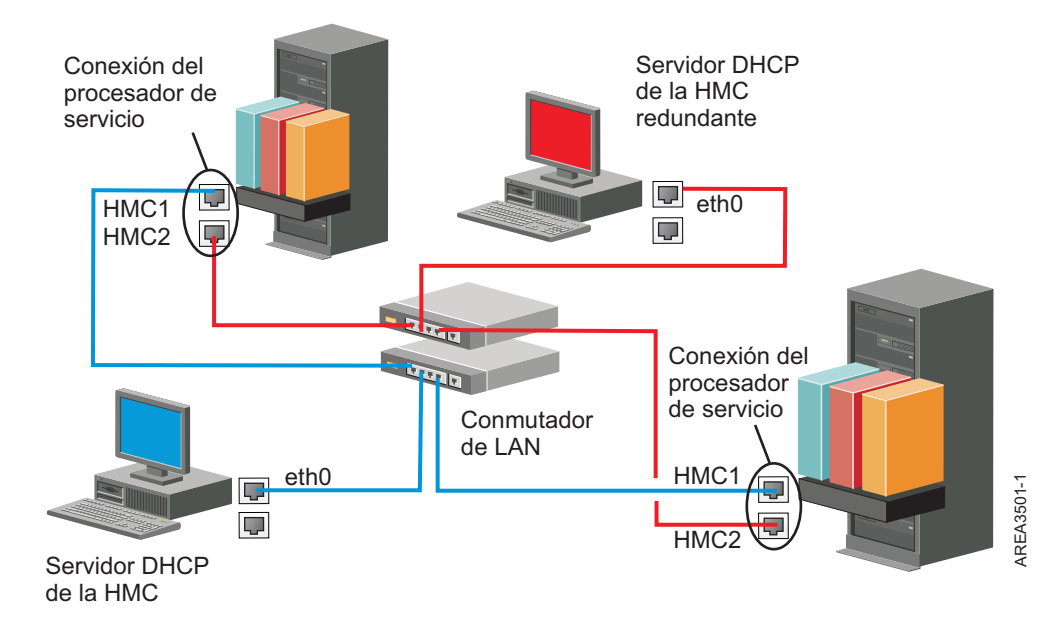

Esta figura muestra un entorno de HMC redundante con dos sistemas gestionados. La primera HMC se conecta al primer puerto de cada FSP y la HMC redundante se conecta al segundo puerto de cada HMC. Cada HMC se configura como servidor DHCP utilizando un rango diferente de direcciones IP. Las conexiones están en redes privadas diferentes. De esta forma, es importante asegurarse de que ningún puerto FSP esté conectado a más de una HMC.

Cada puerto FSP de sistema gestionado que está conectado a una HMC requiere una dirección IP exclusiva. Para asegurarse de que cada FSP tenga una dirección IP exclusiva, utilice la posibilidad de servidor DHCP incorporada de la HMC. Cuando el FSP detecta el enlace de red activo, emite una petición de difusión para localizar un servidor DHCP. Si está configurada correctamente, la HMC responde a dicha petición asignando una entre un rango seleccionado de direcciones.

Si tiene varios FSP, debe tener su propio concentrador o conmutador de LAN para la HMC en la red privada FSP. De manera alternativa, este segmento privado alternativo puede existir como varios puertos en una *LAN virtual* (VLAN) privada en un conmutador gestionado mayor. Si tiene varias VLAN privadas, asegúrese de que estén aisladas y que no exista tráfico entre ellas.

Si tiene más de una HMC, también debe conectar cada HMC a las particiones lógicas, y entre ellas, en la misma red abierta.

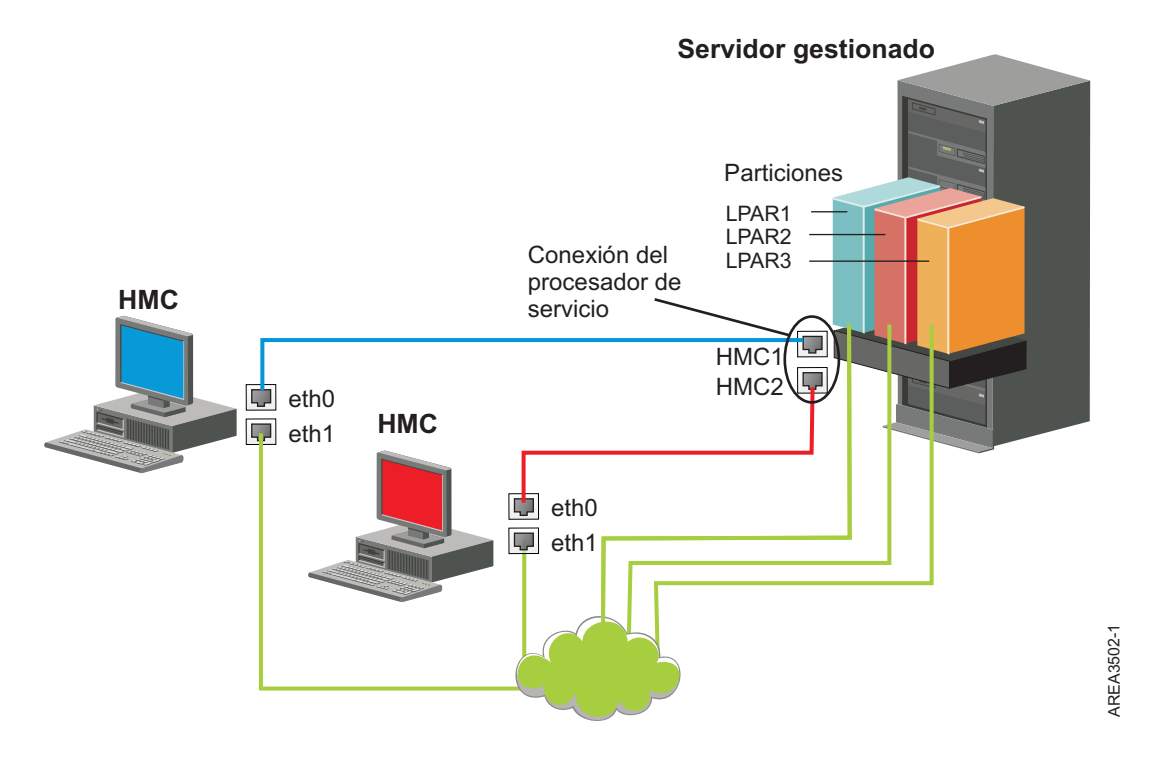

La figura muestra dos HMC conectadas a un servidor gestionado individual en la red privada y a tres particiones lógicas en la red pública. Puede tener un adaptador Ethernet adicional para que la HMC tenga tres interfaces de red. Puede utilizar esta tercera red como red de gestión o conectarla al servidor de gestión CSM (Cluster Systems Manager).

Para obtener más información sobre cómo configurar la HMC como un servidor DHCP, consulte ["Configurar la HMC como un servidor DHCP" en la página 101.](#page-120-0)

## **Elegir un método de conectividad para el servidor de llamada al centro de servicio:**

Contiene información sobre las opciones de conectividad que se ofrecen cuando se utiliza el servidor de llamada al centro de servicio.

Puede configurar la HMC para que envíe información relacionada con el servicio de hardware a IBM utilizando una conexión a Internet basada en LAN o una conexión de marcación a través de un módem.

**Nota:** Los tipos de red privada virtual (VPN) de Internet y conexión de marcación están disponibles solamente en la versión 8.2.0 o anteriores de la HMC.

Dispone de dos posibilidades de comunicación cuando configura la conexión a Internet basada en la LAN. La primera opción es utilizar Secure Sockets Layer (SSL) estándar. La comunicación SSL se puede habilitar para conectarse a Internet a través del servidor proxy. La conectividad SSL es más probable que cumpla las directrices de seguridad corporativa. La segunda opción es utilizar una conexión VPN. variation musclear dos HMC conectadas a un servidor gestionado individual en la re<sup>3</sup> alguna particiones lógicas en la red pública. Puede tener un adaptador Ethernet adicional para que la HMC degretión CSM (Cluster Scheme

**Nota:** si la conexión de interfaz de red abierta utiliza únicamente Internet Protocol Versión 6 (IPv6), no puede utilizar la VPN de Internet para la conexión con el centro de soporte. Para obtener más información sobre los protocolos utilizados, consulte ["Elegir un protocolo Internet" en la página 81.](#page-100-0)

Las ventajas de utilizar una conexión a Internet son las siguientes:

- v Velocidad de transmisión más rápida
- 

• Mayor fiabilidad

Están en vigor las siguientes características de seguridad, independientemente del método de conectividad que elija:

- v Las peticiones de Recurso de soporte remoto siempre se inician desde la HMC a IBM. Una conexión de entrada nunca se inicia desde el Sistema de soporte de servicio de IBM.
- v Todos los datos transferidos entre la HMC y el Sistema de soporte de servicio de IBM se cifran utilizando un cifrado de alto nivel. Dependiendo del método de conectividad elegido, se cifran utilizando SSL o IPSec ESP (Carga útil de seguridad encapsulada).
- v Cuando se inicializa la conexión cifrada, la HMC autentica el destino como el del Sistema de soporte de servicio de IBM.

Los datos enviados al Sistema de soporte de servicio de IBM están formados únicamente por información sobre problemas de hardware y configuración. No se transmiten a IBM datos de aplicación o clientes.

#### **Utilización de una conexión a Internet indirecta con un servidor proxy**

Si la instalación requiere que la HMC esté en una red privada, puede conectarse directamente a Internet utilizando un proxy SSL, que puede enviar peticiones a Internet. Una de las posibles ventajas de utilizar un proxy SSL es que el proxy puede dar soporte a recursos de registro cronológico y auditoría.

Para enviar sockets SSL, el servidor proxy debe dar soporte a funciones de cabecera proxy básicas (tal como se describe en RFC 2616) y al método CONNECT. De manera opcional, se puede configurar la autenticación de proxy básica (RFC 2617) para que la HMC se autentique antes de intentar enviar sockets a través del servidor proxy.

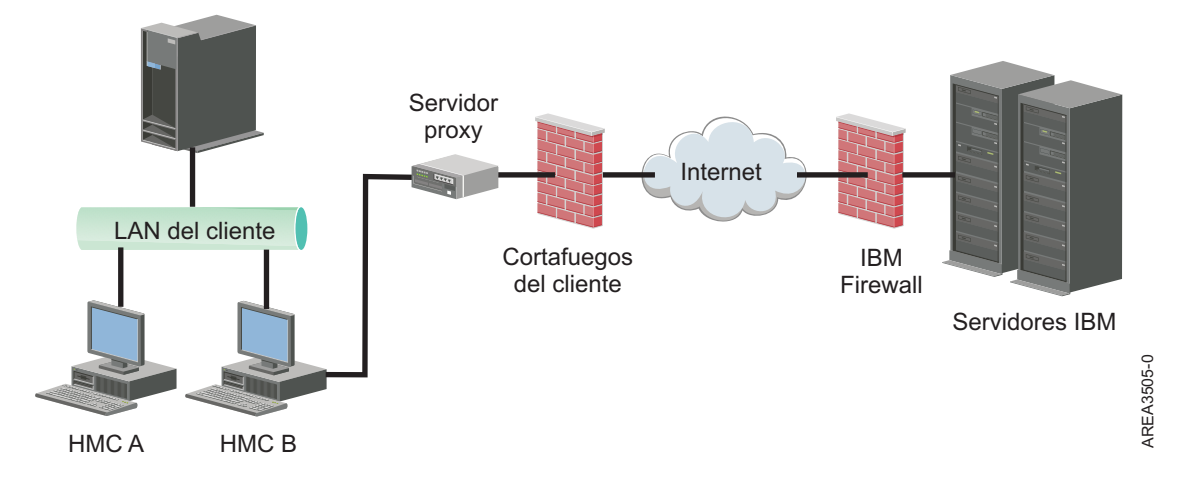

Para que la HMC se comunique satisfactoriamente, el servidor proxy del cliente debe permitir conexiones con el puerto 443. Puede configurar el servidor proxy para limitar las direcciones IP específicas a las que se puede conectar la HMC. Consulte ["Listas de direcciones SSL de Internet" en la página 81](#page-100-0) para obtener una lista de las direcciones IP.

#### **Utilizar una conexión SSL a Internet directa**

Si la HMC puede conectarse a Internet, y el cortafuegos externo puede configurarse para permitir el flujo de paquetes TCP establecidos hacia los destinos que se describen en ["Listas de direcciones SSL de](#page-100-0) [Internet" en la página 81,](#page-100-0) puede utilizar una conexión a Internet directa.

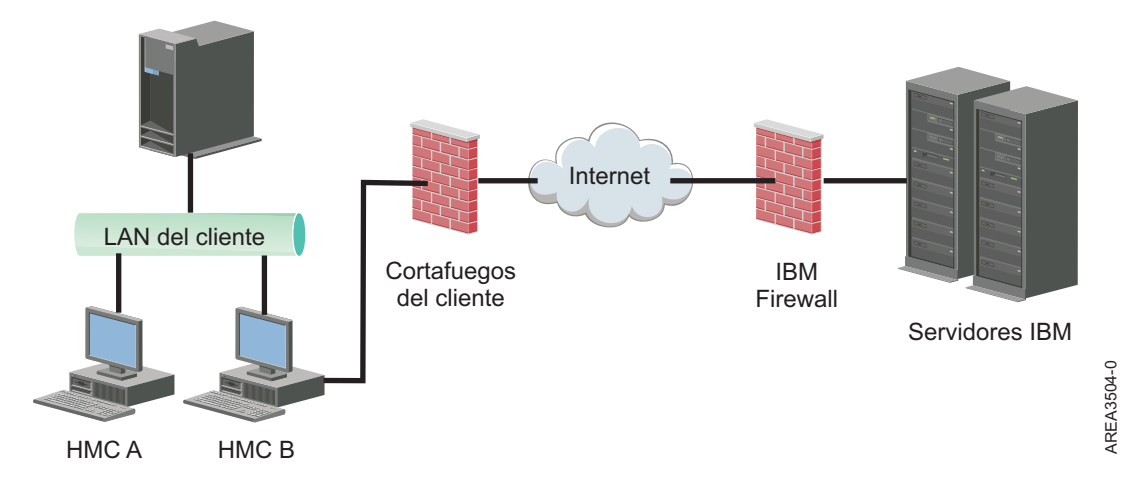

**Utilizar una conexión SSL de Internet para conectarse al soporte remoto:**

Todas las comunicaciones se manejan a través de sockets TCP iniciados por la HMC y utilizan una SSL de alto nivel para cifrar los datos que se transmiten. Las direcciones TCP/IP de destino se publican (consulte ["Listas de direcciones SSL de Internet" en la página 81\)](#page-100-0) para que se puedan configurar cortafuegos externos para permitir estas conexiones.

**Nota:** Se utiliza el puerto HTTPS estándar 443 para todas las comunicaciones.

La HMC también se puede habilitar para conectarse directamente a Internet o indirectamente desde un servidor proxy proporcionado por el cliente. La decisión sobre cuál de estos enfoques es el idóneo para su instalación depende de los requisitos de red y seguridad de la empresa. La HMC (directamente o mediante el proxy SSL) utiliza las direcciones siguientes cuando se ha configurado para utilizar la conectividad SSL de Internet.

## **Elegir un protocolo Internet:**

Determine la versión de la dirección IP que se utiliza cuando se conecta la HMC con el proveedor de servicio.

La mayor parte de los usuarios utilizan Internet Protocol Versión 4 (IPv4) para conectarse a un proveedor de servicio. Las direcciones IPv4 aparecen con el formato que representa los cuatro bytes de la dirección IPv4 separados por puntos, (por ejemplo, 9.60.12.123), para acceder a Internet. También puede utilizar Internet Protocol Versión 6 (IPv6) para conectarse a un proveedor de servicio. Los administradores de red suelen utilizar IPv6 para asegurarse un espacio de direcciones exclusivo. Si no está seguro del protocolo Internet que utiliza su instalación, póngase en contacto con el administrador de la red. Para obtener más información sobre el uso de cada versión, consulte los apartados ["Configuración de la dirección IPv4" en](#page-120-0) [la página 101](#page-120-0) y ["Configuración de la dirección IPv6" en la página 101.](#page-120-0)

## **Listas de direcciones SSL de Internet:**

Aprenda sobre las direcciones que la HMC utiliza cuando emplea la conectividad SSL de Internet.

La HMC utiliza las siguientes direcciones IPv4 para ponerse en contacto con el soporte y el servicio técnico de IBM cuando se configura para utilizar la conectividad SSL de Internet.

Las siguientes direcciones IPv4 son para todas las ubicaciones:

- $\cdot$  129.42.26.224
- $\cdot$  129.42.42.224
- $\cdot$  129.42.50.224
- $\cdot$  129.42.56.216
- $\cdot$  129.42.58.216
- $\cdot$  129.42.60.216
- $\cdot$  170.225.15.41

Las siguientes direcciones IPv4 son para los países americanos:

- $\cdot$  129.42.160.48
- $\cdot$  129.42.160.49
- $\cdot$  207.25.252.197
- $\cdot$  207.25.252.200
- $\cdot$  207.25.252.204

Las direcciones IPv4 siguientes son para todas las ubicaciones que no se encuentran en el continente americano:

- $\cdot$  129.42.160.48
- $\cdot$  129.42.160.50
- $\cdot$  207.25.252.197
- $\cdot$  207.25.252.200
- $\cdot$  207.25.252.205

**Nota:** Cuando configure un cortafuegos para permitir que una HMC se conecte con estos servidores, sólo se necesitan las direcciones IP específicas de la región geográfica.

La HMC utiliza las siguientes direcciones IPv6 para ponerse en contacto con el soporte y el servicio técnico de IBM cuando se configura para utilizar la conectividad SSL de Internet:

- $2620:0:6C0:1::1000$
- $2620:0:6C2:1::1000$
- 2620:0:6C4:1::1000

## **Utilizar una red privada virtual para conectarse al soporte remoto:**

Una red privada virtual (VPN) proporciona seguridad cuando se conecta al soporte remoto.

**Nota:** Este tipo de conexión solamente está disponible en la versión 8.2.0 o anteriores de la HMC.

Una VPN proporciona a los usuarios la privacidad de una red separada sobre líneas públicas sustituyendo las líneas de red físicamente separadas propias de las redes privadas tradicionales por cifrado y otras medidas de seguridad. Además de utilizarse para la conectividad de salida, una conexión VPN también puede configurarse según sea necesario para dar soporte a peticiones de servicio remotas.

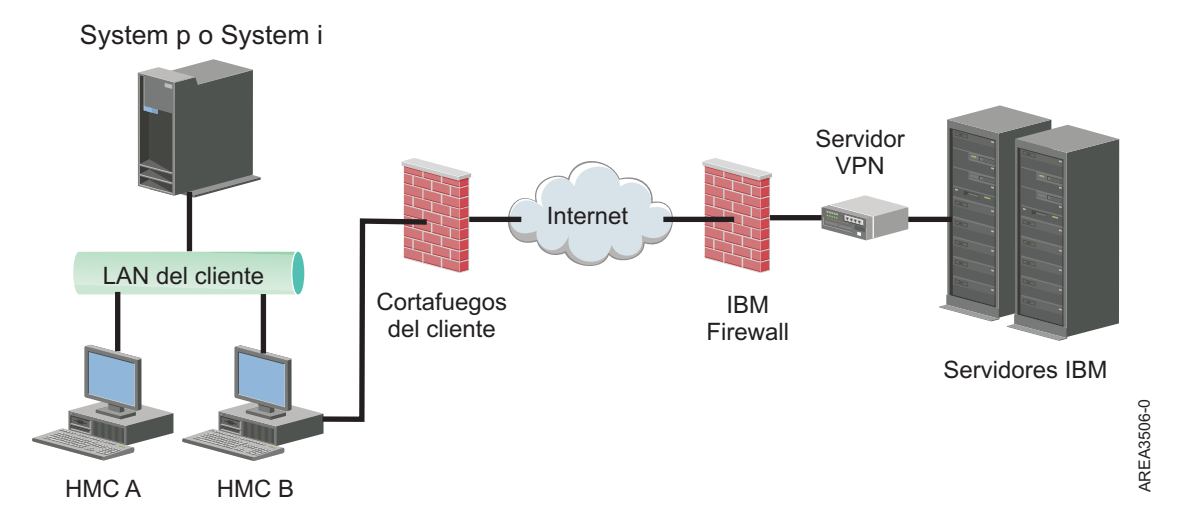

Es responsabilidad del administrador del sistema proporcionar una conexión a Internet. El cortafuegos también puede limitar las direcciones IP específicas a las que se puede conectar la HMC. Si necesita configurar el cortafuegos para limitar las direcciones IP, consulte ["Lista de direcciones de servidores](#page-101-0) [VPN" en la página 82](#page-101-0) para obtener una lista de las direcciones que puede utilizar.

Para obtener más información sobre cómo conectarse a Internet utilizando una VPN basada en la LAN, consulte ["Configurar los tipos de red de HMC" en la página 96.](#page-115-0)

## **Lista de direcciones de servidores VPN:**

Lista de los servidores que utiliza una HMC cuando está configurada para utilizar la conectividad VPN de Internet.

La HMC utiliza los siguientes servidores cuando está configurada para utilizar la conectividad VPN de Internet. Todas las conexiones utilizan ESP y UDP en el puerto 500 y el puerto 4500 cuando se está utilizando un cortafuegos de conversión de direcciones de red (NAT).

- 129.42.160.16 IBM VPN Server
- 207.25.252.196 IBM VPN Server

## **Utilizar el teléfono y los módems para conectarse al soporte remoto:**

Si desea utilizar un módem para conectar con el soporte remoto, debe proporcionar una línea analógica dedicada para conectare al módem de la HMC. La HMC utiliza el módem para conectarse con la red global y para ponerse en contacto con el soporte y el servicio técnico de IBM.

**Nota:** Este tipo de conexión solamente está disponible en la versión 8.2.0 o anteriores de la HMC.

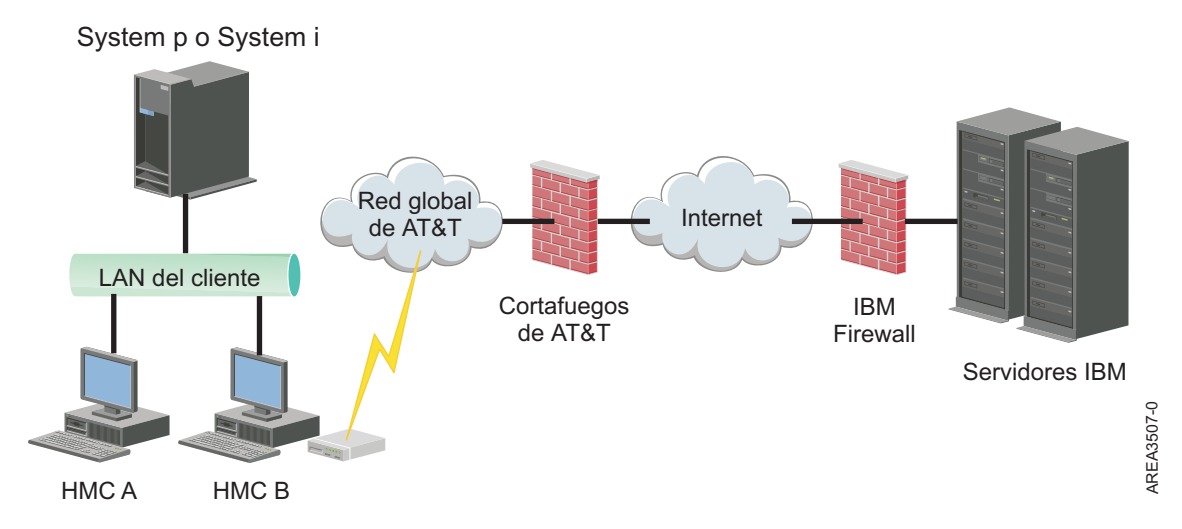

Para obtener más información sobre cómo conectar con el soporte remoto utilizando el teléfono y los módems, consulte el apartado ["Configurar los tipos de red de HMC" en la página 96.](#page-115-0)

## **Utilización de varios servidores de llamada al centro de servicio:**

En este tema se describe todo aquello que debe saber si decide utilizar más de un servidor de llamada al centro de servicio.

Para evitar que se produzca un sólo punto de anomalía, configure la HMC de modo que utilice varios servidores de llamada al centro de servicio. El primer servidor de llamada al centro de servicio disponible intenta manejar cada suceso de servicio. Si falla la conexión o la transmisión con este servidor de llamada al centro de servicio, se vuelve a intentar la petición de servicio utilizando otros servidores de llamada al centro de servicio hasta que uno realice la acción correctamente o hasta que se hayan probado todos.

La HMC conectada que haya sido identificada por el análisis de problemas como la consola de análisis principal para un sistema gestionado concreto será la que envíe el informe de problema. Esta consola principal también duplicará el informe de problema en cualquier HMC secundaria. Esta HMC secundaria debe estar reconocida en la red por la HMC principal. La HMC principal reconoce la HMC secundaria como un servidor de llamada al centro de servicio adicional cuando:

- v Se ha configurado la HMC principal para que utilice los servidores de llamada al centro de servicio "detectados" y el servidor de llamada al centro de servicio está en la misma subred que la HMC principal o gestiona el mismo sistema
- v El servidor de llamada al centro de servicio se ha añadido manualmente a la lista de consolas de servidor de llamada al centro de servicio para conexiones de salida.

# **Preparar la configuración de la HMC**

Utilice este apartado para recopilar los valores de configuración necesarios que debe conocer antes de empezar los pasos de configuración.

Para configurar la HMC debe comprender los conceptos relacionados, tomar decisiones y preparar información.

Esta sección describe la información que necesitará para conectar la HMC a:

- v Procesadores de servicio de los sistemas gestionados
- v Particiones lógicas de esos sistemas gestionados
- v Estaciones de trabajo remotas
- v IBM Service, para implementar las funciones de "llamada al centro de servicio"

**Nota:** Hay disponible información adicional sobre conectividad y seguridad. Para obtener más información, consulte el libro blanco **ESA for HMC Connectivity Security for IBM POWER6, POWER7 and POWER8 Processor-Based Systems and IBM Storage Systems DS8000** que está disponible en: [IBM](http://www-01.ibm.com/support/esa/security.htm) [Electronic Service Agent](http://www-01.ibm.com/support/esa/security.htm) (http://www-01.ibm.com/support/esa/security.htm).

Para preparar la configuración de la HMC, siga estos pasos:

- 1. Obtenga e instale el nivel de versión más reciente del código de la HMC que desea instalar.
- 2. Determine la ubicación física de la HMC en relación con los servidores que gestionará. Si la HMC está a más de 7,6 metros (25 pies) del sistema gestionado, debe proporcionar acceso de navegador web a la HMC desde la ubicación del sistema gestionado para que el personal de servicio pueda acceder a ésta.
- 3. Identifique los servidores que gestionará la HMC.
- 4. Determine si utilizará una red privada o abierta para gestionar servidores. Si decide usar una red privada, utilice DHCP, a menos que utilice una configuración CSM (Gestión de sistemas en clúster). CSM no da soporte a IPv6. Para acceder a la CSM, debe tener dos redes. Si desea más información sobre CSM, consulte la documentación que se ha proporcionado con esa función. Para obtener más información sobre las redes abiertas y privadas, consulte el apartado ["Redes privadas y abiertas en el](#page-95-0) [entorno de la HMC" en la página 76.](#page-95-0)
- 5. Si va a utilizar una red abierto para gestionar un FSP, debe establecer la dirección del FSP manualmente mediante los menús de la interfaz de gestión avanzada del sistema. Se recomienda una red privada no direccionable.
- 6. Si tiene dos HMC, designe una HMC como principal y otra como secundaria. La HMC principal debe estar físicamente más cerca de la máquina y debe ser la HMC que se configura para llamadas al centro de servicio.
- 7. Determine los valores de la red que necesitará para conectar la HMC con las estaciones de trabajo remotas, particiones lógicas y dispositivos de red.
- 8. Defina cómo la HMC "llamará al centro de servicio". Las opciones de llamada al centro de servicio son a través de una conexión a Internet SSL (Capa de sockets seguros) de salida únicamente, un módem o una conexión VPN (Red privad virtual).
- 9. Determine los usuarios de la HMC que creará y sus contraseñas, así como las funciones que se les asignarán. Debe asignar una contraseña a los usuarios hscroot y hscpe.
- 10. Documente la siguiente información de contacto de la compañía, necesaria al configurar la llamada al centro de servicio:
	- Nombre de la empresa
	- v Contacto del administrador
	- v Dirección de correo electrónico
	- v Números de teléfono
	- Números de fax
	- v Dirección postal de la ubicación física de la HMC
- 11. Si está pensando en utilizar el correo electrónico para avisar a los operadores o administradores de sistemas cuando la información se envía a IBM a través de una llamada al centro de servicio, identifique el servidor SMTP (Protocolo simple de transferencia de correo) y las direcciones de correo electrónico que utilizará.
- 12. Debe definir las contraseñas siguientes:
	- v La contraseña de acceso que se utilizará para autenticar la HMC al FSP
	- v La contraseña de ASMI que se usará para el usuario **admin**
	- v La contraseña de ASMI que se usará para el usuario **general**

Cree las contraseñas cuando se conecte desde la HMC a un nuevo servidor por primera vez. Si la HMC es una HMC redundante o secundaria, obtenga la contraseña de usuario de la HMC y esté preparado para especificarla cuando se conecte por primera vez al FSP del servidor gestionado.

Cuando haya realizado estos pasos de preparación, complete la ["Hoja de trabajo de configuración previa](#page-104-0) [a la instalación para la HMC" en la página 85.](#page-104-0)

# **Hoja de trabajo de configuración previa a la instalación para la HMC**

Use esta hoja de trabajo para que la información que necesita para la instalación esté preparada.

# **Valores de red**

Interfaz de LAN: elija los adaptadores disponibles (como eth0, eth1) que utilizará esta HMC para conectarse a los sistemas gestionados, las particiones lógicas, el soporte y servicio técnico, así como los usuarios remotos. Consulte ["Conexiones de red de la HMC" en la página 75](#page-94-0) para obtener más información. La conectividad de la HMC puede estar en una red privada o abierta.

# **Velocidad y modalidad dúplex de adaptador Ethernet**

Especifique la velocidad y la modalidad dúplex del adaptador Ethernet que desee. La opción de detección automática determina qué opción es la idónea si no está seguro de qué velocidad y modalidad dúplex producirán resultados óptimos para el hardware. La velocidad de medios Valor predeterminado = Detección automática especifica la velocidad en modalidad dúplex de un adaptador Ethernet. Seleccione Detección automática a menos que tenga un requisito de especificar una velocidad de medios fija. Cualquier dispositivo conectado a FSP (conmutadores/HMC) debe establecerse en la modalidad Auto (Velocidad) / Auto (Dúplex), ya que éste es el valor predeterminado de FSP y no puede cambiarse.

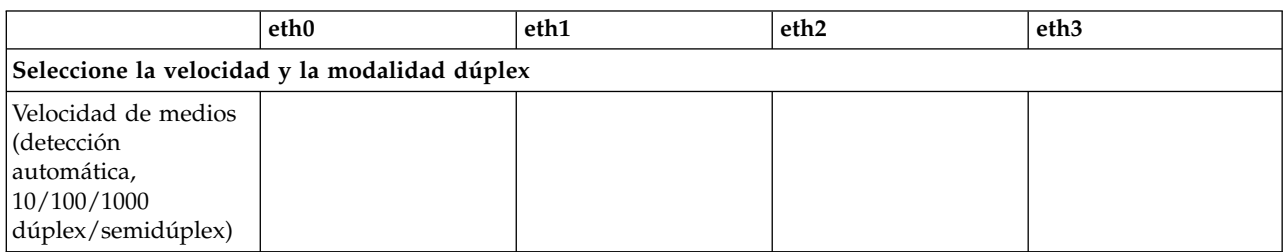

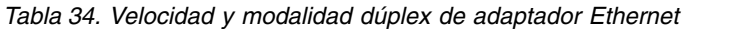

Para obtener más información sobre las redes abiertas y privadas, consulte ["Redes privadas y abiertas en](#page-95-0) [el entorno de la HMC" en la página 76.](#page-95-0)

*Tabla 35. Redes privadas y redes abiertas*

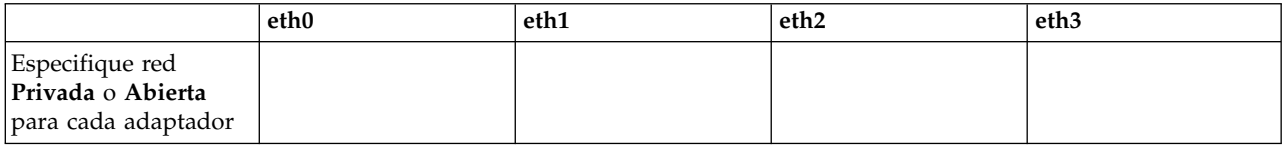

El protocolo de configuración de sistema principal dinámico (DHCP) ofrece un método automático para la configuración de clientes dinámicos. Puede especificar esta HMC como un servidor DHCP. Si esta es la primera o la única HMC de la red privada, habilite la HMC como servidor DHCP. A continuación, la HMC descubre y configura automáticamente los sistemas gestionados de la red.

Para los adaptadores Ethernet especificados como redes privadas, complete la tabla siguiente:

*Tabla 36. Redes privadas*

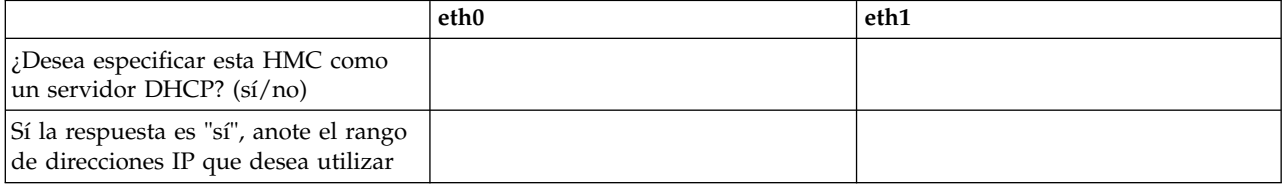

Si está utilizando la HMC 7063-CR1, debe conectar el puerto Ethernet **IPMI** para que una red acceda al controlador de gestión de placa base (BMC) en la HMC. Para obtener más información, consulte ["Configuración de la conectividad de BMC" en la página 150.](#page-169-0) Complete las tablas siguientes para su conexión del BMC.

#### *Tabla 37. Conexión del BMC*

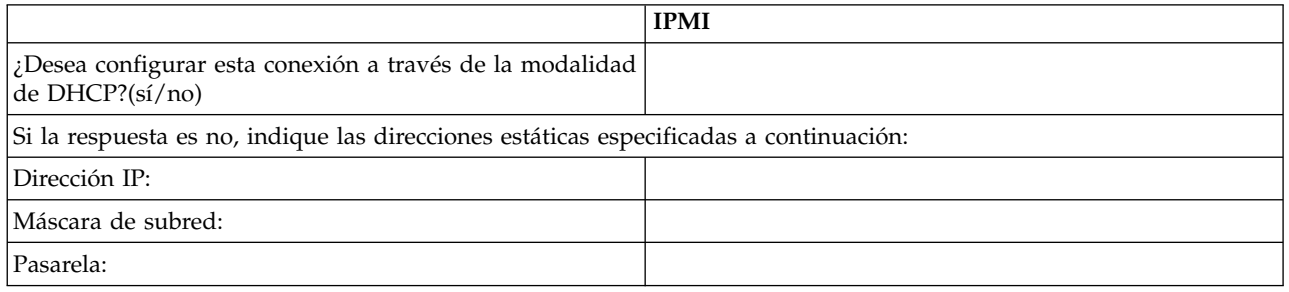

Para los adaptadores Ethernet especificados como redes *abiertas*, complete las tablas siguientes. Para obtener más información acerca de las diferentes versiones del protocolo Internet, consulte la sección ["Elegir un protocolo Internet" en la página 81.](#page-100-0)

#### **Utilización de IPv6**

Si está utilizando IPv6, consulte al administrador de la red y decida cómo desea obtener las direcciones IP. A continuación, complete las tablas siguientes:

*Tabla 38. Utilización de IPv6*

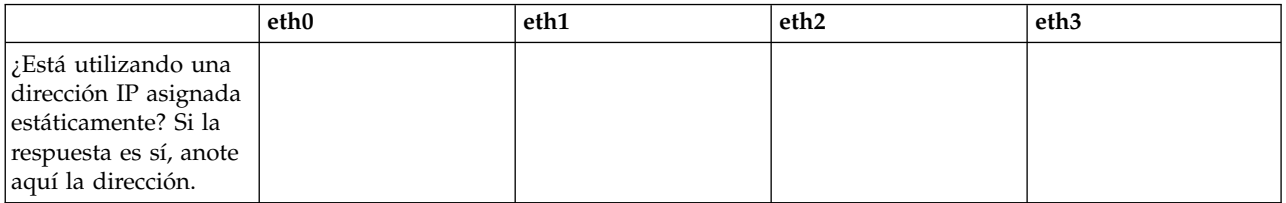

#### *Tabla 39. Utilización de IPv6*

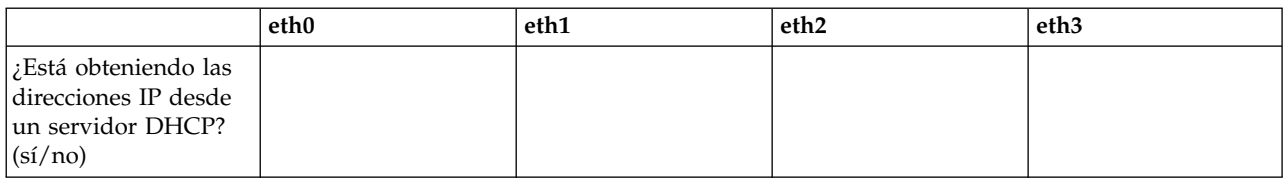

#### *Tabla 40. Utilización de IPv6*

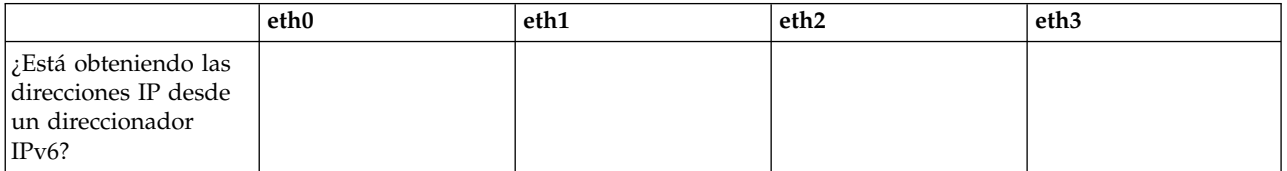

Para obtener más información sobre la configuración de direcciones IPv6, consulte el apartado ["Configuración de la dirección IPv6" en la página 101.](#page-120-0) Para obtener más información sobre el uso de las direcciones IPv6, consulte el apartado ["Utilización sólo de direcciones IPv6" en la página](#page-121-0) [102.](#page-121-0)

## **Utilización de IPv4**

Complete las tablas siguientes para los adaptadores Ethernet especificados como redes abiertas mediante IPv4.

#### *Tabla 41. Utilización de IPv4*

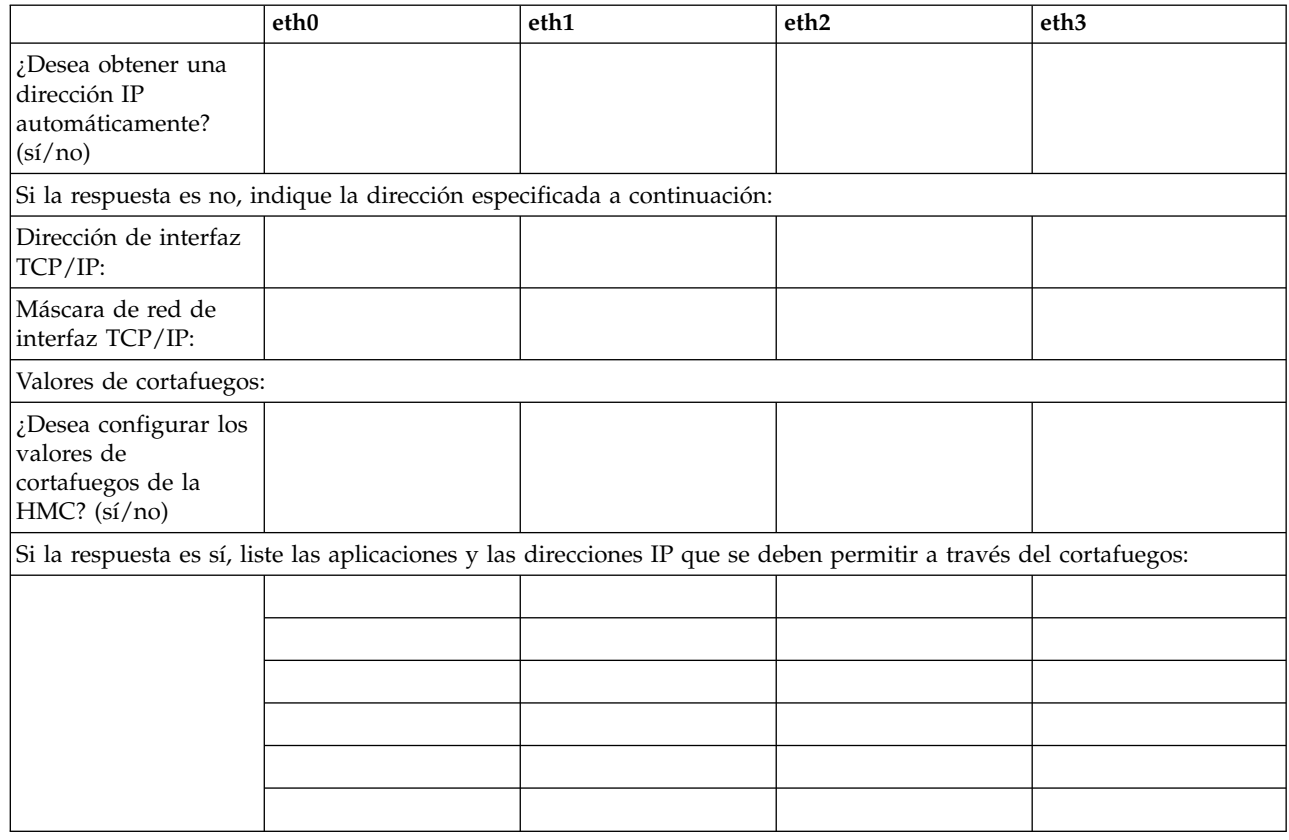

#### **Información TCP/IP**

Se necesita una dirección TCP/IP exclusiva para cada nodo, para el Elemento de soporte (SE) y Hardware Management Console (HMC). La máscara de red asignada se utiliza para generar una dirección exclusiva, de forma predeterminada, para la LAN privada local. Si los nodos se conectarán a una red mayor con una dirección TCP/IP administrada, puede especificar la dirección TCP/IP que se utilizará. El sistema genera el valor predeterminado.

## **Valores de cortafuegos**

Los valores de cortafuegos de la HMC crean una barrera de seguridad que permite o deniega el acceso a aplicaciones de red en la HMC. Puede especificar estos valores de control de forma individual para cada interfaz de red física, lo que permite controlar a qué aplicaciones de red de la HMC se puede acceder en cada red.

Si ha configurado al menos un adaptador como un adaptador de red abierta, debe proporcionar la siguiente información adicional para habilitar la HMC para acceder a la LAN:

*Tabla 42. Información de sistema principal local*

| Información de sistema principal local      |  |  |
|---------------------------------------------|--|--|
| Nombre de sistema principal de la<br> HMC:  |  |  |
| Nombre de dominio:                          |  |  |
| Descripción de la HMC:                      |  |  |
| Información de pasarela                     |  |  |
| Dirección de pasarela:<br>(nnn.nnn.nnn.nnn) |  |  |

#### *Tabla 42. Información de sistema principal local (continuación)*

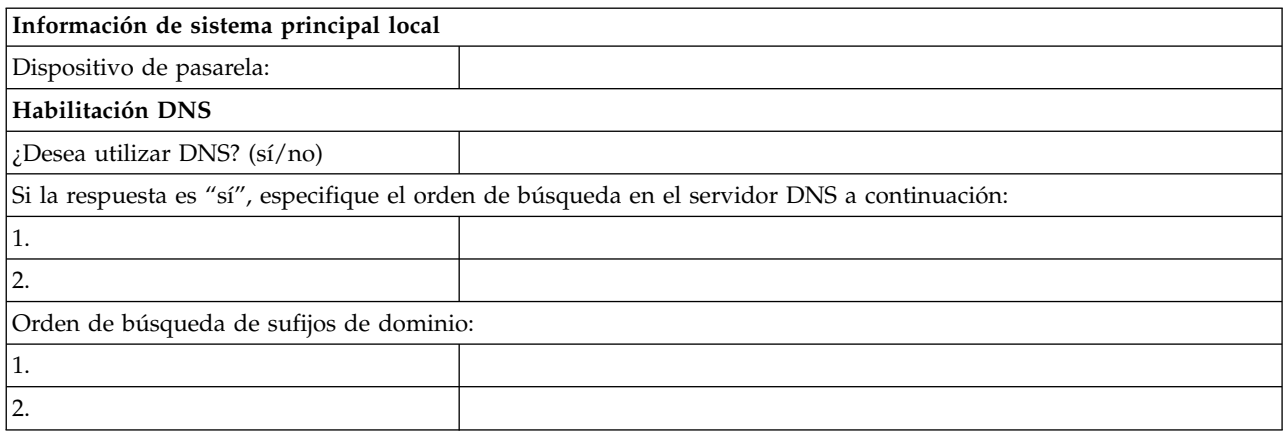

#### **Información de sistema principal local**

Para identificar Hardware Management Console (HMC) en la red, especifique el nombre de sistema principal y el nombre de dominio de la HMC. A menos que sólo utilice nombres abreviados de sistema principal en la red, entre un nombre de sistema principal totalmente calificado. Ejemplo de nombre de dominio: nombre.suempresa.com

#### **Información de pasarela**

Para definir una pasarela predeterminada, rellene la dirección TCP/IP que se va a utilizar para direccionar los paquetes IP. La dirección de pasarela informa a cada sistema o dispositivo de red de cuándo debe enviar los datos si la estación de destino no se encuentra en la misma subred que la de origen.

#### **Habilitación DNS**

El Sistema de nombres de dominio (DNS) se utiliza para proporcionar un convenio de denominación estándar para localizar los sistemas basados en IP. Mediante la definición de servidores DNS, puede utilizar nombres de sistema principal para identificar servidores y consolas de gestión de hardware (HMC) en lugar de direcciones IP.

#### **Orden de búsqueda en el servidor DNS**

Especifique las direcciones IP de los servidores DNS en los que se realizarán búsquedas para correlacionar los nombres de sistema principal y las direcciones IP. Este orden de búsqueda sólo está disponible cuando se habilita DNS.

#### **Orden de búsqueda de sufijos de dominio**

Especifique los sufijos de dominio que está utilizando. La HMC utiliza sufijos de domino que se añaden a los nombres no calificados para las búsquedas DNS. Los sufijos se buscan en el orden en el que aparecen. Este orden de búsqueda sólo está disponible cuando se habilita DNS.

## **Notificación por correo electrónico**

Liste la información de contacto de correo electrónico si desea que le notifiquen por correo electrónico si se producen sucesos de problemas de hardware en el sistema.

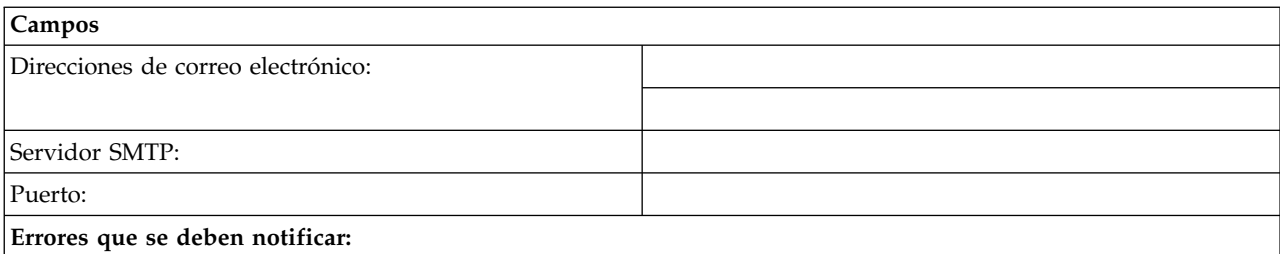

*Tabla 43. Notificación por correo electrónico*

*Tabla 43. Notificación por correo electrónico (continuación)*

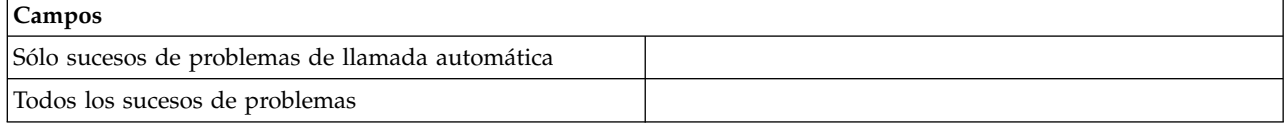

#### **Servidor SMTP**

Especifique la dirección SMTP (protocolo simple de transferencia de correo) del servidor al que debe notificarse un suceso del sistema. Un ejemplo de nombre de servidor SMTP es relay.us.ibm.com.

SMTP es el protocolo que se utiliza para enviar correo electrónico. Cuando se utiliza SMTP, un cliente envía un mensaje y se comunica con el servidor SMTP utilizando el protocolo SMTP.

Si no conoce la dirección SMTP del servidor o no está seguro, póngase en contacto con el administrador de red.

**Puerto** Escriba el número de puerto del servidor al que se debe notificar un suceso del sistema, o utilice el puerto predeterminado.

#### **Direcciones de correo electrónico que se deben notificar**

Especifique las direcciones de correo electrónico a las que se debe notificar cuando se produzca un suceso del sistema.

- v Seleccione **Sólo sucesos de problemas de llamada automática** para recibir notificaciones sólo cuando se produzcan sucesos que creen una función de llamada automática.
- v Seleccione **Todos los sucesos de problemas** para recibir una notificación cuando se produzca cualquier suceso.

#### **Información de contacto de servicio**

*Tabla 44. Información de contacto de servicio*

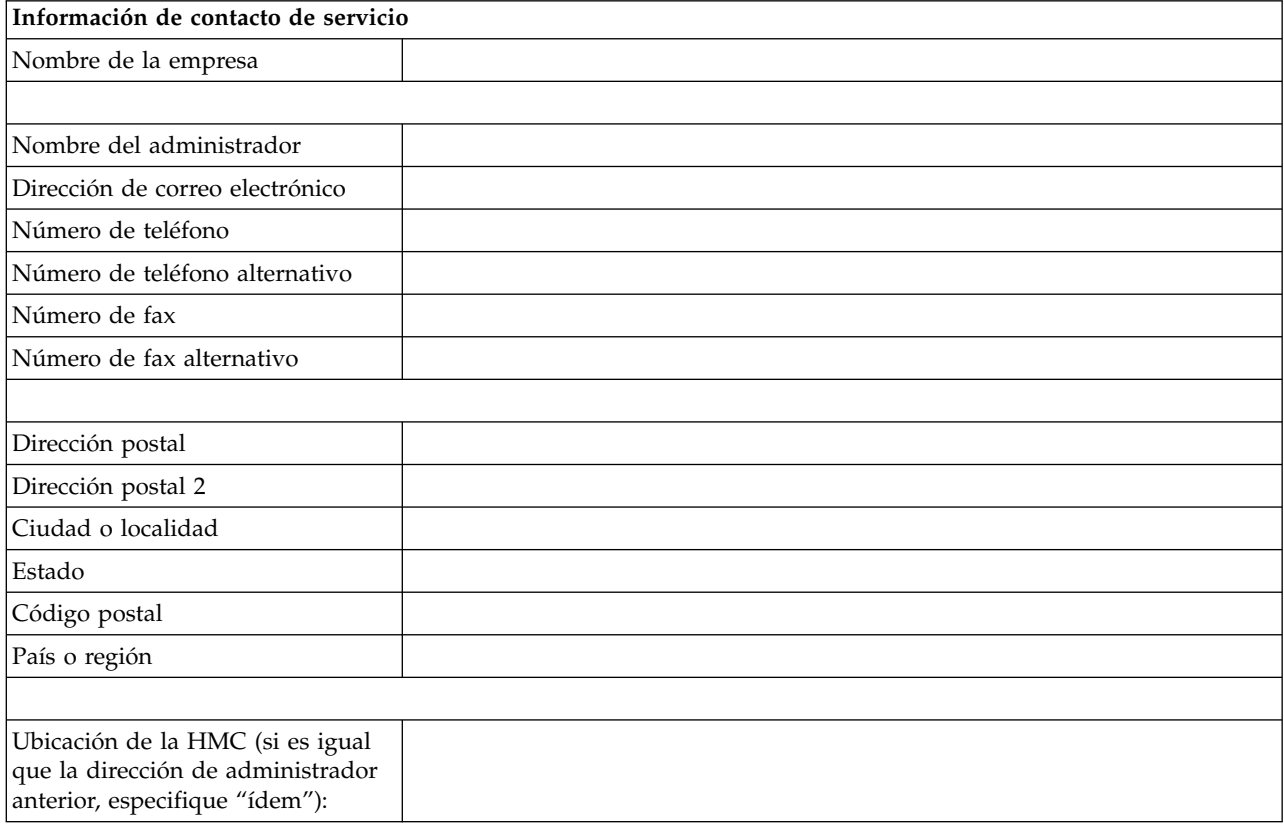

*Tabla 44. Información de contacto de servicio (continuación)*

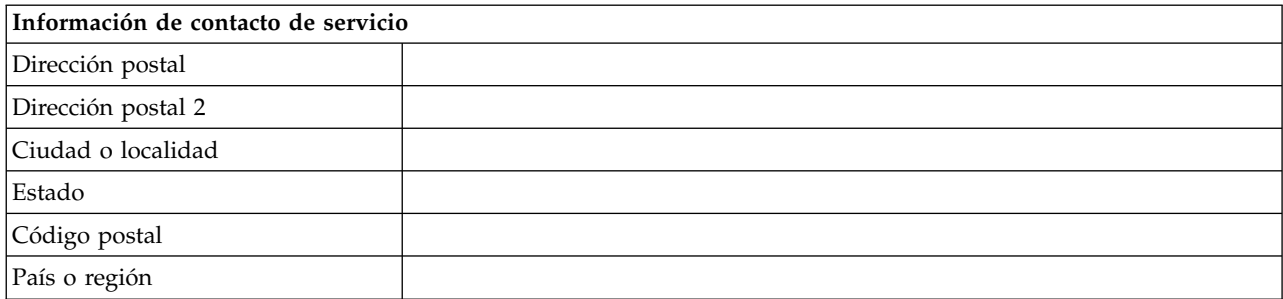

# **Conectividad y autorización de servicios**

Seleccione el tipo de conexión para ponerse en contacto con el proveedor de servicios. Para obtener una descripción de estos métodos, incluidas las características de seguridad y los requisitos de configuración, consulte ["Elegir un método de conectividad para el servidor de llamada al centro de servicio" en la](#page-97-0) [página 78.](#page-97-0)

*Tabla 45. Tipo de conexión*

| Tipo de conexión |                                                   |  |
|------------------|---------------------------------------------------|--|
|                  | Capa de sockets segura (SSL) a través de Internet |  |
|                  | Conexión por línea telefónica desde la HMC        |  |
|                  | Red privada virtual (VPN) a través de Internet    |  |

## **Capa de sockets segura (SSL) a través de Internet:**

Si tiene una conexión a Internet existente desde la HMC, puede utilizarla para llamar al proveedor de servicios. Puede conectarse directamente al proveedor de servicios utilizando la Capa de sockets segura (SSL) a través de la conexión a Internet existente. Seleccione **Utilizar proxy SSL** si desea configurar el uso de la SSL cifrada utilizando una conexión indirecta a través de un proxy SSL.

| Capa de sockets segura (SSL) a través de Internet        |  |  |  |  |
|----------------------------------------------------------|--|--|--|--|
| ¿Utilizar proxy SSL? $(sí/no)$                           |  |  |  |  |
| Si la respuesta es sí, indique la información siguiente: |  |  |  |  |
| Dirección:                                               |  |  |  |  |
| Puerto:                                                  |  |  |  |  |
| ¿Autenticarse con el proxy<br>SSL?                       |  |  |  |  |
| Si la respuesta es sí, indique la información siguiente: |  |  |  |  |
| Usuario:                                                 |  |  |  |  |
| Contraseña:                                              |  |  |  |  |

*Tabla 46. Capa de sockets segura (SSL) a través de Internet*

## **Protocolo de conexión Internet utilizado**

Para obtener más información acerca de los diversos protocolos Internet, consulte la sección ["Elegir un protocolo Internet" en la página 81.](#page-100-0)

 $IPv4$ 

 $_{\rm IPv6}$ 

#### \_\_\_ IPv4 e IPv6

## **Conexión por línea telefónica desde la HMC**

Especifique la información de acceso telefónico para configurar el módem local. Especifique qué números de teléfono desea utilizar para llamar al proveedor de servicios. Cuando se esté conectando, los números de teléfono se marcarán en el orden en el que aparecen listados.

*Tabla 47. Conexión por línea telefónica desde la HMC*

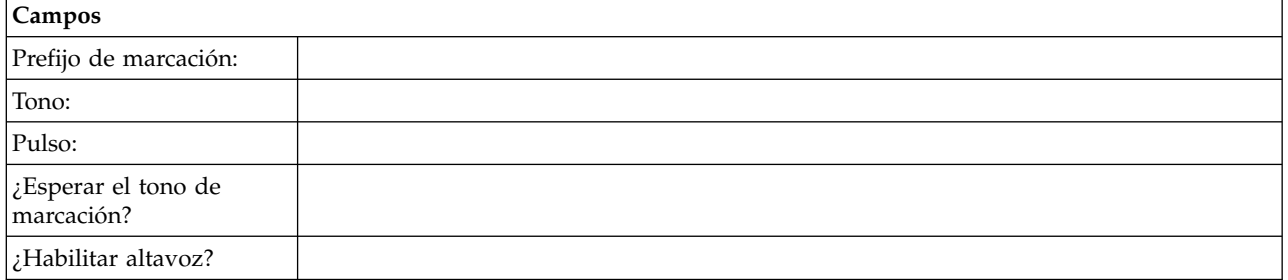

#### **Red privada virtual (VPN)**

Si tiene una conexión a Internet existente desde la HMC, puede utilizarla para llamar al proveedor de servicios. Puede conectarse directamente al proveedor de servicios a través de una red privada virtual (VPN) utilizando la conexión a Internet existente.

**Nota:** Si selecciona la red privada virtual (VPN) a través de Internet, no deberá seleccionar más opcionales.

#### **Servidores de llamada al centro de servicio**

Determine las HMC que desea configurar para conectar con servicio y soporte como servidores de llamada al centro de servicio. Para obtener más información acerca de cómo utilizar varios servidores de llamada al centro de servicio, consulte la sección ["Utilización de varios servidores de llamada al centro de](#page-102-0) [servicio" en la página 83.](#page-102-0)

\_\_\_ Esta HMC

\_\_\_ Otra HMC

Si ha seleccionado **Otra HMC**, liste aquí las otras HMC que se han configurado como servidores de llamada al centro de servicio:

*Tabla 48. Otras HMC configuradas como servidores de llamada al centro de servicio*

**Lista de los nombres de host o de las direcciones IP de las HMC que se han configurado como Servidores de llamada al centro de servicio**

# **Ventajas de soporte adicionales**

## **Mis sistemas y Búsqueda avanzada**

*Tabla 49. Ventajas de soporte adicionales*

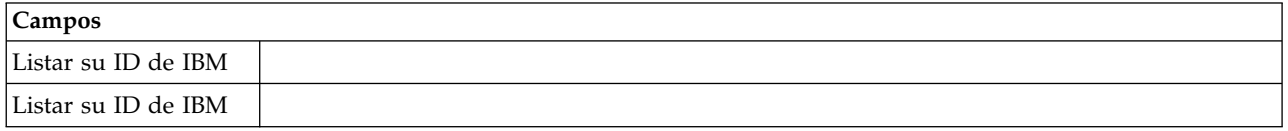

Para poder acceder a información de soporte personalizada de gran valor en las secciones Mis sistemas y Búsqueda avanzada del sitio Web de Electronic Services, los clientes deben registrar su ID de IBM con este sistema. Si no tiene ninguno, puede registrarse para un obtener ID de IBM en: www.ibm.com/account/profile.

**Nota:** IBM proporciona funciones Web personalizadas que utilizan la información recopilada por la aplicación IBM Electronic Service Agent. Para utilizar estas funciones, debe registrarse primero en el sitio Web de IBM Registration en [http://www.ibm.com/account/profile.](http://www.ibm.com/account/profile)

Para autorizar a los usuarios para que utilicen la información de Electronic Service Agent para personalizar las funciones Web, especifique el ID de IBM que ha registrado en el sitio Web de IBM Registration. Vaya a<http://www.ibm.com/support/electronic>para ver la información de soporte disponible para los clientes que registren un ID de IBM con los sistemas.

# **Configurar la HMC**

Aprenda a configurar conexiones de red, la seguridad, aplicaciones de servicio y algunas preferencias de usuario.

Dependiendo del nivel de personalización que tenga previsto aplicar a la configuración de la HMC, tiene varias opciones para configurar la HMC para que se adapte a sus necesidades. El Asistente de instalación guiada es una herramienta de la HMC diseñada para facilitar la instalación de la HMC. Puede elegir una vía de acceso rápida a través del asistente para crear rápidamente el entorno de HMC recomendado, o puede elegir explorar ampliamente los valores disponibles por los que le guía el asistente. También puede ejecutar los pasos de configuración sin la ayuda del asistente mediante [Configurar la HMC mediante sus](#page-112-0) [propios menús.](#page-112-0)

Antes de empezar, recopile la información de configuración necesaria que necesita para completar los pasos correctamente. Consulte ["Preparar la configuración de la HMC" en la página 84](#page-103-0) para obtener una lista de la información necesaria. Cuando haya terminado la preparación, asegúrese de haber completado ["Hoja de trabajo de configuración previa a la instalación para la HMC" en la página 85](#page-104-0) y vuelva a este apartado.

# **Configurar la HMC utilizando la vía de acceso rápida a través del asistente de instalación guiada**

En la mayoría de los casos, la HMC puede configurarse para operar de forma eficaz utilizando muchos de los valores predeterminados. Utilice esta lista de comprobación de vía de acceso rápida para preparar la HMC para el servicio. Cuando haya completado estos pasos, la HMC estará configurada como un servidor de protocolo de configuración dinámica de sistemas principales (DHCP) en una red privada (conectada directamente).

## **Inicie la HMC y siga los pasos del asistente de instalación guiada.:**

Inicie una sesión en la interfaz HMC y configure su HMC utilizando el asistente de instalación guiada.

**Nota:** Si se trata de una instalación nueva, asegúrese de que el sistema gestionado no esté conectado a una fuente de alimentación. Para una HMC montada en bastidor, esto significa que el único dispositivo conectado al bus de distribución de alimentación (PDB) antes de conectar la fuente de alimentación

principal es la HMC. Si es la segunda HMC conectada al mismo sistema gestionado, el sistema gestionado puede estar conectado a una fuente de alimentación.

- 1. Encienda la HMC pulsando el botón de encendido.
- 2. Espere a que la HMC seleccione automáticamente la preferencia de entorno local y el idioma predeterminado después de 30 segundos.
- 3. Acepte los acuerdos de licencia de la Hardware Management Console. Si no acepta los acuerdos de licencia de la Hardware Management Console, no podrá completar la configuración de la HMC.
- 4. Pulse **Iniciar una sesión y lanzar la aplicación Web de Hardware Management Console**.
- 5. Inicie una sesión en la HMC:

**Nota:** Si el administrador del sistema (**hmcadmin**) ha cambiado la contraseña, especifíquela aquí.

- ID: hscroot
- v Contraseña: abc123

Se abre el asistente de instalación guiada.

6. Pulse **Aceptar** en la ventana de entrada de la instalación guiada.

**Nota:** Si el Asistente de instalación guiada no apareció al iniciarse la HMC, pulse **Asistente de config. guiada** en el área de navegación de la página de bienvenida de la HMC.

- 7. Complete los pasos del Asistente de configuración guiada mediante la hoja de trabajo de configuración de la preinstalación que haya completado. Pulse **Sí** para continuar y siga los pasos del asistente de conectividad y servidores de llamada al centro de servicio.
- 8. En la ventana Resumen, pulse **Finalizar**.
- 9. Si no se ha conectado con el cable de cruce Ethernet al sistema gestionado, hágalo ahora.
- 10. En el área de navegación de la HMC, pulse **Gestión de servicio**.
- 11. En el área de contenido, pulse **Autorizar usuario**. Se abre la ventana Autorización de usuario.
- 12. Escriba su ID de IBM en el campo y pulse **Aceptar**.

## **Revisar la configuración:**

En la ventana Estado, supervise el progreso de los distintos valores de configuración que ha seleccionado. Esta ventana puede mostrar un estado Pendiente para algunas tareas durante varios minutos. Pulse **Ver registro** para ver los mensajes de estado relacionados con cada tarea. Pulse **Cerrar** en cualquier momento para cerrar el asistente de instalación guiada. Las tareas que se estén ejecutando continuarán ejecutándose. La HMC está ya configurada.

# **Configurar la HMC mediante sus propios menús**

Esta sección ofrece una lista completa de todas las tareas de configuración de HMC y le guiará por el proceso de configurar su HMC. Elija esta opción si prefiere no utilizar el Asistente de instalación guiada.

Deberá reiniciar la HMC para que se apliquen los cambios de configuración, por lo que se recomienda imprimir esta lista de comprobación y tenerla a mano mientras configura la HMC.

En esta información encontrará referencias a tareas que no están incluidas en este PDF. Puede acceder a materiales de soporte adicionales consultando la sección **Recursos adicionales** en la página de bienvenida de la HMC.

## **Prerrequisitos**

Antes de empezar a configurar la HMC mediante sus propios menús, asegúrese de realizar la actividad de preparación de configuración que se describe en ["Preparar la configuración de la HMC" en la página](#page-103-0) [84.](#page-103-0)

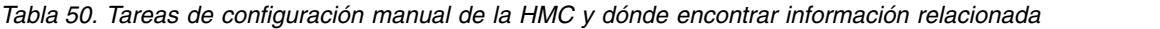

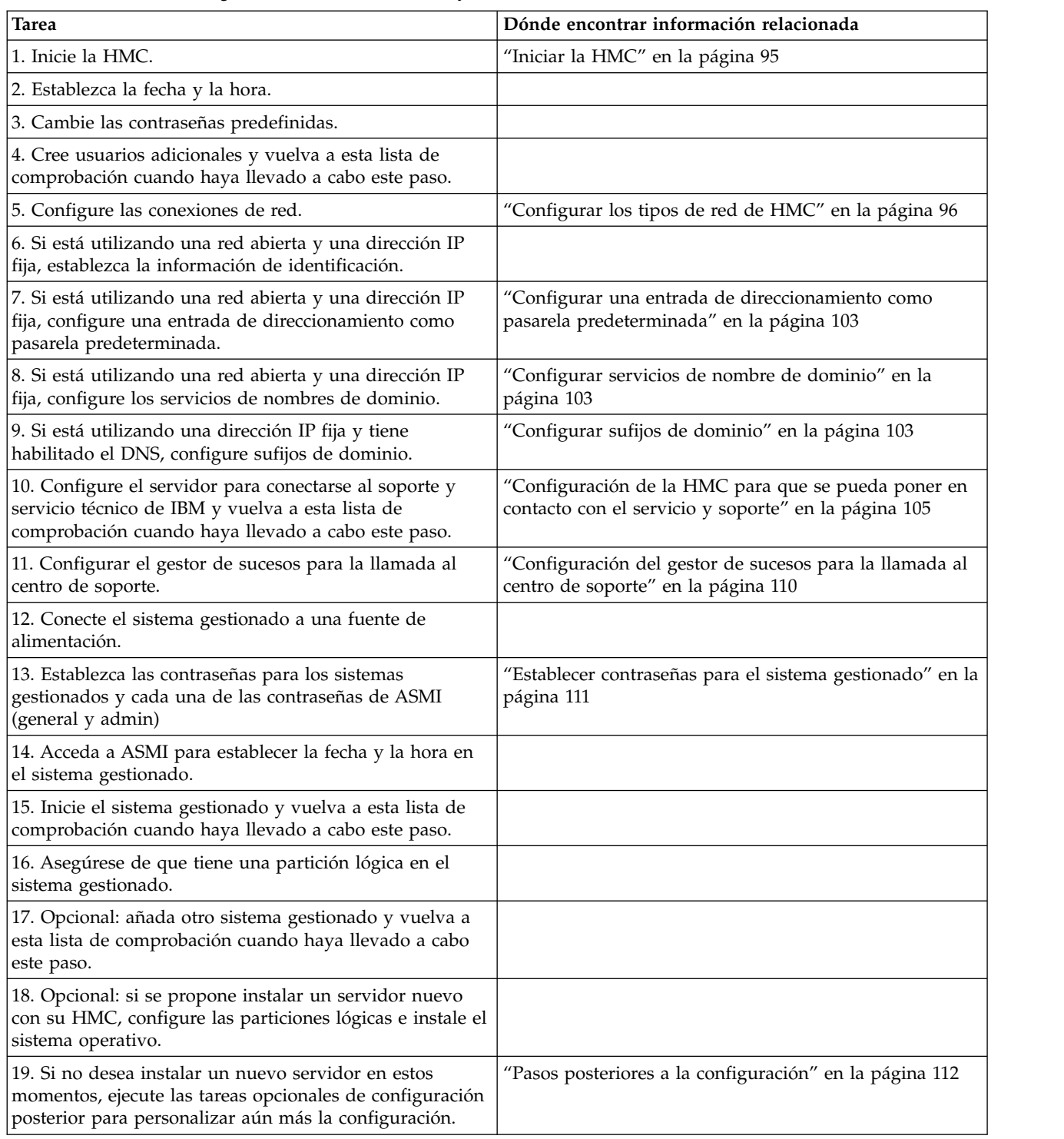

# **Iniciar la HMC:**

Puede iniciar sesión en la Hardware Management Console (HMC) y elegir el idioma en que desee ver la interfaz. Utilice el ID de usuario hscroot y la contraseña abc123 predeterminados para iniciar sesión en la HMC por primera vez.

Para iniciar la HMC, efectúe los pasos siguientes:

- 1. Encienda la HMC pulsando el botón de encendido.
- 2. Si su idioma de preferencia es el inglés, continúe con el paso 4.

Si su idioma de preferencia es distinto del inglés, escriba el número **2** cuando se le solicite que cambie el entorno local.

**Nota:** Esta solicitud caduca en 30 segundos si no realiza ninguna acción.

- 3. Seleccione el entorno local que desea que aparezca en la lista en la ventana Selección de entorno local y pulse **Aceptar**. El entorno local identifica el idioma que se utiliza en la interfaz de la HMC.
- 4. Inicie una sesión en la HMC con el ID de usuario y la contraseña predeterminados siguientes:

Nombre de usuario: hscroot

Contraseña: abc123

En la página de inicio de sesión, puede ver el estado de los sistemas, las particiones y los servidores de E/S virtuales. También puede ver el número de LED de atención y los sucesos susceptibles de servicio. Puede obtener más información sobre la HMC y las características disponibles si pulsa en diversos soportes sociales y enlaces de IBM developerWorks desde la página de inicio de sesión.

**Nota:** En la versión 8.6.0.1 de la HMC puede elegir entre las opciones siguientes:

Inicio de sesión: HMC Classic o HMC Enhanced+

Seleccione la interfaz de HMC Enhanced+ para continuar. La interfaz de HMC Classic proporciona acceso a todas las funciones tradicionales de la HMC y la interfaz HMC Enhanced+ proporciona vistas gráficas de los sistemas, las particiones y los servidores de E/S virtuales, así como una navegación simplificada.

## **HMC Classic**

Muestra la GUI estándar sin las funciones ampliadas de PowerVM.

## **HMC Enhanced+**

Muestra una vista nueva de una interfaz de gestión de la HMC totalmente rediseñada que proporciona un entorno de trabajo de interfaz intuitivo con vistas gráficas de sistema, particiones y servidores de E/S virtuales así como una navegación simplificada.

**Nota:** Cuando la HMC está trabajando como un servidor DHCP, la HMC utiliza la contraseña predeterminada cuando se conecta al procesador de servicios por primera vez.

5. Pulse **Inicio de sesión**.

## **Cambio de la fecha y la hora:**

El reloj con funcionamiento por batería mantiene la fecha y la hora de la HMC. Puede que tenga que restablecer la fecha y la hora de la consola si sustituye la batería o si mueve físicamente el sistema a un huso horario diferente. Aprenda a cambiar la fecha y hora de la HMC.

Si cambia la información de fecha y hora, el cambio no afecta a los sistemas y particiones lógicas que gestiona la HMC.

Para cambiar la fecha y hora de la HMC, siga estos pasos:

- 1. Asegúrese de que es miembro de uno de los siguientes roles:
	- v Superadministrador
	- Representante del servicio técnico
	- Operador
	- Observador

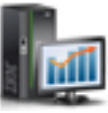

2. En el área de navegación, pulse el icono Gestión de HMC <sub>y</sub>, a continuación, seleccione **Valores de consola**.

- 3. En el panel de contenido, pulse **Cambiar fecha y hora**.
- 4. Si selecciona **UTC** en el campo **Reloj**, el valor de hora ajustará automáticamente el cambio horario en el huso horario que seleccione. Especifique la fecha, la hora y el huso horario y pulse **Aceptar**.

## **Configurar los tipos de red de HMC:**

Configure la HMC para que se puede comunicar con el sistema gestionado, las particiones lógicas, los usuarios remotos, así como con los recursos de servicio y soporte.

*Configurar los valores de la HMC con el fin de usar una red abierta para conectarse con el sistema gestionado:*

Configure la HMC para que se pueda conectar a un sistema y gestionarlo mediante una red abierta.

Para configurar los valores de la red de HMC para que se pueda conectar con el sistema gestionado mediante una red abierta, haga lo siguiente:

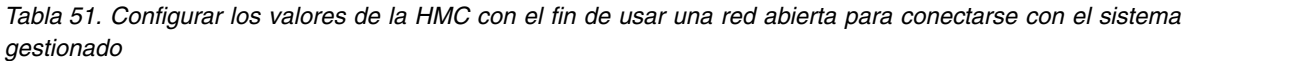

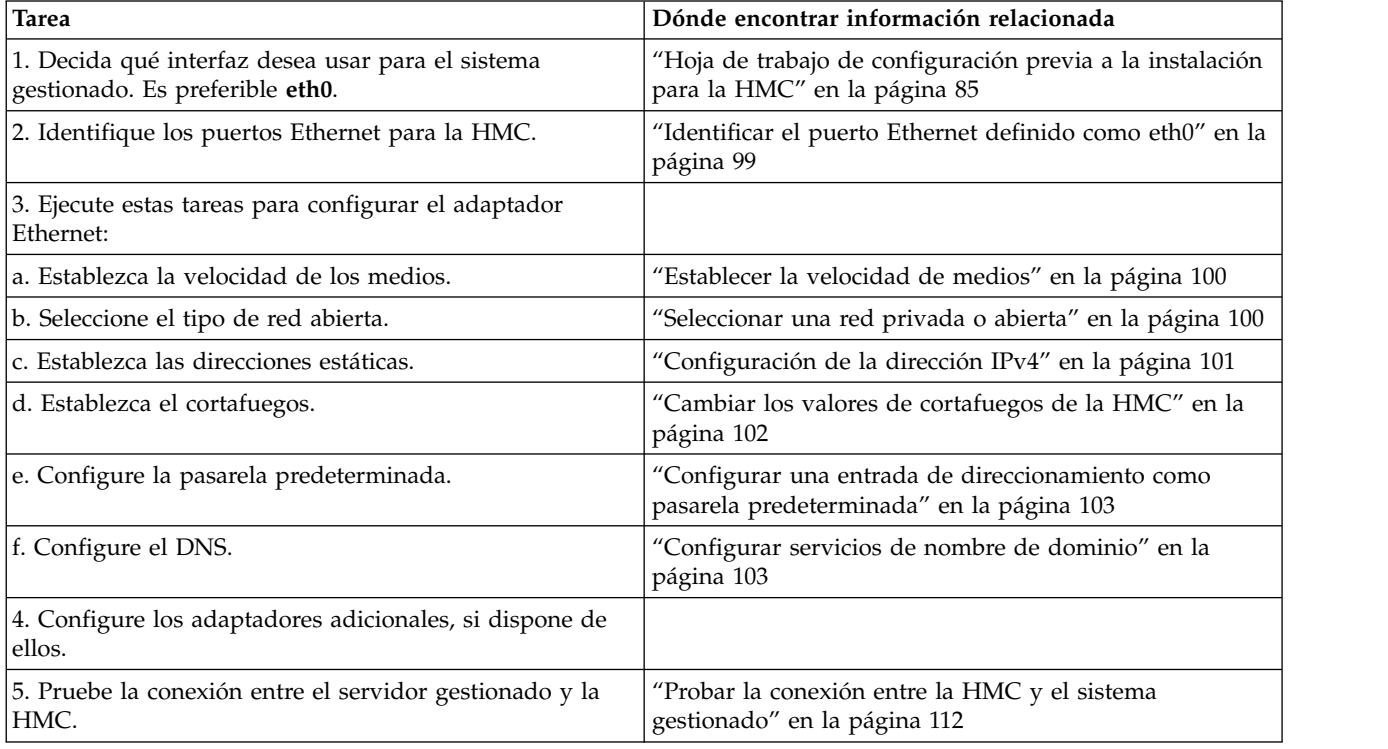

*Configurar los valores de HMC con el fin de usar una red privada para conectarse con el sistema gestionado:*

Configure la HMC para que se pueda conectar a un sistema y gestionarlo mediante una red privada.

Para configurar los valores de la red de HMC para que se pueda conectar con el sistema gestionado mediante una red privada, haga lo siguiente:

*Tabla 52. Configurar los valores de HMC con el fin de usar una red privada para conectarse con el sistema gestionado*

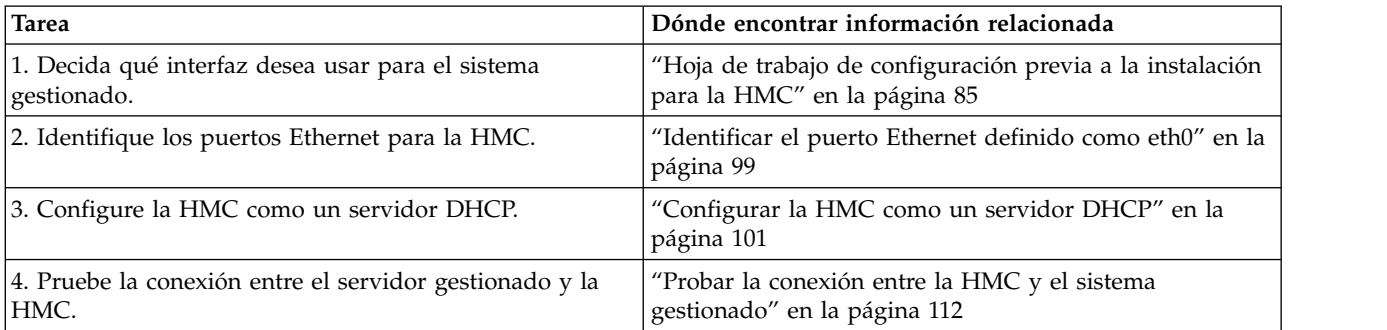

*Configurar los valores de HMC con el fin de usar una red abierta para conectarse con particiones lógicas:* Para configurar los valores de la red de HMC para que se pueda conectar con particiones lógicas mediante una red abierta, haga lo siguiente:

*Tabla 53. Configurar los valores de HMC con el fin de usar una red abierta para conectarse con particiones lógicas*

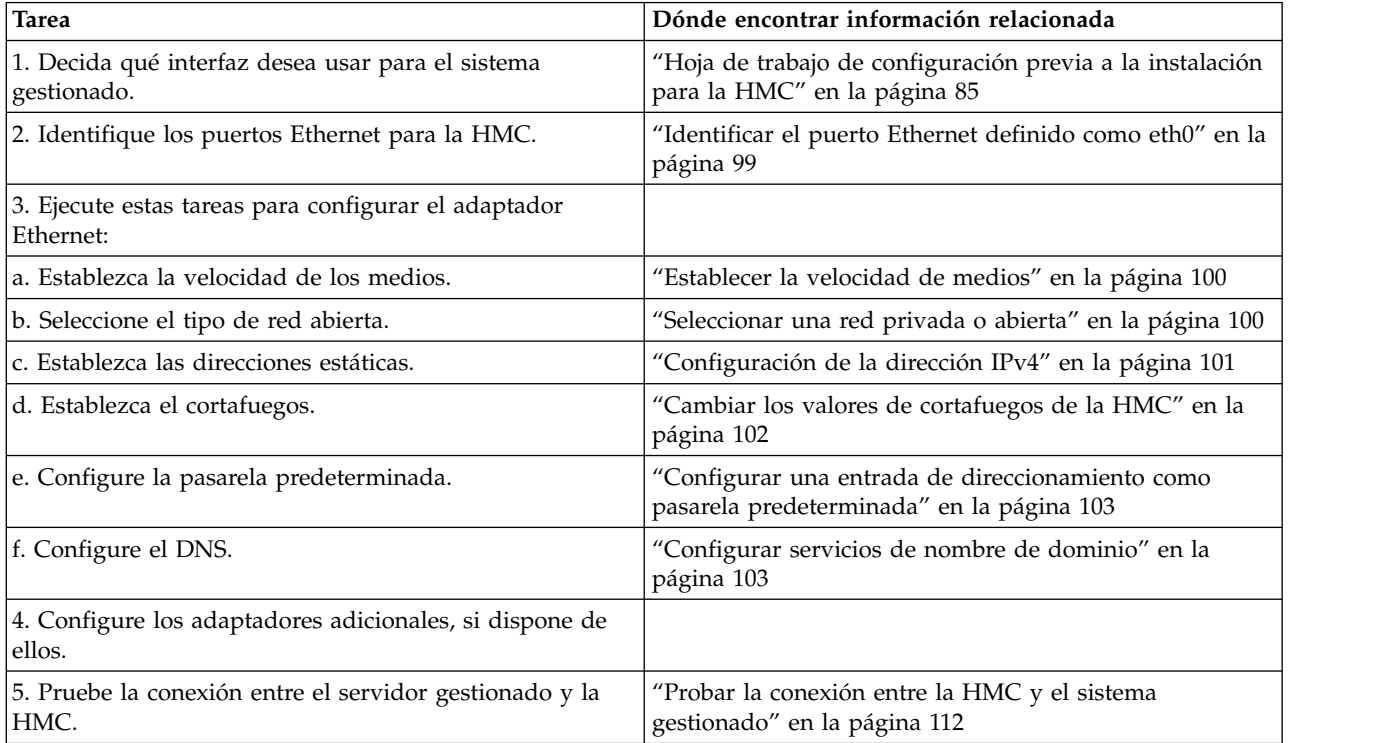

*Configurar los valores de HMC con el fin de usar una red abierta para conectarse con usuarios remotos:* Para configurar los valores de la red de HMC para que se pueda conectar con usuarios remotos mediante una red abierta, haga lo siguiente:

*Tabla 54. Configurar los valores de HMC con el fin de usar una red abierta para conectarse con usuarios remotos*

| Tarea                                                            | Dónde encontrar información relacionada                                                   |
|------------------------------------------------------------------|-------------------------------------------------------------------------------------------|
| 1. Decida qué interfaz desea usar para el sistema<br>gestionado. | "Hoja de trabajo de configuración previa a la instalación<br>para la HMC" en la página 85 |
| 2. Identifique los puertos Ethernet para la HMC.                 | "Identificar el puerto Ethernet definido como eth0" en la<br>página 99                    |

*Tabla 54. Configurar los valores de HMC con el fin de usar una red abierta para conectarse con usuarios remotos (continuación)*

| <b>Tarea</b>                                                      | Dónde encontrar información relacionada                                                       |
|-------------------------------------------------------------------|-----------------------------------------------------------------------------------------------|
| 3. Ejecute estas tareas para configurar el adaptador<br>Ethernet: |                                                                                               |
| a. Establezca la velocidad de los medios.                         | "Establecer la velocidad de medios" en la página 100                                          |
| b. Seleccione el tipo de red abierta.                             | "Seleccionar una red privada o abierta" en la página 100                                      |
| c. Establezca las direcciones estáticas.                          | "Configuración de la dirección IPv4" en la página 101                                         |
| d. Establezca el cortafuegos.                                     | "Cambiar los valores de cortafuegos de la HMC" en la<br>página 102                            |
| e. Configure la pasarela predeterminada.                          | "Configurar una entrada de direccionamiento como<br>pasarela predeterminada" en la página 103 |
| f. Configure el DNS.                                              | "Configurar servicios de nombre de dominio" en la<br>página 103                               |
| g. Configure los sufijos.                                         | "Configurar sufijos de dominio" en la página 103                                              |
| 4. Configure los adaptadores adicionales, si dispone de<br>ellos. |                                                                                               |

*Configuración de los valores del servidor de llamada al centro de servicio de la HMC:* Para configurar los valores del servidor de llamada al centro de servicio para que puedan enviarse informes de problemas, siga estos pasos:

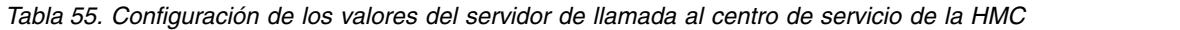

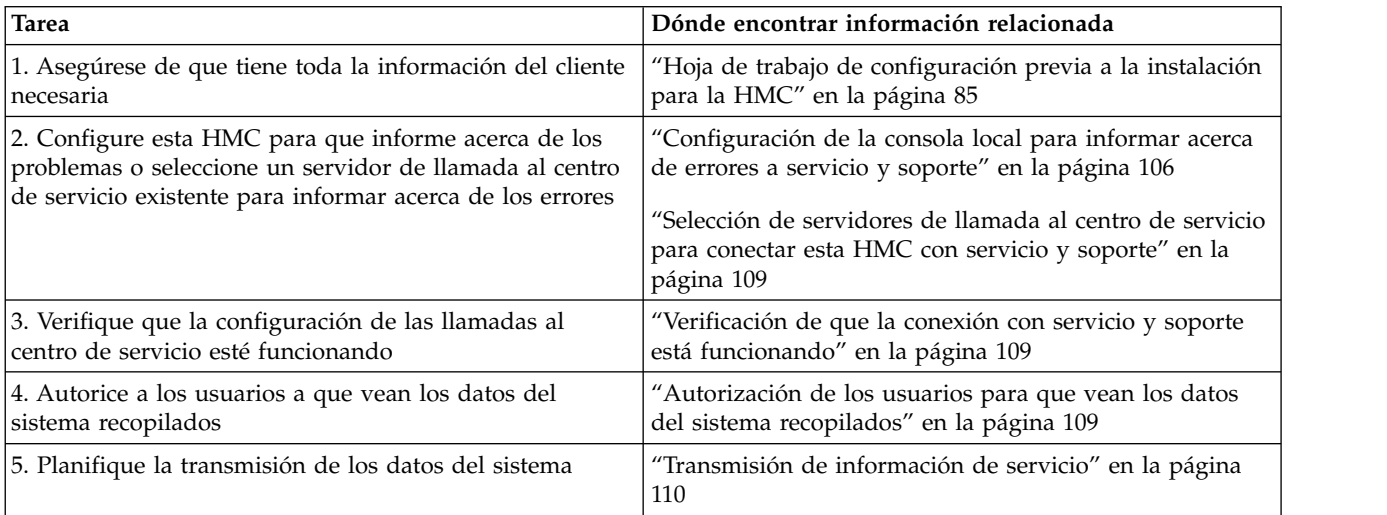

#### *Identificar el puerto Ethernet definido como eth0:*

La conexión Ethernet con el servidor gestionado debe realizarse utilizando el puerto Ethernet definido como eth0 en su HMC.

Si no ha instalado adaptadores Ethernet adicionales en las ranuras PCI de su HMC, el puerto Ethernet integrado primario siempre se define como eth0 o eth1 en su HMC, si intenta utilizar la HMC como un servidor DHCP para sus sistemas gestionados.

Si ha instalado adaptadores Ethernet adicionales en las ranuras PCI, el puerto definido como eth0 depende de la ubicación y el tipo de adaptadores Ethernet que haya instalado.

**Nota:** Estas son las reglas generales y es posible que no sean aplicables a todas las configuraciones.

En la tabla siguiente se describen las normas para la colocación de Ethernet por tipo de HMC.

| Tipo de HMC                                                | Reglas para la colocación de Ethernet                                                                                                    |
|------------------------------------------------------------|----------------------------------------------------------------------------------------------------|
| HMC montadas en bastidor con dos puertos Ethernet          | La HMC sólo soporta un adaptador Ethernet más.                                                                                                    |
| integrados                                                 | Si se instala un adaptador Ethernet más, ese puerto se<br>define como eth0. En este caso, el puerto Ethernet<br>primario integrado se define como eth1, y el puerto<br>Ethernet secundario integrado se define como eth2.                                                                                                    |
|                                                            | Si el adaptador Ethernet es un adaptador Ethernet de<br>$\bullet$<br>puerto dual etiquetado como Act/Link A normalmente<br>será eth0. El puerto etiquetado como Act/link B será<br>eth1. En este caso, el puerto Ethernet primario<br>integrado se define como eth2, y el puerto Ethernet<br>secundario integrado se define como eth3. |
|                                                            | Si no se ha instalado ningún adaptador, el puerto<br>$\bullet$<br>Ethernet primario integrado se define como eth0.                                                                                                    |
| Modelos autónomos con un solo puerto Ethernet<br>integrado | Las definiciones dependen del tipo de adaptador<br>Ethernet que haya instalado:                                                                                                    |
|                                                            | Si sólo se instala un adaptador Ethernet, ese adaptador<br>$\bullet$<br>se define como eth0.                                                                                                    |
|                                                            | Si el adaptador Ethernet es un adaptador Ethernet de<br>$\bullet$<br>un puerto dual, el puerto etiquetado como Act/link A<br>será eth0. El puerto etiquetado como Act/link B será<br>eth1. En este caso, el puerto Ethernet primario<br>integrado se define como eth2.                                                                 |
|                                                            | Si no se ha instalado ningún adaptador, el puerto<br>٠<br>Ethernet integrado se define como eth0.                                                                                                    |
|                                                            | Si se han instalado varios adaptadores Ethernet,<br>$\bullet$<br>consulte "Determinar el nombre de interfaz para un<br>adaptador Ethernet" en la página 100.                                                                                                    |

*Tabla 56. Tipos de HMC y reglas asociadas para la colocación de Ethernet*

*Determinar el nombre de interfaz para un adaptador Ethernet:*

Si configura la HMC como un servidor DHCP, dicho servidor puede funcionar sólo en los conectores de la tarjeta de interfaz de red (NIC) que la HMC identifica como eth0 y eth1. También es posible que necesite determinar qué conector NIC necesita para conectar el cable Ethernet. Más información sobre cómo determinar qué conectores NIC identifica la HMC como eth0 y eth1.

Para determinar el nombre que la HMC ha asignado a un adaptador Ethernet, siga estos pasos:

- 1. Abra el terminal de shell restringido. Seleccione **Gestión de la HMC** > **Abrir terminal de shell restringido**.
- 2. En la línea de mandatos, escriba: tail -f /var/log/messages. El registro de mensajes se desplaza cuando se dan eventos nuevos.
- 3. Enchufe el cable Ethernet. Si el cable ya se ha enchufado, desenchúfelo, espere 5 segundos y vuelva a enchufarlo. El shell restringido se desplaza para mostrar un mensaje cuando se enchufa el cable. La entrada de ejemplo siguiente muestra que este puerto Ethernet se identifica como eth0: Aug 28 12:41:20 termite kernel: e1000: eth0: e1000\_watchdog: NIC Link is Up 100.
- 4. Repita este procedimiento para el resto de puertos Ethernet y grabe sus resultados.
- 5. Presione Ctrl+C para detener el mandato **tail**.

## *Establecer la velocidad de medios:*

Aprenda a especificar la velocidad de los soportes, que incluye la velocidad y la modalidad dúplex del adaptador Ethernet.

El valor predeterminado de los valores de adaptador de HMC es **Detección automática**. Si este adaptador se conecta con un conmutador de LAN, los valores de puerto de conmutador deben coincidir. Para establecer la velocidad y la modalidad dúplex de los soportes, siga estos pasos:

1. En el área de navegación, pulse el icono Gestión de HMC **WALC** y, a continuación, seleccione **Valores de consola**.

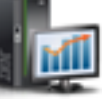

- 2. En el panel de contenido, pulse **Cambiar valores de red**.
- 3. Pulse la pestaña **Adaptadores de LAN**.
- 4. Seleccione el adaptador de LAN con el que desee trabajar y pulse **Detalles**.
- 5. En la página Información de Red de Área Local, seleccione **Detección automática** o la combinación adecuada de velocidad y modalidad dúplex de los soportes.
- 6. Pulse **Aceptar**.

*Seleccionar una red privada o abierta:*

Una *red de servicio privada* está formada por la HMC y los sistemas gestionados. Una red de servicio privada está restringida a las consolas y los sistemas que gestionan, y está separada de la red de la empresa. Una *red abierta* está formada por la red de servicio privada y la red de la empresa. Una red abierta puede contener puntos finales de red además de consolas y sistemas gestionados, y puede abarcar varias subredes y varios dispositivos de red.

Para seleccionar una red privada o pública, siga estos pasos:

- 1. En el área de navegación, pulse el icono **Gestión de HMC** y, a continuación, seleccione **Valores de consola**.
- 2. En el panel de contenido, pulse **Cambiar valores de red**.
- 3. Pulse la pestaña **Adaptadores de LAN**.
- 4. Seleccione el adaptador de LAN con el que desee trabajar y pulse **Detalles**.
- 5. Pulse la pestaña **Adaptador de LAN**.
- 6. En la página Información de Red de Área Local, seleccione **Privada** o **Abierta**.
- 7. Pulse **Aceptar**.

*Configurar la HMC como un servidor DHCP:*

El protocolo de configuración de sistema principal dinámico (DHCP) ofrece un método automático para la configuración de clientes dinámicos.

Para configurar la HMC como servidor DHCP, siga estos pasos:

1. En el área de navegación, pulse el icono **Gestión de HMC** y, a continuación, seleccione **Valores de consola**.

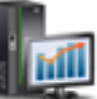

- <span id="page-169-0"></span>2. En el panel de contenido, pulse **Cambiar valores de red**. Se abre la ventana Personalizar valores de red.
- 3. Seleccione el adaptador de LAN con el que desee trabajar y pulse **Detalles**.
- 4. Seleccione **Privada** y, a continuación, seleccione el tipo de red.
- 5. En la sección Servidor DHCP, seleccione **Habilitar servidor DHCP** para habilitar la HMC como un servidor DHCP.

**Nota:** Puede configurar la HMC para que sea un servidor DHCP en una red privada, únicamente. Si utiliza una red abierta, no tiene la opción de seleccionar **Habilitar DHCP**.

- 6. Especifique el rango de direcciones del servidor DHCP.
- 7. Pulse **Aceptar**.

Si ha configurado la HMC como un servidor DHCP en una red privada, debe comprobar que la red privada DHCP de la HMC está configurada correctamente. Para obtener más información sobre cómo conectar la HMC a una red privada, consulte ["Seleccionar una red privada o abierta" en la página 100.](#page-119-0)

Para obtener más información, consulte ["HMC como un servidor DHCP" en la página 77.](#page-96-0)

*Configuración de la conectividad de BMC:*

Puede configurar o visualizar los valores de red en el BMC para la consola de gestión.

**Nota:** Esta tarea se aplica solamente al modelo 7063-CR1. Esta conexión es necesaria para acceder al controlador de gestión de placa base (BMC) en la HMC.

Para configurar la conexión del BMC, siga estos pasos:

- 1. En el área de navegación, pulse el icono Gestión de HMC <sub>y</sub>, a continuación, seleccione **Valores de consola**.
- 2. En el panel de contenido, pulse **Cambiar valores de red de BMC/IPMI**.
- 3. Seleccione la modalidad de conexión (**DHCP** o **Estática**).

Si selecciona la modalidad **Estática**, complete las direcciones siguientes:

- v **Dirección IP**
- v **Máscara de subred**
- v **Pasarela**
- 4. Pulse **Aceptar**.

También puede configurar la conexión de red del BMC utilizando la interfaz del cargador de arranque Petitboot. Para obtener más información, consulte [Configuración de la dirección IP del firmware.](https://www.ibm.com/support/knowledgecenter/linuxonibm/liabw/liabwenablenetwork.htm)

*Configuración de la dirección IPv4:*

Información sobre cómo configurar la dirección IPv4 en la HMC.

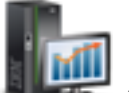

1. En el área de navegación, pulse el icono **Gestión de HMC** y, a continuación, seleccione

- **Valores de consola**. 2. En el panel de contenido, pulse **Cambiar valores de red**.
- 3. Pulse la pestaña **Adaptadores de LAN**.

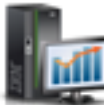

- 4. Seleccione el adaptador de LAN con el que desee trabajar y pulse **Detalles**.
- 5. Pulse la pestaña de valores básicos.
- 6. Seleccione una dirección IPv4.
- 7. Si ha seleccionado especificar una dirección IP, especifique la dirección de la interfaz TCP/IP y la máscara de red de la interfaz TCP/IP.
- 8. Pulse **Aceptar**.

*Configuración de la dirección IPv6:*

Información sobre cómo configurar la dirección IPv6 en la HMC.

- 1. En el área de navegación, pulse el icono **Gestión de HMC** y, a continuación, seleccione **Valores de consola**.
- 2. En el panel de contenido, pulse **Cambiar valores de red**.
- 3. Pulse la pestaña **Adaptadores de LAN**.
- 4. Seleccione el adaptador de LAN con el que desee trabajar y pulse **Detalles**.
- 5. Pulse la pestaña de valores IPv6.
- 6. Seleccione una opción de autoconfiguración o añada una dirección IP estática.
- 7. Si añade una dirección IP, especifique la dirección IPv6 y la longitud del prefijo y pulse **Aceptar**.
- 8. Pulse **Aceptar**.

*Utilización sólo de direcciones IPv6:*

Incluye información sobre cómo configurar la HMC de modo que sólo utilice direcciones IPv6.

- 1. En el área de navegación, pulse el icono Gestión de HMC **WALC** y, a continuación, seleccione **Valores de consola**.
- 2. En el panel de contenido, pulse **Cambiar valores de red**.
- 3. Pulse la pestaña **Adaptadores de LAN**.
- 4. Seleccione el adaptador de LAN con el que desee trabajar y pulse **Detalles**.
- 5. Seleccione la opción que indica que no hay dirección IPV4.
- 6. Pulse la pestaña de valores IPv6.
- 7. Seleccione **Utilizar DHCPv6 para configurar valores de IP** o añada direcciones IP estáticas. A continuación, pulse **Aceptar**.

Después de pulsar Aceptar, tendrá que rearrancar la HMC para que esos cambios surtan efecto.

## **Cambiar los valores de cortafuegos de la HMC:**

En una red abierta, un cortafuegos se usa para controlar el acceso externo a la red de la empresa. La HMC también tiene un cortafuegos en cada uno de sus adaptadores Ethernet. Si desea controlar la HMC de forma remota o dar acceso remoto a otros, modifique los valores de cortafuegos del adaptador Ethernet en la HMC que está conectada a la red abierta.

Para configurar un cortafuegos, siga estos pasos:

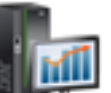

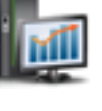

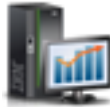

1. En el área de navegación, pulse el icono **Gestión de HMC** y, a continuación, seleccione **Valores de consola**.

- 2. En el panel de contenido, pulse **Cambiar valores de red**.
- 3. Pulse la pestaña **Adaptadores de LAN**.
- 4. Seleccione el adaptador de LAN con el que desee trabajar y pulse **Detalles**.
- 5. Pulse la pestaña **Cortafuegos**.
- 6. Utilizando uno de los métodos siguientes, puede permitir cualquier dirección IP que utilice una determinada aplicación a través del cortafuegos o puede especificar una o varias direcciones IP:
	- v Permitir cualquier dirección IP que utilice una determinada aplicación a través del cortafuegos:
		- a. En el recuadro superior, resalte la aplicación.
		- b. Pulse **Permitir entrada**. La aplicación aparece en el recuadro inferior para indicar que se ha seleccionado.
	- v Especificar qué direcciones IP desea permitir a través del cortafuegos:
		- a. En el recuadro superior, resalte una aplicación.
		- b. Pulse **Permitir entrada por dirección IP**.
		- c. En la ventana Sistemas principales permitidos, especifique la dirección IP y la máscara de red.
		- d. Pulse **Añadir** y pulse **Aceptar**.
- 7. Pulse **Aceptar**.

*Habilitación del acceso al shell restringido remoto:*

Puede habilitar el acceso al shell restringido remoto cuando configure el cortafuegos.

Para habilitar el acceso al shell restringido remoto, siga estos pasos:

- 1. En el área de navegación, pulse **Gestión de la HMC**.
- 2. Pulse **Ejecución remota de mandatos**.
- 3. Seleccione **Habilitar ejecución de mandato remoto utilizando el recurso ssh** y, a continuación, pulse **Aceptar**.

El acceso al shell restringido remoto ya está habilitado.

*Habilitar el acceso web remoto:*

Puede habilitar un acceso Web remoto a la HMC.

Para habilitar un acceso Web remoto, siga estos pasos:

- 1. En el área de navegación, pulse **Gestión de la HMC**.
- 2. Pulse **Operación remota**.
- 3. Seleccione **Habilitar** y, a continuación, pulse **Aceptar**.

El acceso Web remoto ya está habilitado.

## **Configurar una entrada de direccionamiento como pasarela predeterminada:**

Aprenda a configurar una entrada de direccionamiento como pasarela predeterminada. Esta tarea está disponible para los que utilicen una red abierta.

Para configurar una entrada de direccionamiento como pasarela predeterminada, siga estos pasos:

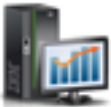

1. En el área de navegación, pulse el icono **Gestión de HMC** y, a continuación, seleccione **Valores de consola**.

- 2. En el panel de contenido, pulse **Cambiar valores de red**. Se abre la ventana Personalizar valores de red.
- 3. Pulse la pestaña **Direccionamiento**.
- 4. En el apartado de información de la pasarela predeterminada, especifique la dirección y el dispositivo de pasarela de la entrada de direccionamiento que desee establecer como pasarela predeterminada.
- 5. Pulse **Aceptar**.

## **Configurar servicios de nombre de dominio:**

Si tiene previsto configurar una red abierta, configure servicios de nombre de dominio.

Si tiene previsto configurar una red abierta, configure servicios de nombre de dominio. El Sistema de nombres de dominio (DNS) es un sistema de base de datos distribuida para gestionar nombres de sistema principal y las direcciones IP (Internet Protocol) asociadas. La configuración de servicios de nombres de dominio incluye la habilitación de DNS y la especificación del orden de búsqueda de sufijos de dominio.

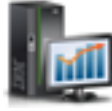

1. En el área de navegación, pulse el icono **Gestión de HMC** y, a continuación, seleccione **Valores de consola**.

- 2. En el panel de contenido, pulse **Cambiar valores de red**. Se abre la ventana Cambiar valores de red.
- 3. Pulse la pestaña **Servicios de nombres**.
- 4. Seleccione **Habilitado para DNS** para habilitar DNS.
- 5. Especifique el orden de búsqueda en el servidor DNS y el sufijo de dominio y pulse **Añadir**.
- 6. Pulse **Aceptar**.

# **Configurar sufijos de dominio:**

La lista de sufijos de dominio se utiliza para resolver una dirección IP empezando con la primera entrada de la lista.

El sufijo de dominio es una serie que se añade a un nombre de sistema principal que se utiliza para resolver su dirección IP. Por ejemplo, un nombre de sistema principal myname puede que no se resuelva. No obstante, si la serie myloc.mycompany.com es un elemento de la tabla de sufijos de dominio, se intentará también resolver myname.mloc.mycompany.com.

Para configurar una entrada de sufijo de dominio, siga estos pasos:

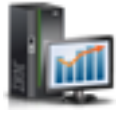

1. En el área de navegación, pulse el icono **Gestión de HMC** y, a continuación, seleccione

- **Valores de consola**. 2. En el panel de contenido, pulse **Cambiar valores de red**. Se abre la ventana Personalizar valores de
- red.
- 3. Pulse la pestaña **Servicios de nombres**.
- 4. Entre la serie que se va a utilizar como entrada de sufijo de dominio.
- 5. Pulse **Añadir** para añadirla a la lista.

# **Configuración de la HMC para que utilice la autenticación remota LDAP:**

Puede configurar Hardware Management Console (HMC) de modo que utilice la autenticación remota de LDAP (Lightweight Directory Access Protocol).

Cuando un usuario inicia la sesión en la HMC, en primer lugar se realiza la autenticación basándose en un archivo de contraseña local. Si no se encuentra un archivo de contraseña local, la HMC se puede poner en contacto con un servidor LDAP remoto para realizar la autenticación. Debe configurar la HMC de modo que utilice la autenticación remota de LDAP.

**Nota:** antes de configurar la HMC para que utilice la autenticación remota de LDAP, debe asegurarse de que haya una conexión de red en funcionamiento entre la HMC y los servidores LDAP. Para obtener más información acerca de la configuración de las conexiones de red de la HMC, consulte la sección ["Configurar los tipos de red de HMC" en la página 96.](#page-115-0)

Para configurar la HMC de modo que utilice la autenticación LDAP, siga estos pasos:

- 1. En el área de navegación, pulse el icono **Usuarios y seguridad** y, a continuación, seleccione **Seguridad de consola y sistemas**.
- 2. En el panel de contenido, seleccione **Gestionar LDAP**. Se abre la ventana de definición del servidor LDAP.
- 3. Seleccione la opción para habilitar LDAP.
- 4. Defina un servidor LDAP para utilizarlo para la autenticación.
- 5. Defina el atributo LDAP que se utiliza para identificar al usuario que se va a autenticar. El valor predeterminado es **uid**, pero puede utilizar sus propios atributos.
- 6. Defina el árbol de nombres distinguidos, al que también se conoce como base de búsqueda, para el servidor LDAP.
- 7. Pulse **Aceptar**.
- 8. Si un usuario desea utilizar la autenticación LDAP, debe configurar su perfil de modo que utilice la autenticación LDAP remota, en lugar de la autenticación local.

#### **Configuración de la HMC para que utilice los servidores KDC (Key Distribution Center) para la autenticación remota de Kerberos:**

Puede configurar la HMC para que utilice los servidores KDC (Key Distribution Center) para la autenticación remota de Kerberos.

Cuando un usuario inicia la sesión en la HMC, en primer lugar se realiza la autenticación basándose en un archivo de contraseña local. Si no se encuentra un archivo de contraseña local, la HMC se puede poner en contacto con un servidor Kerberos remoto para realizar la autenticación. Debe configurar la HMC de modo que utilice la autenticación remota de Kerberos.

**Nota:** antes de configurar la HMC para que utilice los servidores KDC para la autenticación remota de Kerberos, debe asegurarse de que haya una conexión de red en funcionamiento entre la HMC y los servidores KDC. Para obtener más información acerca de la configuración de las conexiones de red de la HMC, consulte la sección ["Configurar los tipos de red de HMC" en la página 96.](#page-115-0)

Para configurar la HMC de modo que utilice los servidores KDC para la autenticación remota de Kerberos, siga estos pasos:

1. Habilite el servicio Network Time Protocol (Protocolo de hora de la red) y establezca la HMC y los servidores KDC de modo que se sincronice la hora con el mismo servidor NTP. Para habilitar el servicio NTP en la HMC, siga estos pasos:

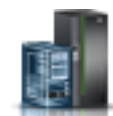

- a. En el área de navegación, pulse el icono **Gestión de HMC** y, a continuación, seleccione **Valores de consola**.
- b. En el panel de contenido, seleccione **Cambiar fecha y hora**.
- c. Seleccione la pestaña **Configuración de NTP**.
- d. Seleccione **Habilitar servicio NTP en esta HMC**.
- e. Pulse **Aceptar**.
- 2. Configure cada perfil de usuario de la HMC remota de modo que utilice la autenticación remota de Kerberos, en lugar de la autenticación local.
- 3. Opcional: puede importar un archivo de claves de servicio en esta HMC. El archivo de claves de servicio contiene el principal del host que identifica la HMC en el servidor KDC. Los archivos de claves de servicio también se conocen como *archivos de tablas de claves*. Para importar un archivo de claves de servicio a esta HMC, siga estos pasos:
	- a. En el área de navegación, pulse el icono **Usuarios y seguridad** y, a continuación, seleccione **Seguridad de consola y sistemas**.
	- b. En el panel de contenido, seleccione **Gestionar KDC**.
	- c. Seleccione **Acciones > Importar clave de servicio**. Se abre la ventana de importación de claves de servicio.
	- d. Escriba la ubicación del archivo de claves de servicio.
	- e. Pulse **Aceptar**.
- 4. Añada un nuevo servidor KDC a esta HMC. Para añadir un nuevo servidor KDC a esta HMC, siga estos pasos:
	- a. En el área de navegación, pulse el icono **Usuarios y seguridad** y, a continuación, seleccione **Seguridad de consola y sistemas**.
	- b. En el panel de contenido, seleccione **Gestionar KDC**.
	- c. Seleccione **Acciones > Añadir servidor KDC**. Se abre la ventana de importación de claves de servicio.
	- d. Escriba la región y el nombre de host o dirección IP del servidor KDC.
	- e. Pulse **Aceptar**.

# **Configuración de la consola local para informar acerca de errores a servicio y soporte:**

Configuración de esta HMC para que pueda realizar llamadas al centro de servicio para informar de errores mediante conexiones de LAN.

*Configuración de la HMC para que se pueda poner en contacto con el servicio y soporte mediante el asistente de configuración de llamada al centro de servicio:*

Configure la HMC de modo que sea un servidor de llamada al centro de servicio utilizando el asistente de llamada al centro de servicio

Este procedimiento describe cómo configurar la HMC como un servidor de llamada al centro de servicio mediante conexiones directas (basadas en LAN) e indirectas (SSL) con Internet.

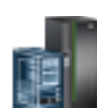

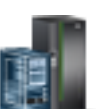

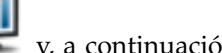

Antes de empezar esta tarea, asegúrese de que:

- v El administrador de red ha comprobado que se permite la conectividad. Para obtener más información, consulte ["Preparar la configuración de la HMC" en la página 84.](#page-103-0)
- v Si está configurado el soporte de Internet a través de un servidor proxy, además debe tener lo siguiente:
	- La dirección IP y el puerto del servidor proxy
	- La información de autenticación del proxy
- v Se usa el adaptador designado como **eth1** (el que está designado como red abierta). Para obtener más información, consulte ["Elegir los valores de red en la HMC" en la página 74.](#page-93-0)
- v Un cable Ethernet conecta físicamente la HMC con la LAN.

Para configurar la HMC de modo que sea un servidor de llamada al centro de servicio utilizando el asistente de llamada al centro de servicio, efectúe lo siguiente:

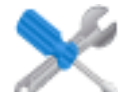

- 1. En el área de navegación, pulse el icono **Servicio** y, a continuación, seleccione **Gestión de servicio**.
- 2. En el panel de contenido, pulse **Asistente de configuración de llamada al centro de servicio**. Se abre el asistente de conectividad y servidores de llamada al centro de servicio. Siga las instrucciones del asistente para configurar la llamada al centro de servicio.

*Configuración de la consola local para informar acerca de errores a servicio y soporte:*

Configuración de esta HMC para que pueda realizar llamadas al centro de servicio para informar de errores mediante conexiones de LAN.

**Nota:** Los tipos de red privada virtual (VPN) de Internet y conexión de marcación están disponibles solamente en la versión 8.2.0 o anteriores de la HMC.

*Configuración de una HMC para que pueda contactar con servicio y soporte a través de Internet basado en LAN y de SSL:*

Describe cómo configurar la HMC como servidor de llamada al centro de servicio mediante conexiones directas (basadas en LAN) e indirectas (SSL) a Internet.

Antes de empezar esta tarea, asegúrese de que:

- v El administrador de red ha comprobado que se permite la conectividad. Para obtener más información, consulte ["Preparar la configuración de la HMC" en la página 84.](#page-103-0)
- v Se ha configurado la información de contacto del cliente. Para verificarlo, vaya a la interfaz de la HMC y pulse **Servicio > Gestión de servicio > Gestionar información del cliente**.
- v Si está configurado el soporte de Internet a través de un servidor proxy, además debe tener lo siguiente:
	- La dirección IP y el puerto del servidor proxy
	- La información de autenticación del proxy
- v Como mínimo necesita tener configurada una interfaz de red abierta. Para obtener más información, consulte ["Redes privadas y abiertas en el entorno de la HMC" en la página 76.](#page-95-0)
- Un cable Ethernet conecta físicamente la HMC con la LAN.

Para configurar la HMC como un servidor de llamada automática utilizando una conexión SSL e Internet basada en LAN, siga estos pasos:

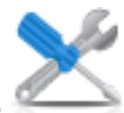

2. En la sección Conectividad, pulse **Gestionar conectividad de salida**. Se abre la ventana de consolas del servidor de llamada al centro de servicio.

- 3. Pulse **Configurar.**
- 4. En la ventana de configuración de la conectividad de salida, seleccione **Habilitar sistema local como un servidor de llamada al centro de servicio**.
- 5. Acepte el acuerdo.
- 6. En la ventana de configuración de la conectividad de salida, seleccione la página **Internet**.
- 7. Seleccione el recuadro **Permitir una conexión a Internet existente para el servicio**.
- 8. Si utiliza un proxy SSL, seleccione el recuadro **Utilizar proxy SSL**.
- 9. Si utiliza un proxy SSL, rellene la dirección y el puerto del proxy. Esta información se debe obtener del administrador de red.
- 10. Si ha seleccionado **Utilizar proxy SSL** y el proxy requiere autenticación de ID de usuario y contraseña, seleccione el recuadro **Autenticar con el proxy SSL**. Escriba el ID de usuario y la contraseña. El ID de usuario y la contraseña se obtienen del administrador de red.
- 11. Seleccione el protocolo para Internet que desea utilizar.
- 12. En la página **Internet**, pulse **Probar**.
- 13. En la ventana Probar Internet, pulse **Iniciar**.
- 14. Verifique que la prueba se realiza satisfactoriamente.
- 15. En la ventana Probar Internet, pulse **Cancelar**.
- 16. En la ventana de configuración de la conectividad de salida, pulse **Aceptar**.

## *Conexión al servicio y soporte utilizando el teléfono y los módems:*

Describe cómo configurar la HMC como un servidor de llamada a centro de servicio utilizando un acceso vía módem al soporte de IBM.

**Nota:** Los tipos de red privada virtual (VPN) de Internet y conexión de marcación están disponibles solamente en la versión 8.2.0 o anteriores de la HMC.

Antes de empezar esta tarea, asegúrese de que:

- v Tiene una línea telefónica analógica dedicada disponible.
- v Tiene la información necesaria para configurar el módem. Para obtener más información, consulte ["Preparar la configuración de la HMC" en la página 84.](#page-103-0)
- v Se ha configurado la información de contacto del cliente. Para verificarlo, vaya a la interfaz de la HMC y pulse **Servicio > Gestión de servicio > Gestionar información del cliente**.
- v Asegúrese de que tiene la siguiente información disponible:
	- El tipo de línea analógica; es decir, si es de tono o pulso. La mayoría de líneas son de tono, pero todavía quedan algunas que son de tipo pulso o marcación por disco.
	- Si la línea presenta un tono de marcación cuando se levanta el teléfono. La mayoría de teléfonos lo hacen, pero aún quedan algunos que no.
	- Si hace falta una serie de prefijo de marcación. Una serie de prefijo de marcación es un número o una serie de números que permita el acceso a una línea externa.

Para configurar la HMC como un servidor de llamada a centro de servicio utilizando el acceso de módem al soporte de IBM, siga estos pasos:

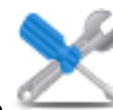

- 2. En la sección Conectividad, pulse **Gestionar conectividad de salida**.
- 3. Pulse **Configurar**.
- 4. En la ventana de configuración de la conectividad de salida, seleccione **Habilitar sistema local como un servidor de llamada al centro de servicio**.
- 5. Acepte el acuerdo.
- 6. En la ventana de configuración de la conectividad de salida, seleccione la pestaña **Módem local**.
- 7. En la página Módem local, marque el recuadro de selección **Permitir marcación de módem local para el servicio**.
- 8. En la página Módem local, marque el recuadro de selección **Configuración del módem**.
- 9. En la ventana Personalizar valores de módem, pulse **Tipo de marcación: tono o pulso**. Si la línea presenta un tono de marcación cuando se descuelga el receptor, marque el recuadro de selección **Esperar el tono de marcación**. Rellene la serie de prefijo de marcación que sea necesaria para obtener la línea exterior.
- 10. Pulse **Aceptar**.
- 11. En la página Módem local, pulse **Añadir**.
- 12. Seleccione un número en la lista.
- 13. Si es un número local, elimine el prefijo del campo **Número de teléfono**.
- 14. En el panel Añadir número de teléfono, pulse **Añadir**.
- 15. En el panel Personalizar valores de módem, pulse **Prueba**.
- 16. En el panel Probar número de teléfono, pulse **Iniciar**.
- 17. Verifique que la prueba se realiza satisfactoriamente.
- 18. En la ventana Probar número de teléfono, pulse **Cancelar**.
- 19. Puede configurar hasta cinco números de teléfono. Configure al menos dos números de teléfono (uno primario y otro de reserva). Los números se intentarán en el orden en el que se hayan configurado. Para añadir números adicionales a la lista de llamadas posibles, repita los pasos de este procedimiento.
- 20. En la ventana de configuración de la conectividad de salida, pulse **Aceptar**.

*Conexión al servicio y soporte utilizando una VPN basada en LAN:*

Configurar el servidor de llamada a centro de servicio mediante VPN.

**Nota:** Los tipos de red privada virtual (VPN) de Internet y conexión de marcación están disponibles solamente en la versión 8.2.0 o anteriores de la HMC.

Antes de empezar esta tarea, asegúrese de que:

- v El administrador de red ha comprobado que se permite la conectividad. Para obtener más información, consulte ["Preparar la configuración de la HMC" en la página 84.](#page-103-0)
- v Se usa el adaptador designado como **eth1** (el que está designado como red abierta). Para obtener más información, consulte ["Elegir los valores de red en la HMC" en la página 74.](#page-93-0)
- v Un cable Ethernet conecta físicamente la HMC con la LAN.
- v Se ha configurado la información de contacto del cliente. Verifique esta situación pulsando **Servicio > Gestión de servicio > Gestionar información de cliente** en la interfaz de la HMC.

Para configurar el servidor de llamada automática utilizando la VPN, haga lo siguiente:

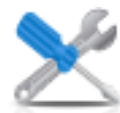

- 2. En la sección Conectividad, pulse **Gestionar conectividad de salida**.
- 3. Pulse **Configurar**.
- 4. En la ventana de configuración de la conectividad de salida, seleccione **Habilitar sistema local como un servidor de llamada al centro de servicio**.
- 5. Acepte el acuerdo.
- 6. En la ventana de configuración de la conectividad de salida, seleccione la pestaña **VPN de Internet**.
- 7. En la página VPN de Internet, pulse **Permitir una VPN y una conexión de Internet existente para el servicio**.
- 8. En la página VPN de Internet, marque el recuadro de selección **Probar**.
- 9. En la ventana Probar VPN de Internet, pulse **Iniciar**.
- 10. Verifique que la prueba se realiza satisfactoriamente.
- 11. En la ventana Probar VPN de Internet, pulse **Cancelar**.
- 12. En la ventana de configuración de la conectividad de salida, pulse **Aceptar**.

*Selección de servidores de llamada al centro de servicio para conectar esta HMC con servicio y soporte:*

Para informar acerca de los errores, seleccione los servidores de llamada al centro de servicio de HMC existentes que esta HMC ha reconocido o "detectado".

Las HMC detectadas son las HMC que se han habilitado como servidores de llamada al centro de servicio y están en la misma subred o gestionan el mismo sistema gestionado que esta HMC.

Para seleccionar una HMC detectada para llamadas al centro de servicio cuando esta HMC informa acerca de errores, siga estos pasos:

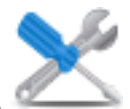

- 1. En el área de navegación, pulse el icono **Servicio** y, a continuación, seleccione **Gestión de**
- 2. En el panel de contenido, pulse **Gestionar conectividad de salida**. Se abre la ventana de consolas del servidor de llamada al centro de servicio.
- 3. Pulse **Utilizar consolas de servidor de llamada al centro de servicio descubiertas**. La HMC muestra la dirección IP o el nombre de host de las HMC configuradas para llamadas al centro de servicio
- 4. Pulse **Aceptar**.

**servicio**.

También puede añadir manualmente servidores de llamada al centro de servicio de HMC que estén una subred diferente. Seleccione la dirección IP o el nombre de host de la HMC que se ha configurado para llamadas al centro de servicio y pulse **Añadir**. A continuación, pulse **Aceptar**.

*Verificación de que la conexión con servicio y soporte está funcionando:*

Compruebe el informe de problemas para asegurarse de que la conexión con el servicio y el soporte funciona.

Para verificar que la configuración de llamada automática funciona correctamente, haga lo siguiente:

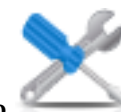

2. En el área de contenido, pulse **Crear suceso**.

- 3. Seleccione **Probar notificación automática de problemas** y escriba un comentario.
- 4. Pulse **Petición de servicio**. Espere unos minutos a que se envíe la petición.
- 5. En la ventana Gestión de servicio, seleccione **Gestionar sucesos**.
- 6. Seleccione **Todos los problemas abiertos**.
- 7. Compruebe que haya un suceso PMH y un número asignados al número de problema que ha abierto.
- 8. Seleccione ese suceso y pulse **Cerrar**.
- 9. En la ventana Cerrar, escriba el nombre y un breve comentario.

*Autorización de los usuarios para que vean los datos del sistema recopilados:*

Debe autorizar a los usuarios para que puedan ver los datos acerca de los sistemas.

Para autorizar a los usuarios para que vean los datos del sistema recopilados, debe obtener un ID de IBM. Para obtener más información acerca de cómo obtener un ID de IBM, consulte el apartado ["Hoja de](#page-104-0) [trabajo de configuración previa a la instalación para la HMC" en la página 85.](#page-104-0)

Para autorizar a los usuarios para que vean los datos del sistema recopilados, siga estos pasos:

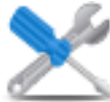

1. En el área de navegación, pulse el icono **Servicio** y, a continuación, seleccione **Gestión de**

- 2. En el panel de contenido, seleccione **Autorizar usuario**.
- 3. Escriba su ID de IBM.
- 4. Pulse **Aceptar**.

**servicio**.

# *Transmisión de la información de servicio:*

Puede transmitir información de forma inmediata a su proveedor de servicios o puede planificar que la información se envíe con regularidad.

IBM proporciona funciones Web personalizadas que utilizan la información recopilada por IBM Electronic Service Agent. Para utilizar estas funciones, debe registrarse primero en el sitio Web de IBM Registration en [http://www.ibm.com/account/profile.](http://www.ibm.com/account/profile) Para autorizar a los usuarios de modo que puedan utilizar la información de Electronic Service Agent para personalizar las funciones Web, consulte el apartado ["Autorización de los usuarios para que vean los datos del sistema recopilados" en la página 109.](#page-128-0) Para obtener más información acerca de las ventajas de registrar un ID de IBM con los sistemas, consulte [http://www.ibm.com/support/electronic.](http://www.ibm.com/support/electronic)

**Nota:** Deberá transmitir la información del proveedor de servicios así que la HMC esté instalada y configurada para el uso.

Para transmitir la información de servicio, siga estos pasos:
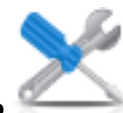

- 1. En el área de navegación, pulse el icono **Servicio** y, a continuación, seleccione **Gestión de servicio**.
- 2. En el panel de contenido, pulse **Transmitir información de servicio**
- 3. Complete las tareas de la ventana Transmitir información de servicio y pulse **Aceptar**.

### *Planificación de la información de servicio:*

Planifique cuándo transmitir la información de servicio para que se utilice a la hora de determinar un problema.

**Nota:** Deberá transmitir la información del proveedor de servicios en cuanto la Hardware Management Console (HMC) esté instalada y configurada para el uso.

Para planificar información de servicio, siga estos pasos:

- 1. En el área de navegación, pulse el icono **Servicio** y, a continuación, seleccione **Gestión de servicio**.
- 2. En el panel de contenido, pulse **Planificar información de servicio**.
- 3. En el panel de contenido, pulse la pestaña **Planificar y enviar datos** para planificar la información de servicio.

**Nota:** También puede pulsar las siguientes pestañas para seleccionar los datos que desea enviar y configurar conexiones FTP:

- v **Planificar y enviar datos**: permite transmitir la información al proveedor de servicios inmediatamente o planificar la transmisión.
- v **Enviar informes de problemas**: seleccione los datos que desee y el destino de los datos.
- v **Configurar conexión FTP**: proporcione datos de configuración para permitir el uso de FTP para descargar información de servicio.
- 4. Seleccione los tipos de información de servicio que desee para habilitar transmisiones regulares o enviarlas inmediatamente.
	- v **Información de prueba operativa (latido) -- siempre habilitada**: permite enviar el archivo de registro de sucesos de problemas.
	- v **Información de servicio de hardware (VPD)**: envíe datos vitales del producto (VPD) para todos los sistemas gestionados que están conectados a esta HMC.
	- v **Información de servicio de software**: envíe VPD para todo el software que se está ejecutando en las particiones.
	- v **Información de gestión del rendimiento**: recopile y envíe información del gestión del rendimiento.
	- v **Actualizar información de claves de acceso**: verifica y actualiza información de claves de acceso.
- 5. Seleccione el intervalo (en días) y la hora para planificar transmisiones repetidas. Para transmitir información inmediatamente, pulse **Enviar ahora**.
- 6. Pulse **Aceptar**.

Utilice la ayuda en línea para obtener información adicional acerca de cómo planificar información de servicio.

### **Configuración del gestor de sucesos para la llamada al centro de soporte:**

Aprenda a configurar el gestor de sucesos para la tarea de llamada al centro de soporte. Puede supervisar y aprobar los datos que se están transmitiendo desde una HMC a IBM a través de esta tarea.

El gestor de sucesos para el modo de llamada al centro de soporte (habilitado o inhabilitado) se define utilizando la interfaz de línea de mandatos de la HMC. Habilitar la tarea del gestor de sucesos para la llamada al centro de soporte bloquea a la HMC de llamar automáticamente a los sucesos a medida que se producen. Para evitar sucesos llamados sin aprobación, todas las HMC que se ejecutan en este entorno deben tener el gestor de sucesos para la llamada al centro de soporte habilitado.

Para habilitar o inhabilitar la tarea del gestor de sucesos para la llamada al centro de soporte, ejecute el mandato siguiente:

```
chhmc -c emch
```

```
-s {enable | disable}
```

```
[--callhome {enable | disable}]
```
**[--help]**

**Nota:** Habilitar la tarea del gestor de sucesos para la llamada al centro de soporte retiene los sucesos hasta que se han aprobado para la tarea de llamada al centro de soporte. Si inhabilita la tarea del gestor de sucesos para la llamada al centro de soporte, no habilita automáticamente la función de llamada al centro de soporte. Esta configuración evita cualquier devolución de llamada no deseada al centro de soporte de datos a IBM. Elija entre las siguientes opciones de mandato para realizar la configuración necesaria:

- v Para habilitar la tarea del gestor de sucesos para la llamada al centro de soporte: **chhmc -c emch -s enable**
- v Para inhabilitar la tarea del gestor de sucesos para la llamada al centro de soporte y volver a habilitar la llamada automática al centro de soporte: **chhmc -c emch -s disable --callhome enable**
- v Para inhabilitar la tarea del gestor de sucesos para la llamada al centro de soporte sin volver a habilitar la llamada automática al centro de soporte: **chhmc -c emch -s disable --callhome disable**

Asegúrese de que la HMC se puede comunicar con otras HMC desplegadas en este entorno. El gestor de sucesos para la llamada al centro de soporte tiene una función de conexión de prueba cuando una HMC está registrada.

Puede registrar la HMC con el gestor de sucesos para la llamada al centro de soporte. Tras registrar la HMC, el gestor de sucesos consulta la HMC registrada para cualquier suceso que esté a la espera de ser llamado en IBM. El gestor de sucesos muestra los datos que se están devolviendo a IBM y aprueba estos sucesos. Tras la aprobación, el gestor de sucesos notifica a la HMC registrada que puede continuar con la operación de llamada al centro de soporte.

La tarea del gestor de sucesos para llamada al centro de soporte se puede ejecutar desde cualquier HMC o varias HMC. Para registrar una consola de gestión con la tarea del gestor de sucesos para la llamada al centro de soporte, complete los pasos siguientes:

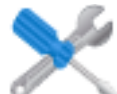

1. En el área de navegación, pulse el icono **Servicio** y, a continuación, seleccione **Gestor de sucesos para llamada al centro de soporte**.

2. En el panel **Gestor de sucesos para la llamada al centro de soporte**, pulse **Gestionar consolas**.

- 3. Desde la ventana **Gestionar consolas registradas**, pulse **Añadir consola** para entrar información para registrar una consola de gestión con la tarea del gestor de sucesos para la llamada al centro de soporte.
- 4. Pulse **Aceptar** para confirmar los cambios en la lista de consola de gestión registrada.

**Nota:** El gestor de sucesos para la llamada al centro de soporte se puede utilizar con el modo del gestor de sucesos inhabilitado. Puede seguir registrando la HMC y ver los sucesos en el gestor de sucesos, pero el gestor de sucesos no controla cuando se llaman los sucesos.

### **Establecer contraseñas para el sistema gestionado:**

Configure contraseñas para su servidor y para Gestión avanzada del sistema (ASM). Obtenga más información sobre cómo utilizar la interfaz de la HMC para establecer estas contraseñas.

Si ha recibido el mensaje Pendiente de autenticación, la HMC solicita que establezca las contraseñas del sistema gestionado.

Si no ha recibido el mensaje Pendiente de autenticación, siga estos pasos para establecer las contraseñas del sistema gestionado.

### *Actualizar la contraseña del servidor:*

Para actualizar su contraseña de servidor, siga estos pasos:

1. En el área de navegación, seleccione el sistema gestionado y pulse el icono **Usuarios y seguridad**

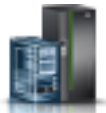

y, a continuación, seleccione **Usuarios y roles**.

- 2. Pulse **Cambiar contraseña**. Se abre la ventana Actualizar contraseña.
- 3. Escriba la información necesaria y pulse **Aceptar**.

*Actualizar la contraseña genérica de ASM (gestión avanzada del sistema):*

**Nota:** La contraseña predeterminada para el ID de usuario general es general y la contraseña predeterminada para el ID de administrador es admin.

Para actualizar su contraseña general de ASM, siga estos pasos:

- 1. En el área de navegación del HMC, seleccione el sistema gestionado.
- 2. En el área de tareas, pulse **Operaciones**.
- 3. Pulse **gestión avanzada del sistema (ASM)**. Se abre la ventana Lanzar interfaz ASM.
- 4. Seleccione una dirección IP de procesador de servicio y pulse **Aceptar**. Se abre la interfaz ASM.
- 5. En el panel de bienvenida de la ASMI, especifique el ID de usuario y la contraseña, y pulse **Iniciar sesión**.
- 6. En el área de navegación, expanda **Perfil de inicio de sesión**.
- 7. Seleccione **Cambiar contraseña**.
- 8. Especifique la información necesaria y pulse **Continuar**.

*Restablecer la contraseña de administrador de ASM (gestión avanzada del sistema):* Para restablecer la contraseña de administrador, póngase en contacto con un proveedor de servicio autorizado.

### **Probar la conexión entre la HMC y el sistema gestionado:**

Esta opción permite comprobar que está conectado correctamente a la red.

Para probar la conectividad de red, debe ser miembro de uno de estos roles:

- v Superadministrador
- Representante del servicio técnico

Para probar la conexión entre la HMC y el sistema gestionado, siga estos pasos:

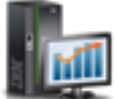

- 1. En el área de navegación, pulse el icono Gestión de HMC **NALLAC** y, a continuación, seleccione **Valores de consola**.
- 2. En el panel de contenido, pulse **Probar conectividad de red**.
- 3. En la pestaña Ping, escriba el nombre de sistema principal o la dirección IP del sistema al que desee conectarse. Para probar una red abierta, escriba la pasarela. Pulse **Ping**.

Si aún no ha creado particiones lógicas, no podrá ejecutar el mandato ping en las direcciones. Puede utilizar la HMC para crear particiones lógicas en el servidor. Para obtener más información, consulte Particionamiento lógico.

Para entender cómo puede utilizarse la HMC en una red, consulte ["Conexiones de red de la HMC" en la](#page-94-0) [página 75.](#page-94-0)

Para obtener más información sobre cómo configurar la HMC para conectarse a una red, consulte ["Configurar la HMC mediante sus propios menús" en la página 93.](#page-112-0)

## **Pasos posteriores a la configuración**

Después de instalar y configurar la HMC, haga copias de seguridad de los datos de la HMC si es necesario.

## **Hacer copia de seguridad de los datos críticos de la HMC**

Puede hacer una copia de seguridad de la información más importante de la consola en un dispositivo de memoria flash USB, un DVD, a través de FTP o por la red.

Utilizando la HMC, puede hacer una copia de seguridad de todos los datos importantes como, por ejemplo:

- v Archivos de preferencias de usuario
- v Información de usuario
- v Archivos de configuración de plataforma de la HMC
- v Archivos de registro de la HMC
- v Actualizaciones de la HMC mediante Instalar servicio corrector

La función de copia de seguridad guarda los datos de la HMC almacenados en el disco duro de la HMC en los dispositivos siguientes:

- Soporte de DVD
- Dispositivo de memoria flash USB
- v Sistema remoto montado en el sistema de archivos de la HMC (como NFS)
- v Sitio remoto a través de FTP

Haga una copia de seguridad de la HMC después de realizar los cambios en la HMC o en la información asociada con las particiones lógicas.

**Nota:** Para que los datos se puedan guardar en el soporte extraíble, éste debe estar formateado. Para formatear el soporte, pulse **Gestión de la HMC> Gestión de consola > Formatear medios** y siga los pasos que se indican.

Para hacer una copia de seguridad de la HMC, debe ser miembro de uno de estos roles:

- v Superadministrador
- Operador
- Representante del servicio técnico

Para hacer una copia de seguridad de los datos más importantes de la HMC, siga estos pasos:

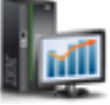

- 1. En el área de navegación, pulse el icono Gestión de HMC **NAC** y, a continuación, seleccione **Gestión de consola**.
- 2. En el panel de contenido, pulse **Copia de seguridad de datos de consola de gestión**.
- 3. Seleccione una opción de archivado. Puede hacer una copia de seguridad en un soporte en el sistema local, hacer una copia de seguridad en un sistema remoto montado o enviar los datos de la copia de seguridad a un sitio remoto.
- 4. Siga las instrucciones de la ventana para hacer una copia de seguridad de los datos.

## **Copia de seguridad de la unidad de disco duro completa de la HMC en un sistema remoto**

Puede utilizar la HMC para hacer una copia de seguridad de la unidad de disco duro completa de la HMC en un sistema remoto.

El sistema remoto debe tener configurado NFS (Network File System) o SSH (Secure Shell) y esta red debe ser accesible desde la HMC. Para completar esta tareas, debe concluir y rearrancar la HMC. Use únicamente la HMC para realizar estas tareas.

Para hacer una copia de seguridad de la unidad de disco duro de la HMC en un sistema remoto, debe ser miembro de uno de estos roles:

- v Superadministrador
- Operador
- Representante del servicio técnico

Para hacer una copia de seguridad de la unidad de disco duro de la HMC en un sistema remoto, siga estos pasos:

- 1. Anote el número de interfaz (eth0, eth1, etc), la dirección MAC y la dirección IP de cada uno de los adaptadores de red de la HMC. Para hacerlo, pulse **Gestión de HMC > Valores de consola >Cambiar valores de red > Adaptadores de la LAN**.
- 2. Concluya y apague la HMC.
- 3. Encienda la consola HMC con el soporte de recuperación de la HMC en la unidad de DVD. Si desea iniciar la interfaz de la HMC desde un servidor de arranque de red configurado, asegúrese de que la interfaz de red sea uno de los dispositivos de la secuencia de arranque. Para ver la lista de dispositivos de arranque, pulse F12 cuando se encienda la HMC y seleccione la interfaz de red desde la que desee arrancar.
- 4. Seleccione la opción de copia de seguridad y pulse **Siguiente**.
- 5. Seleccione la interfaz de red que desee utilizar para comunicarse con el servidor remoto. Si inicia la HMC poniéndose en contacto con un servidor de arranque de red, y este es también el servidor remoto en el que desea hacer la copia de seguridad de los datos, seleccione los valores

predeterminados. A continuación, pulse **Siguiente** y continúe en el paso 7. Si no selecciona los valores predeterminados, continúe en el próximo paso.

**Nota:** Es posible que la numeración de las interfaces (eth0, eth1) no coincida con la numeración anotada en el paso 1. La dirección MAC listada se puede utilizar para identificar la interfaz deseada. Para obtener más información, consulte ["Identificar el puerto Ethernet definido como eth0" en la](#page-118-0) [página 99.](#page-118-0)

- 6. Si no selecciona los valores predeterminados, debe seleccionar el protocolo de red que desea utilizar con la interfaz seleccionada. Puede elegir obtener una dirección IP de un servidor DHCP en la red o asignar una dirección IP estática a la interfaz de red seleccionada. Realice la selección correspondiente y pulse **Siguiente**.
- 7. Si no ha seleccionado los valores predeterminados, escriba la dirección IP o el nombre de sistema principal del servidor remoto. El archivo de copia de seguridad se creará utilizando el programa de utilidad de compresión gzip y el mandato **tar**. Especifique un archivo con la extensión .tgz en el campo **Archivo en sistema principal remoto**. Si ha seleccionado los valores de red predeterminados, debe utilizar la configuración de directorios de la configuración de arranque de red. Esta información aparece en el campo **Archivo en sistema principal remoto**. Cuando haya completado toda la información necesaria, pulse **Siguiente**.
- 8. Seleccione el método que desee utilizar para transferir los datos desde la HMC al servidor remoto. Si elige cifrar los datos, el sistema principal remoto debe tener un servidor de Secure Shell (SSH) en ejecución. Si elige transferir los datos sin cifrado, el sistema principal remoto debe tener un servidor NFS (Network File Server) en ejecución, y el directorio en el que desea hacer la copia de seguridad de los datos debe exportarse para acceso de escritura. Realice la selección correspondiente y pulse **Siguiente**.
- 9. Si seleccionar transferir los datos utilizando el cifrado, debe escribir el ID de usuario y la contraseña del servidor remoto.
- 10. Compruebe que la información que ha especificado sea correcta y pulse **Finalizar**. Cuando finalice la copia de seguridad, se visualiza la interfaz de la HMC.

Si ha modificado la secuencia de arranque pulsando F1 al encender la HMC, debe rearrancar la HMC y volver a cambiar los valores. Cuando cambie la secuencia de arranque, asegúrese de que el disco duro aparezca antes que la interfaz de red en la secuencia de arranque.

## **Actualizar, ampliar y migrar el código de máquina de la consola HMC**

Se lanzan de forma periódica actualizaciones y ampliaciones para añadir nuevas funciones y mejorar las características existentes de la HMC. Conozca las diferencias entre actualizar, ampliar y migrar el código de máquina de la consola HMC. Aprenda también a ejecutar una actualización, ampliación o migración del código de la máquina HMC.

Cuando haya terminado con cada una de estas tareas, la HMC rearranca pero las particiones no.

### **Actualizar el código de la HMC**

Aplica el mantenimiento a un nivel de HMC existente

No le exige que realice la tarea **Guardar datos de actualización**

### **Ampliar el código de la HMC**

Sustituye el software de la HMC con un nuevo release o nivel de arreglo del mismo programa.

Exige el arranque desde el medio de recuperación

### **Migrar código de la HMC**

Mueve los datos de la HMC de una versión de HMC a otra.

Una migración es un tipo de actualización.

## **Determinar la versión y el release del código de máquina de la HMC**

Descubra cómo puede ver la versión y el release del código de máquina de la HMC.

El nivel de código de máquina de la HMC determinará las características disponibles, incluidos el mantenimiento y las mejoras del firmware del servidor concurrentes para actualizarse a un nuevo release.

Para ver la versión de códigos de la máquina HMC, siga estos pasos:

- 1. En el área de navegación, pulse el icono **Gestión de HMC** y, a continuación, seleccione **Gestión de consola**.
- 2. En el panel de contenido, pulse **Actualizar Hardware Management Console**.
- 3. En la nueva ventana, visualice y anote la información que aparece en la cabecera Información de controlador de HMC actual, que incluye: la versión de HMC, el release, el nivel de mantenimiento, el nivel de build y las versiones base.

### **Obtener y aplicar actualizaciones de código de máquina de la HMC con una conexión a Internet**

Aprenda a obtener actualizaciones de código de máquina de la HMC cuando la HMC tiene una conexión a Internet.

Para obtener actualizaciones de código de máquina de la HMC, realice los pasos del 1 al 5.

### **Paso 1. Comprobar que tiene una conexión a Internet:**

Para descargar actualizaciones desde el sitio web o el sistema de servicio y soporte a la HMC o al servidor, debe tener una de las siguientes opciones:

- Conectividad SSL con o sin un proxy SSL
- VPN de Internet

Para comprobar que tiene una conexión a Internet, siga estos pasos:

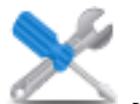

1. En el área de navegación, pulse el icono **Servicio** y, a continuación, seleccione **Gestión de**

- **servicio**. 2. En el panel de contenido, pulse **Gestionar conectividad de salida**.
- 3. Seleccione la pestaña correspondiente al tipo de conectividad de salida que ha elegido para la HMC (VPN de Internet o conectividad SSL).

**Nota:** Si no existe una conexión con el servicio y soporte, configure la conexión de servicio antes de continuar con este procedimiento. Para obtener instrucciones sobre cómo configurar una conexión con el servicio y el soporte, consulte el apartado sobre la configuración del servidor para conectar con el servicio y soporte de IBM.

- 4. Pulse **Probar**.
- 5. Verifique que la prueba se realiza satisfactoriamente. Si la prueba no es satisfactoria, resuelva el problema de conectividad antes de continuar con este procedimiento. Como alternativa, puede obtener la actualización en DVD.
- 6. Continúe con el "Paso 2. Ver el nivel de código de máquina de la HMC existente".

### **Paso 2. Ver el nivel de código de máquina de la HMC existente:**

Para ver el nivel de código de la máquina HMC siga estos pasos:

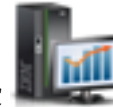

- 1. En el área de navegación, pulse el icono **Gestión de HMC** y, a continuación, seleccione **Gestión de consola**.
- 2. En el panel de contenido, pulse **Actualizar Hardware Management Console**.
- 3. En la nueva ventana, visualice y anote la información que aparece en la cabecera Información de controlador de HMC actual, que incluye: la versión de HMC, el release, el nivel de mantenimiento, el nivel de build y las versiones base.
- 4. Continúe con el "Paso 3. Ver los niveles disponibles de código de máquina de la HMC".

## **Paso 3. Ver los niveles disponibles de código de máquina de la HMC:**

Para ver los niveles de códigos de máquina HMC disponible, siga estos pasos:

- 1. Desde un equipo o servidor con una conexión a Internet, vaya a [http://www.ibm.com/eserver/](http://www.ibm.com/eserver/support/fixes) [support/fixes.](http://www.ibm.com/eserver/support/fixes)
- 2. Seleccione la familia apropiada en la lista Familia de productos.
- 3. Seleccione **Hardware Management Console** en la lista Tipo de producto o arreglo.
- 4. Pulse **Continuar**. Se visualiza el sitio de Hardware Management Console.
- 5. Desplácese hacia abajo hasta el nivel de versión de HMC para ver los niveles de HMC que están disponibles.

**Nota:** Si lo prefiere, puede ponerse en contacto con el servicio y soporte.

6. Continúe con el "Paso 4. Aplicar la actualización de código de máquina de la HMC".

## **Paso 4. Aplicar la actualización de código de máquina de la HMC:**

Para aplicar la actualización de códigos de la máquina HMC, siga estos pasos:

1. Antes de instalar las actualizaciones del código de máquina de la HMC, realice una copia de seguridad de la información más importante de la HMC. Encontrará las instrucciones en: ["Hacer](#page-132-0) [copia de seguridad de los datos críticos de la HMC" en la página 113.](#page-132-0) Después, continúe en el próximo paso.

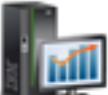

2. En el área de navegación, pulse el icono Gestión de HMC <sub>y</sub>, a continuación, seleccione **Gestión de consola**.

- 3. En el panel de contenido, pulse **Actualizar Hardware Management Console**. Se abre el asistente para instalar el servicio corrector.
- 4. Siga las instrucciones del asistente para instalar la actualización.
- 5. Concluya y reinicie la HMC para que la actualización entre en vigor.
- 6. Pulse **Iniciar una sesión y lanzar la aplicación Web de Hardware Management Console**.
- 7. Inicie una sesión en la interfaz HMC.

## **Paso 5. Verificar que la actualización del código de máquina de la HMC se ha instalado correctamente:**

Para verificar que la actualización de códigos de la máquina HMC está instalada correctamente, siga estos pasos:

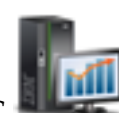

1. En el área de navegación, pulse el icono **Gestión de HMC** y, a continuación, seleccione **Gestión de consola**.

- 2. En el panel de contenido, pulse **Actualizar Hardware Management Console**.
- 3. En la nueva ventana, visualice y anote la información que aparece en la cabecera Información de controlador de HMC actual, que incluye: la versión de HMC, el release, el nivel de mantenimiento, el nivel de build y las versiones base.
- 4. Verifique que la versión y el release coinciden con la actualización que ha instalado.
- 5. Si el nivel de código que se visualiza no es el nivel que ha instalado, siga estos pasos.
	- a. Seleccione la conexión de red en la HMC.
	- b. Reintente la actualización del firmware utilizando un repositorio distinto.
	- c. Si el problema persiste, póngase en contacto con el siguiente nivel de soporte.

## **Obtener y aplicar actualizaciones de código de máquina de la HMC mediante un DVD o un servidor FTP**

Aprenda a obtener actualizaciones de código de máquina de la HMC utilizando un DVD o un servidor FTP.

Para obtener actualizaciones de código de máquina de la HMC, realice los pasos del 1 al 5.

### **Paso 1. Ver el nivel de código de máquina de la HMC existente:**

Para ver el nivel de código de la máquina HMC siga estos pasos:

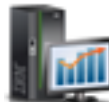

- 1. En el área de navegación, pulse el icono Gestión de HMC **WALC** y, a continuación, seleccione **Gestión de consola**.
- 2. En el panel de contenido, pulse **Actualizar Hardware Management Console**.
- 3. En la nueva ventana, visualice y anote la información que aparece en la cabecera Información de controlador de HMC actual, que incluye: la versión de HMC, el release, el nivel de mantenimiento, el nivel de build y las versiones base.
- 4. Continúe con el "Paso 2. Ver los niveles disponibles de código de máquina de la HMC".

### **Paso 2. Ver los niveles disponibles de código de máquina de la HMC:**

Para ver los niveles de códigos de máquina HMC disponible, siga estos pasos:

- 1. Desde un equipo o servidor con una conexión a Internet, vaya al sitio Web de Hardware Management Console, en [http://www-933.ibm.com/support/fixcentral/.](http://www-933.ibm.com/support/fixcentral/)
- 2. Desplácese hacia abajo hasta el nivel de versión de HMC para ver los niveles de HMC que están disponibles.

**Nota:** Si lo prefiere, puede ponerse en contacto con el servicio y soporte de IBM .

3. Continúe con el "Paso 3. Obtener la actualización de código de máquina de la HMC".

### **Paso 3. Obtener la actualización de código de máquina de la HMC:**

Para continuar la actualización de códigos de la máquina HMC, siga estos pasos:

Puede solicitar la ampliación de código de máquina de la HMC a través del sitio web del centro de arreglos, poniéndose en contacto con el servicio y soporte o descargándola a un servidor FTP.

### **Pedir la actualización de código de máquina de la HMC a través del sitio Web del centro de arreglos**

- 1. Desde un equipo o servidor con una conexión a Internet, vaya al sitio Web de Hardware Management Console, en [http://www-933.ibm.com/support/fixcentral/.](http://www-933.ibm.com/support/fixcentral/)
- 2. En Productos HMC soportados, seleccione el nivel de HMC más reciente.
- 3. Desplácese hacia abajo hasta el área Nombre(s) de archivo / Paquete y localice la actualización que desea pedir.
- 4. En la columna Pedir, seleccione **Ir**.
- 5. Pulse **Continuar** para iniciar la sesión con el ID de IBM.
- 6. Siga las indicaciones de la pantalla para someter el pedido.

### **Descargar la actualización de código de máquina de la HMC en un medio extraíble**

- 1. Desde un equipo o servidor con una conexión a Internet, vaya al sitio Web de Hardware Management Console, en [http://www-933.ibm.com/support/fixcentral/.](http://www-933.ibm.com/support/fixcentral/)
- 2. En Productos HMC soportados, seleccione el nivel de HMC más reciente.
- 3. Desplácese hacia abajo hasta el área Nombre(s) de archivo / Paquete y localice la actualización que desea descargar.
- 4. Pulse la actualización que desee descargar.
- 5. Acepte el acuerdo de licencia y guarde la actualización en el medio extraíble.

Cuando haya terminado, continúe con el "Paso 4. Aplicar la actualización de código de máquina de la HMC".

### **Paso 4. Aplicar la actualización de código de máquina de la HMC:**

Para aplicar la actualización de códigos de la máquina HMC, siga estos pasos:

- 1. Antes de instalar las actualizaciones del código de máquina de la HMC, realice una copia de seguridad de los datos de la HMC. Para obtener más información, consulte ["Hacer copia de](#page-132-0) [seguridad de los datos críticos de la HMC" en la página 113.](#page-132-0)
- 2. Si ha obtenido o creado la actualización en DVD-RAM, insértelo en la unidad de DVD de la HMC. Si ha obtenido o creado la actualización en un dispositivo de memoria USB, insértelo.
- 3. Antes de instalar las actualizaciones del código de máquina de la HMC, realice una copia de seguridad de la información más importante de la HMC. Encontrará las instrucciones en: ["Hacer](#page-132-0) [copia de seguridad de los datos críticos de la HMC" en la página 113.](#page-132-0) Después, continúe en el próximo paso.
- 4. En el área de navegación, pulse el icono **Gestión de HMC** y, a continuación, seleccione **Gestión de consola**.
- 5. En el panel de contenido, pulse **Actualizar Hardware Management Console**. Se abre el asistente para instalar el servicio corrector.
- 6. Siga las instrucciones del asistente para instalar la actualización.
- 7. Concluya, reinicie y vuelva a iniciar una sesión en la HMC para que la actualización entre en vigor.
- 8. Continúe con el "Paso 5. Verificar que la actualización del código de máquina de la HMC se ha instalado correctamente".

### **Paso 5. Verificar que la actualización del código de máquina de la HMC se ha instalado correctamente:**

Para verificar que la actualización de códigos de la máquina HMC está instalada correctamente, siga estos pasos:

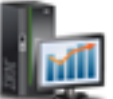

- 1. En el área de navegación, pulse el icono Gestión de HMC **NAC** y, a continuación, seleccione **Gestión de consola**.
- 2. En el panel de contenido, pulse **Actualizar Hardware Management Console**.
- 3. En la nueva ventana, visualice y anote la información que aparece en la cabecera Información de controlador de HMC actual, que incluye: la versión de HMC, el release, el nivel de mantenimiento, el nivel de build y las versiones base.
- 4. Verifique que la versión y el release coinciden con la actualización que ha instalado.

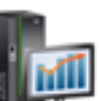

- 5. Si el nivel de código que se visualiza no es el nivel que ha instalado, siga estos pasos.
	- a. Vuelva a intentar la actualización del código de máquina. Si ha creado un DVD para este procedimiento, utilice un medio nuevo.
	- b. Si el problema persiste, póngase en contacto con el siguiente nivel de soporte.

## **Actualización del software de la HMC**

Aprenda a actualizar el software de una HMC desde un release al siguiente, manteniendo al mismo tiempo los datos de configuración de la HMC.

Para actualizar el código de máquina de una HMC, realice los pasos 1-9.

### **Paso 1. Obtener la actualización:**

Puede solicitar la actualización de código de máquina de la HMC a través del sitio web del centro de arreglos

Para obtener la actualización en el sitio web del centro de arreglos, haga lo siguiente:

- 1. Desde un equipo o servidor con una conexión a Internet, vaya al sitio Web de Hardware Management Console, en [http://www-933.ibm.com/support/fixcentral/.](http://www-933.ibm.com/support/fixcentral/)
- 2. Pulse **Continuar**. Se visualiza el sitio de Hardware Management Console.
- 3. Desplácese hasta la versión de HMC a la que desee actualizar.
- 4. Localice la sección de descarga y pedido.

**Nota:** Si no tiene acceso a Internet, póngase en contacto con el servicio y soporte de IBM para pedir la actualización en DVD.

- 5. Siga las indicaciones de la pantalla para someter el pedido.
- 6. Una vez tenga la actualización, continúe con el "Paso 2. Ver el nivel de código de máquina de la HMC existente".

### **Paso 2. Ver el nivel de código de máquina de la HMC existente:**

Para determinar el nivel existente del código de máquina en una HMC, siga estos pasos:

- 1. En el área de navegación, pulse el icono Gestión de HMC **NALLAC** y, a continuación, seleccione **Gestión de consola**. En el área de navegación, pulse **Actualizaciones**.
- 2. En el panel de contenido, pulse **Actualizar Hardware Management Console**.
- 3. En la nueva ventana, visualice y anote la información que aparece en la cabecera Información de controlador de HMC actual, que incluye: la versión de HMC, el release, el nivel de mantenimiento, el nivel de build y las versiones base.
- 4. Continúe con el "Paso 3. Hacer copia de seguridad de los datos de perfil del sistema gestionado".

### **Paso 3. Hacer copia de seguridad de los datos de perfil del sistema gestionado:**

Para hacer una copia de seguridad de los datos del perfil del sistema gestionado, siga estos pasos:

- 1. En el área de navegación, seleccione **Gestión de sistemas**.
- 2. Seleccione **Servidores**.
- 3. Seleccione el servidor y asegúrese de que el estado sea *Operativo* o *En espera*.
- 4. En Tareas, seleccione **Configuración** > **Gestionar datos de partición** > **Copia de seguridad**.
- 5. Escriba un nombre de archivo de copia de seguridad y anote esta información.
- 6. Pulse **Aceptar**.
- 7. Repita estos pasos para cada sistema gestionado.
- 8. Continúe con el ["Paso 4. Haga una copia de seguridad de los datos de la HMC" en la página 172.](#page-191-0)

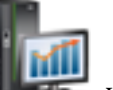

### <span id="page-191-0"></span>**Paso 4. Haga una copia de seguridad de los datos de la HMC:**

Realice una copia de seguridad de los datos de la HMC antes de instalar una nueva versión del software de HMC de modo que puedan restaurarse los niveles anteriores en caso de que se produzca un problema durante la actualización del software. No utilice estos datos críticos de la consola después de que haya finalizado satisfactoriamente una actualización a una nueva versión del software de HMC.

**Nota:** Para realizar una copia de seguridad en un medio extraíble, deberá tener a mano el medio.

Para hacer una copia de seguridad de los datos de la HMC, siga estos pasos:

- 1. Si tiene la intención de realizar la copia de seguridad en un medio, lleve a cabo los pasos siguientes para formatear el medio:
	- a. Inserte el medio en la unidad.

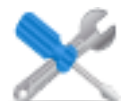

- b. En el área de navegación, pulse el icono **Servicio** y, a continuación, seleccione **Gestión de servicio**.
- c. En el panel de contenido, pulse **Formato de medio**.
- d. Seleccione el tipo de medio.
- e. Seleccione el tipo de formato.
- f. Pulse **Aceptar**.

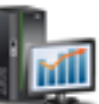

- 2. En el área de navegación, pulse el icono Gestión de HMC **NAC** y, a continuación, seleccione **Gestión de consola**.
- 3. En el panel de contenido, pulse **Copia de seguridad de datos de consola de gestión**. Se abrirá la ventana Copia de seguridad de datos de consola de gestión.
- 4. Seleccione una opción de archivado. Puede realizar la copia de seguridad en un soporte en un sistema local, en un sistema remoto montado en el sistema de archivos de la HMC (por ejemplo, NFS) o enviar la copia de seguridad a un sitio remoto utilizando el protocolo de transferencia de archivos (FTP).
	- v Para realizar la copia de seguridad en un sistema local, elija **Hacer copia de seguridad en un medio del sistema local** y siga las instrucciones.
	- v Para realizar la copia de seguridad en un sistema remoto montado, elija **Hacer copia de seguridad en sistema remoto montado** y siga las instrucciones.
	- v Para realizar la copia de seguridad en un sitio FTP remoto, elija **Enviar datos críticos de copia de seguridad a sitio remoto** y siga las instrucciones.
- 5. Continúe con el "Paso 5. Anotar la información de configuración actual de la HMC".

### **Paso 5. Anotar la información de configuración actual de la HMC:**

Antes de actualizar a una nueva versión del software de HMC, como medida de precaución, anote la información de configuración de la HMC.

Para grabar la configuración actual de la HMC, siga estos pasos:

- 1. Para ver las operaciones planificadas para un sistema gestionado o sus particiones lógicas, abra **Gestión de HMC** > **Gestión de consola**. Si desea registrar las operaciones planificadas para la propia HMC, seleccione **Gestión de HMC** > **Gestión de consola** y vaya al paso 3.
- 2. Seleccione un sistema gestionado y cualquier partición para los que desea registrar la información de configuración de la HMC.
- 3. En la lista de tareas, seleccione **Planificar operaciones**. Se visualizan todas las operaciones planificadas para el destino.
- 4. Seleccione **Ordenar** > **Por objeto**.
- 5. Seleccione cada objeto y anote los siguientes detalles:
	- Nombre de objeto
	- v Fecha de planificación
	- v Hora de la operación (visualizada en formato de 24 horas)
	- Repetitiva (si es Sí, haga lo siguiente):
		- a. Seleccione **Ver** > **Detalles de la planificación**.
		- b. Anote la información de intervalo.
		- c. Cierre la ventana Operaciones planificadas.
		- d. Repita el proceso para cada operación planificada.
- 6. Cierre la ventana Personalizar operaciones planificadas.
- 7. Continúe con el "Paso 6. Anotar estado de mandato remoto".

### **Paso 6. Anotar estado de mandato remoto:**

Para anotar el estado de mandato remoto, siga estos pasos:

- 1. En el área de navegación, seleccione **Gestión de la HMC**.
- 2. En la lista de tareas, pulse **Ejecución de mandato remoto**.
- 3. Anote si el recuadro de selección **Habilitar ejecución de mandato remoto utilizando el recurso ssh** está seleccionado.
- 4. Pulse **Cancelar**.
- 5. Continúe con el "Paso 7. Guardar datos de actualización".

### **Paso 7. Guardar datos de actualización:**

Puede guardar la configuración actual de la HMC en una partición de disco designada de la HMC o en un medio local. Guarde solamente los datos de actualización inmediatamente anteriores a la actualización del software de HMC a un nuevo release. Esta acción le permitirá restaurar los valores de configuración de la HMC después de la actualización.

**Nota:** Sólo se permite una nivel de datos de copia de seguridad. Cada vez que guarde datos de actualización, se sobrescribirá el nivel anterior.

Para grabar los datos de la actualización, siga estos pasos:

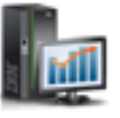

- 1. En el área de navegación, pulse el icono **Gestión de HMC** y, a continuación, seleccione **Gestión de consola**.
- 2. En el panel de contenido, pulse **Guardar datos de actualización**. Aparecerá el asistente Guardar datos de actualización.
- 3. Seleccione el soporte en el que desea guardar los datos de actualización. Si opta por guardar en un soporte extraíble, insértelo ahora. Pulse **Siguiente**.
- 4. Pulse **Finalizar**.
- 5. Espere a que finalice la tarea. Si la tarea Guardar datos de ampliación no se realiza satisfactoriamente, póngase en contacto con el personal de soporte técnico de siguiente nivel antes de continuar.

**Nota:** Si la tarea Guardar datos de ampliación no se realiza satisfactoriamente, no continúe con el proceso de ampliación.

- 6. Pulse **Aceptar**.
- 7. Continúe con el "Paso 8. Actualizar el software de la HMC".

### **Paso 8. Actualizar el software de la HMC:**

Para actualizar el software de la HMC, reinicie el sistema con el medio extraíble en la unidad de DVD.

- 1. Inserte el medio de instalación de productos de la HMC en la unidad de DVD.
- 2. En el área de navegación, pulse el icono Gestión de HMC y, a continuación, seleccione **Gestión de consola**.
- 3. En el panel de contenido, seleccione **Concluir o reiniciar la consola de gestión**.
- 4. Asegúrese de que **Reiniciar la HMC** esté seleccionado.
- 5. Pulse **Aceptar**. La HMC se reinicia y la información del sistema aparece en la pantalla.
- 6. Seleccione **Ampliar** y pulse **Siguiente**.
- 7. Elija una de estas opciones:
	- v Si ha guardado los datos de actualización durante la tarea anterior, continúe con el paso siguiente.
	- v Si no ha guardado los datos de actualización al principio de este procedimiento, debe guardar los datos de actualización ahora antes de continuar.
- 8. Seleccione **Actualizar desde medio** y pulse **Siguiente**.
- 9. Confirme los valores y pulse **Finalizar**.
- 10. Siga las indicaciones.

### **Nota:**

- v Si la pantalla se pone en blanco, pulse la barra espaciadora para ver la información.
- v El primer DVD puede tardar aproximadamente 20 minutos en instalarse.
- 11. En el indicador de inicio de sesión, conéctese utilizando su ID de usuario y contraseña. La instalación del código de la HMC ha finalizado.
- 12. Continúe con el "Paso 9. Verificar que la actualización de código de máquina de la HMC se ha instalado satisfactoriamente".

### **Paso 9. Verificar que la actualización de código de máquina de la HMC se ha instalado satisfactoriamente:**

Para verificar que la actualización de la HMC se ha instalado correctamente, siga estos pasos:

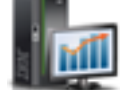

- 1. En el área de navegación, pulse el icono **Gestión de HMC** y, a continuación, seleccione **Gestión de consola**.
- 2. En el panel de contenido, pulse **Actualizar Hardware Management Console**.
- 3. En la nueva ventana, visualice y anote la información que aparece en la cabecera Información de controlador de HMC actual, que incluye: la versión de HMC, el release, el nivel de mantenimiento, el nivel de build y las versiones base.
- 4. Verifique que la versión y el release coinciden con la actualización que ha instalado.
- 5. Si el nivel de código que se visualiza no es el nivel que ha instalado, intente de nuevo la tarea de actualización con un nuevo DVD. Si el problema persiste, póngase en contacto con el siguiente nivel de soporte.

## **Actualización de la HMC desde una ubicación remota utilizando imágenes de actualización de red**

Aprenda a actualizar el software en una HMC desde una ubicación remota utilizando imágenes de actualización de red.

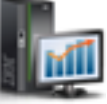

Aprenda a actualizar el software en una HMC desde una ubicación remota utilizando imágenes de actualización de red. Utilice el procedimiento siguiente para actualizar HCM a nivel V6R1.2 o superior, lo cual incluye todos los niveles V7 de la HMC.

- 1. Desde un equipo o servidor con una conexión a Internet, vaya al [Sitio web de Hardware Management](http://www14.software.ibm.com/webapp/set2/sas/f/netinstall/v7770network.html) [Console](http://www14.software.ibm.com/webapp/set2/sas/f/netinstall/v7770network.html) (http://www14.software.ibm.com/webapp/set2/sas/f/netinstall/v7770network.html)
- 2. Descargue las imágenes de red V7 de HMC adecuadas y guárdelas en un servidor FTP. No puede descargar estos archivos directamente en la HMC. Debe descargar los archivos de imagen en un servidor que acepte solicitudes FTP.
- 3. Asegúrese de que descarga los archivos siguientes:
	- $\cdot$  img2a
	- img3a
	- base.img
	- disk1.img
	- v hmcnetworkfiles.sum
- 4. Guarde los datos de actualización en la HMC. Ejecute las líneas de mandatos siguientes para guardar los datos de actualización:
	- Para guardar los datos en DVD y HDD, ejecute los mandatos siguientes:

```
mount /media/cdrom
```

```
saveupgdata -r diskdvd
```
v Para guardar los datos en HDD, ejecute el mandato siguiente:

```
saveupgdata -r disk
```
5. Copie los archivos de actualización en la partición de disco que se puede volver a arrancar en la HMC. Ejecute el mandato **getupgfiles** para copiar los archivos.

```
Ejemplo: getupgfiles -h <ftp server> -u <user id> -d <remote directory>
Donde,
```
- v **ftp server** es el nombre de host o la dirección IP del servidor FTP donde ha descargado las imágenes de red HMC.
- v **user id** es un ID de usuario válido en el servidor FTP. Si no especifica la contraseña con el argumento --passwd, se le solicitará una contraseña.
- v **remote directory** es el directorio del servidor FTP en que se han guardado las imágenes de red de HMC.
- 6. Reinicie la HMC para actualizar el código copiado en la partición de disco reiniciable. Ejecute el mandato **chhmc -c altdiskboot -s enable --mode upgrade** para reiniciar la HMC.
- 7. Reinicie la HMC e inicie la actualización. Ejecute el mandato **hmcshutdown -r -t now** para iniciar la actualización.

## **Ubicaciones de los puertos de la HMC**

Puede encontrar las ubicaciones de las piezas mediante los códigos de ubicación. Utilice las ilustraciones de las ubicaciones de los puertos de la HMC para correlacionar un código de ubicación con la posición del puerto de la HMC en el servidor.

## **Ubicaciones de los puertos de la HMC en los modelos 8247-21L, 8247-22L, 8284-21A o 8284-22A**

Utilice este diagrama y esta tabla para correlacionar los puertos de la HMC en los modelos 8247-21L, 8247-22L, 8284-21A o 8284-22A.

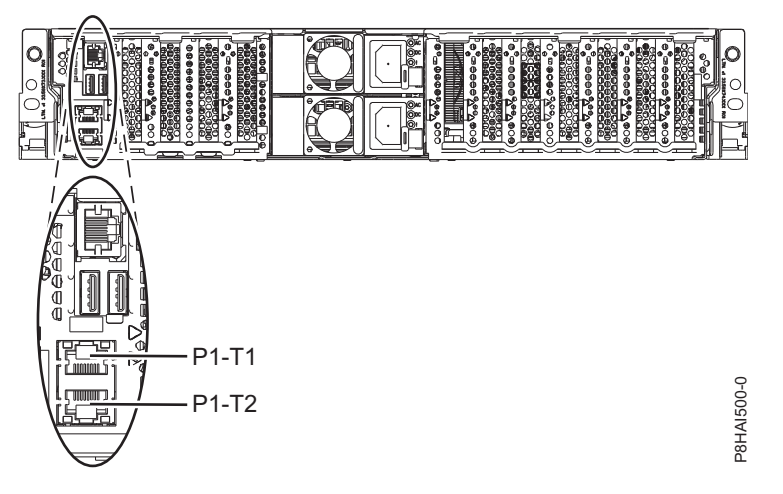

*Figura 85. Ubicaciones de los puertos de la HMC en el modelo 8247-21L 8247-22L, 8284-21A o 8284-22A*

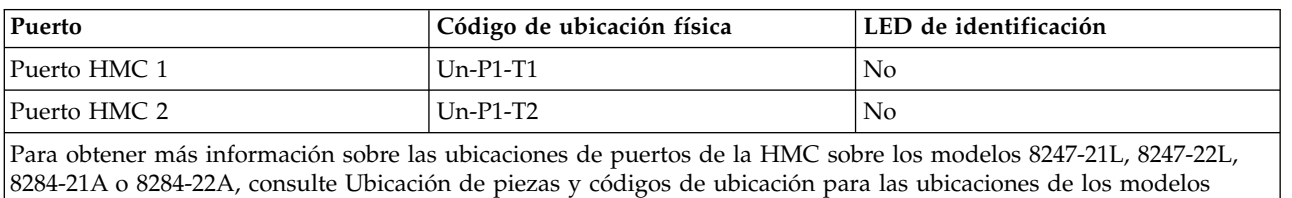

*Tabla 57. Ubicaciones de los puertos de la HMC en el modelo 8247-21L 8247-22L, 8284-21A o 8284-22A*

8247-21L, 8247-22L o 8284-22A.

## **Ubicaciones de los puertos de la HMC en los modelos 8247-42L, 8286-41A o 8286-42A**

Utilice este diagrama y la tabla para correlacionar los puertos HMC en la 8247-42L, 8286-41A, o 8286-42A.

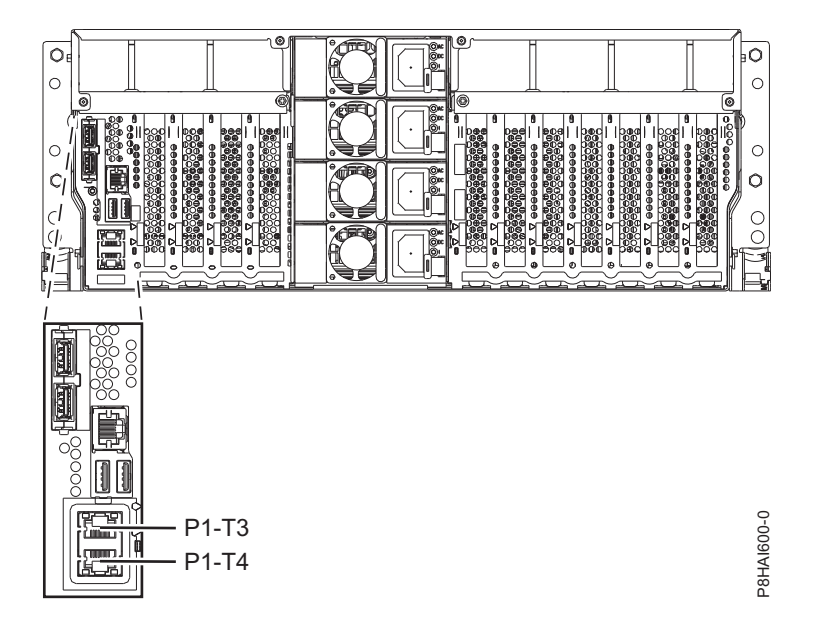

*Figura 86. Vista del bastidor - Ubicaciones de los puertos de la HMC en los modelos 8247-42L, 8286-41A o 8286-42A*

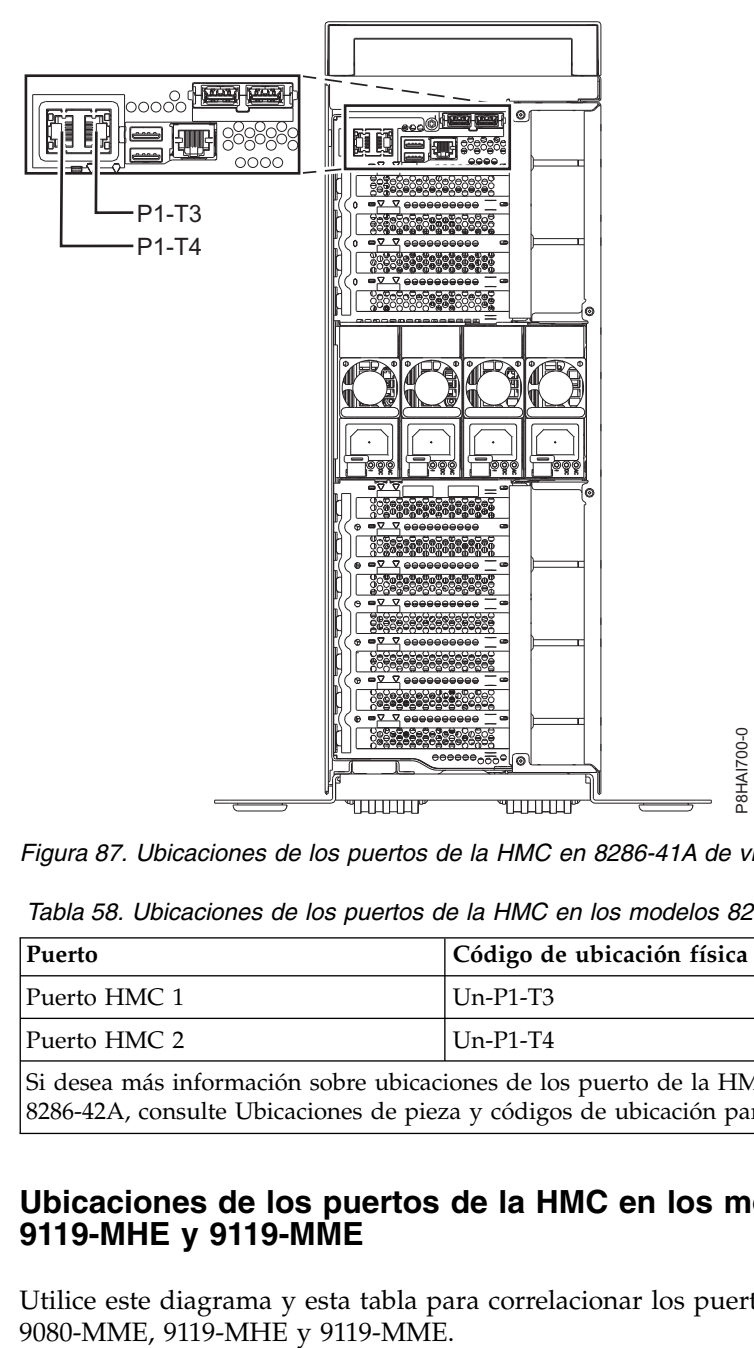

*Figura 87. Ubicaciones de los puertos de la HMC en 8286-41A de vista de torre*

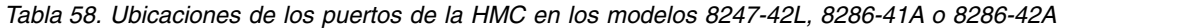

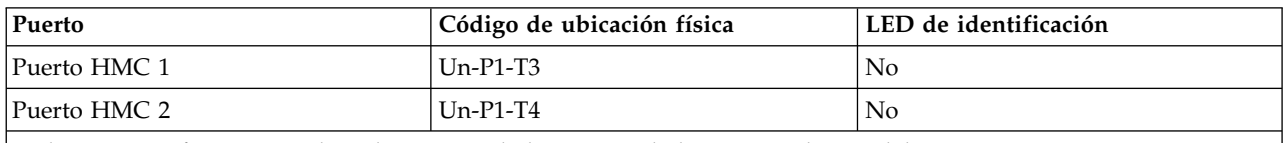

Si desea más información sobre ubicaciones de los puerto de la HMC en los modelos 8247-42L, 8286-41A, o 8286-42A, consulte Ubicaciones de pieza y códigos de ubicación para 8247-42L, 8286-41A o 8286-42A.

## **Ubicaciones de los puertos de la HMC en los modelos 9080-MHE, 9080-MME, 9119-MHE y 9119-MME**

Utilice este diagrama y esta tabla para correlacionar los puertos de la HMC en el modelo 9080-MHE,

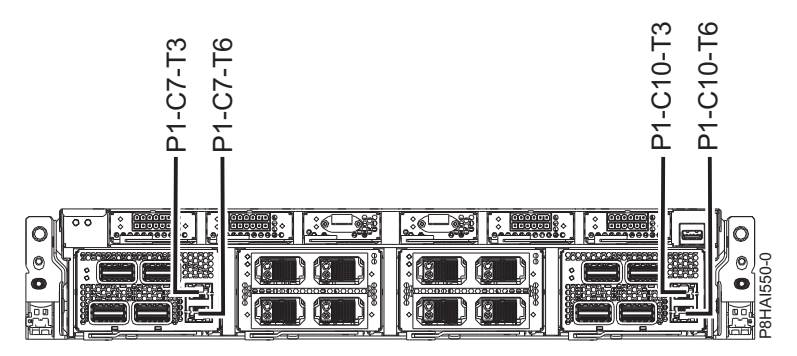

*Figura 88. Ubicaciones de los puertos de la HMC en el modelo 9080-MHE, 9080-MME, 9119-MHE y 9119-MME*

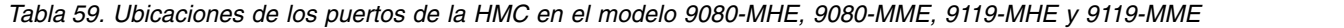

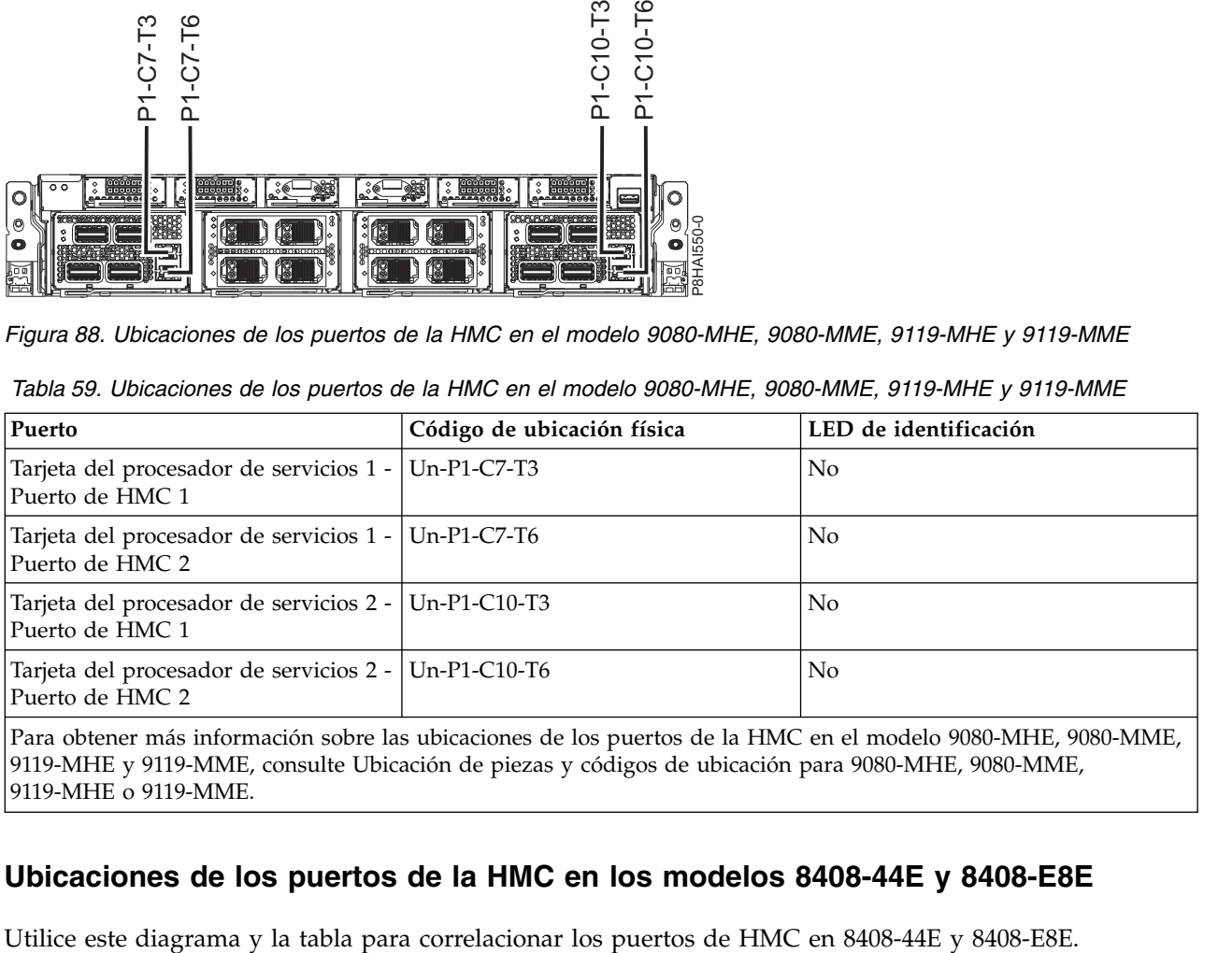

9119-MHE o 9119-MME.

## **Ubicaciones de los puertos de la HMC en los modelos 8408-44E y 8408-E8E**

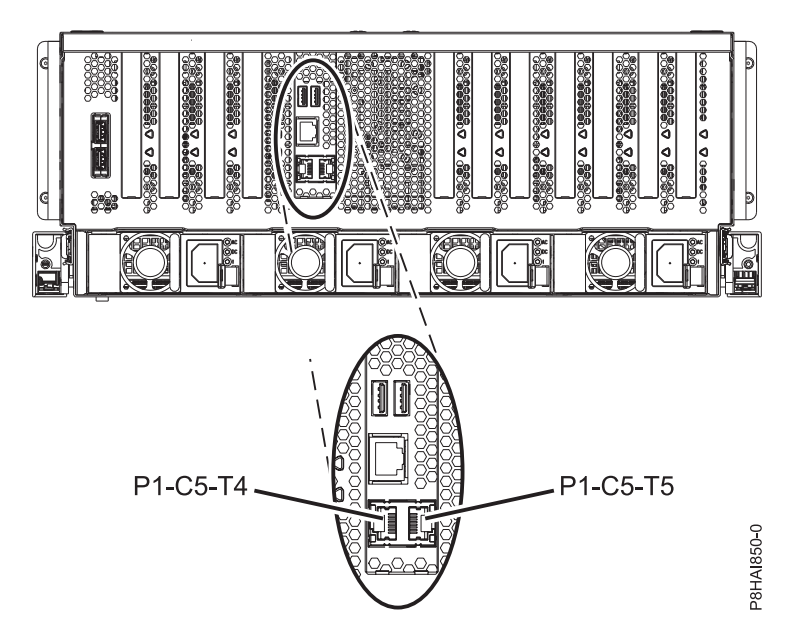

*Figura 89. Ubicaciones de los puertos de la HMC en los modelos 8408-44E y 8408-E8E*

*Tabla 60. Ubicaciones de los puertos de la HMC en los modelos 8408-44E y 8408-E8E*

| Puerto                                                                                                    | Código de ubicación física | LED de identificación |
|----------------------------------------------------------------------------------------------------|----------------------------|-----------------------|
| Puerto HMC 1                                                                                                    | $Un-P1-C5-T4$              | No                    |
| Puerto HMC 2                                                                                                    | $Un-P1-C5-T5$              | No                    |
| Para obtener más información sobre las ubicaciones de los puertos de la HMC en el modelo 8408-44E y 8408-E8E,<br>consulte Ubicación de piezas y códigos de ubicación para las ubicaciones de los modelos 8404-44E y 8408-E8E. |                            |                       |

## **Avisos**

Esta información se ha desarrollado para productos y servicios ofrecidos en EE.UU.

Es posible que IBM no ofrezca en otros países los productos, servicios o características descritos en este documento. Solicite información al representante local de IBM acerca de los productos y servicios disponibles actualmente en su zona. Cualquier referencia a un producto, programa o servicio de IBM no pretende afirmar ni implicar que sólo pueda utilizarse ese producto, programa o servicio de IBM. En su lugar, se puede utilizar cualquier producto, programa o servicio funcionalmente equivalente que no infrinja los derechos de propiedad intelectual de IBM. No obstante, es responsabilidad del usuario evaluar y verificar el funcionamiento de cualquier producto, programa o servicio que no sea de IBM.

IBM puede tener patentes o solicitudes de patente pendientes de aprobación que cubran los temas descritos en este documento. La posesión de este documento no le confiere ninguna licencia sobre dichas patentes. Puede enviar consultas sobre licencias, por escrito, a:

*IBM Director of Licensing IBM Corporation North Castle Drive, MD-NC119 Armonk, NY 10504-1785 EE.UU.*

INTERNATIONAL BUSINESS MACHINES CORPORATION PROPORCIONA ESTA PUBLICACIÓN "TAL CUAL" SIN GARANTÍAS DE NINGUNA CLASE, YA SEAN EXPRESAS O IMPLÍCITAS, INCLUYENDO, PERO SIN LIMITARSE A, LAS GARANTÍAS IMPLÍCITAS DE NO INFRACCIÓN, COMERCIALIZACIÓN O IDONEIDAD PARA UN FIN DETERMINADO. Algunas jurisdicciones no permiten la renuncia de garantías expresas o implícitas en ciertas transacciones, por lo que esta declaración podría no ser aplicable en su caso.

Esta información puede contener imprecisiones técnicas o errores tipográficos. La información incluida en este documento está sujeta a cambios periódicos, que se incorporarán en nuevas ediciones de la publicación. IBM puede efectuar mejoras y/o cambios en el producto(s) y/o el programa(s) descritos en esta publicación en cualquier momento y sin previo aviso.

Cualquier referencia hecha en esta información a sitios web que no sean de IBM se proporciona únicamente para su comodidad y no debe considerarse en modo alguno como promoción de dichos sitios web. Los materiales de estos sitios web no forman parte de los materiales de IBM para este producto y el uso que se haga de estos sitios web es de la entera responsabilidad del usuario.

IBM puede utilizar o distribuir la información que se le suministre de cualquier modo que considere adecuado sin incurrir por ello en ninguna obligación con el remitente.

Los ejemplos de datos de rendimiento y de clientes citados se presentan solamente a efectos ilustrativos. Los resultados reales de rendimiento pueden variar en función de configuraciones específicas y condiciones de operación.

La información concerniente a productos que no sean de IBM se ha obtenido de los suministradores de dichos productos, de sus anuncios publicados o de otras fuentes de información pública disponibles. IBM no ha probado estos productos y no puede confirmar la exactitud del rendimiento, la compatibilidad o cualquier otra afirmación relacionada con productos que no son de IBM. Las consultas acerca de las prestaciones de los productos que no sean de IBM deben dirigirse a las personas que los suministran.

Las declaraciones relacionadas con las futuras directrices o intenciones de IBM están sujetas a cambios o a su retirada sin previo aviso y sólo representan metas u objetivos.

Todos los precios IBM que se muestran son precios de venta al público sugeridos por IBM, son actuales y están sujetos a cambios sin previo aviso. Los precios de los distribuidores pueden variar.

Esta documentación se suministra sólo a efectos de planificación. La información que aquí se incluye está sujeta a cambios antes de que los productos descritos estén disponibles.

Esta información contiene ejemplos de datos e informes utilizados en operaciones comerciales diarias. Para ilustrarlas de la forma más completa posible, los ejemplos incluyen nombres de personas, empresas, marcas y productos. Todos estos nombres son ficticios y cualquier similitud con nombres reales de personas o empresas es mera coincidencia.

Si está viendo esta información en copia software, es posible que las fotografías y las ilustraciones en color no aparezcan.

Los gráficos y especificaciones contenidos aquí no deben reproducirse total ni parcialmente sin el permiso escrito de IBM.

IBM ha preparado esta información para que se utilice con las máquinas especificadas indicadas. IBM no garantiza que sea adecuada para ningún otro propósito.

Los sistemas informáticos de IBM contienen mecanismos diseñados para reducir la posibilidad de que haya una alteración o pérdida de datos sin detectar. Sin embargo, este riesgo no se puede descartar. Los usuarios que experimentan cortes energéticos no planificados, anomalías del sistema, fluctuaciones o interrupciones de alimentación o averías de componentes, deben verificar la exactitud de las operaciones realizadas y de los datos guardados o transmitidos por el sistema en el momento más aproximado posible de producirse el corte o la anomalía. Además, los usuarios deben establecer procedimientos para garantizar que existe una verificación de datos independiente antes de fiarse de esos datos en las operaciones críticas o confidenciales. Los usuarios deben visitar periódicamente los sitios web de soporte de IBM para comprobar si hay información actualizada y arreglos que deban aplicarse al sistema y al software relacionado.

## **Declaración de homologación**

Es posible que este producto no esté certificado para la conexión a través de algún medio, sea cual sea, a las interfaces de las redes públicas de telecomunicaciones. Es posible que la ley requiera más certificación antes de realizar una conexión de ese estilo. Si tiene alguna consulta, póngase en contacto con un representante o distribuidor de IBM.

## **Funciones de accesibilidad para servidores IBM Power Systems**

Las funciones de accesibilidad ayudan a los usuarios con discapacidades como, por ejemplo, movilidad restringida o visión limitada, a la hora de utilizar el contenido de las tecnologías de la información de forma correcta.

### **Visión general**

Los servidores IBM Power Systems incluyen estas funciones de accesibilidad principales:

- v Funcionamiento solo con teclado
- Operaciones que utilizan un lector de pantalla

Los servidores IBM Power Systems utilizan el estándar W3C más reciente, [WAI-ARIA 1.0](http://www.w3.org/TR/wai-aria/) [\(www.w3.org/TR/wai-aria/\)](http://www.w3.org/TR/wai-aria/), con el fin de garantizar la conformidad con la [US Section 508](http://www.access-board.gov/guidelines-and-standards/communications-and-it/about-the-section-508-standards/section-508-standards) [\(www.access-board.gov/guidelines-and-standards/communications-and-it/about-the-section-508](http://www.access-board.gov/guidelines-and-standards/communications-and-it/about-the-section-508-standards/section-508-standards) [standards/section-508-standards\)](http://www.access-board.gov/guidelines-and-standards/communications-and-it/about-the-section-508-standards/section-508-standards) y las directrices [Web Content Accessibility Guidelines \(WCAG\) 2.0](http://www.w3.org/TR/WCAG20/) [\(www.w3.org/TR/WCAG20/\)](http://www.w3.org/TR/WCAG20/). Para aprovechar les funciones de accesibilidad, utilice la versión más reciente del su lector de pantalla y el navegador web más reciente que admitan los servidores IBM Power Systems.

La documentación en línea de productos de servidores IBM Power Systems de IBM Knowledge Center está habilitada para las funciones de accesibilidad. Las funciones de accesibilidad de IBM Knowledge Center se describen en la [Sección de accesibilidad de la ayuda de IBM Knowledge Center](http://www.ibm.com/support/knowledgecenter/doc/kc_help.html#accessibility) [\(www.ibm.com/support/knowledgecenter/doc/kc\\_help.html#accessibility\)](http://www.ibm.com/support/knowledgecenter/doc/kc_help.html#accessibility).

## **Navegación con teclado**

Este producto utiliza las teclas de navegación estándar.

## **Información sobre la interfaz**

Las interfaces de usuario de los servidores IBM Power Systems no disponen de contenido que parpadee entre 2 y 55 veces por segundo.

La interfaz de usuario de web de los servidores IBM Power Systems se basan en hojas de estilo en cascada para representar el contenido correctamente y para ofrecer una experiencia útil. La aplicación proporciona una forma equivalente para que los usuarios con visión reducida utilicen los valores de visualización del sistema, incluida la modalidad de alto contraste. Puede controlar la medida de la letra mediante los valores del dispositivo o del navegador web.

La interfaz de usuario de los servidores IBM Power Systems incluye puntos de referencia de navegación WAI-ARIA que se pueden utilizar para navegar de forma rápida a áreas funcionales de la aplicación.

### **Software de proveedores**

Los servidores IBM Power Systems incluyen software de determinados proveedores que no está cubierto en el acuerdo de licencia de IBM. IBM no se hace responsable de las funciones de accesibilidad de estos productos. Póngase en contacto con el proveedor si necesita información sobre la accesibilidad en estos productos.

### **Información relacionada con la accesibilidad**

Además del centro de atención al cliente de IBM y de los sitios web de ayuda técnica, IBM dispone de un servicio telefónico de teletipo para que las personas sordas o con dificultades auditivas puedan acceder a los servicios de ventas y soporte técnico:

Servicio TTY 800-IBM-3383 (800-426-3383) (en Norteamérica)

Para obtener más información sobre el compromiso de IBM en cuanto a la accesibilidad, consulte [IBM](http://www.ibm.com/able) [Accessibility](http://www.ibm.com/able) (Accesibilidad de IBM - [www.ibm.com/able\)](http://www.ibm.com/able).

## **Consideraciones de la política de privacidad**

Los productos de IBM Software, incluido el software como soluciones de servicio, ("Ofertas de software") pueden utilizar cookies u otras tecnologías para recopilar información de uso del producto, para ayudar a mejorar la experiencia del usuario final, para adaptar las interacciones con el usuario final o para otros fines. En muchos casos, las ofertas de software no recopilan información de identificación personal. Algunas de nuestras ofertas de software pueden ayudarle a recopilar información de identificación

personal. Si esta Oferta de software utiliza cookies para recopilar información de identificación personal, a continuación se describe información específica sobre la utilización de cookies por parte de esta oferta.

En función de las configuraciones desplegadas, esta Oferta de software puede utilizar cookies de sesión que recopilan el nombre de cada usuario y la dirección IP para fines de gestión de sesiones. Estas cookies pueden inhabilitarse, pero su inhabilitación también eliminará la funcionalidad que habilitan.

Si las configuraciones desplegadas para esta oferta de software le ofrecen como cliente la posibilidad de recopilar información de identificación personal de los usuarios finales mediante cookies y otras tecnologías, debe buscar asesoramiento jurídico sobre la legislación aplicable a esa recopilación de datos, que incluye cualquier requisito de aviso y consentimiento.

Para obtener más información sobre el uso de las diversas tecnologías, incluidas las cookies, para estos fines, consulte la política de privacidad de IBM en<http://www.ibm.com/privacy>y la declaración de privacidad en línea de IBM en<http://www.ibm.com/privacy/details>la sección "Cookies, Web Beacons and Other Technologies" e "IBM Software Products and Software-as-a-Service Privacy Statement" en [http://www.ibm.com/software/info/product-privacy.](http://www.ibm.com/software/info/product-privacy)

## **Marcas registradas**

IBM, el logotipo de IBM, e ibm.com son marcas registradas de International Business Machines Corp., registradas en muchas jurisdicciones en todo el mundo. Otros nombres de productos y servicios pueden ser marcas registradas de IBM o de otras empresas. Puede consultar una lista actualizada de las marcas registradas de IBM en la web, en la sección [Copyright and trademark information](http://www.ibm.com/legal/copytrade.shtml) en la dirección www.ibm.com/legal/copytrade.shtml.

Linux, es una marca registradas de Linus Torvalds en los Estados Unidos y/o en otros países.

Microsoft y Windows son marcas registradas de Microsoft Corporation en Estados Unidos y/o en otros países.

## **Avisos de emisiones electrónicas**

Cuando conecte un monitor al equipo debe utilizar el cable de monitor correspondiente y los dispositivos para la eliminación de interferencias suministrado por su fabricante.

## **Avisos para la Clase A**

Las siguientes declaraciones de Clase A se aplican a los servidores de IBM que contienen el procesador POWER8 y sus características a menos que se designe como de Clase B de compatibilidad electromagnética (EMC) en la información de características.

## **Declaración de la comisión FCC (Federal Communications Commission)**

**Nota:** Este equipo ha sido probado y cumple con los límites establecidos para un dispositivo digital de Clase A, en conformidad con la Sección 15 de las normas de la FCC. Estos límites están diseñados para ofrecer una protección adecuada contra interferencias nocivas cuando el equipo se utiliza en un entorno comercial. Este equipo genera, utiliza y puede irradiar energía de frecuencia de radio y, si no se instala y utiliza de acuerdo con el manual de instrucciones, puede provocar interferencias perjudiciales para las comunicaciones de radio. El funcionamiento de este equipo en una zona residencial podría provocar interferencias perjudiciales, en cuyo caso el usuario deberá corregir las interferencias por su cuenta.

Hay que utilizar cables y conectores debidamente protegidos y con toma de tierra para cumplir con los límites de emisión de la FCC. IBM no se hace responsable de las interferencias de radio o televisión causadas por el uso de cables y conectores que no sean los recomendados, ni de las derivadas de cambios o modificaciones no autorizados que se realicen en este equipo. Los cambios o modificaciones no autorizados pueden anular la autorización del usuario sobre el uso del equipo.

Este dispositivo está en conformidad con la Sección 15 de las normas de la FCC. El funcionamiento está sujeto a dos condiciones: (1) este dispositivo no puede causar interferencias perjudiciales y (2) este dispositivo debe aceptar las interferencias que se reciban, incluidas aquellas que pueden causar un funcionamiento no deseado.

## **Declaración de conformidad industrial del Canadá**

CAN ICES-3 (A)/NMB-3(A)

## **Declaración de conformidad de la Comunidad Europea**

Este producto cumple los requisitos de protección de la Directiva del Consejo de la UE 2014/30/EU relativos a la equiparación de la legislación de los Estados Miembros sobre compatibilidad electromagnética. IBM declina toda responsabilidad derivada del incumplimiento de los requisitos de protección resultante de una modificación no recomendada del producto, incluida la instalación de tarjetas de opción que no sean de IBM.

Contacto de la Comunidad Europea: IBM Deutschland GmbH Technical Regulations, Abteilung M456 IBM-Allee 1, 71139 Ehningen, Alemania Tel: +49 800 225 5426 Correo electrónico: halloibm@de.ibm.com

**Aviso:** Este es un producto de Clase A. En un entorno residencial, este producto puede causar interferencias en las comunicaciones por radio, en cuyo caso puede exigirse al usuario que tome las medidas oportunas.

## **Declaración del VCCI - Japón**

### この装置は、クラスA 情報技術装置です。この装置を家庭環境で使用すると電波妨害 を引き起こすことがあります。この場合には使用者が適切な対策を講ずるよう要求され ることがあります。 VCCI-A

Este es un resumen de la declaración del VCCI en japonés del recuadro anterior:

Este es un producto de Clase A basado en el estándar del consejo VCCI. Si este equipo se utiliza en un entorno residencial, puede causar interferencias en las comunicaciones por radio, en cuyo caso puede exigirse al usuario que tome las medidas oportunas.

## **Declaración de JEITA (Japan Electronics and Information Technology Industries Association)**

Esta declaración explica el cumplimiento de la potencia eléctrica del producto JIS C 61000-3-2 de Japón.

-社)電子情報技術産業協会 高調波電流抑制対策実施 要領に基づく定格入力電力値: Knowledge Centerの各製品の 仕様ページ参照

Esta sentencia explica la declaración de JEITA (Japan Electronics and Information Technology Industries Association) para productos de 20 A, o menos, por fase.

高調波電流規格 JIS C 61000-3-2 適合品

Esta sentencia explica la declaración de JEITA para productos de más de 20 A, fase única.

高調波電流規格 JIS C 61000-3-2 準用品 「高圧又は特別高圧で受電する需要家の高調波抑制対 対象機器(高調波発生機器)です。 イント (単相、PFC回路付) 6  $\Omega$ 

Esta sentencia explica la declaración de JEITA para productos de más de 20 A por fase, trifásico.

高調波雷流規格 JIS C 61000-3-2 進用品 「高圧又は特別高圧で受電する需要家の高調波抑制対 置は.. イン」対象機器(高調波発生機器)です。 : 5 (3相、PFC回路付) : 0 ・換算係数

**Declaración sobre interferencias electromagnéticas (EMI) - República Popular de China**

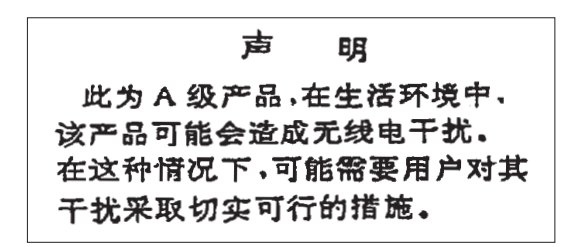

Declaración: este es un producto de Clase A. En un entorno residencial, este producto puede causar interferencias en las comunicaciones por radio, en cuyo caso puede exigirse al usuario que tome las medidas oportunas.

## **Declaración sobre interferencias electromagnéticas (EMI) - Taiwán**

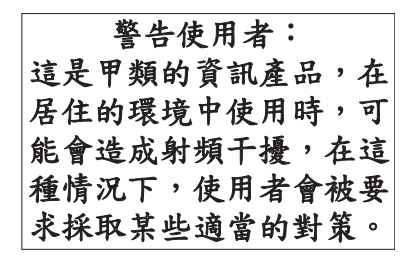

Este es un resumen de la declaración anterior sobre EMI en Taiwán.

Aviso: este es un producto de Clase A. En un entorno residencial, este producto puede causar interferencias en las comunicaciones por radio, en cuyo caso puede exigirse al usuario que tome las medidas oportunas.

### **Información de contacto para IBM Taiwan:**

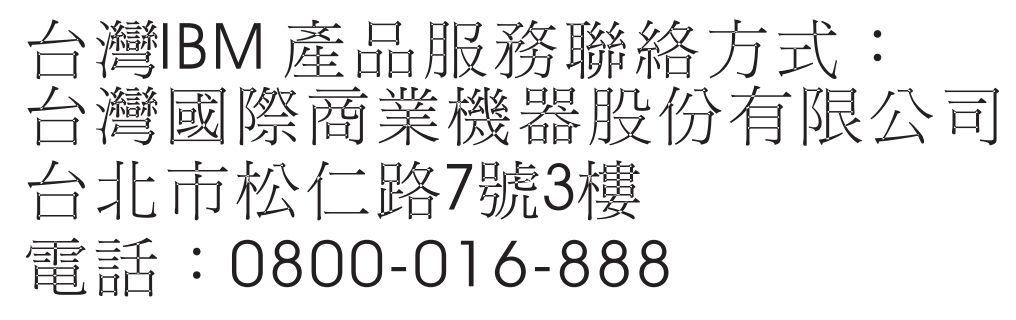

## **Declaración sobre interferencias electromagnéticas (EMI) - Corea**

# 이 기기는 업무용(A급)으로 전자파적합기기로 서 판매자 또는 사용자는 이 점을 주의하시기 바라며, 가정외의 지역에서 사용하는 것을 목 적으로 합니다.

### **Declaración de conformidad de Alemania**

### **Deutschsprachiger EU Hinweis: Hinweis für Geräte der Klasse A EU-Richtlinie zur Elektromagnetischen Verträglichkeit**

Dieses Produkt entspricht den Schutzanforderungen der EU-Richtlinie 2014/30/EU zur Angleichung der Rechtsvorschriften über die elektromagnetische Verträglichkeit in den EU-Mitgliedsstaatenund hält die Grenzwerte der EN 55022 / EN 55032 Klasse A ein.

Um dieses sicherzustellen, sind die Geräte wie in den Handbüchern beschrieben zu installieren und zu betreiben. Des Weiteren dürfen auch nur von der IBM empfohlene Kabel angeschlossen werden. IBM übernimmt keine Verantwortung für die Einhaltung der Schutzanforderungen, wenn das Produkt ohne Zustimmung von IBM verändert bzw. wenn Erweiterungskomponenten von Fremdherstellern ohne Empfehlung von IBM gesteckt/eingebaut werden.

EN 55022 / EN 55032 Klasse A Geräte müssen mit folgendem Warnhinweis versehen werden: "Warnung: Dieses ist eine Einrichtung der Klasse A. Diese Einrichtung kann im Wohnbereich Funk-Störungen verursachen; in diesem Fall kann vom Betreiber verlangt werden, angemessene Maßnahmen zu ergreifen und dafür aufzukommen."

### **Deutschland: Einhaltung des Gesetzes über die elektromagnetische Verträglichkeit von Geräten**

Dieses Produkt entspricht dem "Gesetz über die elektromagnetische Verträglichkeit von Geräten (EMVG)". Dies ist die Umsetzung der EU-Richtlinie 2014/30/EU in der Bundesrepublik Deutschland.

### **Zulassungsbescheinigung laut dem Deutschen Gesetz über die elektromagnetische Verträglichkeit von Geräten (EMVG) (bzw. der EMC Richtlinie 2014/30/EU) für Geräte der Klasse A**

Dieses Gerät ist berechtigt, in Übereinstimmung mit dem Deutschen EMVG das EG-Konformitätszeichen - CE - zu führen.

Verantwortlich für die Einhaltung der EMV Vorschriften ist der Hersteller: International Business Machines Corp. New Orchard Road Armonk, New York 10504 Tel: 914-499-1900

Der verantwortliche Ansprechpartner des Herstellers in der EU ist: IBM Deutschland GmbH Technical Relations Europe, Abteilung M456 IBM-Allee 1, 71139 Ehningen, Alemania Tel: +49 (0) 800 225 5426 email: HalloIBM@de.ibm.com

Generelle Informationen:

**Das Gerät erfüllt die Schutzanforderungen nach EN 55024 und EN 55022 / EN 55032 Klasse A.**

## **Declaración sobre interferencias electromagnéticas (EMI) - Rusia**

ВНИМАНИЕ! Настоящее изделие относится к классу А. В жилых помещениях оно может создавать радиопомехи, для снижения которых необходимы дополнительные меры

## **Avisos para la Clase B**

Las siguientes declaraciones de Clase B se aplican a las características designadas como Clase B de compatibilidad electromagnética (EMC) en la información de instalación de características.

## **Declaración de la comisión FCC (Federal Communications Commission)**

Este equipo ha sido probado y ha sido declarado conforme con los límites para dispositivos digitales de Clase B, en conformidad con la Sección 15 de las Normas de la FCC. Estos límites están diseñados para proporcionar una protección razonable ante interferencias perjudiciales en una instalación residencial.

Este equipo genera, utiliza y puede irradiar energía de radiofrecuencia y, si no se instala y utiliza de acuerdo con las instrucciones, puede producir interferencias perjudiciales en las comunicaciones de radio. Sin embargo, no hay ninguna garantía de que no se produzcan interferencias en una instalación determinada.

Si este equipo produce interferencias perjudiciales en la recepción de radio o televisión, lo cual se puede determinar apagando y encendiendo el equipo, se aconseja al usuario que intente corregir las interferencias tomando una o varias de las siguientes medidas:

- Reorientar o volver a ubicar la antena receptora.
- v Aumentar la separación entre el equipo y el receptor.
- v Conectar el equipo a una toma de alimentación de un circuito distinto de aquél al que está conectado el receptor.
- v Consultar con un distribuidor autorizado de IBMo con el representante de servicio para obtener asistencia.

Hay que utilizar cables y conectores debidamente protegidos y con toma de tierra para cumplir con los límites de emisión de la FCC. Los cables y conectores adecuados están disponibles en los distribuidores autorizados de IBM. IBM no se hace responsable de las interferencias de radio o televisión producidas por cambios o modificaciones no autorizados realizados en este equipo. Los cambios o modificaciones no autorizados pueden anular la autorización del usuario para utilizar este equipo.

Este dispositivo está en conformidad con la Sección 15 de las normas de la FCC. El funcionamiento está sujeto a dos condiciones: (1) este dispositivo no puede causar interferencias perjudiciales y (2) este dispositivo debe aceptar las interferencias que se reciban, incluidas aquellas que pueden causar un funcionamiento no deseado.

## **Declaración de conformidad industrial del Canadá**

CAN ICES-3 (B)/NMB-3(B)

## **Declaración de conformidad de la Comunidad Europea**

Este producto cumple los requisitos de protección de la Directiva del Consejo de la UE 2014/30/EU relativos a la equiparación de la legislación de los Estados Miembros sobre compatibilidad electromagnética. IBM declina toda responsabilidad derivada del incumplimiento de los requisitos de protección resultante de una modificación no recomendada del producto, incluida la instalación de tarjetas de opción que no sean de IBM.

Contacto de la Comunidad Europea: IBM Deutschland GmbH Technical Regulations, Abteilung M456 IBM-Allee 1, 71139 Ehningen, Alemania Tel: +49 800 225 5426 Correo electrónico: halloibm@de.ibm.com

## **Declaración del VCCI - Japón**

この装置は, クラスB情報技術装置です。この装置は, 家庭環境で使用 することを目的としていますが、この装置がラジオやテレビジョン受信機に 近接して使用されると,受信障害を引き起こすことがあります。  $VCCI-B$ 取扱説明書に従って正しい取り扱いをして下さい。

## **Declaración de JEITA (Japan Electronics and Information Technology Industries Association)**

Esta declaración explica el cumplimiento de la potencia eléctrica del producto JIS C 61000-3-2 de Japón.

社)電子情報技術産業協会 高調波電流抑制対策実施 要領に基づく定格入力電力値: Knowledge Centerの各製品の 什様ページ参照

Esta sentencia explica la declaración de JEITA (Japan Electronics and Information Technology Industries Association) para productos de 20 A, o menos, por fase.

高調波電流規格 JIS C 61000-3-2 適合品

Esta sentencia explica la declaración de JEITA para productos de más de 20 A, fase única.

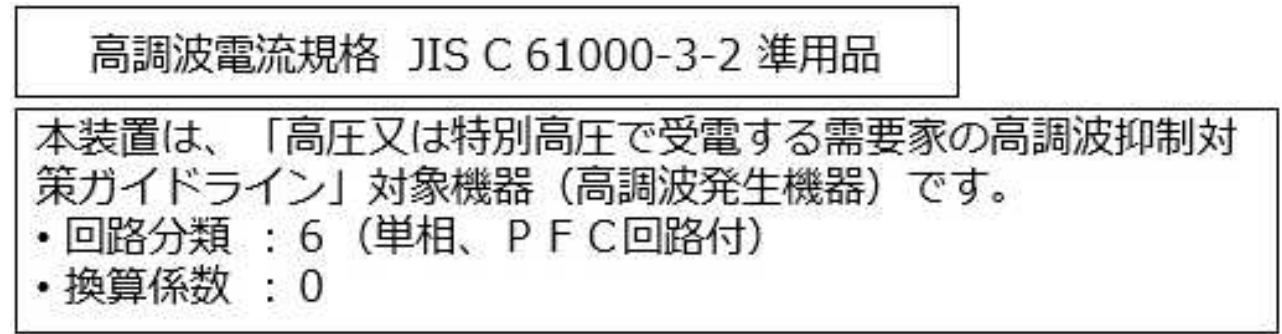

Esta sentencia explica la declaración de JEITA para productos de más de 20 A por fase, trifásico.

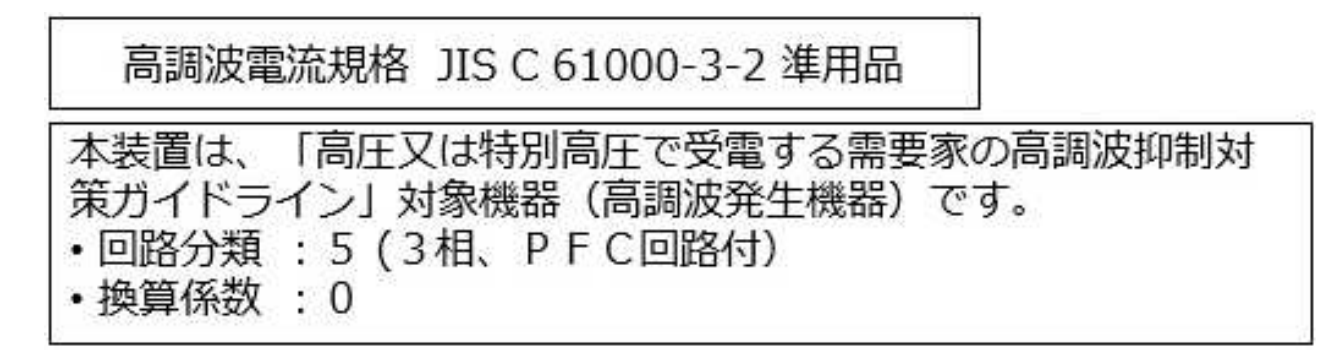

## **Información de contacto de IBM Taiwán**

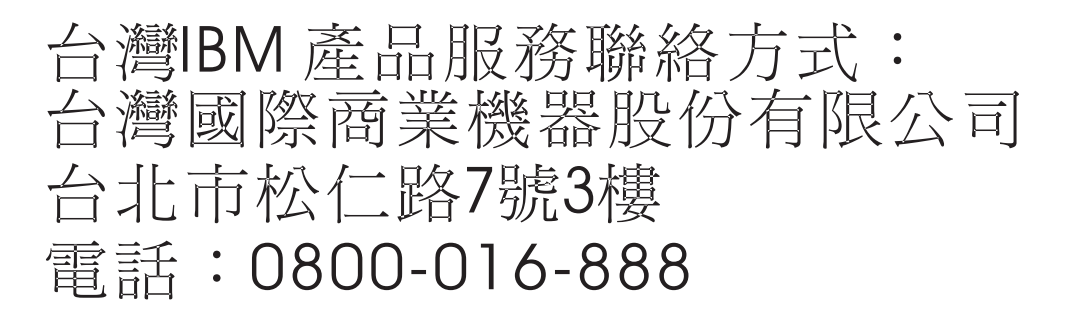

## **Declaración de conformidad de Alemania**

**Deutschsprachiger EU Hinweis: Hinweis für Geräte der Klasse B EU-Richtlinie zur Elektromagnetischen Verträglichkeit**

Dieses Produkt entspricht den Schutzanforderungen der EU-Richtlinie 2014/30/EU zur Angleichung der Rechtsvorschriften über die elektromagnetische Verträglichkeit in den EU-Mitgliedsstaatenund hält die Grenzwerte der EN 55022/ EN 55032 Klasse B ein.

Um dieses sicherzustellen, sind die Geräte wie in den Handbüchern beschrieben zu installieren und zu betreiben. Des Weiteren dürfen auch nur von der IBM empfohlene Kabel angeschlossen werden. IBM übernimmt keine Verantwortung für die Einhaltung der Schutzanforderungen, wenn das Produkt ohne Zustimmung von IBM verändert bzw. wenn Erweiterungskomponenten von Fremdherstellern ohne Empfehlung von IBM gesteckt/eingebaut werden.

**Deutschland: Einhaltung des Gesetzes über die elektromagnetische Verträglichkeit von Geräten**

Dieses Produkt entspricht dem "Gesetz über die elektromagnetische Verträglichkeit von Geräten (EMVG)". Dies ist die Umsetzung der EU-Richtlinie 2014/30/EU in der Bundesrepublik Deutschland.

### **Zulassungsbescheinigung laut dem Deutschen Gesetz über die elektromagnetische Verträglichkeit von Geräten (EMVG) (bzw. der EMC Richtlinie 2014/30/EU) für Geräte der Klasse B**

Dieses Gerät ist berechtigt, in Übereinstimmung mit dem Deutschen EMVG das EG-Konformitätszeichen - CE - zu führen.

Verantwortlich für die Einhaltung der EMV Vorschriften ist der Hersteller: International Business Machines Corp. New Orchard Road Armonk, New York 10504 Tel: 914-499-1900

Der verantwortliche Ansprechpartner des Herstellers in der EU ist: IBM Deutschland GmbH Technical Relations Europe, Abteilung M456 IBM-Allee 1, 71139 Ehningen, Alemania Tel: +49 (0) 800 225 5426 email: HalloIBM@de.ibm.com

Generelle Informationen:

**Das Gerät erfüllt die Schutzanforderungen nach EN 55024 und EN 55022/ EN 55032 Klasse B.**

## **Términos y condiciones**

El permiso para utilizar estas publicaciones se otorga de acuerdo a los siguientes términos y condiciones.

**Aplicabilidad:** estos términos y condiciones son adicionales a los términos de uso del sitio web de IBM.

**Uso personal:** puede reproducir estas publicaciones para uso personal (no comercial) siempre y cuando incluya una copia de todos los avisos de derechos de autor. No puede distribuir ni visualizar estas publicaciones ni ninguna de sus partes, como tampoco elaborar trabajos que se deriven de ellas, sin el consentimiento explícito de IBM.

**Uso comercial:** puede reproducir, distribuir y visualizar estas publicaciones únicamente dentro de su empresa, siempre y cuando incluya una copia de todos los avisos de derechos de autor. No puede elaborar trabajos que se deriven de estas publicaciones, ni tampoco reproducir, distribuir ni visualizar estas publicaciones ni ninguna de sus partes fuera de su empresa, sin el consentimiento explícito de IBM.

**Derechos:** Excepto lo expresamente concedido en este permiso, no se conceden otros permisos, licencias ni derechos, explícitos o implícitos, sobre las publicaciones ni sobre ninguna información, datos, software u otra propiedad intelectual contenida en el mismo.

IBM se reserva el derecho de retirar los permisos aquí concedidos siempre que, según el parecer del fabricante, se utilicen las publicaciones en detrimento de sus intereses o cuando, también según el parecer de IBM, no se sigan debidamente las instrucciones anteriores.

No puede descargar, exportar ni reexportar esta información si no lo hace en plena conformidad con la legislación y normativa vigente, incluidas todas las leyes y normas de exportación de Estados Unidos.

IBM NO PROPORCIONA NINGUNA GARANTÍA SOBRE EL CONTENIDO DE ESTAS PUBLICACIONES. LAS PUBLICACIONES SE PROPORCIONAN "TAL CUAL", SIN GARANTÍA DE NINGUNA CLASE, YA SEA EXPLÍCITA O IMPLÍCITA, INCLUIDAS, PERO SIN LIMITARSE A ELLAS, LAS GARANTÍAS IMPLÍCITAS DE COMERCIALIZACIÓN, NO VULNERACIÓN E IDONEIDAD PARA UN FIN DETERMINADO.

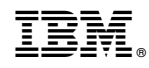

Impreso en España